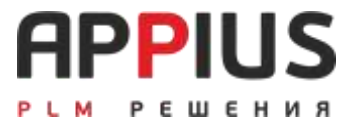

# Система управления жизненным циклом изделия «Аppius-PLM» 2024

# Руководство пользователя

Москва 2024

Право тиражирования Appius-PLM и документации принадлежит ООО «АППИУС-СОФТ». Приобретая систему Appius-PLM, Вы тем самым даете согласие не допускать копирования программ и документации без письменного разрешения ООО «АППИУС-СОФТ».

«1С:Предприятие» является зарегистрированной торговой маркой фирмы «1С». Остальные упомянутые в документе торговые марки являются собственностью их законных владельцев.

Информация, содержащаяся в данном документе, может быть изменена без предварительного уведомления.

©2017 ООО «АППИУС-СОФТ». С сохранением всех прав.

ГК «АППИУС», февраль 2024 125212, Москва, Выборгская 7к2 Телефон/факс: (495) 916-71-56, E-mail[: info@appius.ru,](mailto:info@appius.ru) Web site: www.appius.ru

Группа разработчиков конфигурации и документации: ГК «АППИУС» - Бессмертный О., Игонин В., Касаточкин А., Корябин А., Тимошин С.

# **APPIUS** РЕМ РЕШЕНИЯ

# **ОГЛАВЛЕНИЕ**

<span id="page-2-0"></span>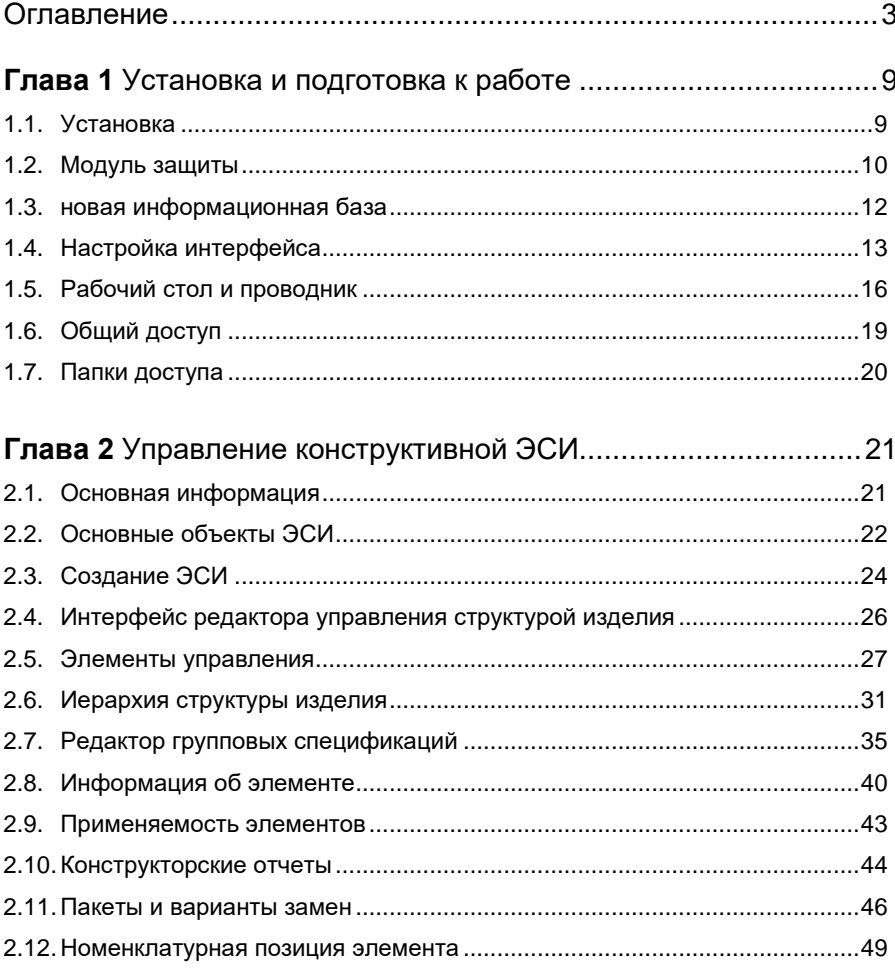

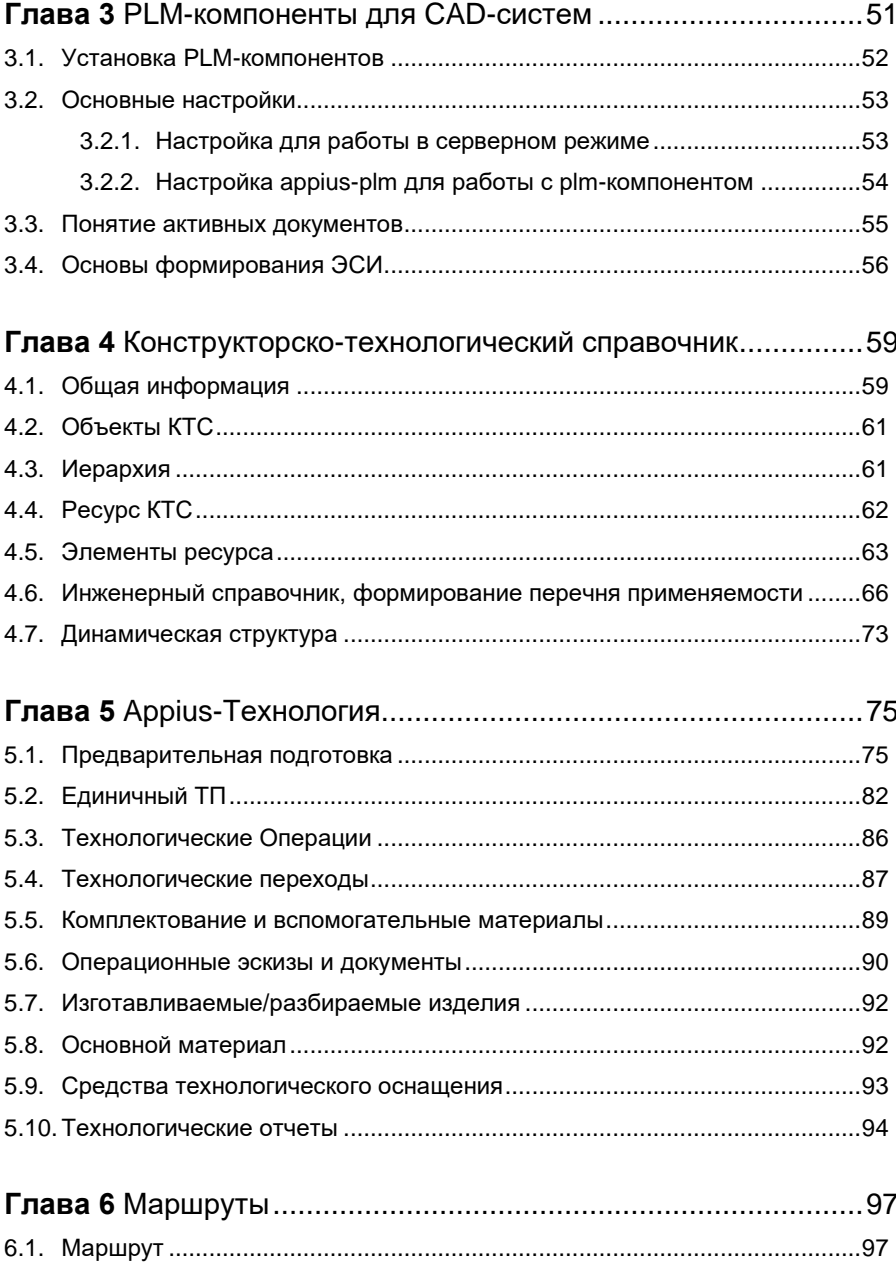

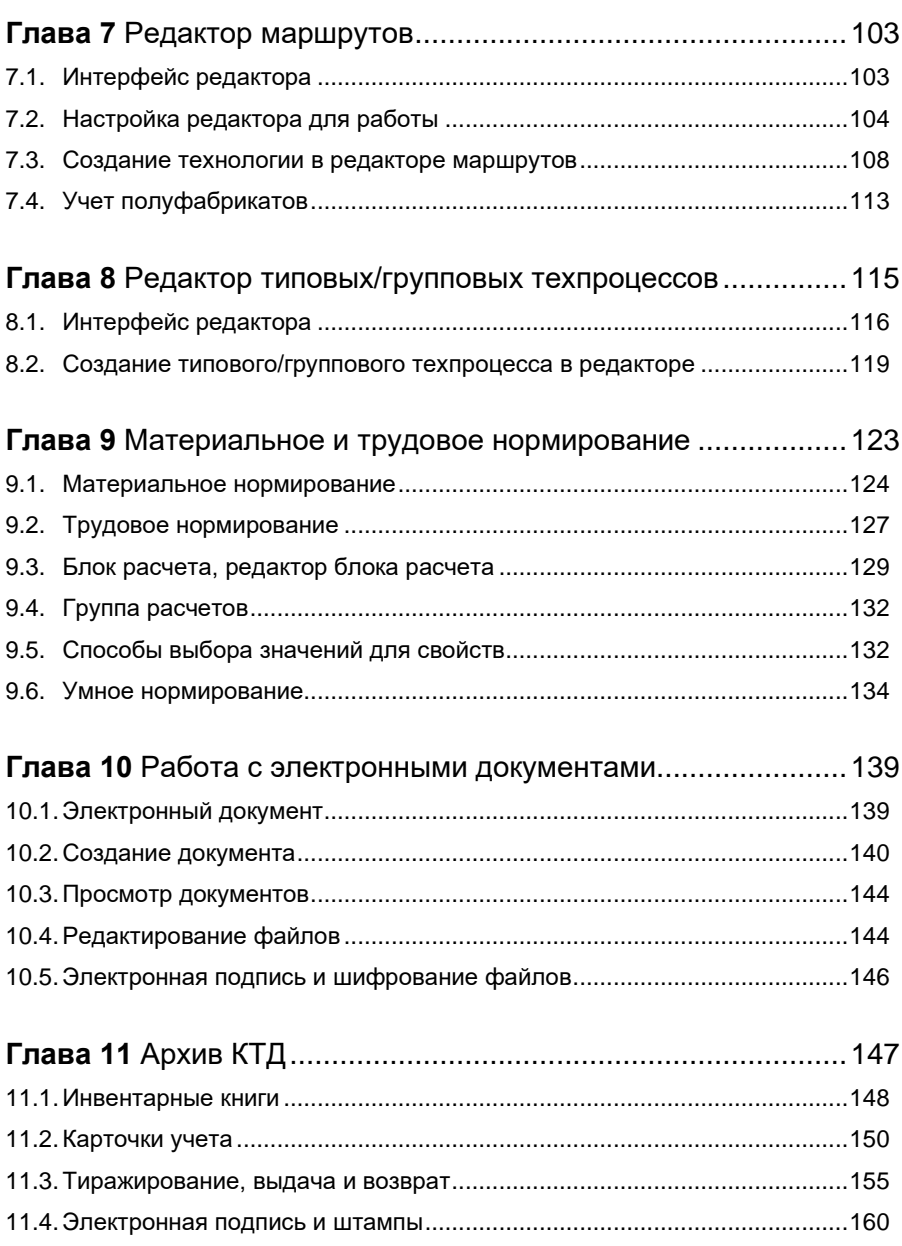

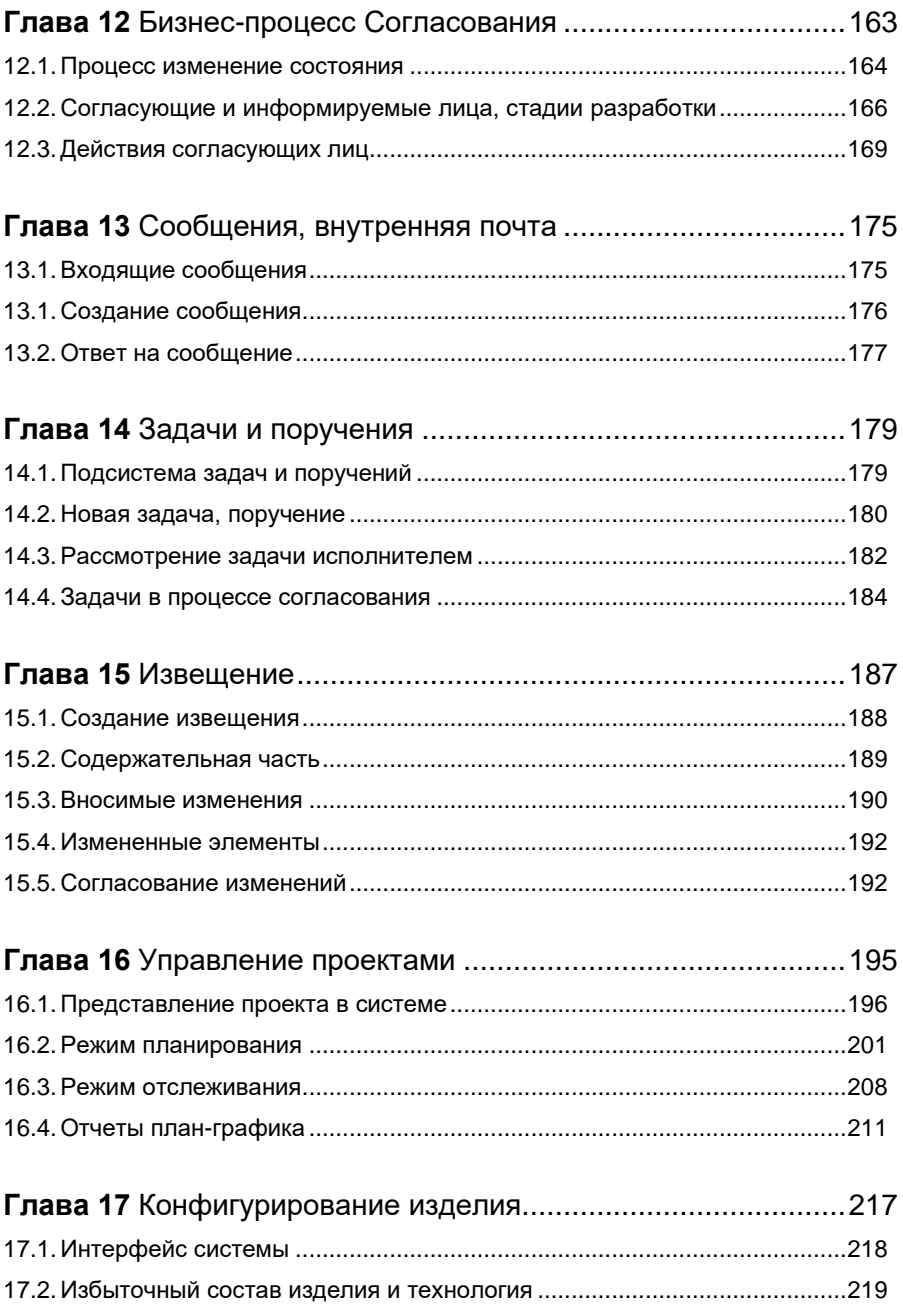

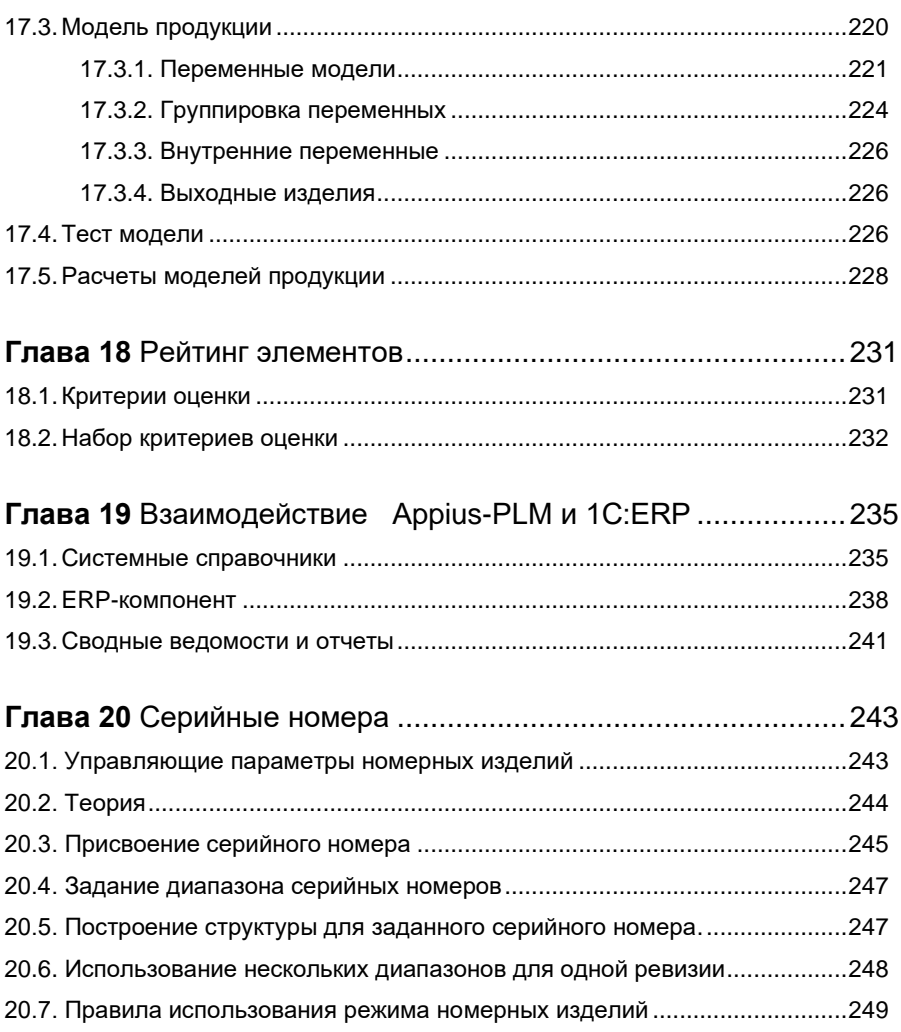

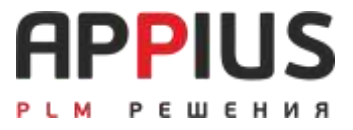

# <span id="page-8-1"></span><span id="page-8-0"></span>**ГЛАВА 1**

# **УСТАНОВКА И ПОДГОТОВКА К РАБОТЕ**

## **1.1. УСТАНОВКА**

<span id="page-8-2"></span>Система управления жизненным циклом изделия «Appius-PLM», далее «Система» доступна для скачивания с сайт[а www.appius.ru](http://www.appius.ru/) в соответствии с технической поддержкой. Установка конфигурации выполняется при помощи установочного дистрибутива последней версии и последующего обновления до последней версии (при наличии обновления).

Для установки системы необходимо выполнить следующее:

- запустите установочный дистрибутив:
- дождитесь запуска меню установки.

В меню выберите пункт «Appius-PLM Управление жизненным циклом изделия» (1). Нажмите кнопку «Далее» для продолжения установки. Программа установки предлагает выбрать каталог на диске, куда будет устанавливаться конфигурация. Вы можете использовать любое имя каталога, предложенное программой, или ввести другое имя. После нажмите кнопку «Далее» для продолжения установки. После окончания установки необходимо нажать «Готово».

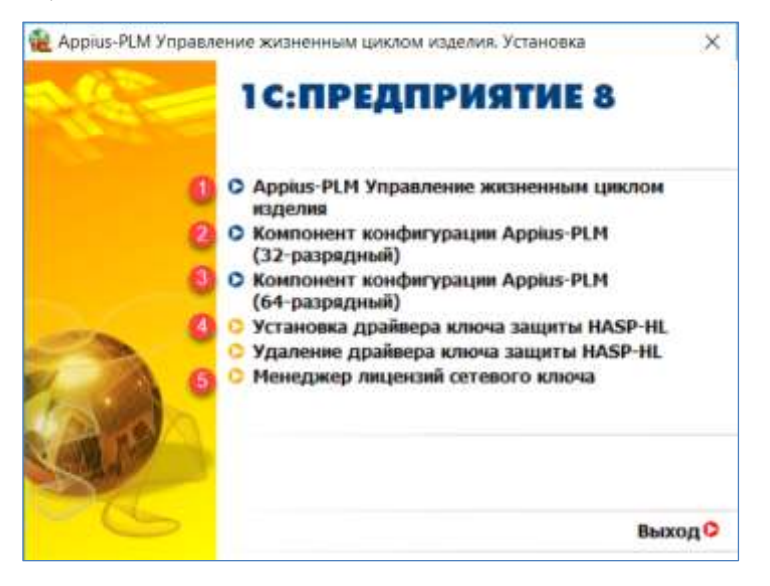

#### **Внимание!**

Перед установкой конфигурации должна быть установлена платформа 1С:Предприятие версии не ниже 8.3.18 (Тонкий клиент, СОМ объект внешнего соединения, Модуль расширения вебсерверов).

### **1.2. МОДУЛЬ ЗАЩИТЫ**

<span id="page-9-0"></span>Конфигурация «Appius-PLM» защищена. Система защиты состоит из аппаратного ключа защиты HASP-HL и внешнего компонента защиты (устанавливается на каждое рабочее место).

Установка должна происходить с правами администратора системы.

Драйвер ключа защиты HASP-HL необходимо устанавливать на компьютере (4), где установлен ключ «Appius-PLM». Драйвер ключа HASP-HL совместим с ключами «1С:Предприятие», поэтому нет необходимости в установке нескольких драйверов. Для работы базы в режиме тонкого клиента «Такси» должен быть установлен Тонкий клиент соответствующей версии платформы и разрядности. Также должен быть установлен компонент конфигурации в соответствии с разрядностью используемой платформы (2) и (3). Для работы сетевого ключа необходима установка менеджера лицензий (5) на том компьютере, где установлен аппаратный ключ. Для получения лицензий клиентским компьютером, как правило, требуется настройка файла nethasp.ini

Основным средством проверки регистрации СОМ объекта внешнего соединения, его соответствия версии Тонкого клиента, а также установки компонентов конфигурации является программа PLMCheck.exe. Программу можно найти в рамках установочных дистрибутивов PLM компонентов, например, если используется CAD система Компас 3D (C:\Program Files\APPIUS\PLMComponents\KOMPAS), в разделе Скачать на сайте технической поддержки, а также можно запросить на форуме технической поддержки.

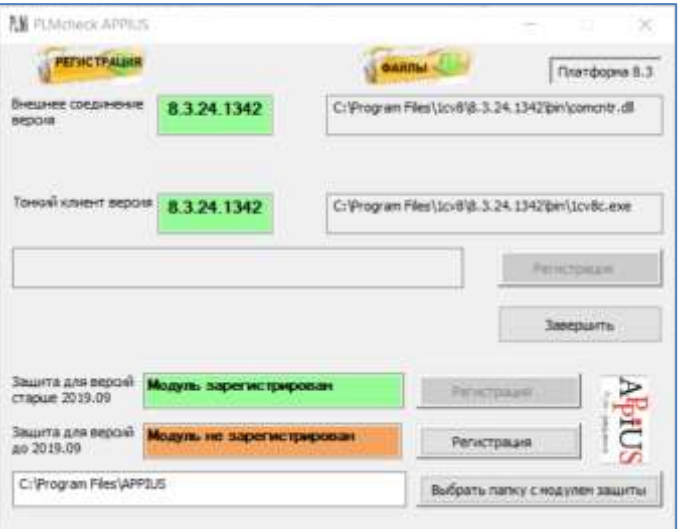

### **1.3. НОВАЯ ИНФОРМАЦИОННАЯ БАЗА**

<span id="page-11-0"></span>База может быть создана на основе дистрибутива или загрузкой файла информационной базы с расширением (\*.dt) в рамках созданной пустой базы. Для каждой базы необходимо указать имя.

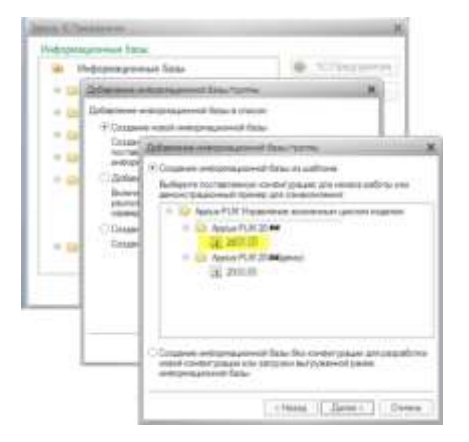

Перед началом работы в новой базе необходимо создать пользователя с ролью администратора, если такого пользователя нет в базе. Информация по созданию пользователей представлена в руководстве Администратора.

Для автоматического запуска базы в режиме тонкого клиента, необходимо при установке указать следующую информацию:

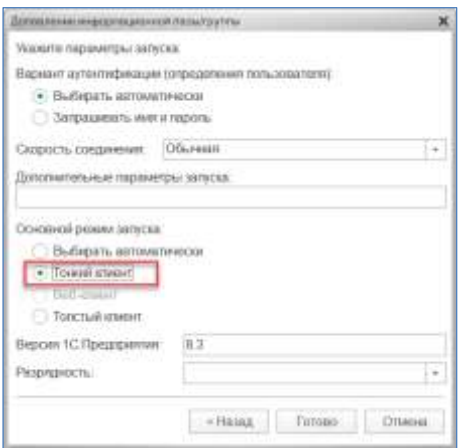

## **1.4. НАСТРОЙКА ИНТЕРФЕЙСА**

<span id="page-12-0"></span>Настройка интерфейса осуществляется по следующему пути: Меню — Вид — Настройка панелей.

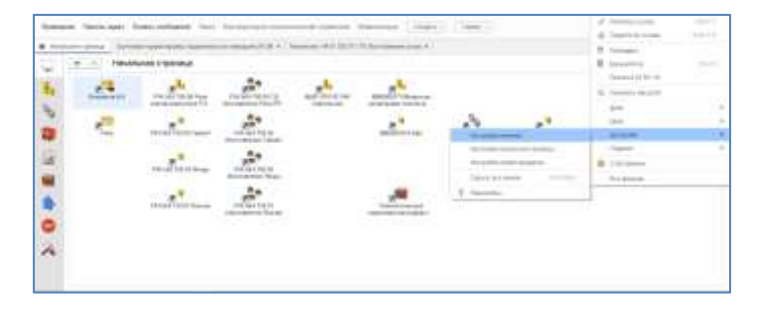

В этом окне возможно самостоятельно настроить удобный вариант интерфейса. Перетаскиванием областей определяется, какие панели и в каком месте будут отображаться. Пример: «Панель разделов» (3) - справа, «Панель открытых окон» (2) – сверху, «Панель функций текущего раздела» (1). Все что находится в нижнем поле (4 и 5) не отображается в интерфейсе.

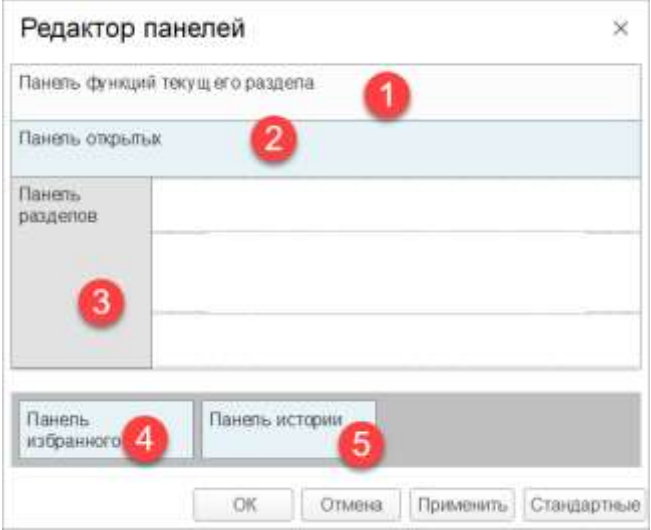

Результат наиболее удобного вариантов интерфейса.

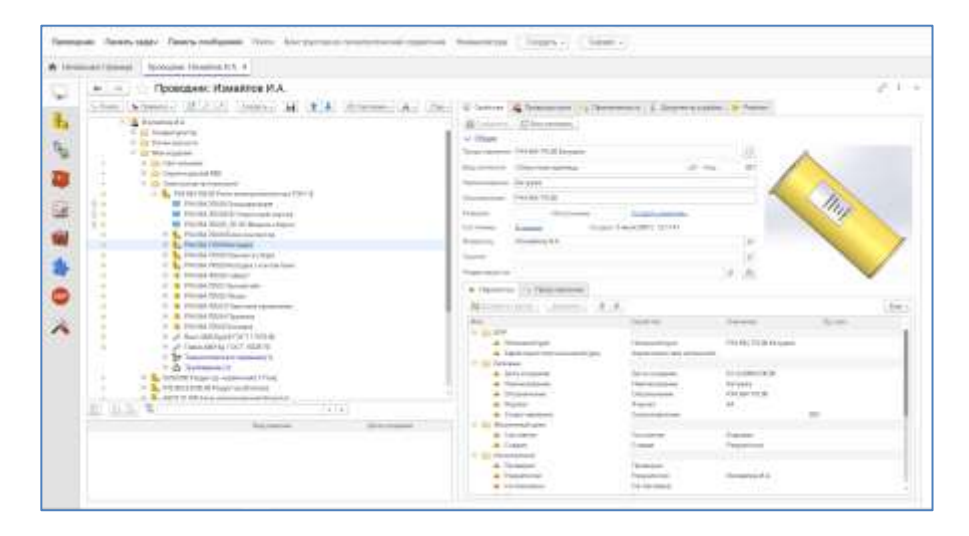

Настройка панели разделов: Меню — Вид — Настройка панели разделов. Возможно убрать ряд разделов, изменить порядок их отображения, а также выбрать вариант отображения (текст, картинка или картинка и текст).

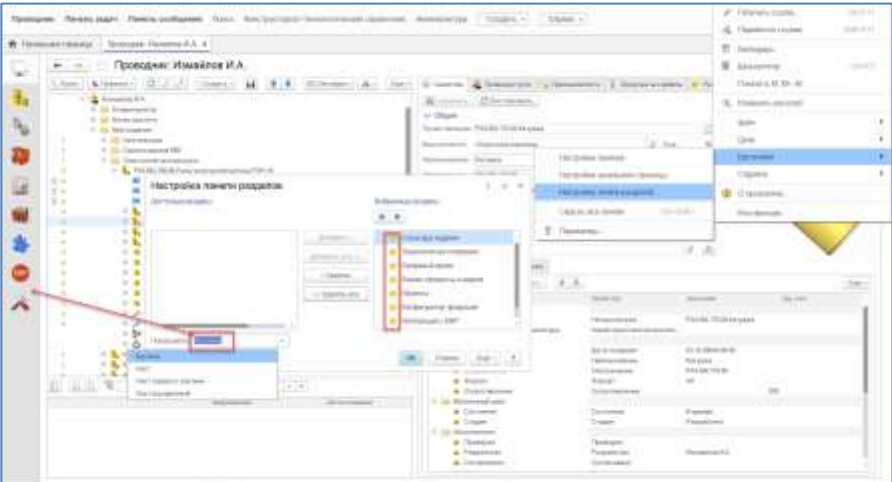

Настройка начальной страницы определяет один из двух возможных вариантов запуска программы: с рабочего стола и/или проводника.

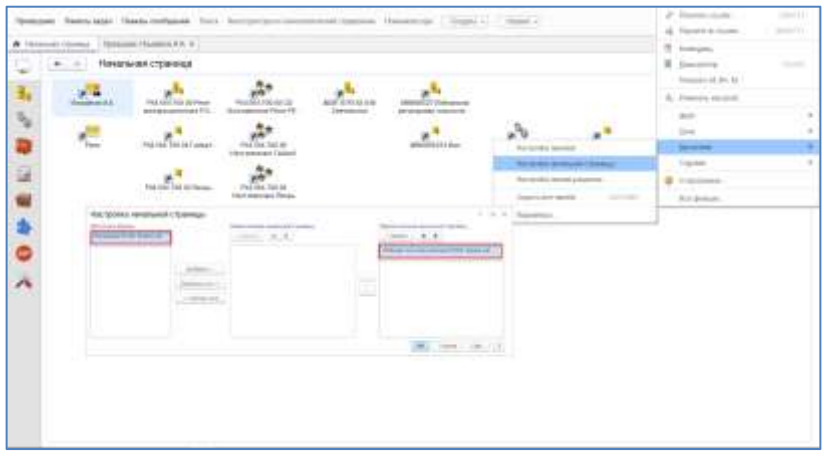

Для возможности изменения масштаба в рамках персональных настроек должен быть выбран вариант «Обычный». В результате, после сохранения будет доступно изменение масштаба и применение его ко всем окнам.

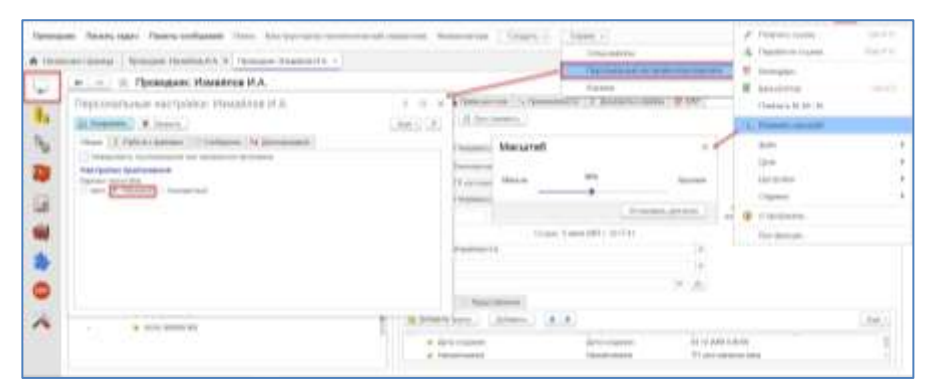

В рамках окна персональных настроек каждый пользователь должен указать каталог редактирования и вариант формирования отчетов (конструкторских, технологических и извещения об изменении) на сервере или на клиенте. Для формирования отчетов должен быть установлен Word. Администратор системы может применить настройку ко всем пользователям автоматически.

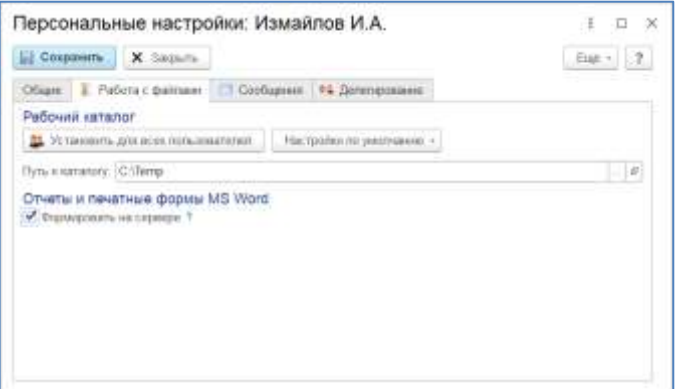

## **1.5. РАБОЧИЙ СТОЛ И ПРОВОДНИК**

<span id="page-15-0"></span>Запустите базу в режиме 1С:Предприятие и укажите ваше имя пользователя и пароль (если не используется аутентификация от операционной системы), после успешной идентификации в системе, на экране появится окно рабочего стола пользователя (в случае, если рабочий стол не заменен на проводник в настройках начальной страницы). Создание пользователей рассмотрено в руководстве администратора.

Рабочий стол представляет собой отдельный интерфейс в системе, в рамках которого вы можете хранить любую необходимую информацию (любые элементы системы), т.е. то, с чем вы работаете в настоящий момент или то, что вы наиболее часто используете в работе. Открыть интерфейс вы можете в любое время, нажав на кнопку «Рабочий стол».

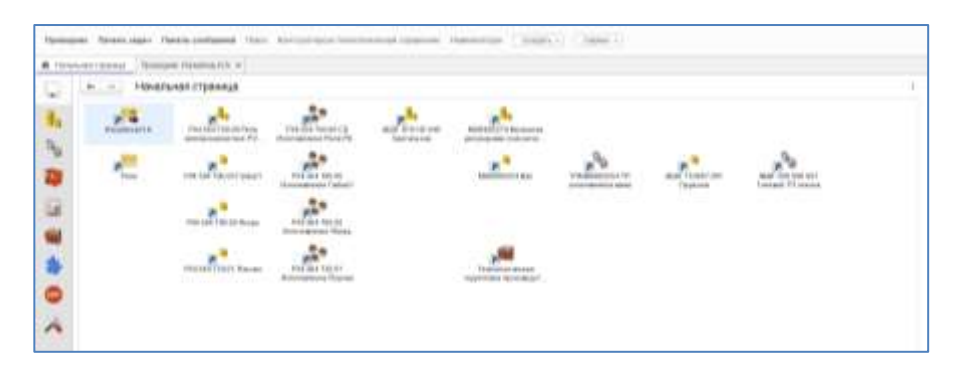

Помещение на рабочий стол происходит по средствам команды контекстного меню интерфейса «Рабочий стол», «Добавить на рабочий стол». При необходимости добавления на рабочий стол элементов из проводника или других интерфейсов, команда «Отправить на рабочий стол» в разделе «Сервисы». Контекстное меню вызывается при нажатии правой кнопкой мыши в поле рабочего стола. Если элемент хранится только на рабочем, он является несвязанным.

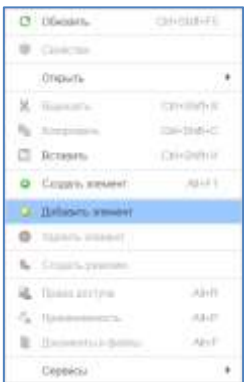

Все основные действия по просмотру, организации электронного архива и созданию элементов системы, выполняются в рамках «Проводника». Для этого в проводнике предусмотрено разграничение на личные и общие папки, в личных папках вы можете создавать подпапки, структуры изделия, технологию и т.д., а в общих папках, как правило, организованно хранится отработанная информация, предназначенная для общего пользования. Работа в проводнике управляется при помощи командной панели, на которой отображаются кнопки для доступа к соответствующим функциям.

Раздел «Личное», содержит личную папку пользователя и является каталогом, в рамках которого может быть создан классификатор из папок для удобства работы и хранения информации в системе.

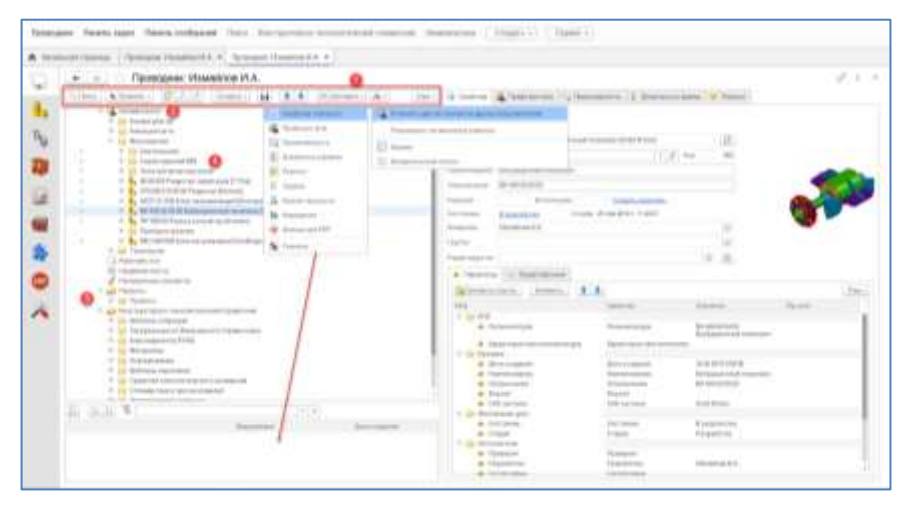

Личные и папки общего доступа (1 – командная панель проводника, 2 – головная папка (всегда имеет наименование от имени пользователя), 3 – раздел общего доступа, 4 – простая папка).

### **На заметку!**

Проверка уникальности не распространяется на папки. Папка не может быть создана без имени.

В рамках настроек по кнопке «Ещё» доступно отключение окна ревизий и вывод пиктограммы состояния элементов.

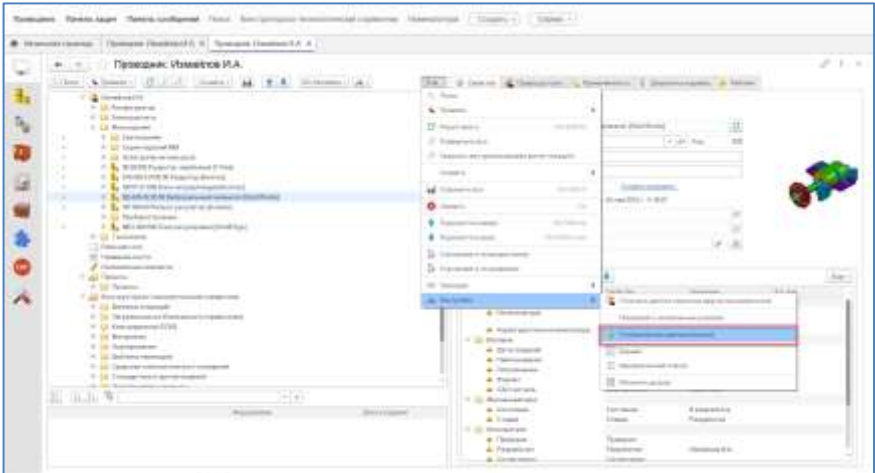

- В разработке k
- В архиве
- На согласовании
- Неиспользуемый

При заимствовании в личные папки элементов или папок других пользователей не происходит копирования информации, а создается ярлык на существующую папку или элемент. Для того чтобы заимствовать требуемую папку или элемент, его нужно перетащить мышью на выбранную папку или копировать/вырезать и вставить.

### **На заметку!**

Все что удалено и больше нигде не применяется становятся доступными в несвязанных элементах. Элементы не удаляются окончательно до выполнения принудительного удаления помеченных, администратором.

Все папки разворачиваются в процессе из выделения. Существует возможность быстрого разворачивания и сворачивания дерева личных папок, структур изделия и технологии. Для этого выделите элемент, у которого хотите просмотреть иерархию, и нажмите кнопку  $\sqrt{\sqrt{2}}$  «Развернуть все уровни дерева» или «<sup>®</sup> «Свернуть все, кроме текущей» на командной панели или воспользуйтесь контекстным меню.

### **1.6. ОБЩИЙ ДОСТУП**

<span id="page-18-0"></span>Папки общего доступа помогают совместно работать над проектами группам пользователей. Раздел «Общий доступ», по сути, являются электронным архивом предприятия. Каждый элемент системы можно сделать общим. Перемещение не означает изменение прав доступа для элементов и их параметров. На элементы, созданные в рамках папки Проекты применяется связь «Проекты», на элементы, созданные в рамках Личной папки, применяется связь «Личная папка». Перенести папку с элементами из Личной папки в папку общего доступа нельзя из-за различия связей. Перенос папок из папки Проекты в Личную папку доступен.

Папки общего доступа доступны для просмотра всем пользователям системы (по умолчанию). Редактирование в соответствии с правами доступа.

### **На заметку!**

Папки общего доступа, так же как и другие элементы системы, подчиняется политике безопасности.

<span id="page-19-0"></span>По умолчанию, настройка прав доступа к общим папкам есть только у администратора системы.

### **1.7. ПАПКИ ДОСТУПА**

Для быстрой организации разграничения прав на просмотр возможно временное наложение приоритетных прав при помощи отдельного вида элемента «Папка доступа», которая является источником распределения политики безопасности на объекты, входящие в ее состав. Создание этого элемента в рамках электронного архива и назначение на него отдельного дескриптора доступа с приоритетом разрешения на просмотр, определенным субъектам права позволит просматривать информацию по добавленным в папку доступа элементам.

Создание и назначение специализированных дескрипторов происходит в соответствии с правами (см. Руководство Администратора).

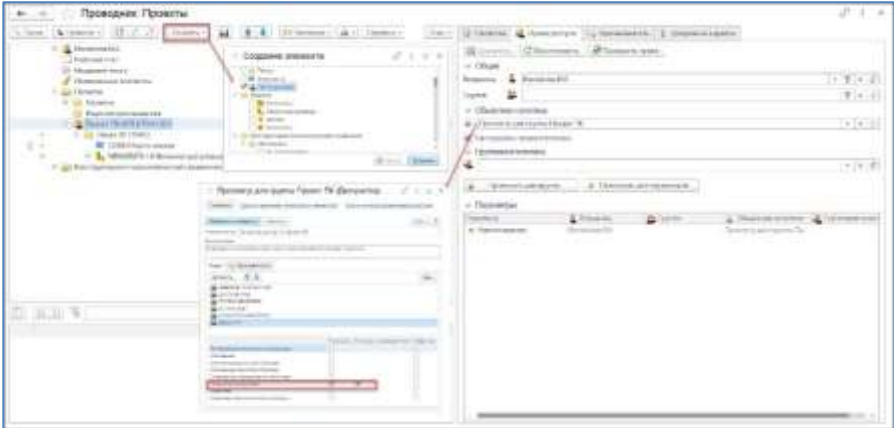

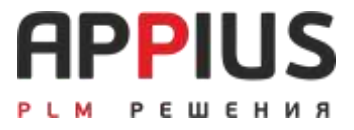

# <span id="page-20-1"></span><span id="page-20-0"></span>**ГЛАВА 2**

# **УПРАВЛЕНИЕ КОНСТРУКТИВНОЙ ЭСИ**

## **2.1. ОСНОВНАЯ ИНФОРМАЦИЯ**

<span id="page-20-2"></span>Управление электронной структурой изделия является одним из основных процессов в осуществлении конструкторско-технологической подготовки производства.

Система оперирует информационной моделью изделия, которая определяется как совокупность данных и отношений между ними. Информационная модель состоит из объектов как совокупности данных. Все объекты системы, задействованные в электронной структуре изделия, можно разделить на основные и вспомогательные.

# Электронный документ Комплекс Сборочная единица Деталь Стандартное изделие Прочие изделия Комплект Материал Электро-радио изделие

<span id="page-21-0"></span>**2.2. ОСНОВНЫЕ ОБЪЕКТЫ ЭСИ**

**Электронный документ** – элемент системы, предназначен для хранения файлов.

**Сборочная единица** – элемент состава изделия (или независимый элемент), составные части которого предполагают сборку при помощи сборочных операций.

**Деталь** – элемент состава изделия (или независимый элемент), изготавливаемый из однородного материала без применения сборочных операций.

**Комплекс** – элемент состава изделия (или независимый элемент), состоящий из двух и более изделий, не соединенных сборочными операциями, но предназначенных для выполнения взаимосвязанных эксплуатационных функций**.**

**Стандартное изделие** – элемент системы, изготовленный на предприятии по ГОСТ, ТУ, ОСТ и т.д. или приобретённый.

**Прочее изделие** – все остальные, покупные изделия.

**Электро-радио изделие** – те же прочие изделия, применяемые в приборостроении.

**Материал** – элемент системы, определяющий сущность из которой изготавливается деталь или стандартное изделие, а также элемент, входящий в состав изделия или участвующий при описании технологии.

**Комплект** – элемент состава изделия (или независимый элемент), состоящий из двух и более элементов, не соединенных сборочными операциями и представляющих набор элементов, имеющих общее эксплуатационное назначение вспомогательного характера.

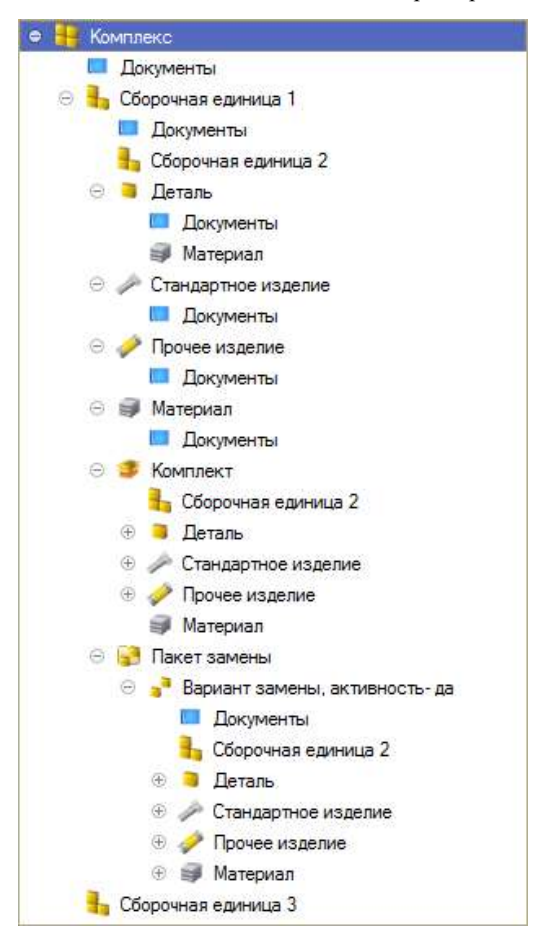

ЭСИ – это иерархически зависимый набор элементов и документов. Как правило, имеется несколько составов одного изделия: конструкторский (конструктивная ЭСИ), технологический, эксплуатационный и т.д.

### **2.3. СОЗДАНИЕ ЭСИ**

<span id="page-23-0"></span>Сборочная единица создается в личных или общих папках в рамках проводника. Для создания сборочной единицы в личных папках необходимо:

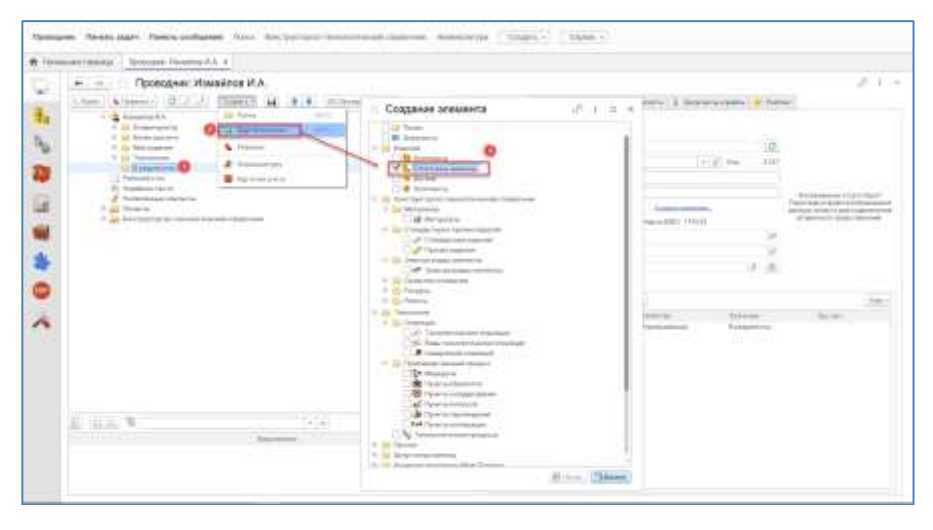

Выделить папку (1) в личных папках и нажать «Создать» (2), в появившемся окне выбрать вид «Сборочные единицы» (3) и нажать «Далее». Появится окно заполнения параметров, подробнее о котором см. ниже.

### **Администратору!**

Настройка предопределенного набора свойств и порядка формирования представления элементов, осуществляется администратором в справочнике Виды элементов.

Деталь (обособленная) создается в личных или общих папках аналогично. Для создания детали в личных папках необходимо:

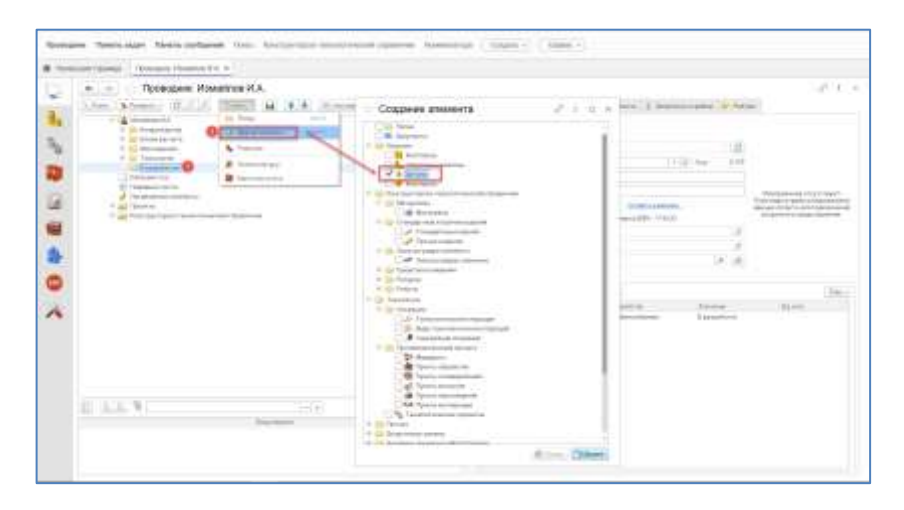

Выделить папку (1) в личных папках и нажать «Создать» (2), в появившемся окне выбрать вид «Детали» и нажать «Далее». Появится окно заполнения параметров.

При создании любого элемента система предложит вам указать значения его параметров, открыв окно параметров элемента. Параметры добавляются и удаляются при помощи командной панели (1). Набор параметров для каждого из видов элемента различный, но некоторые параметры могут быть одинаковыми. Для каждого элемента в системе существует предопределенно настроенный набор параметров.

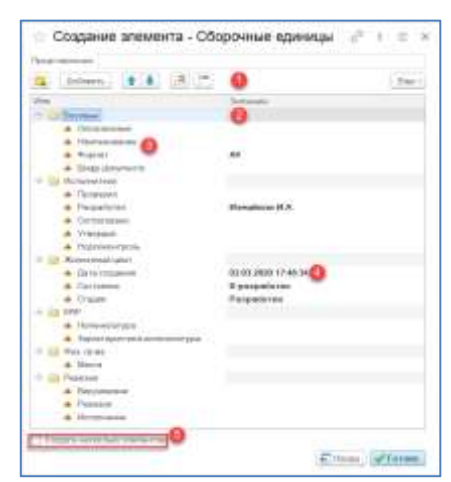

Параметры объединяются в группы (2). Группы в некоторых случаях несут смысловую нагрузку и могут влиять на выбор ревизий в правилах управления, но чаще всего они просто выполняют объединяющую функцию параметров, имеющих сходное назначение. Создание собственной группы осуществляется при помощи командной панели (1).

### **На заметку!**

- Изменения, в рамках окна свойств, влияют только на создаваемый элемент.
- Параметры не могут иметь одинаковое наименование (3) в рамках одного элемента.
- При создании элемента, параметры наследуют его права доступа (если другой вариант не описан в системном событии).
- Значение некоторых параметров задается автоматически (4).
- У элементов имеется внутренняя дата, которую нельзя изменить.

После указания необходимых параметров и нажатия кнопки «Готово» элемент будет создан.

Если вы установите флаг создания нескольких элементов (5), то система, после создания элемента будет возвращать вас в окно параметров для создания следующего, до тех пор, пока вы не снимите флаг. Создаваемый элемент размещается в личных папках, либо в структуре изделия, где он создается.

## <span id="page-25-0"></span>**2.4. ИНТЕРФЕЙС РЕДАКТОРА УПРАВЛЕНИЯ СТРУКТУРОЙ ИЗДЕЛИЯ**

Формирование структуры изделия осуществляется в интерфейсе «Структура изделия». Специализированное окно редактора можно вызвать с выделенного элемента при помощи контекстного меню «Открыть», далее «Управление структурой изделия».

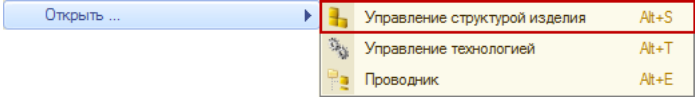

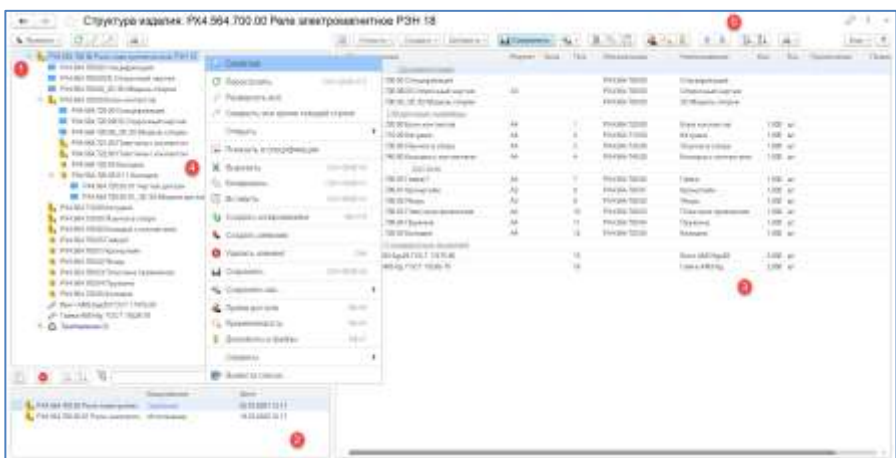

Выделенный элемент откроется в редакторе структуры изделия.

Редактор структуры представляет собой многооконный интерфейс, в котором каждое окно однотипно и состоит из следующих основных частей: дерево структуры изделия (1), перечня ревизий (2) выделенного элемента, списка входящих компонентов для выделенного в дереве элемента (3), управляется интерфейс командной панелью (5) и(или) контекстным меню (4).

## **2.5. ЭЛЕМЕНТЫ УПРАВЛЕНИЯ**

<span id="page-26-0"></span>Командная панель окна управления электронной структурой изделия содержит следующие команды (действия, которые могут быть выполнены над выделенным элементом):

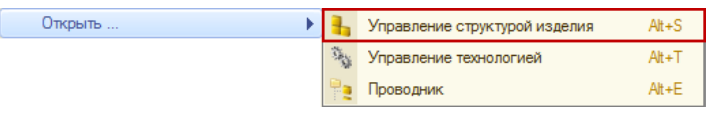

«Управлении структурой изделия» (1) – открывает элемент в окне управления структурой изделия.

«Управлении технологией» (2) – открывает элемент в новом окне управления технологией изготовления.

«Проводнике» (3) – открывает элемент в проводнике.

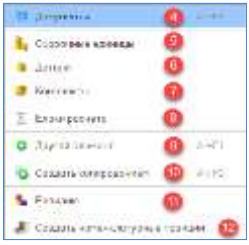

«Документ» (4) – создает документ в рамках активного элемента.

«Сборочную единицу» (5) – создает элемент «Сборочная единица» в рамках активного элемента.

«Деталь» (6) – создает элемент «Деталь» в рамках активного элемента.

«Комплект» (7) – создает элемент «Комплект» в рамках активного элемента.

«Блоки расчета» (8) – создает элемент «Комплект» в рамках активного элемента.

«Другой элемент» (9) – создание любого другого предусмотренного настройкой подчинения элемента в рамках выделенного.

«Создать копированием» (10) – создать копию элемента.

«Создать «Ревизию» (11) – создать ревизию элемента.

«Создать номенклатурные позиции» (12) – создать номенклатурную карточку для элемента.

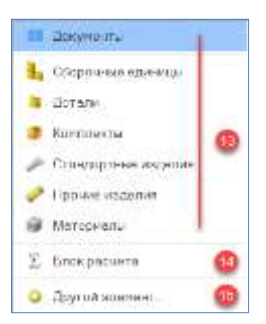

«Добавить элемент» (13) – открывает проводник для выбора указанного вида элемента.

«Добавить «Блок расчета» (14) – добавление блока расчета в состав.

«Другой элемент» (15) – открывает проводник для выбора любого элемента.

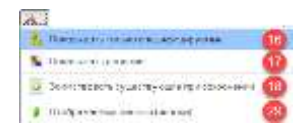

«Показывать только специфицируемые» (16) – в дереве показывать только сборочные единицы.

«Показывать ревизии» (17) – показывать или нет окно ревизий.

«Заимствовать существующие при сохранении» (18) – при наличии в составе существующих элементов, они будут заимствованы при сохранении.

«Отображаемые данные (иконки)» (29) – включает/отключает отображение иконок состояния, наличия файла и т.д. в дереве слева от элемента.

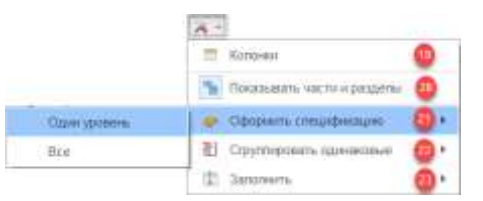

«Колонки» (19) – таблица свойств интерфейса конструктора.

«Показывать части и разделы» (20) – показывать или нет части и разделы в таблице спецификации.

«Оформить спецификацию» (21) – распределяет элементы по разделам конструкторской спецификации в соответствии с видом элемента.

«Сгруппировать одинаковые» (22) – объединяет элементы в соответствии с проверкой уникальности. Количество суммируется на все уровни или на один.

«Заполнить» (23) – заполняет позиции и позиционное обозначение.

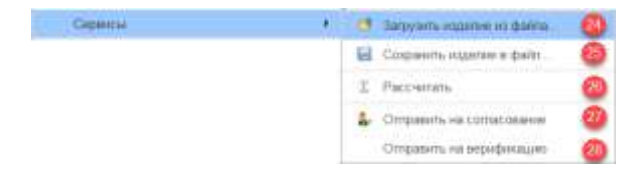

«Загрузить изделие из файла» (24) – позволяет загрузить данные из файла формата XML.

«Сохранить изделие в файл» (25) – позволяет сохранить данные в файл формата XML.

«Рассчитать» (26) – позволяет запустить Блок расчета, прикрепленный в рамках ЭСИ/Технологии.

«Отправить на согласование» (27) – создание БП согласования для перевода элементов в Архив.

«Отправить на верификацию» (28) – создание новой задачи для отправки ответственному за связь элемента с номенклатурой.

| buconests: IF (Bornster)       |                           | Fa i                             |                                |
|--------------------------------|---------------------------|----------------------------------|--------------------------------|
| 年 (3)<br>$-2.14.1$<br>Debases. | E. Jellaech in text maps. |                                  | Tiat.r                         |
| Cookcray                       | inranow:                  | Equipment<br><b>Illustred</b> 11 | Панедлиность                   |
| $4 - 2$ consti                 | <b>Dommat</b>             |                                  | <b>Oteacercia a phonestry</b>  |
| V<br>$\pm 30$ etg.             | <b>Stein</b>              |                                  | Onescutture income             |
| a <i>Danager</i>               | Tital                     |                                  | <b>DYNOCATION A STRAUGH</b>    |
| Dimense.                       | CONTRACTOR                | 21                               | Ottoslarica e pioneeris        |
| Ψ<br><b>Hassistand</b>         | Haamicaser                | и                                | <b>DYNSCOTCIE II IMMINISTY</b> |
| A Tonester                     | Kee:                      | ÷                                | <b>OTHOLSODOR KILBRON</b>      |
| . Executivement                | Ex van                    |                                  | O'O GONTEN CERTIN              |
| Паличани                       | Паличане                  | th                               | Ottocutrus a sansai-           |
| а. Поздарение обсранные.       | Подархник обсанивни       | Ħ                                | Chastitrum a camer             |

Настройка колонок списка (19)

Свойства (1) образуют таблицу их количество соответствует количеству столбцов. Свойства не могут повторяться. Отображать можно как свойства связи, так и свойства элементов. Кнопка (2) заполняет список колонок свойствами по умолчанию. При помощи кнопок (3) можно сохранит настройки для определенного вида элемента. При наличии сохраненных настроек колонок система предлагает выбрать вариант или перейти к настройке.

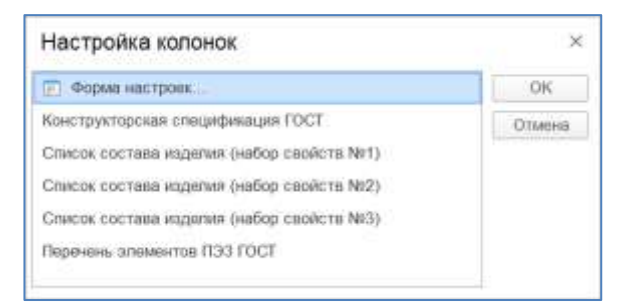

Картинка вторичного представления может быть выведена в рамках таблицы структуры изделия, за это отвечает настройка. Картинки формируются автоматически при создании вторичного представления элемента либо вручную, либо автоматически, средствами PLM компонентов.

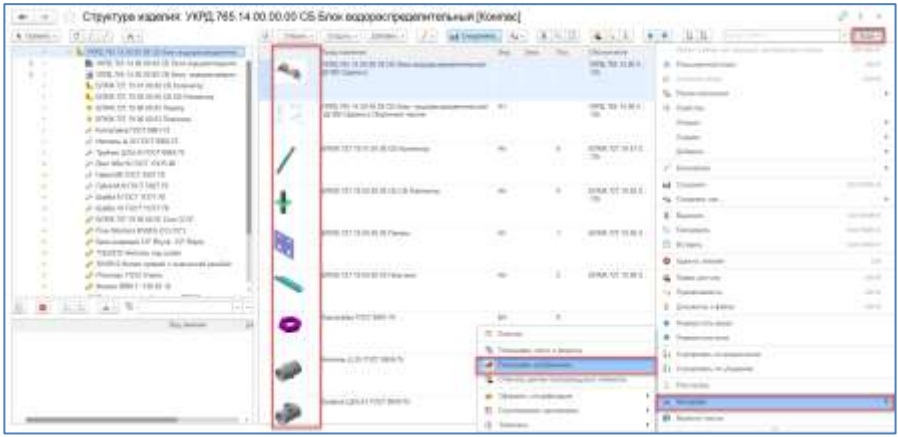

### **2.6. ИЕРАРХИЯ СТРУКТУРЫ ИЗДЕЛИЯ**

<span id="page-30-0"></span>Иерархия ЭСИ отображает взаимное вхождение различных элементов в виде дерева. Головным элементом может служить сборочная единица, комплекс или комплект. За настройку иерархии отвечает справочник «Настройка подчинения элементов», см. руководство Администратора.

В структуру изделия могут входить все элементы: сборочные единица, детали, стандартные, прочие изделия, материалы и т.д., подчинение зависит от настройки в системе. В дерево структуры можно заимствовать (перетаскивать) элементы из других изделий, окна результатов поиска, личных папок, либо дерево само может быть источником для заимствования элементов в другой состав.

### **На заметку!**

В одном дереве можно открыть сразу несколько различных элементов. Для этого их необходимо выделить (CTRL, SHIFT) и открыть в интерфейсе.

Все изменения, производимые в системе, отображаются для всех пользователей только после сохранения. Автосохранение в системе не предусмотрено.

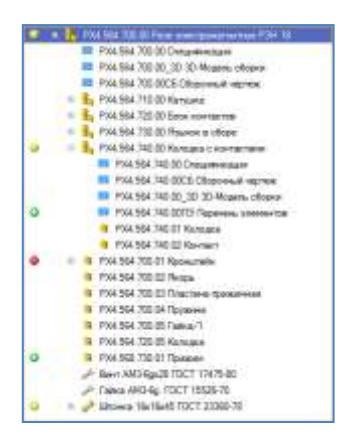

- Ŵ При наличии изменений в структуре или изменений параметров.
- При заимствовании элемента в состав изделия. ō
- При удалении элемента из состава изделия
- При создании нового (отсутствующего в базе) элемента. o
- Указывает на то, что внесены изменения другим пользователем, а в £¥ открытом окне изменения не обновлены.

#### **На заметку!**

Добавление файлов возможно только к сохраненным в базе документам.

Права доступа проверяются при сохранении.

Зеленый плюс означает, что элемент еще не сохранен в базе данных, т.е. ни один пользователь не сможет его найти в системе до тех пор, пока не будут сохранены пользовательские изменения. Если при создании элементов закрыть интерфейс или нажать кнопку «Обновить» • и на заданный вопрос системой сохранить информацию «Да» или «Нет», ответить «Нет», вся новая информация будет утрачена.

Параметры элементов доступны для редактирования в рамках таблицы спецификации, а также в окне свойств элемента и окне параметризации в рамках проводника. Все колонки, кроме колонки «Представление» доступны для редактирования. Представление – это автоматически формируемое свойство в зависимости от настроек вида элемента или конкретного элемента.

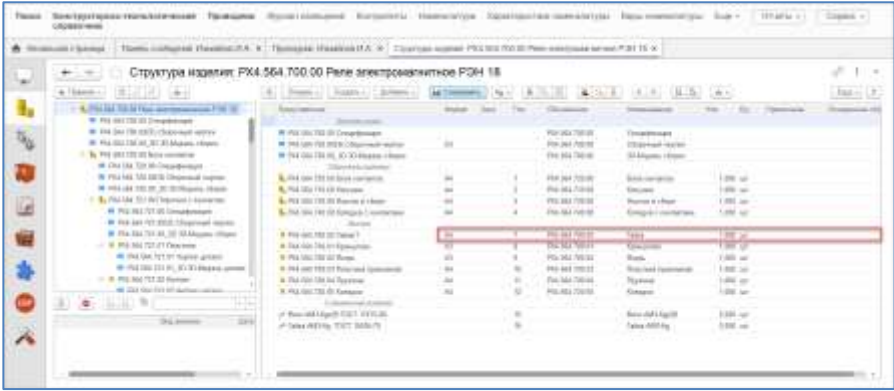

Для редактирования параметра необходимо активировать ячейку на пересечении колонки параметра и соответствующей строки элемента. Если в таблицу добавлено свойство, которого нет у элемента, то при его заполнении и сохранении система предложит добавить параметр к элементу либо как параметр связи, либо как параметр элемента.

Внесение изменений в ЭСИ означает добавление в состав новых или существующих элементов, а также удаление элементов из состава.

Используется стандартная логика взаимосвязи компонентов изделия. В составе детали не может быть создана/добавлена сборочная единица, но может быть создан/добавлен документ и материал. В рамках материала может быть создан документ, но не может быть создана деталь и т.д.

Основным средством поиска и добавления элементов в состав ЭСИ является проводник.

У проводника, может быть, два основных режима, это режим навигации и режим выбора. (1) – дерево иерархии, (2) – перечень ревизий, (3) – окно поиска.

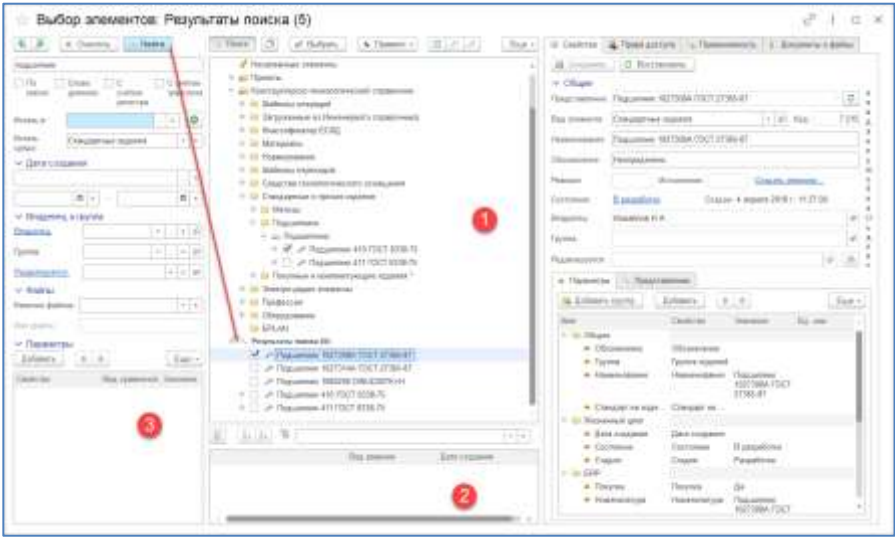

Чтобы в состав элемента (сборочная единица, деталь, комплект и т.д.) добавить существующий в базе элемент, необходимо выделить элемент в рамках интерфейса Управление структурой изделия и нажать кнопку «Добавить». Далее необходимо выбрать из предложенного списка тот вид элемента, который предполагается добавить. Можно указать «Другой элемент», в этом случае система позволит выбрать любой вид элемента, доступный к подчинению в рамках элемента родителя.

### **На заметку!**

- При добавлении элементов в структуру изделия или технологию при помощи проводника, выбор папок не доступен. Параметры связи копируются если выбор идет из состава изделия или технологии. Если выбор через поиск, параметры связи не копируются.
- Параметры связи при перетаскивании копируются всегда;

Добавление элементов возможно способом перетаскивания. Перетаскивание доступно из любых интерфейсов.

## **2.7. РЕДАКТОР ГРУППОВЫХ СПЕЦИФИКАЦИЙ**

<span id="page-34-0"></span>Редактор групповых спецификаций предназначен для быстрого редактирования нескольких исполнений в одном рабочем окне. Создание исполнений изделий - важная часть создания электронной структуры изделия. В целях управления разработкой изделия, выпускаемого в нескольких исполнениях, рекомендуется использовать построение ЭСИ, аналогичной по назначению групповым и базовым конструкторским документам по ГОСТ 2.113.

Запуск предварительного окна редактора групповых спецификаций осуществляется при помощи контекстного меню при нажатии кнопки «Открыть», при условии указания редактора в качестве подключаемого модуля.

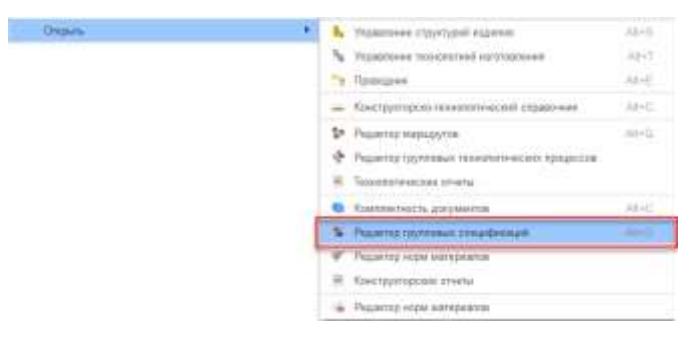

В открывшемся окне необходимо при помощи кнопки «Добавить» указать все исполнения, с которыми планируется работать в рамках групповой спецификации. В качестве элементов для выбора могут выступать как элементы, имеющие ревизионную связь «Исполнение», так и элементы, не связанные между собой ревизией. Для этого используется кнопка «Другие изделия». Также есть возможность в виде групповой спецификации группировать все элементы по применяемости, с которыми связан выбранный по кнопке «По применяемости…» элемент.

При использовании любого из вариантов выбора, открывается проводник, в котором необходимо выделить соответствующий элемент(ы). При выборе из проводника элементы попадут в окно редактора групповых спецификаций.

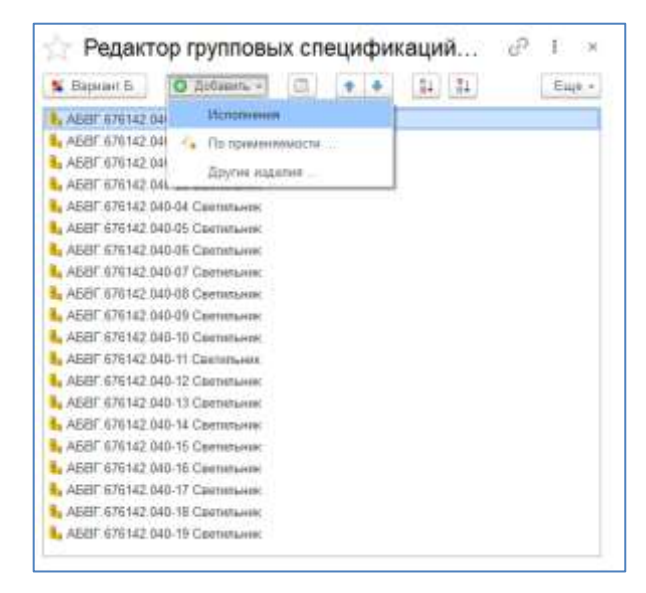

Работа с элементами возможна только в «Вариант Б».

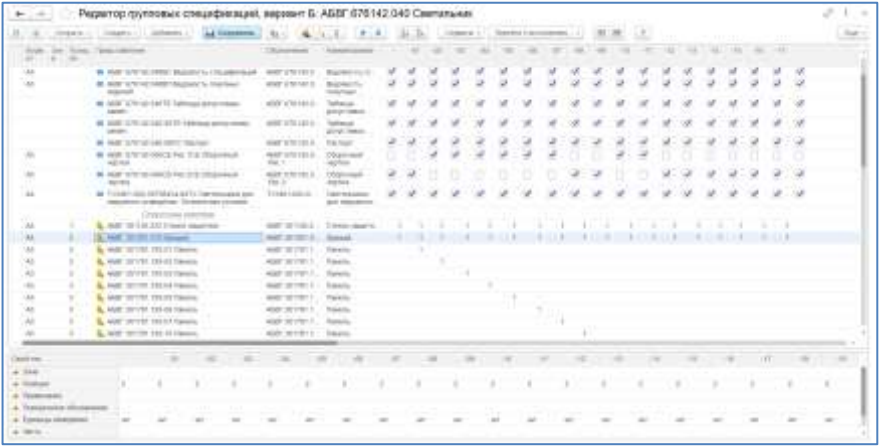

В редакторе групповых спецификаций доступно формирование необходимой структуры каждого из исполнений, с возможностью удаления, добавления, создания новых элементов, указания количества, позиций, форматов документов и т.д.

При выделении ячейки количества элемента и нажатии на кнопку удалить 1.00000 **a** × в ячейке отобразится знак удаления <sup>8</sup>. При указании в
пустой ячейке определенного значения количества установится знак добавления **.** После сохранения внесенных изменений в базе данных, в структуре изделия для конкретного исполнения будут отображаться или нет, с определенным значением количества, соответственно добавленные или удаленные элементы.

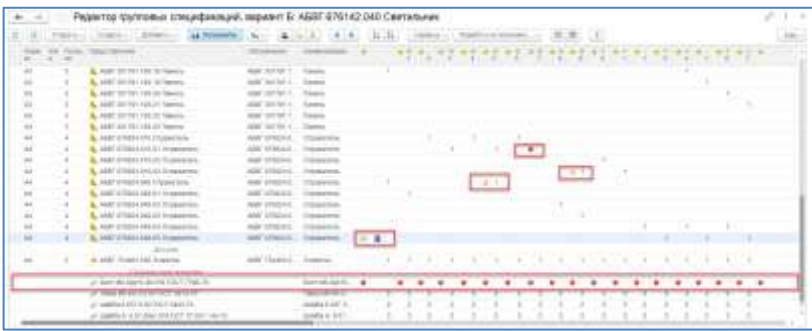

В редакторе возможно также создание новых или добавление существующих элементов из базы данных, для этого необходимо воспользоваться кнопками  $\begin{bmatrix} \cos A & \sin A & \cos A \end{bmatrix}$  или  $\begin{bmatrix} \cos A & \sin A & \cos A \end{bmatrix}$  соответственно. При этом созданные или добавленные элементы появятся только в тех структурах изделия (исполнениях), у которых будет указано количество.

#### **На заметку!**

В качестве рекомендации первичного ввода, редактор групповых спецификаций может быть эффективным по созданию одного избыточного состава изделия с дальнейшей конкретизацией исполнений в редакторе.

В редакторе, при помощи кнопки командной панели -<br>- Заполнить количество... , доступно автоматическое указание количества входящих в состав изделия элементов. Заполнение возможно в рамках одного определенного раздела (Документы, Сборочные единицы, Детали, Стандартные изделия и т.д.) при выборе ячейки количества. В зависимости от того, какой вариант заполнения выбран, будет заполнена либо строка для всех исполнений, либо столбец всех элементов этого исполнения в данном разделе, либо при выборе матрицы у всех элементов по направлению вправо и вниз, относительно выделенной ячейки будет установлено указанное значение количества.

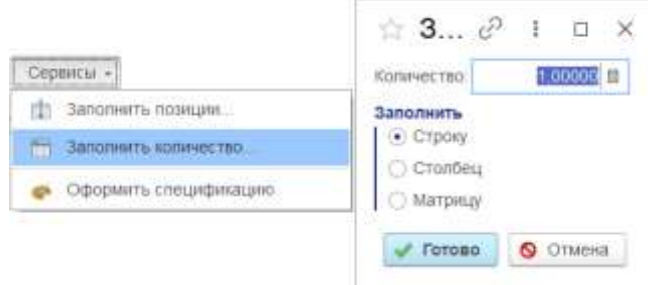

Кнопка «Заполнить позиции» открывает окно простановки позиций. Заполнение происходит при выделенной ячейке позиции.

Настройка шага позиций позволяет создать запас номеров позиций в соответствующих частях и разделах спецификации. Для групповой спецификации «Вариант Б» поля «Перед переменными данными:» и «Перед новым исполнением:» не доступны, что обусловлено спецификой варианта спецификации. Значение шага «Прочее» отвечает за общий шаг нумерации. В поле «Пропускать позиции» можно задать символ, которым будут обозначены элементы, позиции которых пока не известны или не могут быть проставлены.

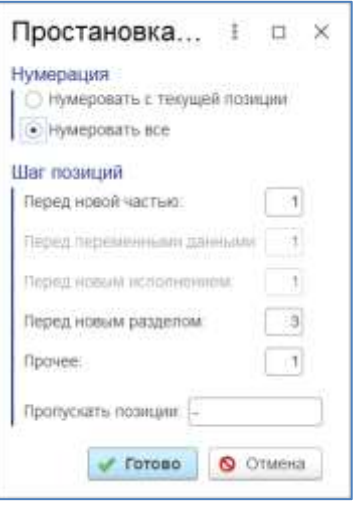

С помощью редактора групповых спецификаций в рамках одного окна, возможно сгруппировать все элементы родители, в которых применяется (входит в состав по любой связи) контролируемый элемент. Как правило, это действие используется в случае необходимости групповой замены по применяемости. Для этого необходимо в окне редактора групповых спецификаций при добавлении выбрать функцию «По применяемости…» и в открывшемся проводнике выбрать контролируемый элемент.

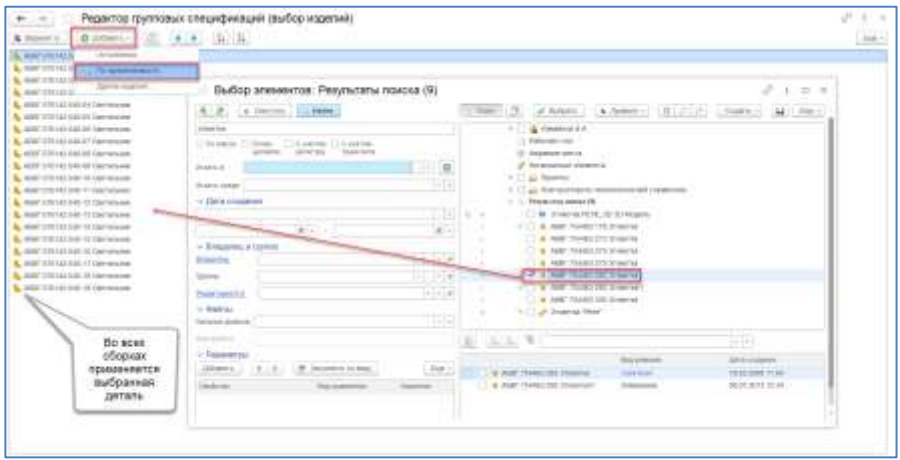

Редактор построит соответствующую табличную форму. В сформированной таблице, в колонках будут отображены все элементы родители, в которых применяется выбранный через проводник элемент.

Для групповой замены (замены одного элемента на другой по всей применяемости), необходимо воспользоваться функцией «Другой элемент с заменой текущего». В результате нажатия на эту кнопку, откроется проводник, в котором необходимо выбрать элемент, на который предполагается замена. В случае групповой замены детали это или новая деталь, или исполнение или измененная деталь (ревизия изменения).

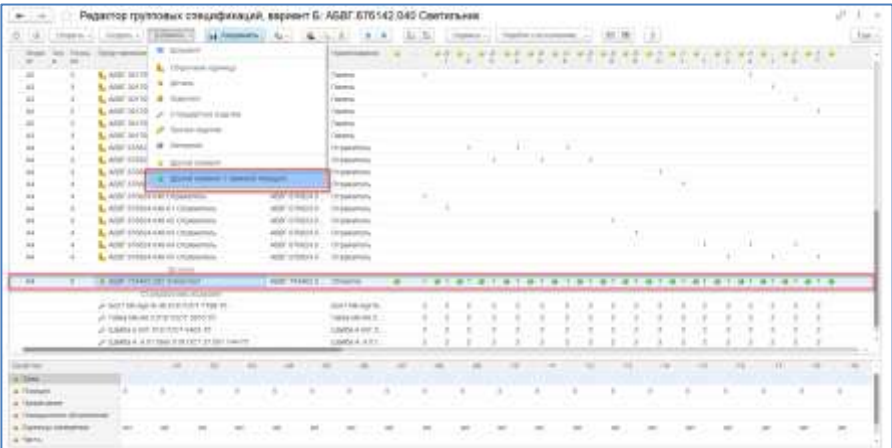

### **На заметку!**

Элемент, на который предполагается замена, перед выбором должен предварительно быть создан в системе.

После выбора заменяемого элемента в редакторе групповых спецификаций, изменения должны быть сохранены. Сохранение возможно в случае внесения владельцем изменений в элементы, находящиеся в состоянии «В разработке», в противном случае сохранение возможно через извещение.

При сохранении система дополнительно в окне проводника запросит у пользователя подтверждение перечня элементов родителей, в который планируется замена. При подтверждении изменения будут сохранены в рамках изменяемых элементов.

#### **На заметку!**

В качестве элементов родителей при замене элемента по применяемости может выступать папка, технологический процесс, маршрут и т.д. Применяемость по всем видам связи в системе.

### **2.8. ИНФОРМАЦИЯ ОБ ЭЛЕМЕНТЕ**

После того, как элемент создан, для просмотра его информации необходимо воспользоваться специальным окном «Свойства». Окно доступно только в проводнике и отображается в правой части в случае активации соответствующей закладки.

#### **На заметку!**

В заголовке окна свойств отображается представление элемента, для которого в окне представлены свойства и их значения. При переходе в дереве состава с одного элемента на другой, информация в окне свойств будет отображаться согласно выделенного (активного) элемента.

Представление элемента определяет текстовую строку, отображающую элемент в системе. Представление является комбинацией текстовых строк, значений параметров элемента, а также префиксов и постфиксов, поэтому, если необходимо, чтобы элемент отображался, например, как «Обозначение» - «Пробел» - «Наименование», необходимо сформировать представление из комбинации этих параметров. Элементы без представления в системе отображаются знаком «<>». Необходимо помнить,

что даже при неограниченности длин строк параметров представление всегда ограничено 250 символами. Владелец элемента также является обязательным значением и определяет пользователя, который в настоящее время владеет данным элементом. Установка владельца является своего рода персонализацией элемента для системы прав доступа. Создавая элемент, вы автоматически становитесь его владельцем.

Окно информации состоит из четырех разделов, каждый из которых содержит свою часть информации об элементе.

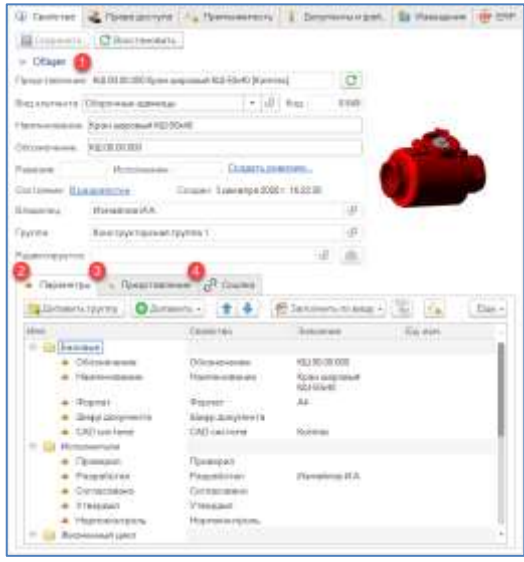

Общая информация (1) содержит основные параметры элемента в системе, такие как представление, наименование, обозначение, владельца и номер ревизии.

#### **На заметку!**

Только пользователь с ролью «Администратор» может изменять вид элемента в окне свойств или в специализированном справочнике.

Изменение вида элемента может нарушить логическую целостность данных.

В разделе «Параметры» (2) представлены все свойства элемента и их значения. Допускается изменение этого перечня параметров.

Для удобства все параметры распределены по группам (папкам), пользователь для отдельных, создаваемых им элементов может создавать свои наборы групп и параметров.

Существует два вида параметров: параметры элементов  $\boxed{\bullet}$  = это те параметры, которые относятся к элементу вне зависимости от его применяемости (например: обозначение, наименование, масса, плотность и т.д.) и параметры связей  $\begin{array}{c} \hline \end{array}$  — это те параметры, которые относятся к элементу в контексте его применяемости (например: количество, позиция, примечание и т.д.). Параметр может быть общим/наследованным для ряда элементов, в таком случае он обозначается, как **А.** Для таких параметров в рамках окна свойств возможен просмотр их применяемость (5) по всей базе Наследование параметров осуществляется функцией данных.  $(6)$ «Наследовать параметр».

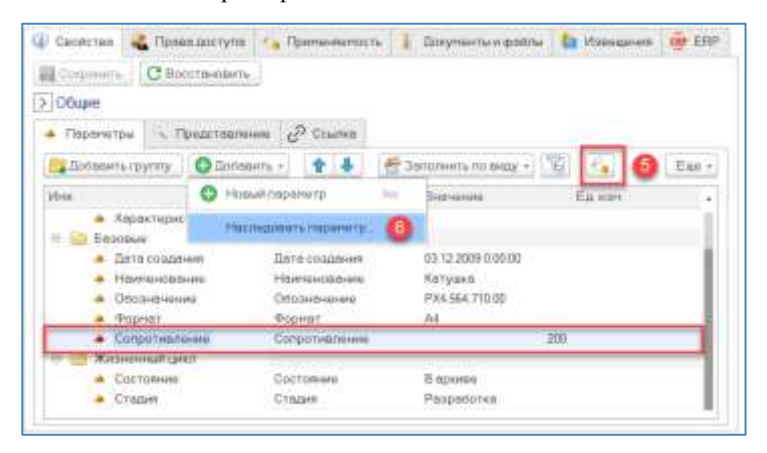

За отображение элементов в системе отвечает «Представление» (3). В специальной вкладке окна «Свойств» выделен отдельный раздел, состояший из списка строк, в которых могут быть указаны свойства или текст, а также префиксы и постфиксы, которые служат для вывода в представление символов только в том случае, если значение параметра заполнено. Набор строк и префиксов/постфиксов в представлении определяет фактическое значение представления. Если в строке содержится пробел, то такая строка отображается как Пробелы (число пробелов).

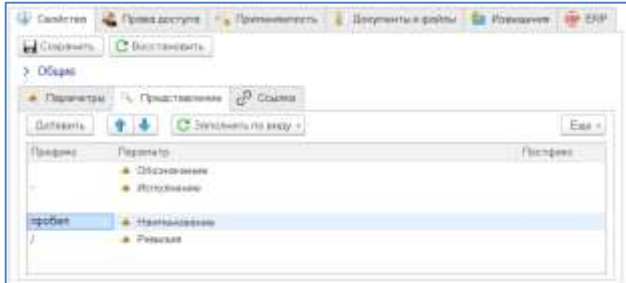

Текстовая строка в списке представления отображается синим цветом. Владельцу элемента доступно изменение представления элемента, для этого из раздела параметров необходимо добавить свойства в раздел представления и выстроить порядок с определенными разделителями. Предопределенную настройку представления для вида элемента может изменять только администратор.

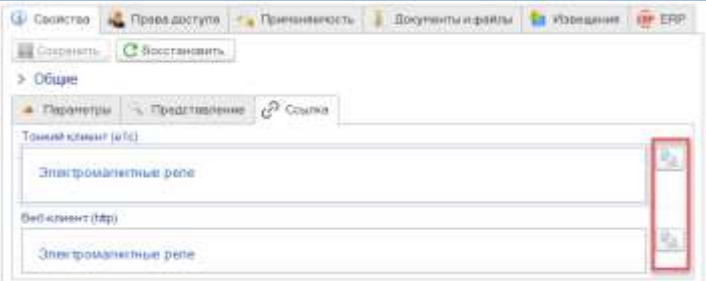

Вкладка «Ссылка» отвечает за хранение ссылок на элемент в тонком клиенте (e1C) и web-клиенте (http). Доступно копирование ссылок в буфер обмена.

### **2.9. ПРИМЕНЯЕМОСТЬ ЭЛЕМЕНТОВ**

Если элемент не находится в несвязанных элементах, значит у него есть та или иная применяемость (по входимости или ссылочная). Применяемость – это признак элемента, отвечающий за входимость его как потомка, по определенной связи (вертикальная или горизонтальная) в элементе родителя. А также ссылочная применяемость элемента в рамках задач, извещений об изменении, сообщений, как вложение.

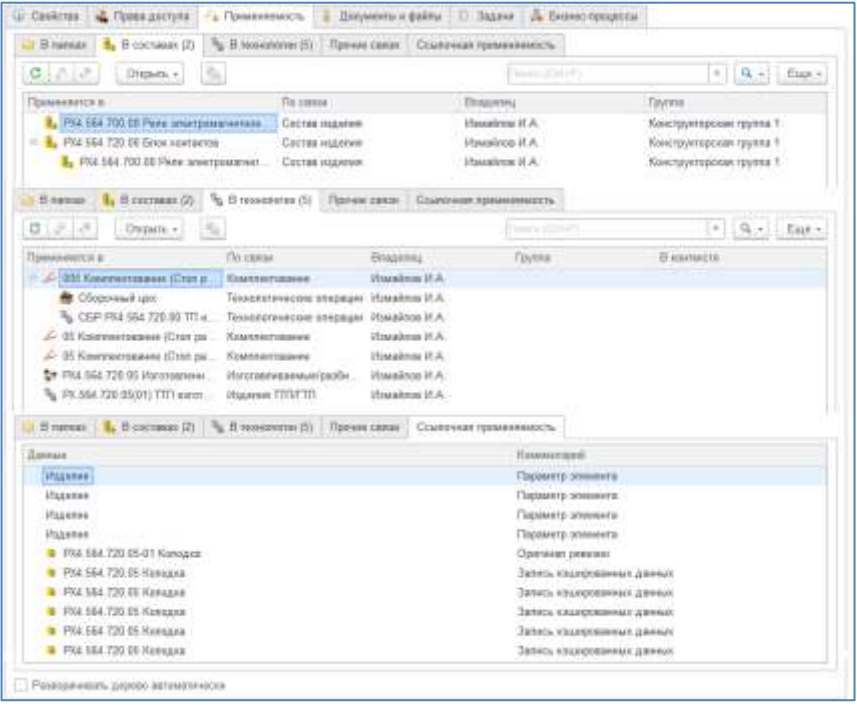

Окно применяемости открывается при активации закладки «Применяемость». Окно отображает информацию по выделенному/активному элементу.

Любой элемент из окна применяемости может быть открыт в соответствующем интерфейсе.

Применяемость отображает и вертикальные и горизонтальные связи, и может быть использована как средство поиска информации. В окне представлен набор вкладок по основным связям, а также возможен поиск ссылочной применяемости (применяемости элементов в рамках документов, регистров, справочников и т.д.).

### **2.10. КОНСТРУКТОРСКИЕ ОТЧЕТЫ**

На основании ЭСИ в системе доступно формирование различных конструкторских отчетов. Формирование осуществляется при помощи специализированного окна, открываемого из контекстного меню. Для

формирования отчетов необходима программа Microsoft Office Word (на клиенте или на сервере, в зависимости от персональных настроек).

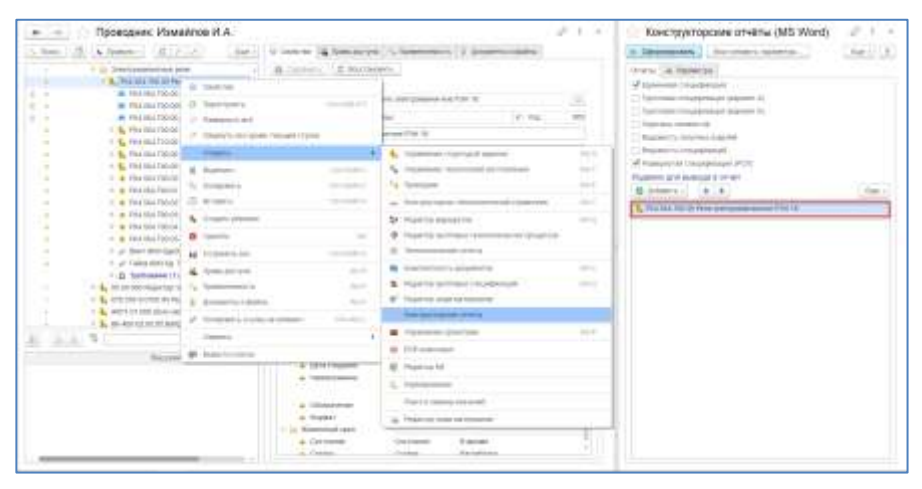

В окне «Конструкторские отчеты» в нижней его части, должно быть указано изделие или несколько изделий (Сборочная единица), на которое формируется отчет.

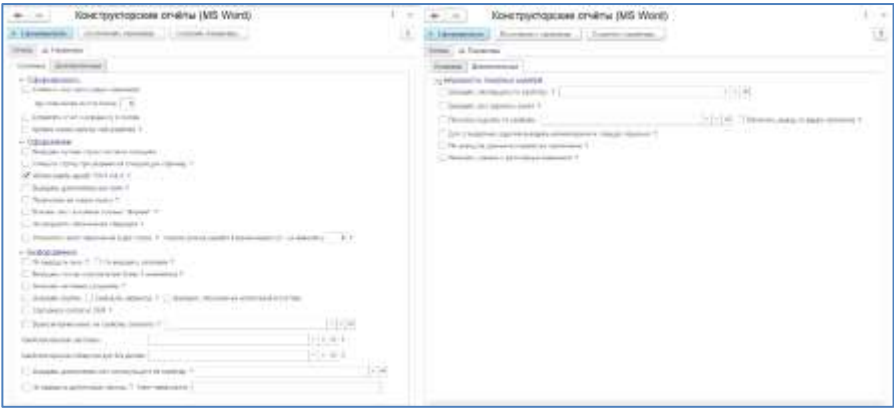

Для формирования групповых спецификаций на исполнения, предусмотрена кнопка «Добавить». При ее нажатии будет доступно несколько вариантов добавления элементов. Если изделие имеет исполнения, при нажатии кнопки «Исполнения» система добавит их автоматически. Кнопка «По применяемости» позволит при помощи проводника добавить все сборочные единицы, в которых применяется тот

или иной элемент, а кнопка «Другие изделия» предназначена для ручного выбора из проводника любых элементов.

Вкладка «Параметры» предназначена для настройки вывода отчетов, более подробно с настройками можно ознакомиться в справке этого окна при нажатии на кнопку?

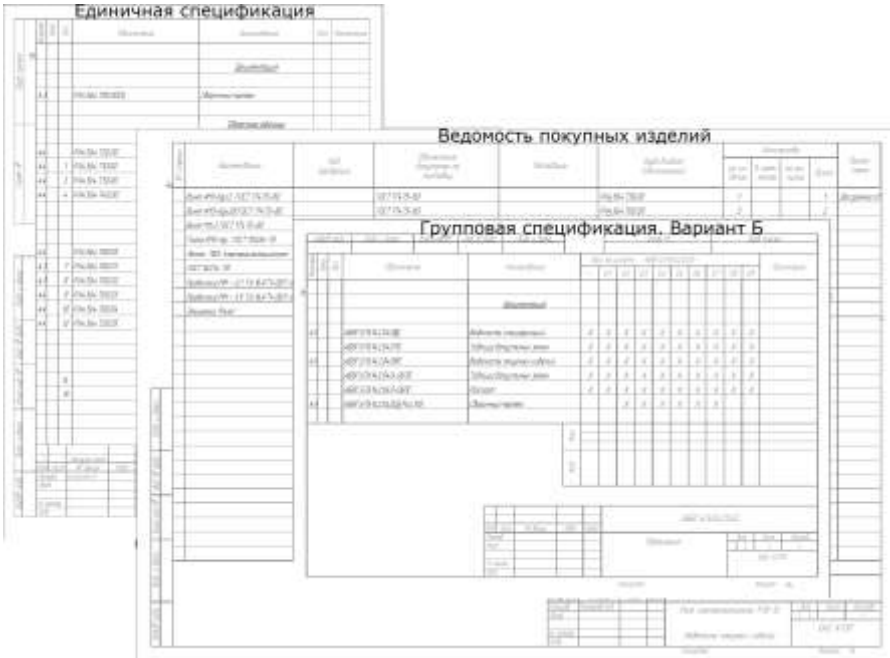

### **2.11. ПАКЕТЫ И ВАРИАНТЫ ЗАМЕН**

В случае необходимости указания допустимых замен в составе изделия, информация по заменам может быть отражена в рамках примечания. В случае необходимости управления этими заменами предусмотрены специализированные виды элементов «Пакет замен» и его подчиненный элемент - «Вариант замен».

Для создания Варианта замен необходимо в «Управлении структурой» выделить сборочную единицу, далее «Создать», далее «Другой элемент», выбрать «Пакет замен», указать его наименование, «Готово».

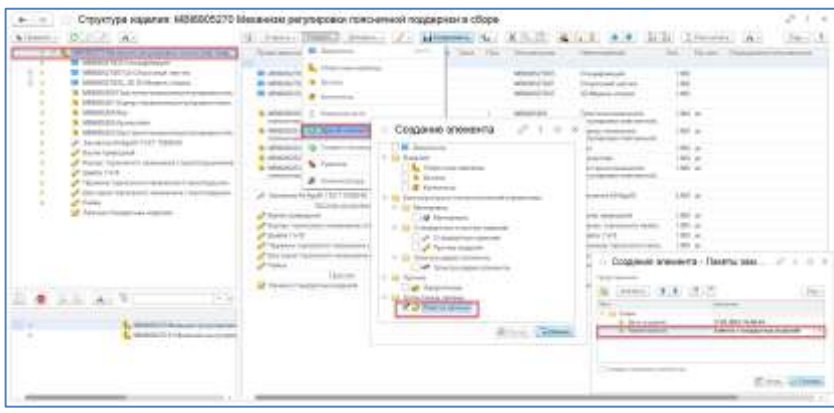

### **На заметку!**

- По умолчанию, проверка уникальности среди пакетов и вариантов замен не проводится.
- Связь с номенклатурой для пакетов и вариантов замен не предусмотрена.
- Пакетов замен в составе изделия может быть неограниченное количество.
- В рамках одного пакета замен может быть любое количество Вариантов замен, но один из Вариантов обязательно должен быть Активным.

После создания «Пакета замен», в его составе необходимо создать, как минимум, два «Варианта замен». Для этого необходимо выделить «Пакет», далее «Создать», указать наименование и активность «Варианта замен».

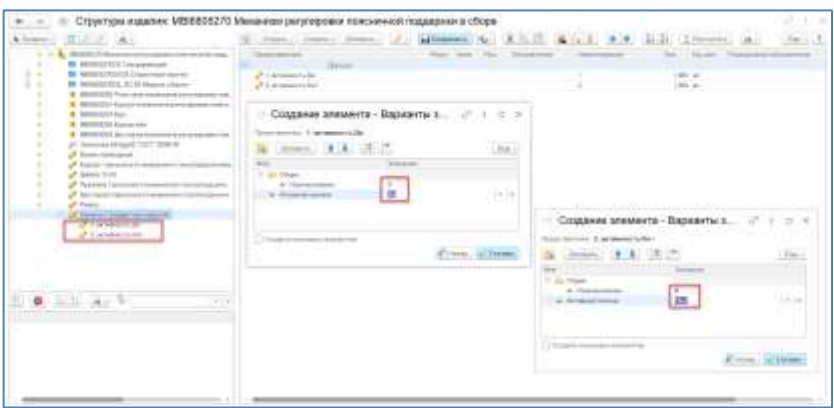

После создания и сохранения «Вариантов замен» в их состав должны быть добавлены элементы. Добавление может быть выполнено несколькими способами:

- Перетаскиванием или копированием (вырезанием) из состава. При этом элемент добавляется в пакет, его параметры связи (количество, позиция и т.д.) копируются. Из состава элемент необходимо удалить, если копирование было выполнено не через команду «Вырезать». У элемента в рамках варианта замен должна быть указана позиция.
- Добавлением через проводник, при этом параметры связи должны быть заполнены для элемента непосредственно в рамках варианта замен.

#### **На заметку!**

• Если ЭСИ создана при помощи PLM компонентов на основе 3D модели, после переноса элементов в варианты замен, из состава они должны быть удалены, а в рамках варианта замен для элемента должен быть вручную установлен признак «Загружено из CAD». Это необходимо, чтобы при редактировании структуры изделия в CAD и сохранении в базу не формировалось дублей в основном составе.

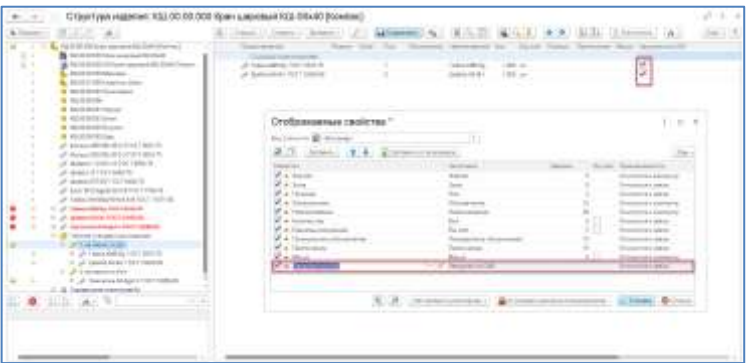

В результате, при формировании конструкторской спецификации информация по заменам будет выведена в соответствии с ГОСТ.

«1 шт, допуск, замена совместно с поз. 8 на поз. 10»

#### «1 шт, допуск, замена совместно с поз. 7 на поз. 10»

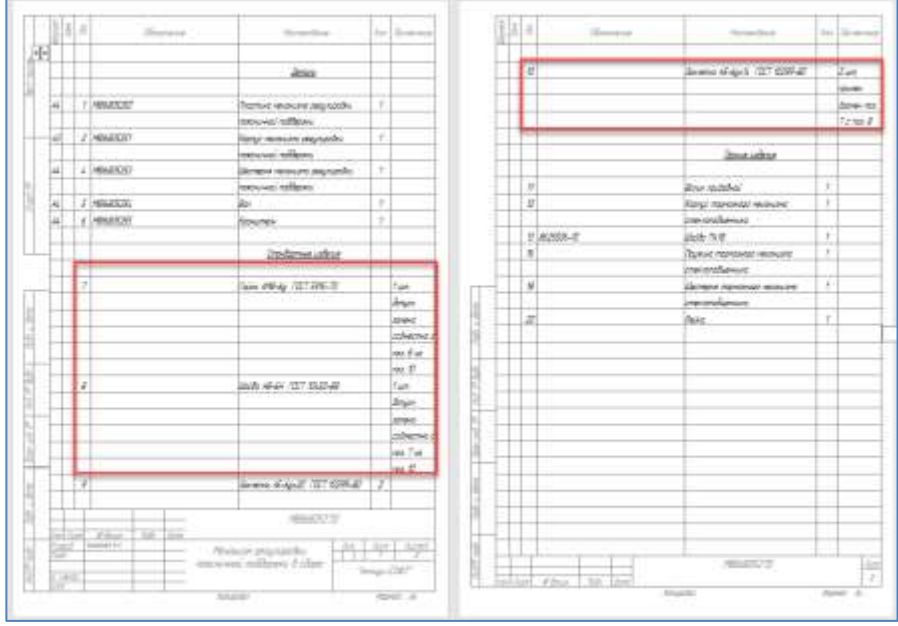

«2 шт, примен. взамен поз. 7 с поз. 8»

В дальнейшем, при описании технологии изготовления, технолог может комплектовать операцию сборки, как «Пакетом замен», так и конкретными элементами из активного «Варианта замен». В случае комплектования активными элементами, потребуется описание второго варианта технологии изготовления.

При комплектовании «Пакетом замен», и соответствующей настройке ERP компонента, для версии УПП на неактивный вариант будет создана запись в регистре «Аналоги номенклатуры», для версии ERP – документ «Разрешение на замену».

### **2.12. НОМЕНКЛАТУРНАЯ ПОЗИЦИЯ ЭЛЕМЕНТА**

Одним из основных параметров элемента в системе, с точки зрения взаимодействия с учетной системой, являются параметры Номенклатура и Характеристика номенклатуры.

Создание происходит в специализированном окне или при помощи процесса верификации. Окно связи с номенклатурой позволяет создавать новые позиции, подбирать по наименованию существующие или в ручном режиме настраивать связь с номенклатурой из справочника. В рамках проводника - Создать - «Номенклатурные позиции».

| Terminal C                                                                                                    | $\sim$ $\sigma$ , the entrance are                                                                         |                                                                                                    |                                                                                                    |                                                                                                    | $\sim$ 0.0 kpm<br>atapients $\sim$ 1-10 $\cdot$                        |                                                                                                    |
|----------------------------------------------------------------------------------------------------|----------------------------------------------------------------------------------------------------|----------------------------------------------------------------------------------------------------|----------------------------------------------------------------------------------------------------|----------------------------------------------------------------------------------------------------|------------------------------------------------------------------------|----------------------------------------------------------------------------------------------------|
| <b>Black</b><br>GB)<br>Joseph F.                                                                                                    | B. Internal 11 B.                                                                                          | A Democrat 1                                                                                                    | L. Sessant                                                                                                    | os.                                                                                                    |                                                                        |                                                                                                    |
| Graphical Cyril<br><b>NUMBER REGIST</b><br>- B. Permit Fit 21 Node-book<br>as you have the declined<br>an year days from provincial collabor<br>00 194 544 795 50, 35 151<br><b>ASSAULTER AND ARRANGEMENT</b><br>A. Phil dest (10:30-2444-244)<br>PLEASE FITTI BASINES<br>4. Wild cold The show loans-<br>868-364-71210 R&/plod-<br>A. THE IN IT IS NOT THE OWNER.<br>THE TEXT TECHNICALS<br>A VI-LIKE THE REVOLUTE<br><b>PERCINE TAIL III Professor</b><br>A PRESIDENT PRODUCTION of a<br>Policing Year on Fisher<br>4 PALISATE E Specimen \$13.02.737.21 Spherick<br>A FALLIST THE ST. Blues-<br>TO A DEA THE CO WOODS<br>Pld Hd T0117 Frances<br>a Phil Mid 790 EU That you<br>W YOU WILL TOO TA FRAMES<br>Printed Toront Technical<br>a Patida Strill danger<br>Phi 461-7-81-10 Fernand<br>of them skills liquid TSUT 11.<br>Rev. MALIGARITIET L.<br>or Calendarium Chico Hill<br>Takes Mid-Sat Till T 45L<br><b>CONTRACTOR AND</b><br>F.O. Detroited (T) | Adult man costs<br>Take a memorie staff split-<br><b>Management and says</b><br><b>Management said and</b> | <b>UTLASSING</b><br>Le racalismi prin<br>ta i guiddeallta.<br><b>Visibility</b> Modern<br>TERNIANOMAEN<br>TERREMENTER<br>TOO ANGELESS<br>Total delibition accor-<br>Teknologianswer<br><b>TERNAHEEEEE</b><br>Incidents<br><b>Box+100/E101014</b><br><b>Die in The Chemical</b><br><b>SHOWER THE S</b> |                                                                                                    | <b>Service</b><br><b>STAND STANDARD</b><br><b>STEAMENE</b><br><b>Simpsomed</b> I<br><b>Schulzflores</b> | <b>Construction</b><br>$\overline{a}$<br>$\overline{\phantom{a}}$<br>w | <b>January</b>                                                                                                    |
|                                                                                                    |                                                                                                    |                                                                                                    | Отображаемые своиства<br><b>Contract Contract</b><br>A.A. Joan<br><b>Tanahome</b><br>$J = 16.5$                                                                                | <b>NUMBER</b>                                                                                           | <b>Marine Bank</b><br><b>RACCO</b>                                     | 1111<br>计二半<br><b>STERN</b><br>E1886<br>---<br>$100 - 11$<br><b>ET199</b><br>n.html<br><b>BIRDER</b><br>day our party<br>11816<br><b>Listens</b> |
|                                                                                                    |                                                                                                    |                                                                                                    | $\overline{\mathcal{R}}_1\left(\mathcal{R}_1\right)=\left(\mathcal{M}\otimes\mathcal{M}\otimes\mathcal{M}\right)\left(\mathcal{M}\otimes\mathcal{M}\otimes\mathcal{M}\right),$ |                                                                                                    | 1 Chicken Lawson constant of 1                                         | <b>B</b> Elder                                                                                                    |

На заметку!

- $\bullet$ Папки, документы и остальные нематериальные сущности не предполагают наличие номенклатуры.
- Связь элемента с номенклатурой осуществляется через  $\bullet$ свойство «Номенклатура», если у элемента нет этого свойства, то карточка номенклатуры не будет создана автоматически.
- $\bullet$ В системе предусмотрено специализированное событие «Создание новой позиции номенклатуры» в соответствии с которым может быть назначен определенный вид номенклатуры ДЛЯ определенного вида элемента. Настраивается событие индивидуально. При указании Вида номенклатуры окне создания, событие  $\, {\bf B}$ игнорируется.
- На любое свойство в системе, в том числе  $\mathbf{M}$ «Номенклатура» может быть задан отдельный дескриптор безопасности объектной политики (настройка свойства в справочника «Свойства»), который будет рамках назначаться на параметр при его создании.

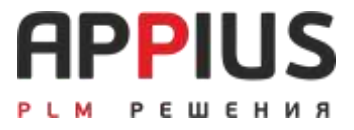

# **ГЛАВА 3**

# **PLM-КОМПОНЕНТЫ ДЛЯ CAD-СИСТЕМ**

PLM-компонент является специализированным дополнительным средством к системе и предназначен для организации ее эффективной работы с CADсистемами.

PLM-компонент позволяет организовать коллективную работу конструкторов над изделием и его компонентами непосредственно в CADсистеме, используя систему Appius-PLM как единый источник информации, хранящий 3D-модели и чертежи изделий. PLM-компонент позволяет строить на базе 3D-моделей изделий электронную структуру изделия, передавать и получать значения свойств, создавать версии элементов структуры изделия.

Каждый PLM-компонент работает как подключаемый плагин к соответствующей CAD-системе и обменивается данными с системой посредством внешнего соединения с платформой 1С:Предприятие.

Инструменты PLM-компонентов различным CAD-системам  $\bf K$ унифицированы, схожи по функционалу и интерфейсу.

При автоматическом создании структуры изделия, формируется вторичное представление (изображением) активных документов.

#### $3.1$ УСТАНОВКА РІМ-КОМПОНЕНТОВ

Установка РLM-компонентов заключается в установке тонкого клиента, модуля расширения веб-сервера и внешнего соединения СОМ платформы.

Проверить соответствие установленных версий и регистрации СОМ можно при помощи программы PLMcheck.exe, которая идет в комплекте с установочными файлами PLM компонентов и находится в каталоге (C:\Program Files\APPIUS\PLMComponents).

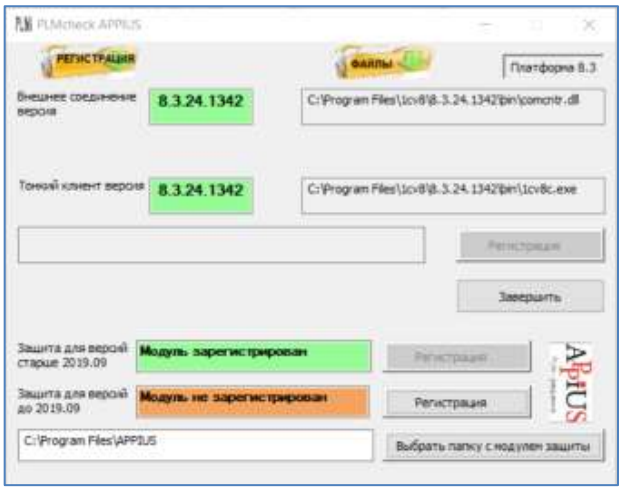

В случае разных версий, несоответствие подсвечивается красным цветом. Необходимо зарегистрировать по одноименной кнопке. Если в ячейках отсутствует указание номера платформы, это означает что тот или иной компонент не установлен. В ряде случаем СОМ- соединение требуется зарегистрировать от имени администратора через командную строку (/comcntr.dll/, путь к файлу: C:\Program Files\1cv8\версия платформы\bin).

Дистрибутив PLM-компонента для каждой CAD-системы поставляется отдельно. Установка выполняется под административными правами на компьютере, где установлена CAD-система соответствующей версии.

### **Администратору!**

При работе проверьте, чтобы ветка реестра «CLASSES\_ROOT» была доступна пользователю на чтение.

В результате установки PLM-компонентов в CAD-системах автоматически появятся соответствующие разделы меню (пример в рамках CAD SolidWorks).

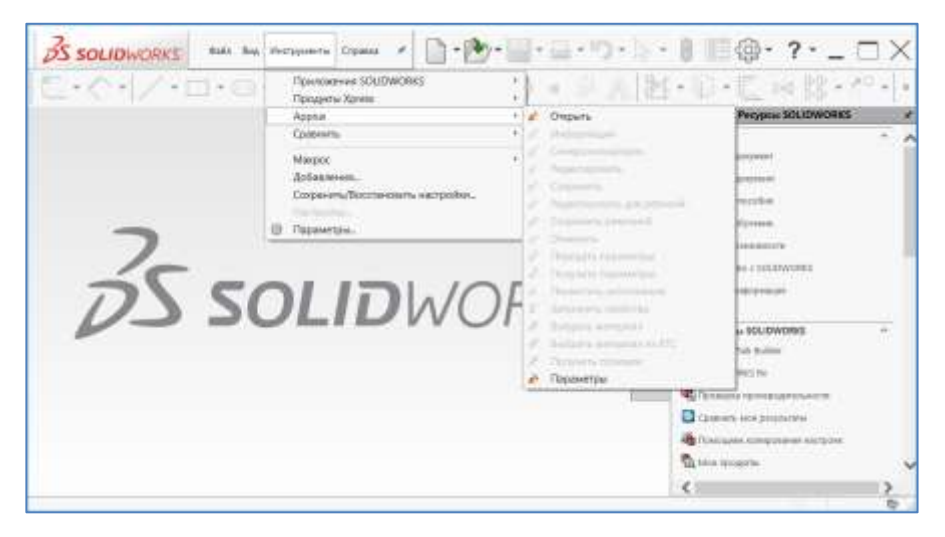

### **3.2. ОСНОВНЫЕ НАСТРОЙКИ**

Одновременно, работа с PLM-компонентом может осуществляться только с одной базой данных. Для начала работы необходима предварительная настройка системы Appius-PLM, а также настройка подключения к базе данных. Настройка выполняется однократно.

## **3.2.1.НАСТРОЙКА ДЛЯ РАБОТЫ В СЕРВЕРНОМ РЕЖИМЕ**

Для настройки подключения, запустите CAD-систему, В меню PLMкомпонента нажмите кнопку «Параметры».

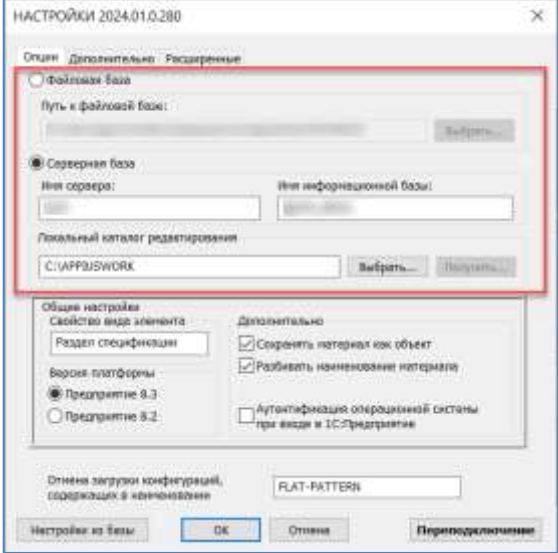

Установите переключатель в положение «Серверный режим работы». В поле ввода «Имя кластера серверов» укажите сетевой путь или IP-адрес кластера серверов (через двоеточие указывается также порт), в поле ввода «Имя информационной базы» укажите имя информационной базы в кластере. Нажмите «ОК» для сохранения и закрытия окна настроек. Кнопка «Переполключение» позволит подключиться к другой базе без перезапуска CAD системы.

## 3.2.2. НАСТРОЙКА APPIUS-PLM ДЛЯ РАБОТЫ С РІМ-КОМПОНЕНТОМ

При использовании PLM-компонента пользователи авторизуются и работают под теми же логинами и паролями, что и в режиме работы с системой Appius-PLM. Отличие заключается в том, что при работе из CAD-системы они работают в режиме внешнего соединения и для входа в систему им необходимо иметь право на установку внешнего соединения.

### Администратору!

Работа с РLM-компонентом по средствам внешнего соединения доступна только пользователям, имеющим роль

«Опытный «Пользователь». пользователь» ипи «Администратор».

Таким образом, каждому пользователю, работающему с РLMнеобхолимо назначить компонентом. роль «Опытный пользователь», если прежде была установлена роль «Пользователь». Для пользователей с ролью «Администратор», никаких действий по изменению и переназначению ролей производить не требуется.

По настройке проверки уникальности, действия будут описаны ниже.

#### ПОНЯТИЕ АКТИВНЫХ ДОКУМЕНТОВ  $3.3.$

Специализированными элементами, с которыми работает РLM-компонент со стороны системы, являются активные документы. Активные документы существуют в системе для каждого из типов CAD-систем с которыми работает Appius-PLM и, как правило, имеют три подвида: «Активный документ сборки», «Активный документ детали» и «Активный документ чертежа». Когда PLM-компонент обрабатывает структуру изделия в зависимости от типа компонента входящего в ту или иную сборочную единицу он создает специализированный вид активного документа, к которому прикрепляет соответствующие файл(ы) и вторичное представление (изображение содержимого). Для активных документов применимы некоторые ограничения, а именно:

Активные документы создаются соответствующим подключаемым модулем CAD-системы. В случае их создания вручную они не будут связаны с соответствующими моделями.

#### Администратору!

Каждый активный документ имеет внутренний уникальный идентификатор, хранящийся в CAD-системе.

Активный документ имеет еще ряд специфических особенностей. Например, когда пользователь открывает сборочную единицу посредством функций открытия PLM-компонента, то система оперирует именно активными документами. В самом же процессе открытия участвует применяемость активного документа по отношению к изделию, в которое он вхолит. Таким образом, файлы, требуемые для выгрузки, определяются

структурой изделия, к которой подключен соответствующий активный документ. Связь активного документа и соответствующего ему изделия определяется внутри CAD-системы. Поэтому если удалить активный документ из состава, например, сборки, то при сохранении в CAD-системе связь будет восстановлена.

Уникальность активных документов, так же, как и уникальность любого элемента в системе подчиняется наборам правил проверки уникальности, которые задает, как правило, администратор системы.

Использование проверки уникальности активных документов может быть обосновано только нормализацией сборочных единиц посредством системы. В этом случае, проверка уникальности позволяет не создавать новый активный документ, а использовать существующий помещенный ранее с тем же наименованием и обозначением. В остальном же, активные документы не отличаются от обычных элементов в системе.

Одна и та же сборочная единица, деталь или чертеж могут быть выполнены в различных CAD-системах. Это порождает несколько типов активных документов, но сохраняет единую структуру изделия. Для реализации такого режима работы необходимо обязательно задействовать проверку уникальности для элементов изделия. Также требуется, чтобы параметры изделия, проверка уникальности которых проверяется - совпадали в файлах различных CAD-систем. Чаще всего этими параметрами являются наименование и обозначение.

#### $3.4.$ ОСНОВЫ ФОРМИРОВАНИЯ ЭСИ

Создание структуры изделия возможно из сформированной конструктором в CAD-системе трехмерной модели. Базовая часть этой модели в системе размещается полностью автоматически при помощи соответствующего РІМ-компонента. При этом осуществляется разбор наименований деталей, сборок и т.д. на предмет автоматического извлечения из них обозначений и наименований на основании параметров элементов CAD-системы. В системе происходит создание на основе модели электронной структуры изделия с автоматическим помещением всех связанных файлов (файлы 3D моделей и чертежей). После помещения модели в систему, локальная версия молели может более не использоваться.

#### **На заметку!**

Импорт файлов чертежей в систему происходит автоматически только в том случае, если файл чертежа и файл 3D модели имеют одинаковое имя файла и при загрузке находятся в одном каталоге.

После сохранения модели в системе и формирования электронной структуры изделия начинается работа конструкторов с единым хранилищем, из которого каждый конструктор может получить рабочую копию модели или части модели на локальное рабочее место, начать изменять ее, получая при необходимости элементы, изменяемые другими пользователями. По завершению этапа изменения рабочей копии конструктор может обновить модель в хранилище системы на основе собственных изменений. При любом изменении модели за ней следует и ее электронная структура изделия. Редактирование осуществляется с автоматическими блокировками, что исключает одновременное изменение несколькими конструкторами. При необходимости сохранения версии файла при внесении изменения используется механизм создания ревизии, позволяющий автоматически создавать ревизии измененных элементов с помещением этих ревизий в базу. Сохранение ревизиями, позволяет хранить несколько различных вариантов структуры модели.

При создании в системе активных документов, формируется их вторичное представление, которое, как правило, является изображением. Просмотр таких изображений, а также просмотр чертежей, содержимого активных документов, осуществляется встроенным интерфейсом просмотра, а при желании - компонентом того приложения, в котором был создан документ.

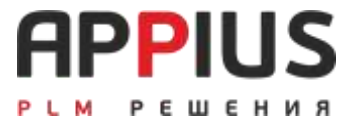

# **ГЛАВА 4**

# **КОНСТРУКТОРСКО-ТЕХНОЛОГИЧЕСКИЙ СПРАВОЧНИК**

### **4.1. ОБЩАЯ ИНФОРМАЦИЯ**

Конструкторско-технологический справочник (КТС) является универсальным средством организации классификации данных. Он предназначен для ведения ограничительного перечня стандартных и прочих изделий, материалов, средств технологического оснащения и т.д.

КТС может быть запущен из панели функций текущего раздела (1). С целью просмотра содержимого КТС может быть использован проводник (2).

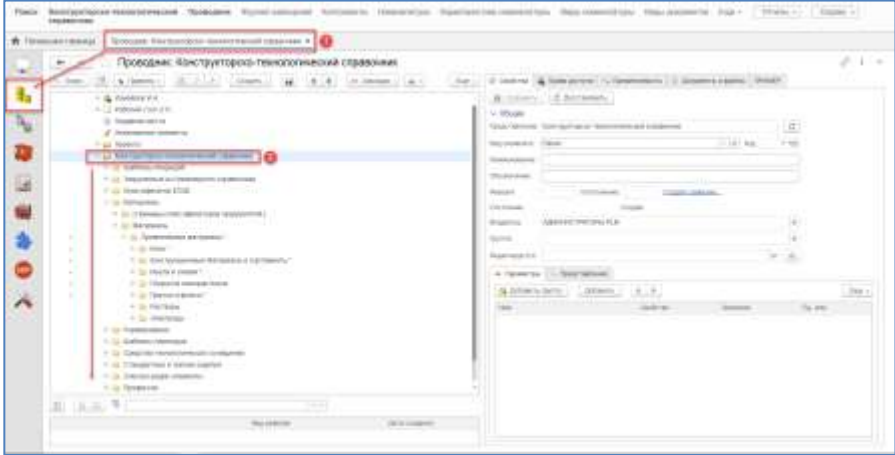

Окно справочника состоит из двух частей: слева отображается классификационная иерархия папок и ресурсов, а справа – область для изменения параметров папок, ресурсов и элементов. При выборе элементов в дереве, изменяется и правая часть.

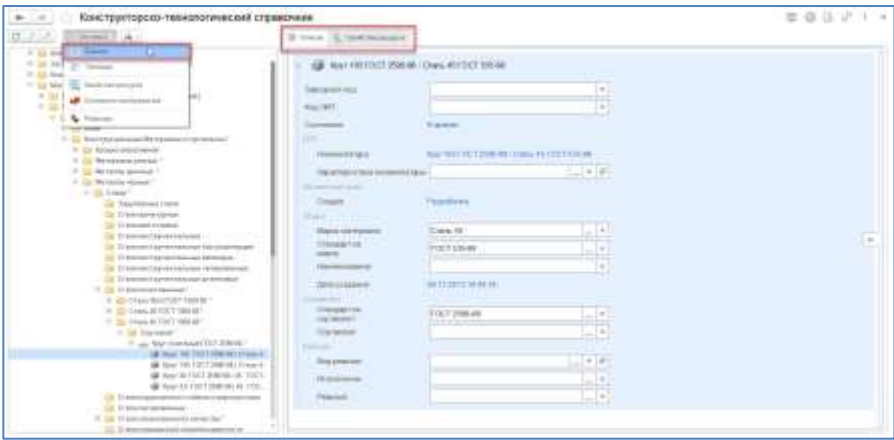

По умолчанию в КТС предусмотрен ряд предопределенных папок. Администратор может изменить наименование папок, а также в окне проводника в разделе общего доступа может изменить их расположение и количество.

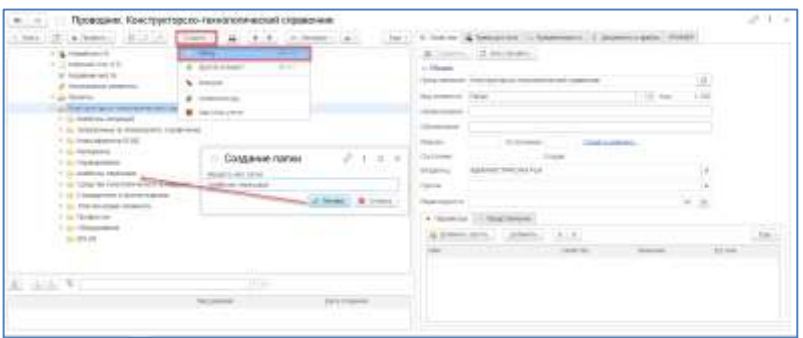

Все объекты КТС являются объектами общего доступа.

«Неклассифицированные элементы» – в этом разделе КТС отображаются все элементы, которые предполагаю иерархическое хранение, но не связаны со справочником (т.е. были созданы вне КТС и не принадлежат папке или ресурсу КТС). В настройках возможно указание отображения только архивных элементов в составе неклассифицированных.

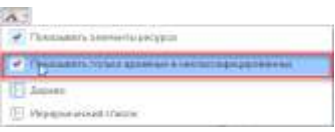

## **4.2. ОБЪЕКТЫ КТС**

К основным объектам справочника относятся папки и ресурсы. Папки используются для создания иерархических классификаций, а ресурсы – для управления данными.

Ресурс представляет собой специализированный элемент, основная задача которого управлять другими элементами, входящими в его состав.

Использование ресурса предусмотрено только в рамках КТС.

### **4.3. ИЕРАРХИЯ**

Папку можно создать в предопределенных папках КТС в том случае, если у пользователя есть соответствующие права. Также папку можно создать на любом из уровней классификации, для этого необходимо в панели задач нажать кнопку «Новую папку».

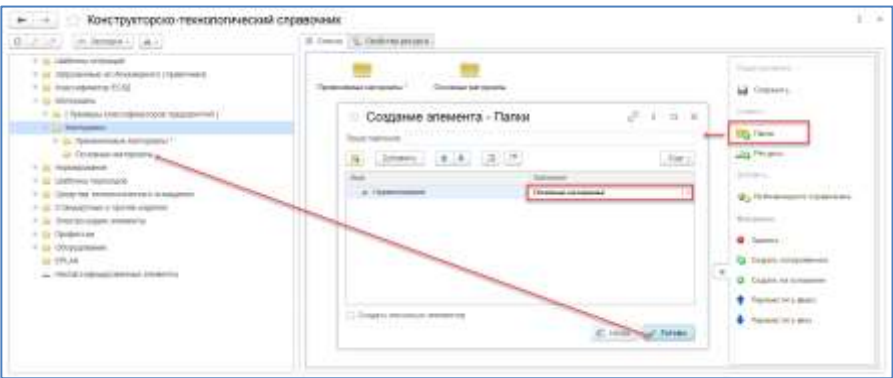

При создании новой папки ее владельцем становится текущий пользователь. Папке можно присвоить наименование, добавить параметры и изменить права доступа.

Одна и та же папка и один и тот же ресурс могут входить в несколько других папок как подчиненные (множественная входимость).

Множественная входимость в КТС аналогична ярлыку в операционной системе, отличие заключается в том, что все ссылки на папки КТС равноправны, т.е. если вы заимствуете папку в новое место, из старого ее можно удалить.

При удалении папки ее содержимое не удаляется. При удалении разрывается связь между родителем и потомком. Связано это с тем, что один элемент может иметь множественную применяемость.

#### **PECYPC KTC**  $4.4$

Ресурс - универсальный элемент управления совокупностью параметров элементов, а также управление их представлениями.

В рамках одного ресурса могут храниться элементы только одного вида.

При создании ресурса указывается вид ресурса, который определяет, что он может хранить элементы только этого вида.

Ресурс является последним элементом классификации. Внутри ресурса не предусмотрено создание папок.

Для создания ресурса необходимо выбрать папку и нажать кнопку «Ресурсы», (при работе в режиме «Значки») в списке создания панели действий или выбрать в командной панели «Создать», далее «Ресурс», (при работе в режиме «Таблица»).

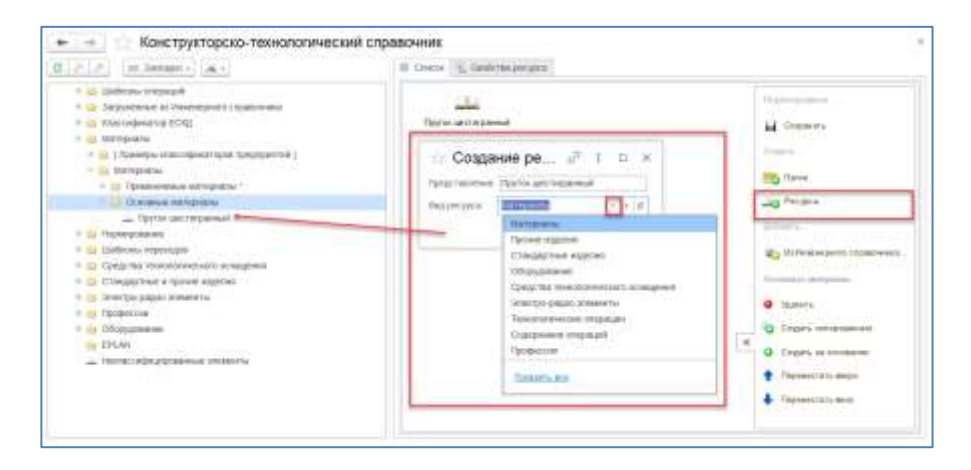

В результате открывается окно создания ресурса.

«Представление» - название создаваемого ресурса, по умолчанию «Новый ресурс», доступен ввод текста.

Поле выбора «Вид ресурса» содержит список доступных для хранения в ресурсах видов элементов. За набор элементов, которые могут входить в состав ресурсов, отвечает соответствующая информация в справочнике «Шаблоны связей».

Новый элемент в ресурсе создается нажатием на гиперссылку с названием, относящимся к виду элемента, для которого создан ресурс. Перечень свойств у созданного элемента равен перечню свойств ресурса и по умолчанию равен предопределенному набору свойств элемента.

### **4.5. ЭЛЕМЕНТЫ РЕСУРСА**

При помощи ресурса можно управлять набором параметров элементов, входящих в него, а также изменять представление элементов.

Настройка ресурса осуществляется в окне свойств ресурса. Для этого необходимо выделите ресурс и в основной панели КТС выбрать пункт «Свойства ресурса».

Свойства ресурса определяют набор параметров его элементов. В этом наборе можно редактировать значения свойств ресурса. Для применения изменений необходимо «Обновить набор параметров элементов ресурса». В результате параметры будут добавлены для всех элементов, принадлежащих ресурсу.

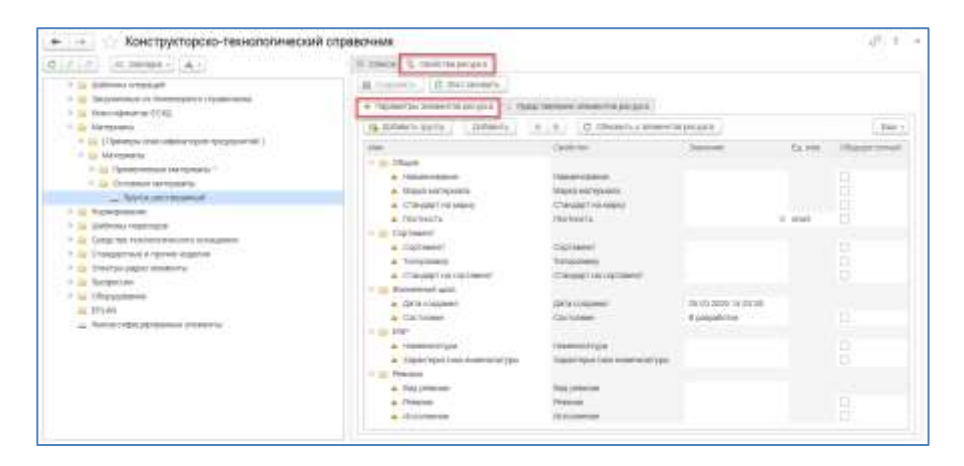

Также в рамках работы со свойствами, возможно вставить блоки расчета для получения расчетных значений.

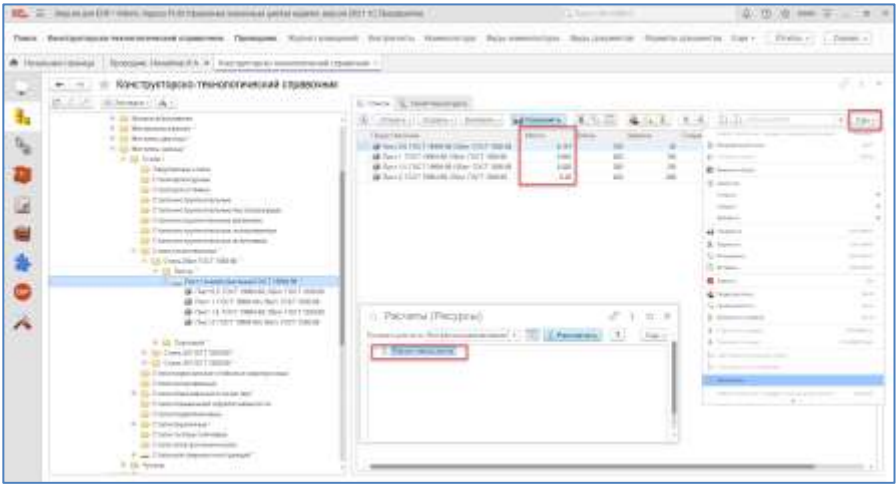

Раздел «Представление элементов ресурса» служит для управления представлением элементов, входящих в ресурс. Для принятия изменений в

рамках всех элементов ресурса необходимо «Обновить представление элементов ресурса». Представление формируется с учетом префиксов и постфиксов, их вывод в представление происходит только в случае заполненного значения параметра.

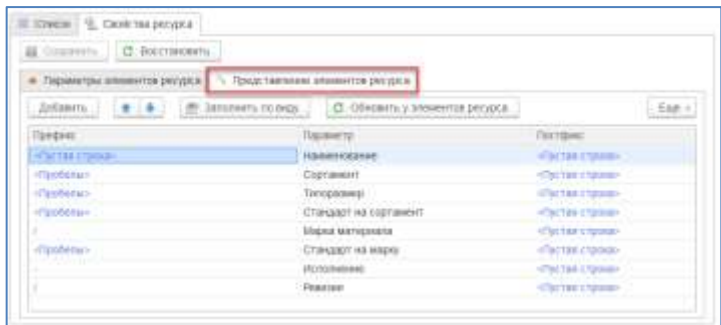

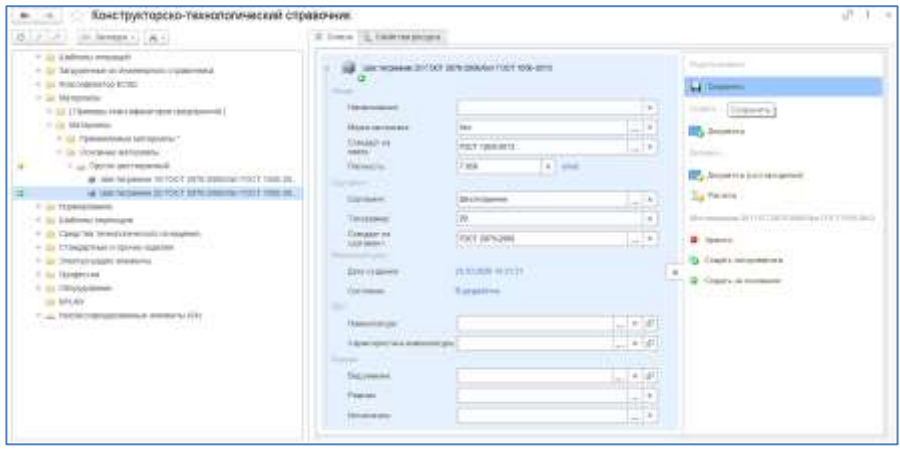

Отредактировать элемент возможно в рамках КТС при открытии карточки элемента в режиме Значков или в режиме Таблицы, а также в окне свойств элемента.

Создание нового элемента копированием, позволяет на основе прототипа создать элемент с последующим изменением значений параметров.

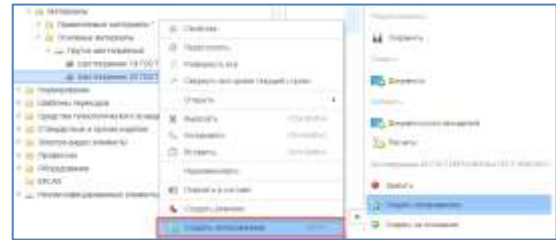

Изменение значений, участвующих в формировании представления – обязательно, так как проверка уникальности по представлению (настроена по умолчанию для всех элементов справочника) не позволит сохранить элемент без изменений.

Для каждого элемента справочника в закладке Изображение возможно добавление файла картинки, которая будет отображаться в качестве вторичного представления.

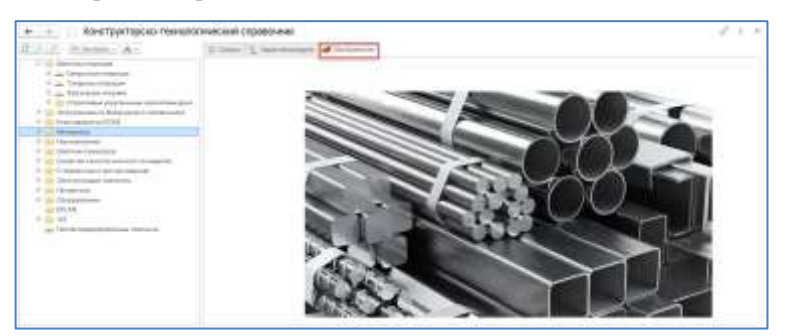

## **4.6. ИНЖЕНЕРНЫЙ СПРАВОЧНИК, ФОРМИРОВАНИЕ ПЕРЕЧНЯ ПРИМЕНЯЕМОСТИ**

«Инженерный справочник» – отдельная конфигурация, предназначенная для наполнения конструкторско-технологического справочника нормативно-справочной информацией.

Установка конфигурации «Инженерный справочник» выполняется аналогично установке, описанной в гл. 1 настоящего руководства.

Инженерный справочник включает в себя следующую информацию:

- Марки материалов;
- Сортаменты материалов;
- Типоразмеры сортамента;
- Документы ТУ, ОСТ, ГОСТ и связи с марками и сортаментами;
- Средства технологического оборудования;
- Металлорежущее оборудование;
- Классификатор операций;
- Стандартные изделия (крепеж);
- Классификатор ЕСКД.

Инженерный справочник предназначен для работы в режиме справочника, а также в режиме формирования экземпляров материала заданного сортамента, марки и типоразмеров сортамента в соответствии со стандартами (формирование перечня применяемости).

Главное окно инженерного справочника представляет собой дерево (в левой части) и список (в правой части). В дереве находятся папки с материалами и сортаментами, средствами технологического оснащения и видами операций. В правой части находится список элементов выделенных слева в дереве папок. В списке помимо навигации по элементам, можно просматривать их свойства.

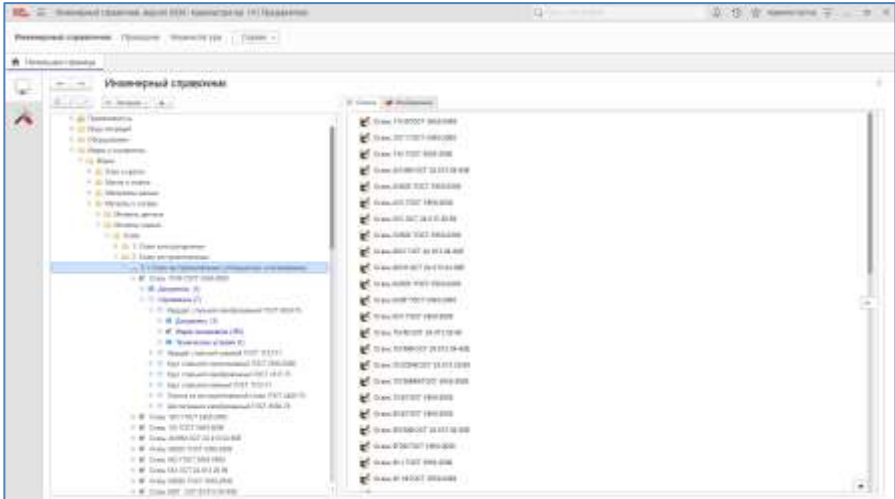

Для просмотра марок материалов перейдите в дереве инженерного справочника последовательно к корневой папке «Марки и сортаменты» далее «Марки» и вниз по иерархии в соответствии с требуемой маркой материала. Марки материала отображаются собственной пиктограммой, отражающей физические свойства материала данной марки.

Марка материала может быть связана с сортаментами и документами. При этом марка и сортамент могут быть связаны с документами по связи «Документы» и в свою очередь связанные между собой марка и сортамент, имеют общую с документами связь «Технические условия». Как видно на рисунке у сортамента «Лист горячекатаный ГОСТ 19903-2015» и марки «Сталь 08 ГОСТ 1050-2013 есть связь «Технические условия» по четырем документам:

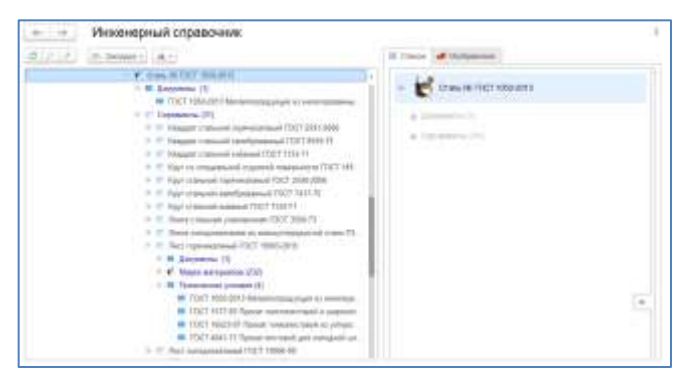

Для просмотра свойств марок материала необходимо активизировать в дереве папку, в которой расположены марки материала, а справа в списке двойным нажатием выделить марку материала, для которой будут показаны свойства.

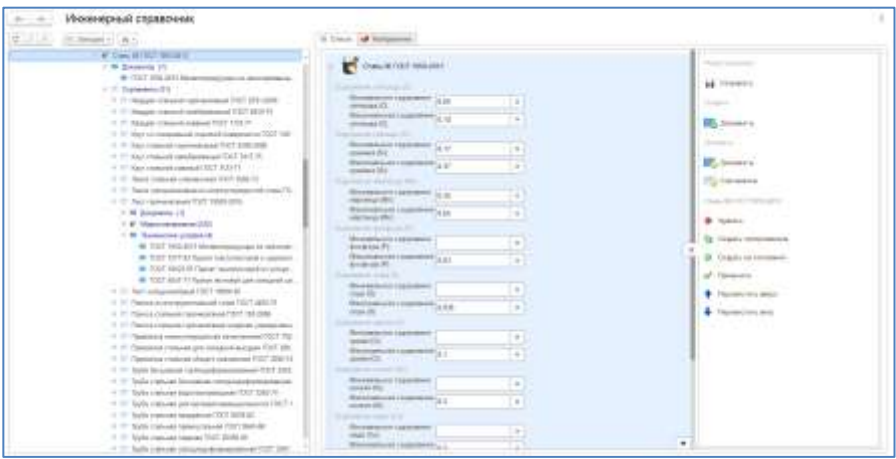

Свойства марки материала доступны только для просмотра. После просмотра списка свойств марки, его можно свернуть.

При выборе марки в дереве в списке и слева в дереве под маркой материала будут показаны документ на марку (стандарт, ОСТ, ТУ), а также сортаменты доступные для данной марки, если марка предполагает сортаменты. Для сортаментов можно также посмотреть их свойства двойным нажатием в списке.

Инженерный справочник в поставке не содержит информации в папке Применяемость, т.е. нет готовых экземпляров материалов (совокупности марки, сортамента и размеров сортамента), стандартных изделий и т.д. Экземпляры материалов создаются самостоятельно в соответствии с требованиями ограничительного перечня применяемых элементов на предприятии. Для того чтобы создать экземпляр материала необходимо выделить марку или сортамент и в контекстном меню выбрать функцию «Применить». Эта функция также доступна в основном меню.

| <b>Museumud creations</b><br>21.71 |                                                                                                    |                                                                                                    |                                                                                                    |
|------------------------------------|----------------------------------------------------------------------------------------------------|----------------------------------------------------------------------------------------------------|----------------------------------------------------------------------------------------------------|
| $-2000$                            |                                                                                                    | It was a strategies                                                                                          |                                                                                                    |
|                                    | of the comment<br>1.40 Insected internating in excellent in-<br>1. 2. We house a monotonical product for an A Automo-<br>14 W 1004 PATRAKETER KINESK R.<br>1. W. visio that Toyl 199 bill.<br>1. If you putter alimitary to calcula<br>THE SURVEYOR EXECUTIVE<br>All Constitution<br>1 W. Michigan W.<br>1. All Toll F Wis 40 to Management and<br>A. Grandell<br>1 T Tarming St. 11<br>2. Howard Co.<br>In 17 Hough Industry assessed<br>17 Statement Street<br>1110 - Grandy Classical Advisors<br>11.0 Super Henry Location 10.<br>Dealer.<br>2. P. Ann (11) Ann ann (18) ann (1<br>4 hours<br>IT IS that refered names and it."<br>in Color cases and security to measure<br>to the party speed speed for \$1.00 per party<br>17 YO FEMALE REPORTED A 1979<br>1. 2. Said Angeleration pres  Thompson<br>1. It has an experienced that "Bill"<br>40 Insperance<br>C. M. Groupines 112<br>W. Controlled Ave.<br>1. If New york assumed<br>1-4 September 21 - 1 St County Automotive<br>- Writer Editor: Incapa-<br>All Constitution Assessed<br>A 2011 Million Avenue<br>of high resided desired on demands<br>& non-text Union indifferent<br>of 10 last excessionability) 186<br>of the company and provided a local company<br>compared at a particular<br>2. 5. Tennes stational communicati<br>1 T Telephone considerations of the financing of<br>1. 5 Hambor moved by sings, \$1 Janetten \$100.<br>2 C Glazali colored thus on<br>THE R. P. LEWIS CO., LANSING, MICH. | <b>Countries</b><br>Linkert Co.<br>To the state and the<br><b>STARTING</b><br>---<br>--<br>--<br>-<br>$\sim$ | Millenger<br>$\sim$<br><b>Contractor</b><br><b>Hill Street of</b><br>distant in<br><b>HIS contract</b><br>The company<br>Today allow the columns of<br><b>B</b> method<br><b>By Transferred Americans</b><br>a<br>it come ensurers<br>of themely<br><b>B</b> Construction<br>& Hingman and |

В результате откроется форма создания экземпляра материала:

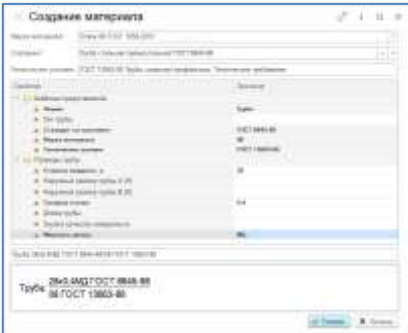

В верхней части формы находятся поля выбора марки, сортамента и технических условий.

В папке «Шаблоны представления» средней части формы сгруппированы свойства набор, которых зависит от выбранных технических условий. Значения этих свойств можно выбрать в правой части из выпадающих списков.

Размеры сортаментов сгруппированы по видам сортаментов и расположены в соответствующих видам папках. Для удобства папки, не относящиеся к виду выбранного сортамента, можно закрыть (вручную).

Чтобы не прокручивать список значений вручную при выборе нужного значения типоразмера, можно воспользоваться подсказкой, начав набирать нужное вам значение размера вводом с клавиатуры.

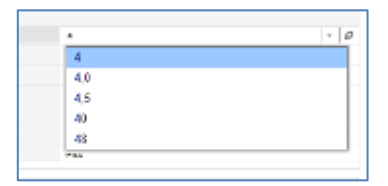

#### **Важно!**

Выбирать размер нужно только в папке, соответствующей выбранному сортаменту в остальных папках, если таки есть при создании экземпляра, размеры должны быть без значений.

Для создания экземпляра материала необходимо указание марки материала. Без указания марки, экземпляр не может быть создан. После указания марки материала для нее формируется список доступных сортаментов, а для совокупности марки и сортамента необходимые значения размеров выбираются вручную из списка имеющихся в строгом соответствии с видом сортамента.

При выборе значений размеров и формирования представления экземпляра можно руководствоваться информацией, находящейся в файлах документов. Для этого нужно открыть необходимый документ в проводнике и открыть файл из закладки «Документы и файлы».

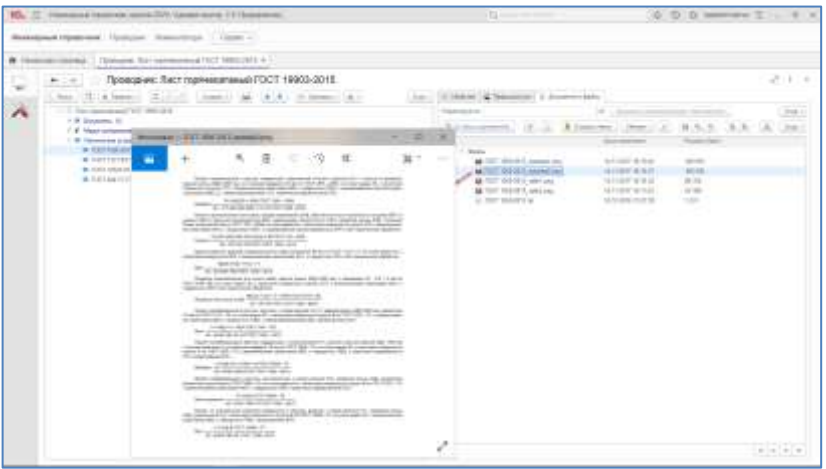

В файлах содержится библиографическая информация о документе, а также информация о свойствах в сжатом виде, размерах и примерах записи выбранного материала.

При наличии нескольких файлов удобно пользоваться средством для просмотра, позволяющим листать файлы и менять масштаб:

В списке свойств представлены значения свойств марки, сортамента, документа на марку, а также дополнительные свойства присущие экземпляру материала. Часть свойств при формировании экземпляра материала заполняется автоматически. Дополнительные свойства, как правило, заполняются вручную. После указания свойств нажмите кнопку «Готово».

Созданные экземпляры материала, крепежа и средств технологического оснащения попадают в общую применяемость инженерного справочника. Примененные экземпляры материала содержат все свойства, характерные для образовавших их марки, сортамента, типоразмера и дополнительных свойств. Уникальность созданных материалов проверяется по представлению экземпляра.

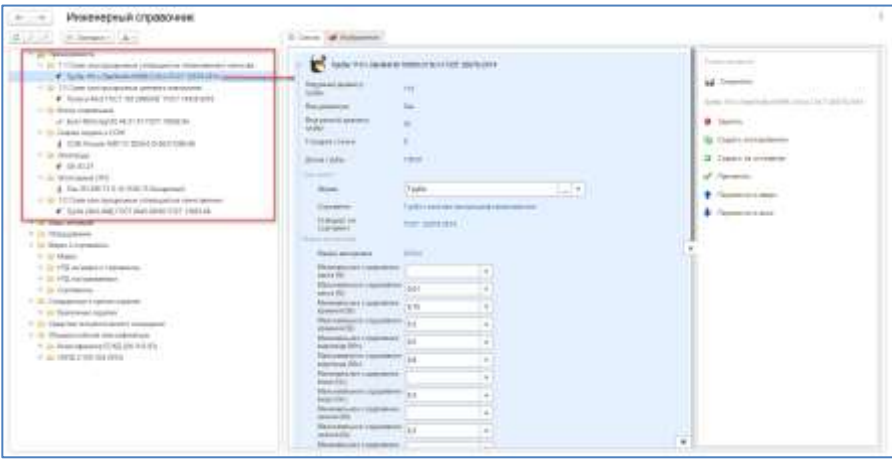

Созданные экземпляры материалов могут быть экспортированы в КТС. Переместить в КТС можно только сформированные экземпляры материалов, марки и сортаменты перенести в КТС нельзя. Для экспорта материала необходимо в КТС выделить папку или ресурс, в который предполагается загрузка элементов из Инженерного справочника, в меню «Добавить» выбрать функцию «Из Инженерного справочника». В открывшемся проводнике Инженерного справочника, необходимо выбрать папку или отдельный элемент (материал, средство технологического оснащения, крепеж) в разделе «Применяемость» и нажать кнопку «Выбрать». В результате элементы будут загружены в КТС.

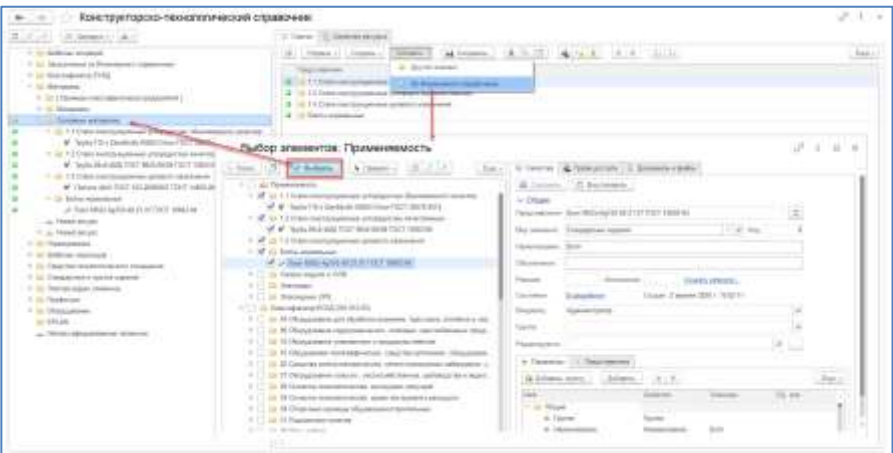
#### **На заметку!**

Вместе с созданными экземплярами может быть экспортирован и классификатор единиц измерения.

Виды технологических операций могут быть добавлены напрямую в справочник «Виды технологических операций».

Механизм загрузки элементов из Инженерного справочника в КТС доступен при наличии настроенного подключения между двумя конфигурациями. Для этого администратор системы в настройках должен указать соответствующие параметры подключения, см Руководство администратора.

#### **4.7. ДИНАМИЧЕСКАЯ СТРУКТУРА**

Под динамической структурой понимается автоматическое построение иерархии элементов в соответствии с шаблоном. За настройку отвечает справочник «Шаблоны динамической структуры».

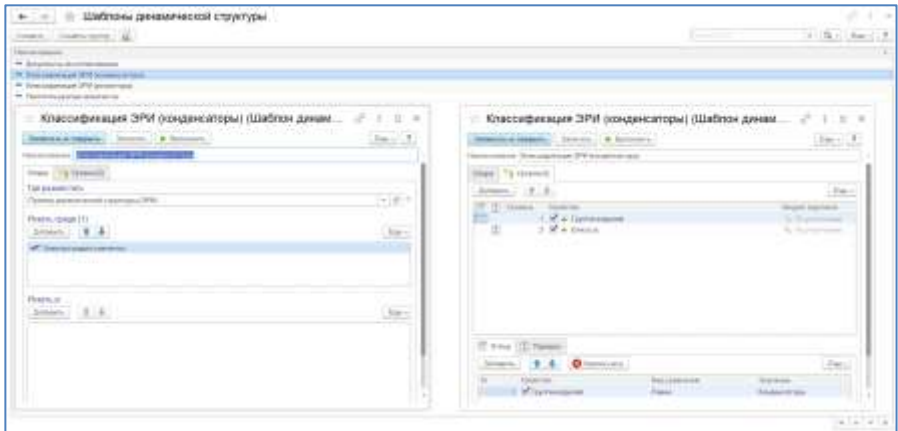

Во вкладке «Общие» указывается папка размещения динамической структуры, это может быть и раздел общего доступа, и КТС, и личная папка. Выбираются виды элементов, для которых будет выполняться правило распределения. Во вкладке «Уровни» выбираются те параметры элементов, по которым будет происходить создание иерархии и распределение элементов.

В результате настройки шаблона либо по функции «Выполнить», либо в соответствии с регламентным заданием (см. Руководство Администратора) автоматически произойдет распределение элементов по динамической структуре.

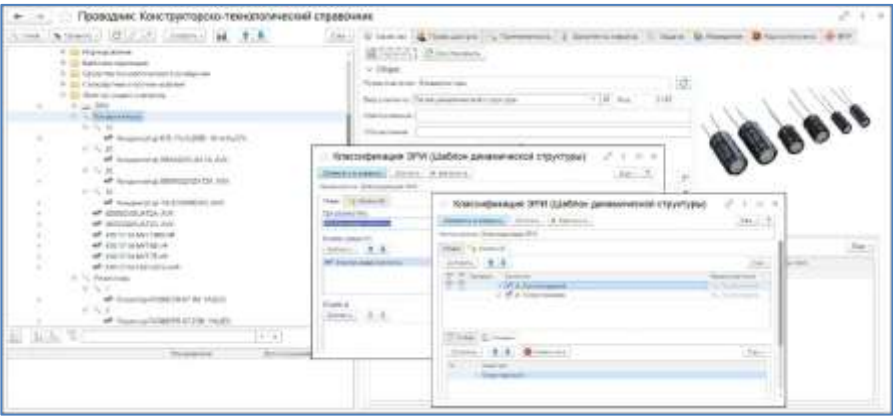

В качестве примера: возможно организовать автоматическое распределение элементов конструкторско-технологического справочника при их создании в базе. Также актуально динамическое распределение документов по группам в соответствии с изменением их состояния для мониторинга находящихся на согласовании данных.

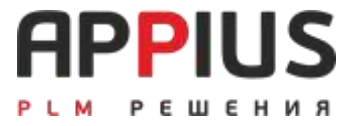

## **ГЛАВА 5**

# **APPIUS-ТЕХНОЛОГИЯ**

Система позволяет осуществлять технологическую подготовку на предприятии. Возможно описание единичных (ТП), типовых (ТТП) и групповых (ГТП) технологических процессов, а также подготовка расцеховочных маршрутов и карты производственного процесса.

#### **5.1. ПРЕДВАРИТЕЛЬНАЯ ПОДГОТОВКА**

Для того чтобы технолог мог работать с системой в рамках разработки и описания технологии изготовления, следует изначально заполнить ряд наиболее основных справочников: «Структура предприятия»/«Подразделения», «Рабочие центры», «Виды рабочих центров», «Технологические операции», «Точки маршрута», а также справочник «Методы обработки».

#### • **«Подразделения» / «Структура предприятия»**

Рекомендуется данные справочника загрузить из ERP. Для того чтобы добавить в справочник новое подразделение следует нажать кнопку «Создать», после чего заполнить пункты «Наименование». Пункт «Входит в подразделение» заполняется в том случае, кода создаваемое подразделение входит в состав существующего (Например: участок «Токарный» входит в состав цеха «Механический»). Код заполняется автоматически, при необходимости его можно изменить. Для того чтобы сохранить созданное подразделение, необходимо нажать кнопку «Записать и закрыть».

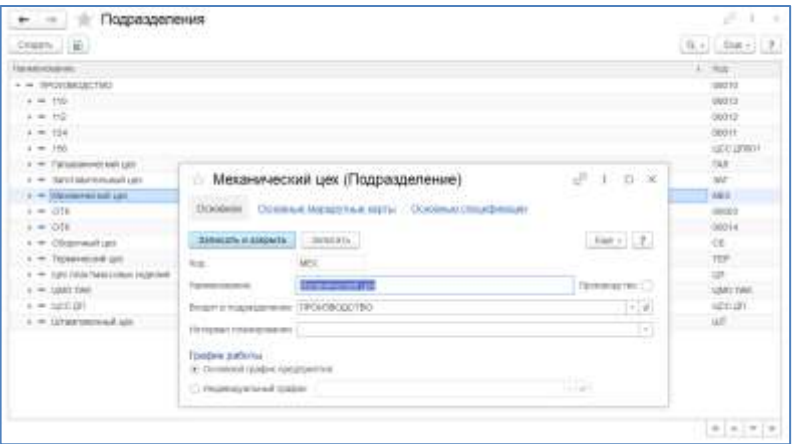

#### • **«Рабочие центры» для УПП**

В справочнике следует указать то оборудование или те рабочие места, которые учитываются при загрузке и нормировании и могут быть задействованы при планировании производства (станок и его марка, стапель, верстак и т.п.). Для того чтобы разбить справочник на группы (папки) (по цехам и участкам) следует создать данные группы с помощью нажатия кнопки «Создать новую группу». Создавая таким образом группы (папки) пользователь облегчает дальнейшую работу со справочником в поиске требуемого оборудования.

Для ввода новых рабочих центров следует выделить требуемую группу и нажать кнопку «Создать». После чего откроется окно «Рабочий центр: создание».

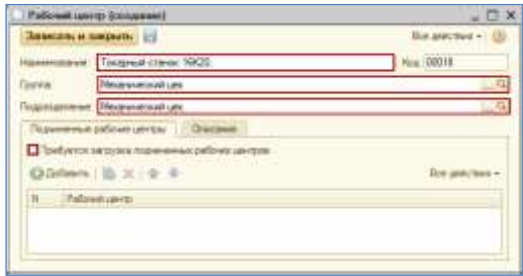

В открывшемся окне следует ввести наименование рабочего центра (Например: «Станок Токарный 1К62») и указать «Подразделение», нажав на кнопку, в открывшемся окне дважды кликнув по подразделению. При необходимости указания подчиненных рабочих центров, и их загрузки, следует установить «флаг» «Требуется загрузка подчиненных рабочих центров», и используя кнопку «Добавить», выбрать ранее созданные рабочие центры из этого же справочника.

Также во вкладке «Описание» можно заполнить любую информацию по оборудованию, для технологии это не обязательно. Далее следует нажать кнопку «Запмсать и закрыть», рабочий центр будет добавлен в выбранную ранее группу (папку).

#### • **«Рабочие центры» для ERP**

Наполнение справочника «Рабочие центры» аналогично. Исключение заключается в том, что появляется дополнительный справочник «Виды рабочих центров».

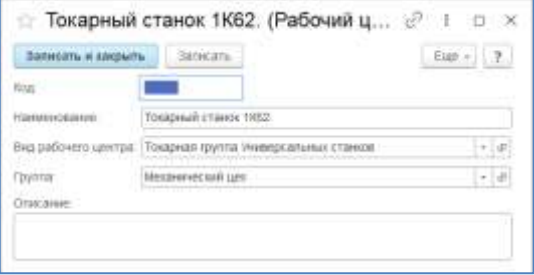

Каждый рабочий центр может входить только в один из видов рабочих центров.

Вид рабочих центров – (группа взаимозаменяемых рабочих центров) группа рабочих центров, способных выполнить технологическую операцию с требуемым качеством, но, возможно, с разной производительностью. Виды предназначены для описания производственных мощностей подразделений

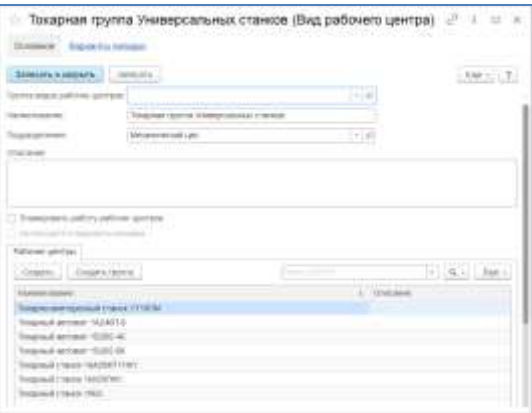

#### • **«Группы заменяемости рабочих центров» (только для УПП)**

Группа заменяемости рабочих центров – это группа оборудования, на любом из которых может быть выполнена конкретная производственная операция. Справочник предназначен для целей посменного планирования производства.

Для ввода новых групп заменяемости рабочих центров следует нажать кнопку .

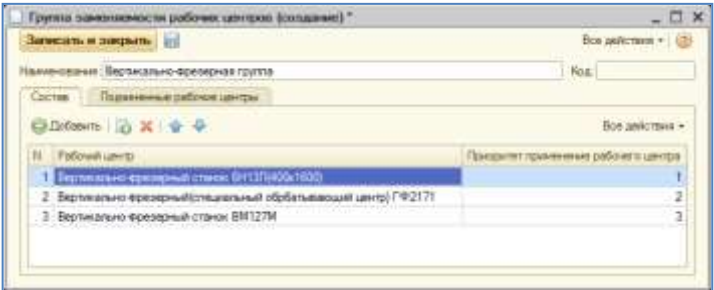

В окне справочника следует ввести наименование групп (Например: «Вертикально-фрезерная группа»). В состав группы при помощи кнопки **Величина**, выбрать из справочника «Рабочие центры», принадлежащие созданной группе.

В состав группы рабочих центров может входить неограниченное количество рабочих центров. При этом для каждого рабочего центра задается приоритет, который в дальнейшем используется при посменном планировании в учетной системе для определения рабочего центра из группы.

При необходимости указания подчиненных рабочих центров, и их загрузки, следует установить «флаг» «Требуется загрузка подчиненных рабочих центров» и использую кнопку **«Небарк»**, выбрать ранее созданные рабочие центры из этого же справочника.

#### • **«Технологические операции» для УПП / «Виды технологических операций» для ERP**

В справочнике следует создавать обобщенные операции, выполняемые на производстве, не следует дублировать операции. К созданию данного справочника следует подходить не только с точки зрения технолога, но и с экономической точки зрения (как пример: операции «Токарная» и «Токарная ЧПУ» должны быть разными операциями т.к. расценка за определенную норму времени на эти операции разная.) Тоже касается случая использования тарифных сеток и разрядов работ.

Для ввода новых операций следует нажать кнопку . Осамов При необходимости, список технологических операций может быть разбит по группам с соответствующими видами операций.

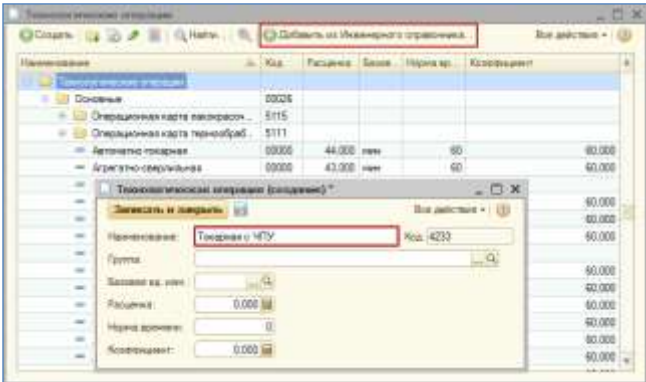

В окне создания операции технолог должен заполнить только Наименование операции, код по классификатору и нажать кнопку . Все остальные графы заполняют сотрудники соответствующих подразделений предприятия, для технологов заполнение данных граф не обязательно.

При использовании Инженерного справочника, и оформлении в перечне применяемости списка технологических операций, выбранных в качестве используемых из классификатора ЕСТД, в справочнике «Технологические операции» предусмотрена возможность автоматического заполнения его операциями из справочника. Выбор осуществляется из перечня применяемости при нажатии кнопки • Добавить из Инженерного справочника... (требуется лицензия).

Версия справочника для ERP, отличается отсутствием необходимости указания расценки.

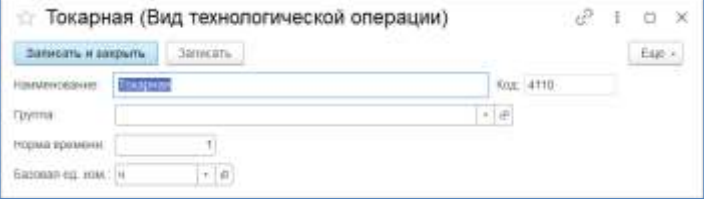

#### • **«Точки маршрута» заполняется в рамкаx PLM**

В справочнике следует указать точки маршрута изготовления изделий. Точки маршрута используются при планировании производства. Т.е. точка маршрута — это «черный ящик», в котором не видно, что происходит, зато видно то, что у него на входе (как пример: материал) и что на выходе (полуфабрикат или изделие). Чаще всего используются варианты Цех или Участок.

Для ввода новых точек маршрута следует нажать кнопку . После чего откроется окно «Точка маршрута (создание)».

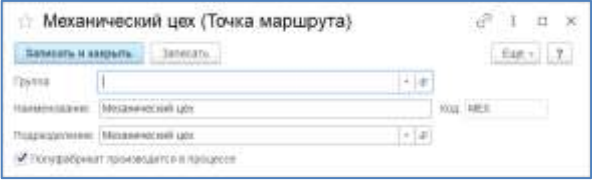

В окне создания технолог должен заполнить Наименование (номер/код цеха) и указать «Подразделение», к которому относится точка маршрута. Наименование/Код точки маршрута это, как правило, закодированное значение, содержащее определенное количество символов, ограниченное соответствующей ячейкой в маршрутных картах.

Флаг «Полуфабрикат производится в процессе» в рамках полуфабриката установит соответствующий признак ресурсной спецификации.

## **5.2. ЕДИНИЧНЫЙ ТП**

Единичный технологический процесс создается технологом в личных папках, аналогично любому элементу.

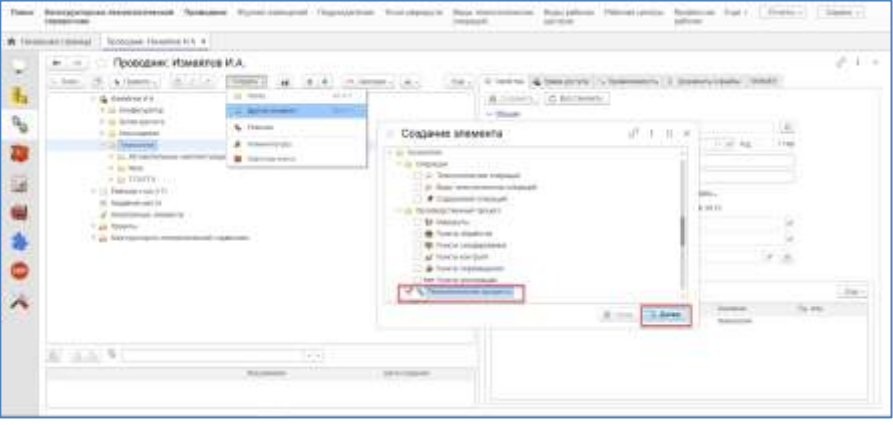

Создаваемые технологический процесс или маршрут могут иметь точно такое же обозначение, как и изготавливаемое изделие. Между собой ТП и маршрут не могут иметь одинакового обозначения. За это отвечает отдельная проверка уникальности среди технологии.

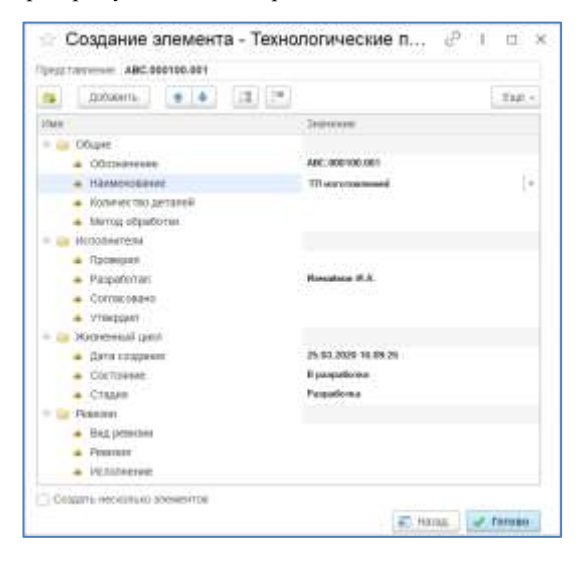

Описание созданного технологического процесса осуществляется в интерфейсе управления технологией.

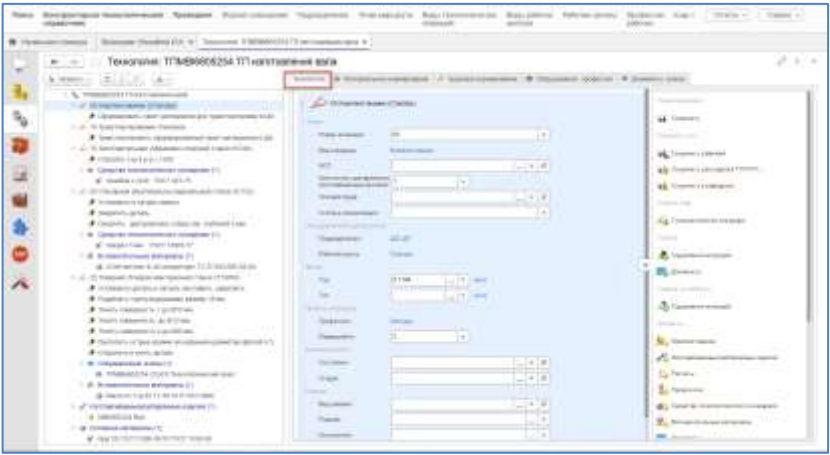

Вкладка «Технология» является основной и предназначена для просмотра и редактирования информации. Для просмотра и редактирования информации по основным, вспомогательным материалам и элементам комплектования, предназначена вкладка «Материальное нормирование» (для отображения всех данных, технология должна быть полностью развернута).

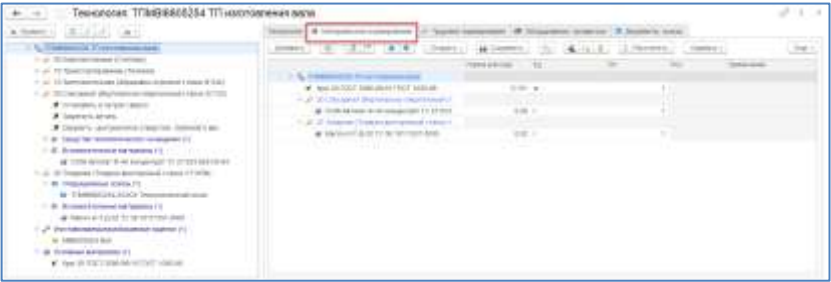

Вкладка «Трудовое нормирование» предназначена для просмотра и редактирования трудовых норм. В рамках одной из колонок совмещены Штучное время технологической операции и Основное время перехода, в рамках второй Подготовительно-заключительное время технологической операции и Вспомогательное время перехода. Соответствующая строка, перехода и операции отображает то или иное время.

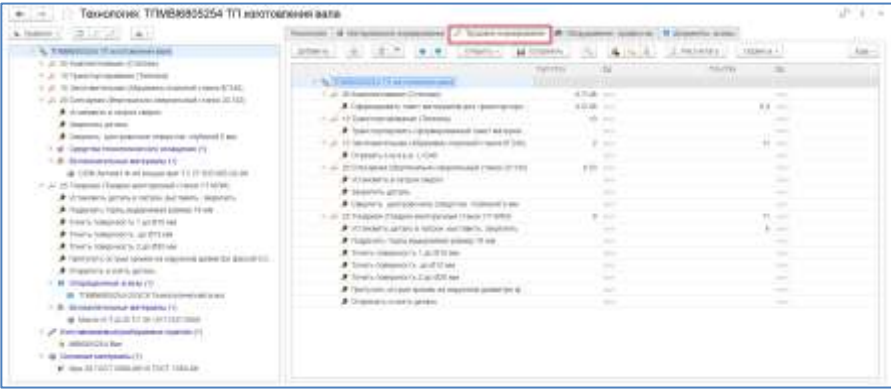

Вкладка «Оборудование, профессии» отображает оборудование и профессии, указанные в рамках операции по соответствующей горизонтальной связи.

Вкладка «Диаграмма Ганта» отображает все трудовые нормы по технологическому процессу в виде диаграммы, а вкладка «Документы» показывает все документы и технологические эскизы, которые прикреплены в рамках технологических операций.

Технологический процесс и маршрут может быть создан и не связан с изготавливаемым/разбираемым изделием (технология может быть описана в системе до появления структуры изделия, например, на основании эскизного проекта).

Так же, как и любой другой элемент, технологический процесс имеет предопределенный набор параметров.

Система позволяет ускорить разработку новых технологических процессов за счет анализа существующей базы используемых технологических решений. Используя СМАРТ-ТП и частотно-коэффициентный анализ применимости оснастки, материала, оборудования, документов в операциях или техпроцессах система определяет наилучший в данном контексте вариант их применения. Тоже самое происходит и с параметрами технологического процесса. Частота взаимного использования значений параметров анализируется, и система предлагает наилучший вариант в заданных условиях. Это освобождает пользователя от необходимости предварительной связи элементов и настройки базы знаний.

Настройка зависимости свойств технологической операции осуществляется в рамках справочника «Виды элементов» и, как правило, включает в себя следующие параметры: «Вид операции», «Подразделение», «Рабочий центр», «Профессия» и «Разряд работ».

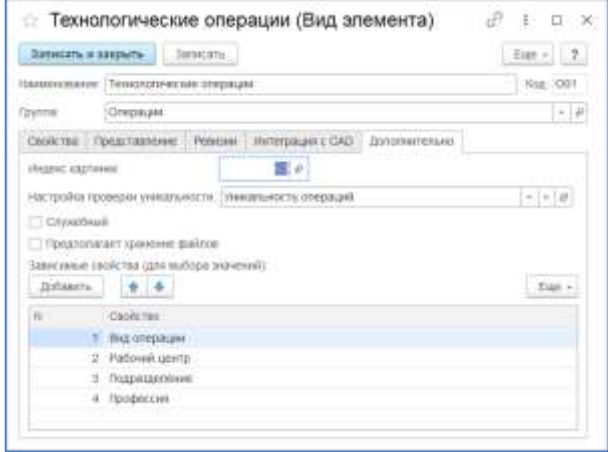

Отдельная кнопка «Создать по шаблону Технологические операции» позволяет использовать специализированный функционал по автоматическому подбору операций из шаблонов, подготовленных технологами и хранящихся либо в личных папках, либо в рамках КТС. Создание по шаблону доступно также и для переходов «Содержания операций».

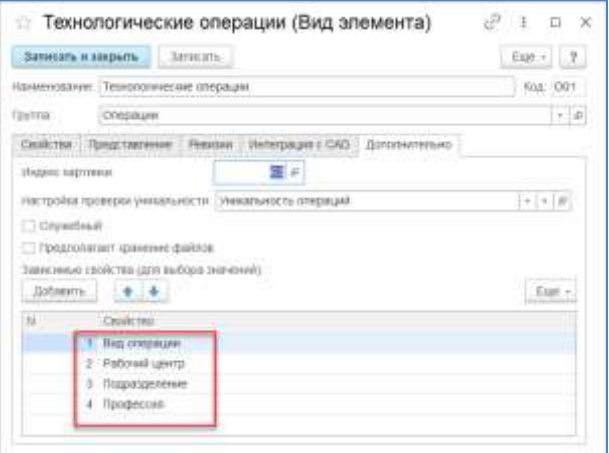

#### **5.3. ТЕХНОЛОГИЧЕСКИЕ ОПЕРАЦИИ**

Технологическая операция — это часть [технологического процесса,](https://ru.wikipedia.org/wiki/%D0%A2%D0%B5%D1%85%D0%BD%D0%BE%D0%BB%D0%BE%D0%B3%D0%B8%D1%87%D0%B5%D1%81%D0%BA%D0%B8%D0%B9_%D0%BF%D1%80%D0%BE%D1%86%D0%B5%D1%81%D1%81) выполняемая непрерывно на одном рабочем месте, над одним или несколькими одновременно обрабатываемыми или собираемыми [изделиями,](https://ru.wikipedia.org/wiki/%D0%98%D0%B7%D0%B4%D0%B5%D0%BB%D0%B8%D0%B5) одним или несколькими рабочими.

Условие непрерывности операции означает выполнение предусмотренной ею работы без перехода к обработке другого изделия. Технологическая операция является основной единицей производственного планирования и учета. На основе операций определяется трудоемкость изготовления изделий и устанавливаются нормы времени и расценки, задается требуемое количество рабочих, оборудования, приспособлений и инструментов, осуществляется контроль качества и сроков исполнения работ.

В условиях автоматизированного производства под операцией понимается законченная часть технологического процесса, выполняемая непрерывно. В условиях гибкого автоматизированного производства выполнение операций может нарушаться направлением обрабатываемых заготовок на промежуточных модулях. Кроме технологических операций в состав технологического процесса входят транспортировочные, контрольные, складирование и т.д., т.е. операции, не изменяющие размеров, формы, внешнего вида или свойств изделия, но необходимые для осуществления технологического процесса.

В системе технологическая операция может быть создана в рамках технологического процесса и пункта обработки. Каждая операция содержит минимальное количество параметров, необходимых для заполнения. К обязательным параметрам относятся: вид операции, подразделение, рабочий центр, время штучное и подготовительно-заключительное, профессия и разряд. Связано это с тем, что на основании данных технологической операции формируются данные для учетной системы.

Нумерация операций может быть сделана, как вручную, так и автоматически при выводе технологии на печать, а также при формировании спецификаций и техкарт/маршрутных карт для учетной системы.

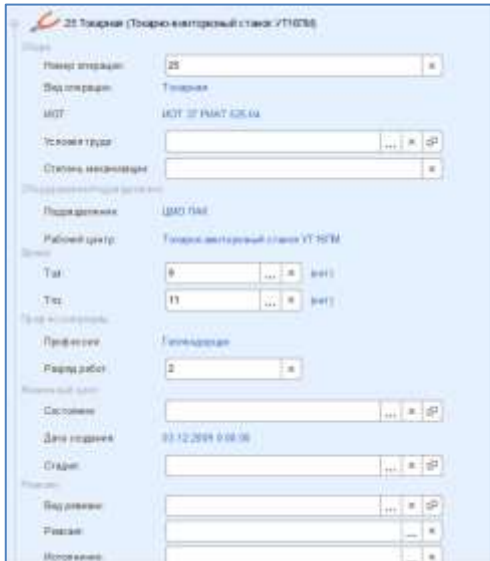

Для вида элемента Технологическая операция существует предопределенный набор параметров, настроенный в справочнике Виды элементов.

### **5.4. ТЕХНОЛОГИЧЕСКИЕ ПЕРЕХОДЫ**

Технологический переход (содержание операции) – законченная часть технологической операции, выполняемая одними и теми же средствами технологического оснащения при постоянных технологических режимах и установке.

Любая технологическая операция в системе может быть описала любым количеством переходов. При попереходном описании технологических операций, наиболее актуально создание шаблонов и последующий их выбор.

При текстовом описании перехода доступен выбор спецсимволов. Открытие окна спецсимволов осуществляется по кнопке Сервис - «Спецсимволы», при выборе символа он копируется в буфер, а затем в описании перехода может быть вставлен в текст (Ctrl+V).

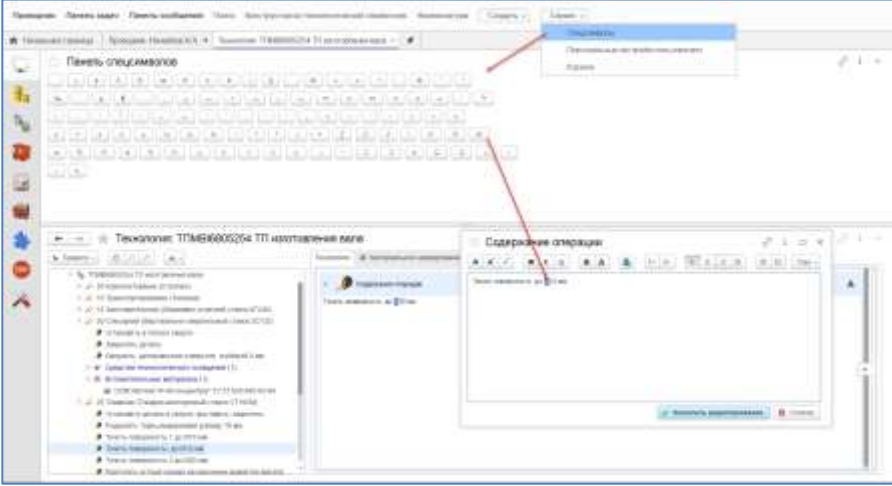

Возможна вставка изображений в Содержание операции. Добавленные изображения хранятся в справочнике Файлы (во внешнем хранилище или внутри базы, в зависимости от настроек). Для работы редактора необходимо опубликовать базу на веб-сервере.

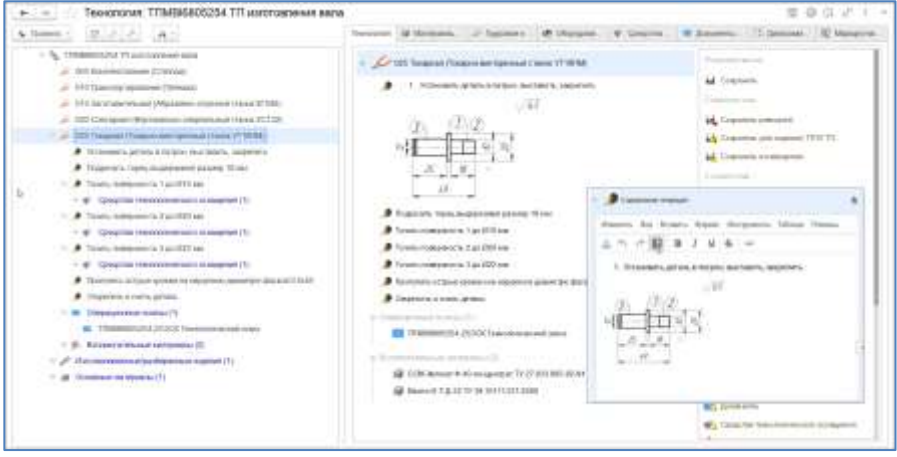

## **5.5. КОМПЛЕКТОВАНИЕ И ВСПОМОГАТЕЛЬНЫЕ МАТЕРИАЛЫ**

В рамках технологической операции могут быть указаны комплектование и вспомогательные материалы, которые определяют необходимые материальные сущности для ее осуществления.

При описании технологии сборки технолог должен скомплектовать технологическую/ие операции соответствующими элементами собираемой сборочной единицы. По умолчанию при комплектовании количество копируется с ЭСИ. Значение единицы измерения также копируется при комплектовании с ЭСИ. Если выбор элементов происходит через поиск и проводник, количество устанавливается равное единице, а единица измерения, согласно предопределенной настройке справочника «Шаблоны связей».

Функция «Комплектовать составом» в автоматическом режиме сравнивает конструкторский состав с технологическим (по всем операциям техпроцесса) и добавляет по связи комплектование недостающие элементы на операцию. Эта же функция применяется в Редакторе маршрутов при автокомплектовании.

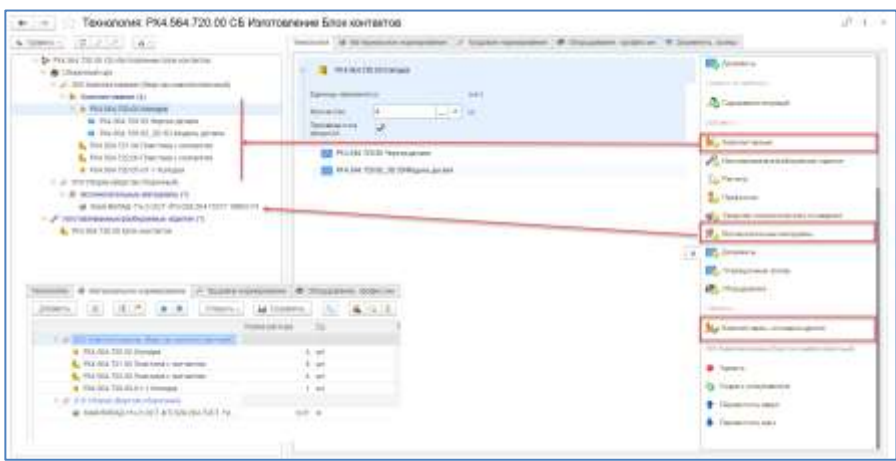

При комплектовании операции ТП сборки существует возможность автоматического комплектования всеми элементами ЭСИ в ручном режиме. Для этого необходимо на операцию перетащить сборочную единицу из раздела «Изготавливаемое/разбираемое изделие», указать связь «Комплектование», в появившейся связи «Комплектование» выделить сборку и нажать в меню кнопку «Развернуть на составляющие». В результате в комплектовании окажутся все элементы головного уровня сборочной единицы с количеством, равным количеству в рамках ЭСИ.

## **5.6. ОПЕРАЦИОННЫЕ ЭСКИЗЫ И ДОКУМЕНТЫ**

В рамках технологической операции может быть указано любое количество операционных эскизов и/или документов. Для указания используется два вида связей: Операционный эскиз и Документы. Отличие в том, что документы, добавленные по связи «Операционный эскиз» могут быть выведены в технологический отчет «Карта эскизов».

При создании технологического эскиза для операции необходимо выделить операцию (1), в меню воспользоваться функцией в разделе «Создать» - «Документы» (2). Выбрать по какой связи предполагается указание документа в рамках операции (3). В открывшемся окне заполнить вид документа и обозначение (пример: обозначение техпроцесса + номер операции) соответствующими значениями (4). Наименование и шифр документа автоматически заполняется по виду документа, при необходимости наименование и шифр могут быть изменены.

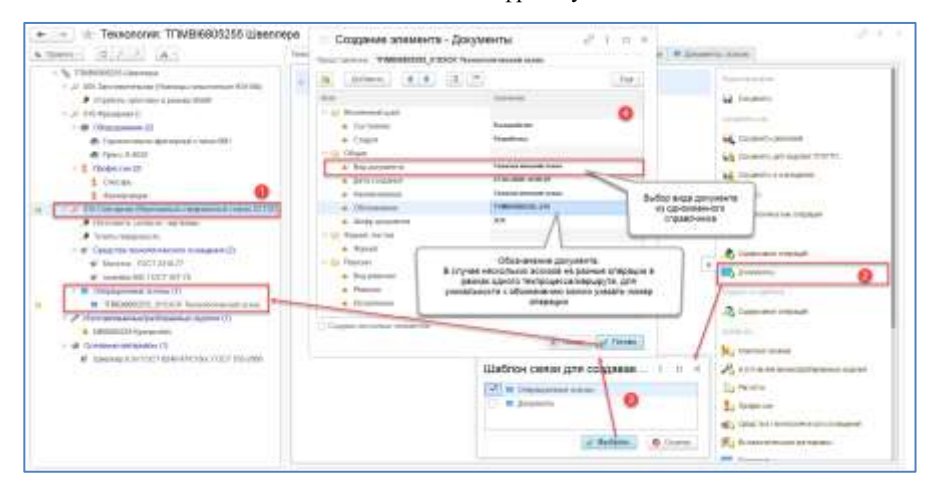

Эскизы можно создавать и хранить в папках личного и общего доступа. При таком варианта используется стандартный механизм работы по созданию элементов в проводнике. Подключаются ранее созданные эскизы при помощи проводника или окна ассоциативного подбора, по такому же принципу, как комплектование и вспомогательный материал. Для добавления предназначена кнопка в разделе «Добавить» **С. В Операционные эсклан** . При необходимости к технологическому процессу или операции может быть добавлен любой другой вид документа. Добавление аналогично добавлению эскизов, для этого предназначена

кнопка **. Докумени** 

В качестве содержательной части документа «Операционный эскиз» может быть прикреплен любой файл, однако, для вывода изображения в карту эскизов при формировании технологических отчетов, доступны только определенные форматы файлов. К ним относятся основные форматы картинок (\*.jpg; \*.bmp; \*.png и т.д.).

В системе, в рамках интерфейса «Управление технологией», доступен просмотр картинок и видео.

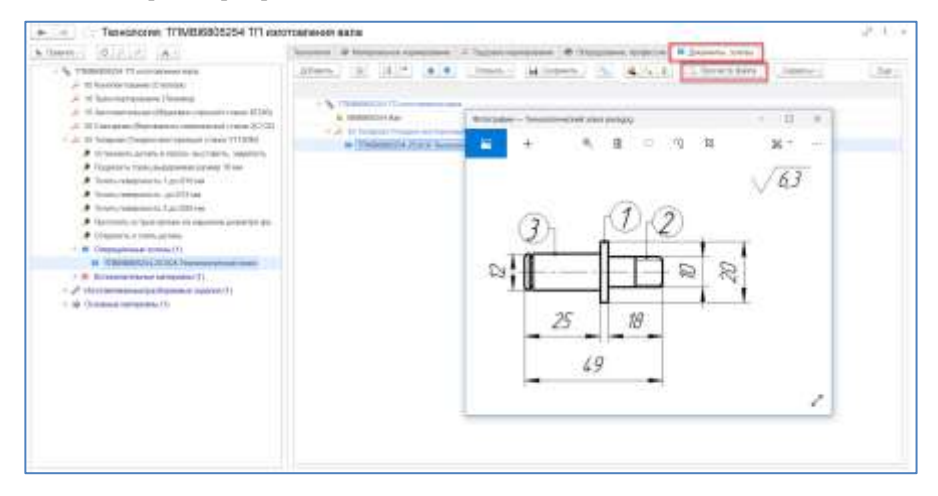

### **5.7. ИЗГОТАВЛИВАЕМЫЕ/РАЗБИРАЕМЫЕ ИЗДЕЛИЯ**

Указание изготавливаемого/разбираемого изделия отвечает за связь изделия с технологией. Оно может быть указано в рамках техпроцесса/маршрута или технологической операции.

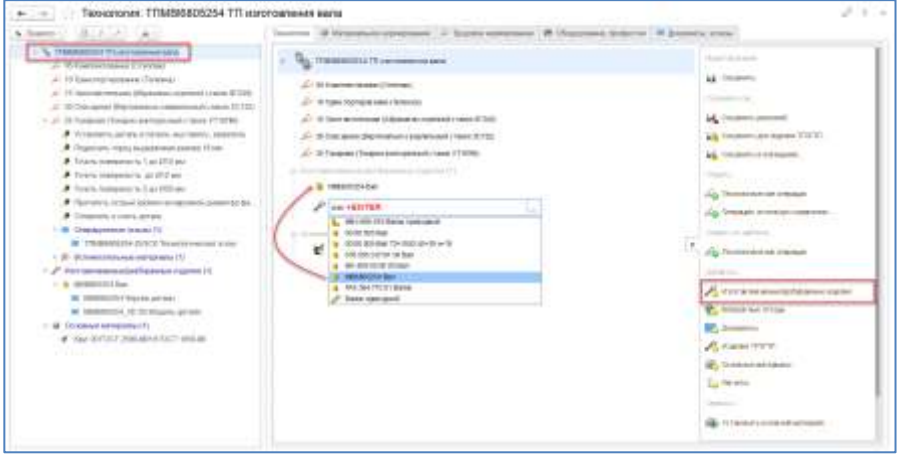

#### **5.8. ОСНОВНОЙ МАТЕРИАЛ**

В рамках технологии изготовления детали, как правило, должен быть указан основной материал, который определяет из чего она будет изготовлена. В рамках основного материала обязательно указание Единицы нормирования, Нормы расхода и единицы ее измерения.

Основным материалом может быть практически любой элемент. Если деталь изготавливается из сортамента, основной материал – совокупность конкретных сортамента, типоразмера и марки. Если деталь дорабатывается из покупного изделия, основной материал – прочее изделие. Если доработке подвергается стандартное изделие, основной материал – стандартное изделие, используется производимая заготовка/отливка - деталь и т.д.

Команда «Основные материалы» установит автоматически в качестве основного материала тот элемент, который указан в рамках детали. Как правило, материал в рамках детали, как правило, загружается из CAD при помощи PLM компонентов. Вручную материал в рамках детали указывается если деталь бесчертежная.

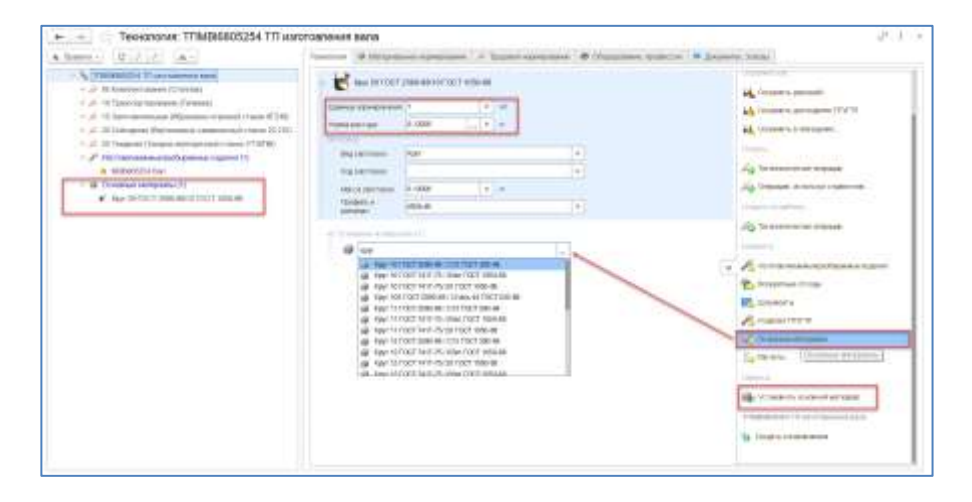

#### **5.9. СРЕДСТВА ТЕХНОЛОГИЧЕСКОГО ОСНАЩЕНИЯ**

В рамках технологической операции или перехода могут быть указаны средства технологического оснащения (СТО). СТО это тот режущий, вспомогательный, измерительный инструмент и приспособления, без которых не может быть выполнена операция или переход. В рамках операции указываются общие СТО, а в рамках перехода индивидуальные. СТО создаются и хранятся в рамках КТС. Наполнение КТС средствами оснащения доступно из Инженерного справочника.

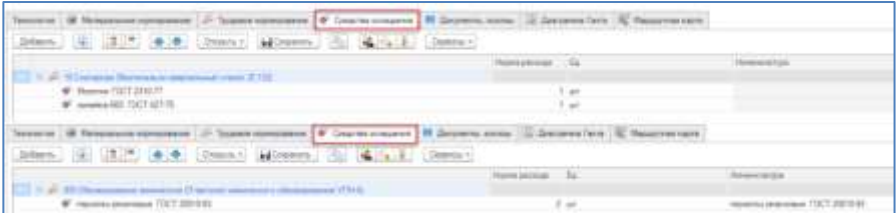

На закладке доступно редактирование Количества, а также проверка наличия связи СТО с номенклатурой. Если элемент СТО связан с номенклатурой, то он будет учтен в рамках технологической схемы и

ресурсной спецификации (для ERP), спецификации номенклатуры (для УПП). Для таких СТО также предусмотрена проверка заполнении количества (нормы расхода) и единиц измерения. Для СТО предусмотрена своя статья калькуляции, которая указывается в настройках системы.

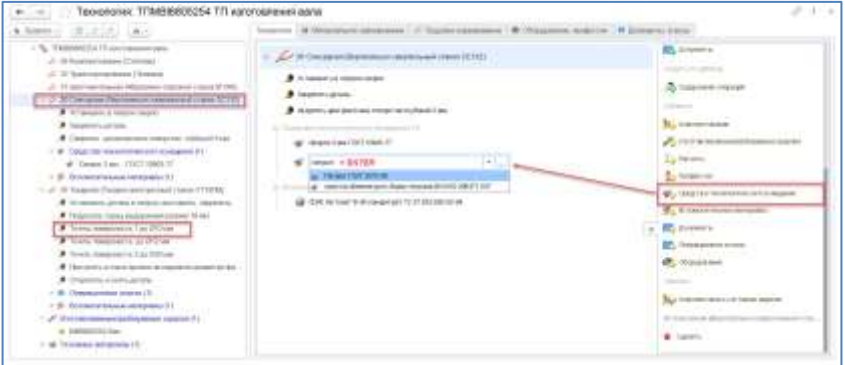

#### **5.10. ТЕХНОЛОГИЧЕСКИЕ ОТЧЕТЫ**

На основании технологии изготовления или маршрута, в системе доступно формирование различных технологических отчетов. Формирование осуществляется при помощи специализированной обработки «Конструктор технологических карт». Для формирования отчетов необходима программа Microsoft Office Word.

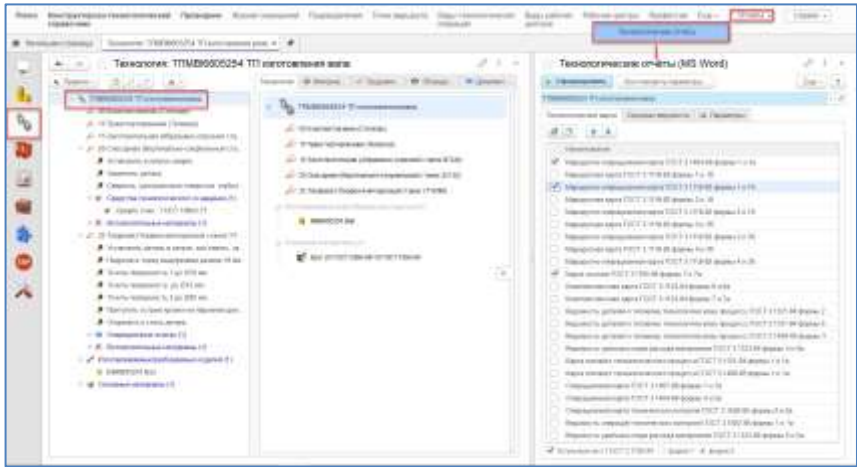

В окне на вкладке «Технологические карты» представлен перечень технологических карт и титульных листов, доступных для формирования. Пользователь может сохранить выбор наиболее часто формируемого варианта комплекта технологических карт. Все карты, которые выделены флагом, при нажатии кнопки «Сформировать», будут созданы в Word.

Во вкладке «Сводные ведомости» представлен перечень доступных для формирования ведомостей. Вывод большинства кар доступен в вертикальных и горизонтальных формах, это зависит от номера формы.

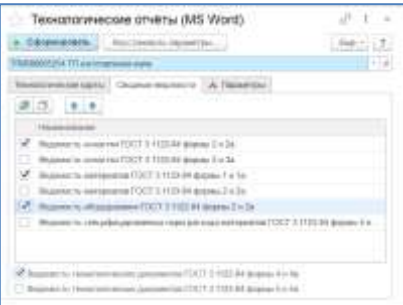

Вкладка «Параметры» предназначена для настройки вывода отчетов. Отчеты могут быть сформированы в рамках одного файла или каждая карта отдельным файлом. Флаг «Прикрепленные документы» отвечает за вывод на печать всех прикрепленных документов по связи Документы.

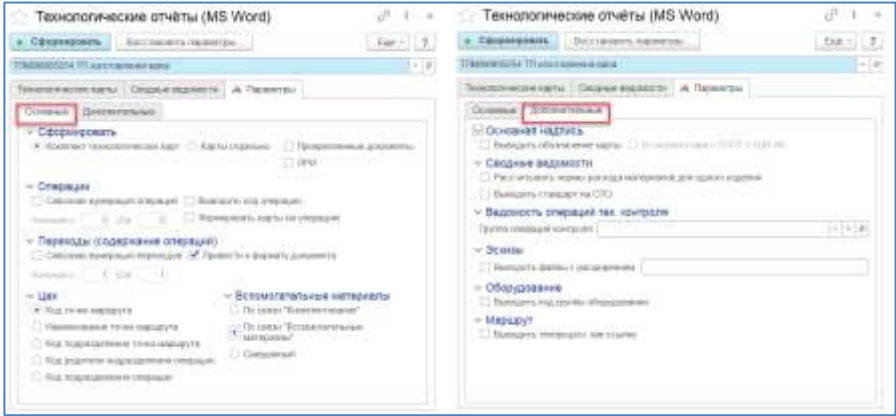

Если установлен флаг «Формировать карты на операцию» при выделении в рамках технологического процесса операции, в окне отчетов будет представлен выбор карт, которые относятся к операциям «Операционные карты».

«Ведомость операций технического контроля» - Указание группы операций технического контроля, позволит на ряд операций сформировать карты технического контроля. Под группой понимается папка/группа в рамках справочника «Технологические операции», в которой собраны все виды контрольных операций, на которые предполагается вывод карт контроля.

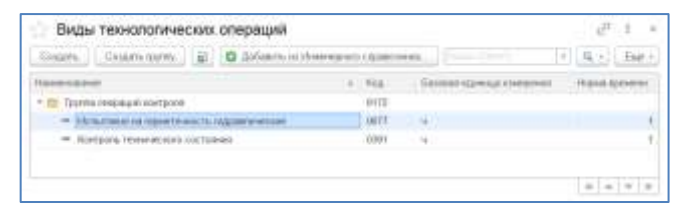

Вспомогательный материал в отчет может выводиться по различным связям, в зависимости от того, какая связь используется в технологическом процессе.

В случае, когда в рамках одного документа операционного эскиза прикреплено несколько файлов, возможно указание для вывода в карту эскизов файла конкретного расширения.

«Привести к формату документа» - этот флаг отвечает за вывод текста в карту в едином формате, в независимости от форматирования текста переходов.

«Выводить техпроцесс как ссылку» - если в рамках точки маршрута прикреплен технологический процесс, то он будет выведен в карту как ссылка в продолжении текста «В соответствии с техпроцессом:………..», без вывода его содержимого.Более подробно о настройках можно прочитать в рамках окна Справка, которое доступно в обработке «Технологические отчеты»

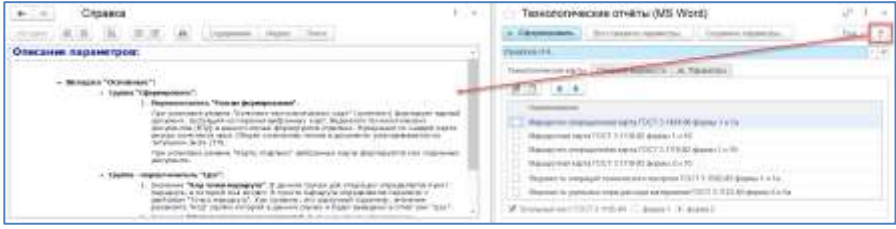

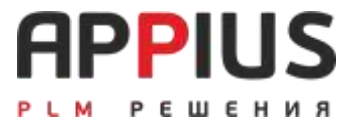

## **ГЛАВА 6**

# **МАРШРУТЫ**

Классическая технологическая подготовка производства начинается на предприятии с разработки межцеховых технологических маршрутов (расцеховок (Разработка межцеховых технологических маршрутов для всех составных частей изделия ГОСТ 14.004-83)) которые устанавливают последовательность прохождения материала, заготовок, полуфабрикатов, деталей или сборочных единиц по производственным подразделениям (пунктам обработки).

#### **6.1. МАРШРУТ**

Маршрут, как и технологический процесс может быть создан технологом в рамках любой папки, в соответствии с правами доступа.

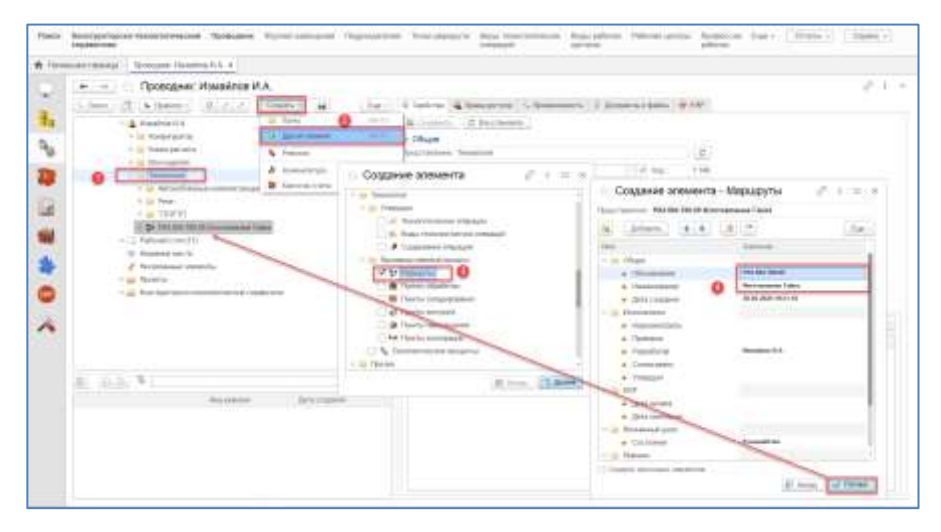

Выделите (1) папку в личных папках и нажмите «Создать», «Другой элемент» (2). В появившемся окне выберите вид элемента «Маршруты» (3) и нажмите «Далее». Заполните необходимые параметры элемента в окне заполнения параметров (4).

Созданный маршрут затем может быть открыт в интерфейсе Управление технологией, который предназначен для его описания. После указания в рамках маршрута изготавливаемого изделия, редактировать его можно будет в рамках редактора маршрутов.

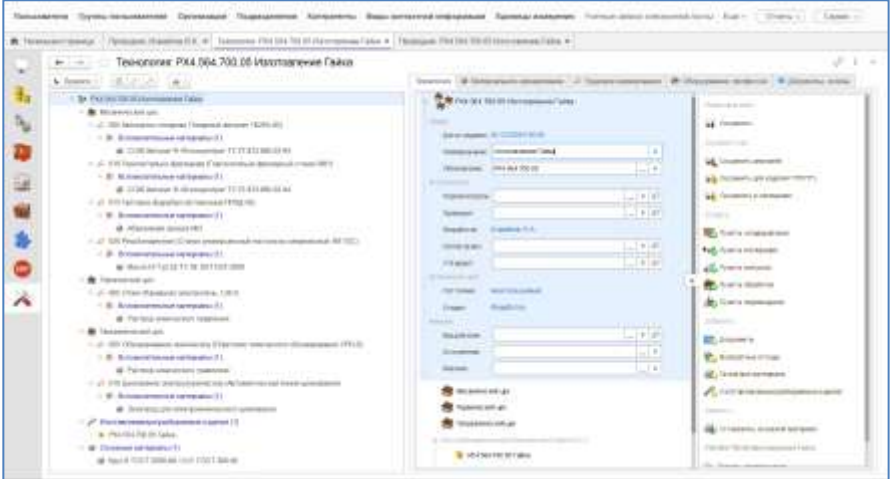

Создание расцеховочного маршрута решает задачу по объединению в единую цепочку техпроцессов различных видов производств для одного изделия, а также позволяет описывать многовариантность изготовления по различным техпроцессам.

## **6.2. ПУНКТЫ МАРШРУТА, ПОНЯТИЕ ПОЛУФАБРИКАТА**

Пункт обработки – это то подразделение цех/участок в рамках которого происходит определенный вид работ по изготовлению изделия.

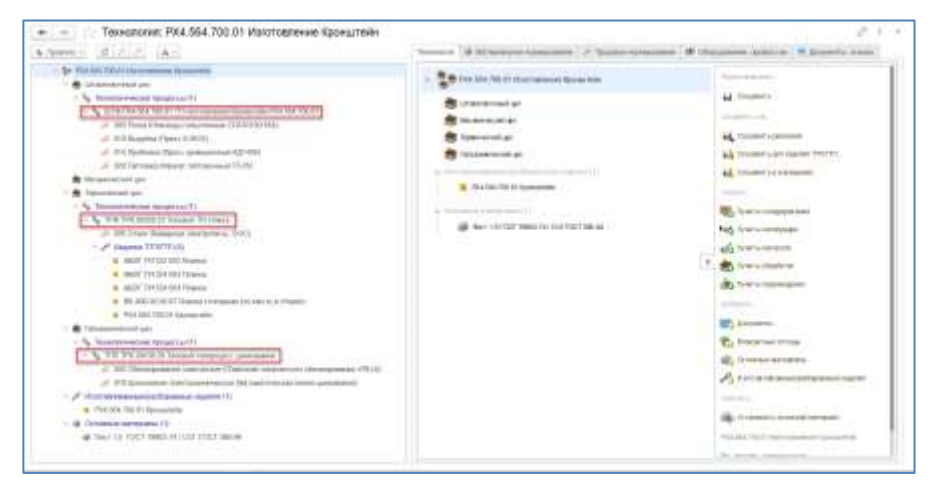

В рамках пункта обработки могут быть созданы технологические операции или добавлены единичные, типовые или групповые технологические процессы.

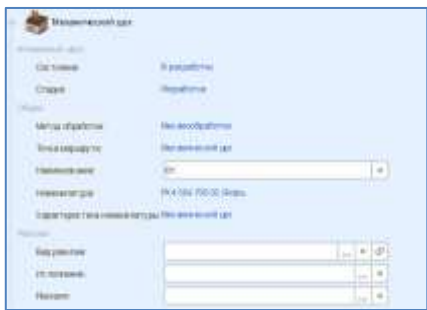

При описании маршрута существует возможность связи пунктов обработки с номенклатурой полуфабриката, для этого из справочника «Номенклатура» может быть выбрана, соответствующая карточка номенклатуры полуфабриката и характеристика полуфабриката соответственно. Данные, указанные в параметрах пункта обработки в дальнейшем, могут быть использованы для планирования производства и отслеживания полуфабрикатов при длительном цикле изготовления, и пооперационном учете. При указании на пункты обработки номенклатуры, последний пункт маршрута игнорируется, так как в результате его окончания появляется изготавливаемое изделие.

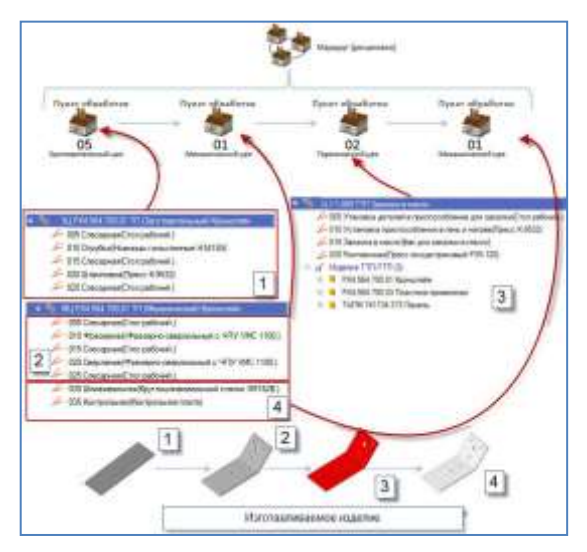

Пункт перемещения – точка маршрута, в которой указываются операции транспортирования с соответствующими значениями параметров.

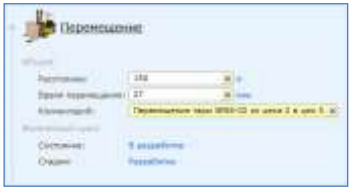

Пункт кооперации – точка маршрута, описывающая этап производства сторонним предприятием (контрагентом), не отличается от пункта обработки. При необходимости отслеживания полуфабриката на пункте кооперации, к элементу могут быть добавлены соответствующие свойства.

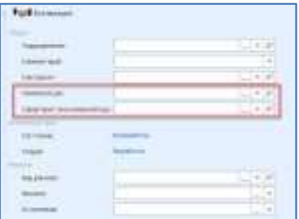

Пункт контроля – точка маршрута, в которой указываются операции контроля.

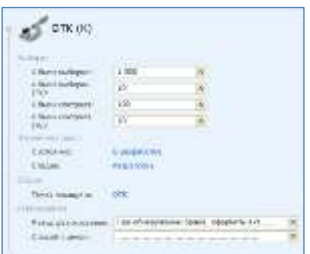

Пункт складирования – точка маршрута, в которой указывается информация по промежуточному складированию изделий и полуфабрикатов.

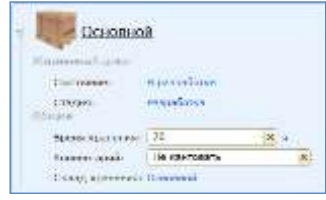

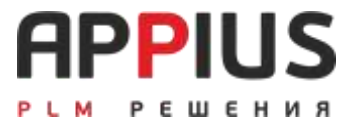

## **ГЛАВА 7**

# **РЕДАКТОР МАРШРУТОВ**

Редактор маршрутов предназначен для оперативного создания и редактирования маршрутов, создания технологических процессов, добавления основных материалов и их норм. Интерфейс редактора маршрутов позволяет работать не только с технологическими данными, но и со структурой изделия, что дает возможность технологу оперативно создавать технологические процессы и маршруты на каждую деталь или сборочную единицу в изделии, оперативно копировать маршрут или техпроцесс, видеть технологию на заимствованные изделия. Нормировщикам редактор маршрутов позволяет автоматически добавлять основной материал, указанный у детали, в качестве основного

### **7.1. ИНТЕРФЕЙС РЕДАКТОРА**

Запуск редактора маршрутов осуществляется с изделия (сборочная единица/деталь) из контекстного меню «Открыть.

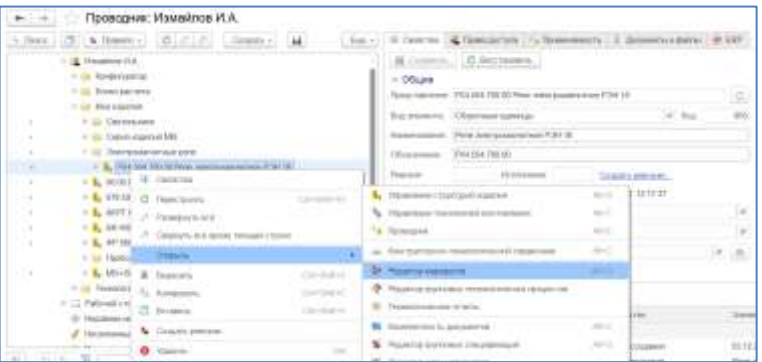

При запуске редактора маршрутов, открывается окно, в котором представлен ряд предопределенных колонок с соответствующими свойствами и их значениями. Создание маршрутных и технологических процессов возможно для изделия и его компонентов в зависимости от настроек для горизонтальной связи «Изготавливаемое/разбираемое изделие» и системной настройки параметра – признака покупки.

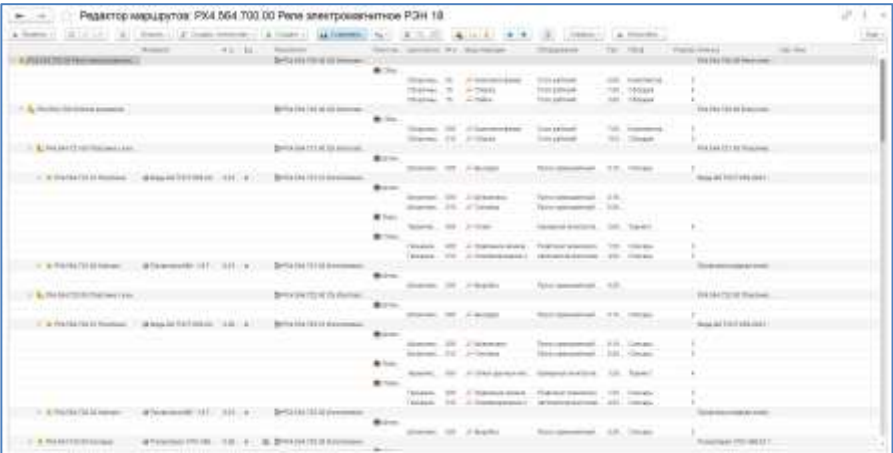

## **7.2. НАСТРОЙКА РЕДАКТОРА ДЛЯ РАБОТЫ**

За настройку редактора маршрутов отвечает функциональная кнопка , при нажатии откроется окно, в котором существует возможность указания определенных действий при работе с компонентом.

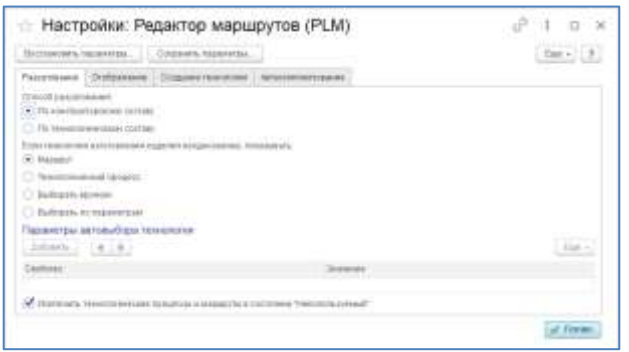

Существует два способа разузлования:

- По конструкторскому составу означает точное соответствие ЭСИ;
- По технологическому составу означает, что за основу будет взята информация, указанная в технологии по комплектованию составом изделия (в случае наличия технологии).

При наличии и маршрута и технологического процесса на одно изделие, возможно указать автоматический подбор, либо маршрута, либо технологического процесса. Также возможен выбор вручную и по параметрам. При выборе подбора по параметрам, становится доступно окно параметров, в которое стандартным способом можно добавить любые параметры из справочника «Свойства», соответственно для подбора необходимо чтобы выбранные параметры относились к технологии.

Флаг «Исключить технологические процессы и маршруты в состоянии «Неиспользуемый»» не позволит редактору подобрать аннулированную технология.

Вкладка «Отображение» позволяет настроить перечень выводимых в колонки свойств, с указанием их наименования, удобного для пользователей. Для колонок может быть установлена определенная ширина с отметкой о видимости свойства и картинки. Также может быть настроен вывод единицы измерения к свойствам, которые это предполагают, и расчет этих свойств по картам нормирования.

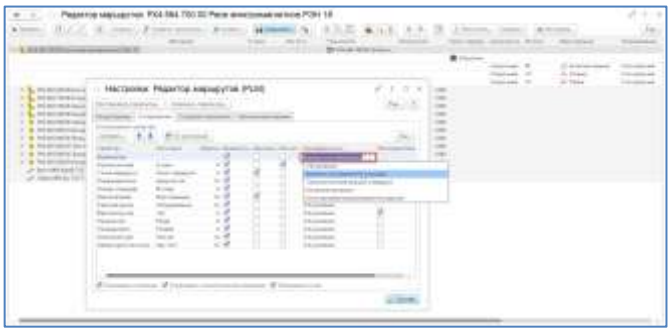

По настройке отображения возможно отключение показа покупных элементов в структуре дерева изделия (если элемент не связан с технологией, система считает его покупным), технологических операций, а также включение и выключение сетки таблицы, которая может быть удобной для работы.

Для параметра предусмотрена возможность указания принадлежности. Актуально для параметра Количество, при необходимости вывода конкретной принадлежности.

В рамках настроек системы, относящихся к ERP компоненту, существует возможность указания признака покупки. Этим признаком может быть любой параметр, например, «Покупка» из справочника свойств, плана видов характеристик с типом «Булево». Если это свойство есть у элемента и имеет значение «Да», то изделие считается покупным и редактор маршрутов не создаст на такой элемент технологию/маршрут, если «Нет», то проверяется возможность создания в соответствии с настройкой связи Изготавливаемые/разбираемые изделия.

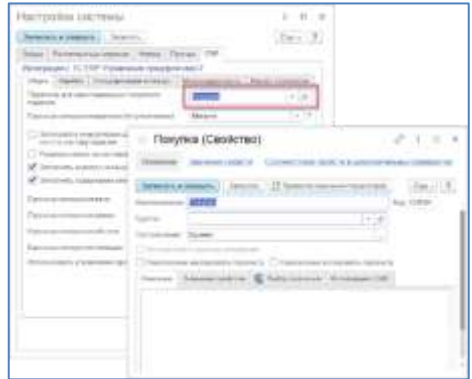

Вкладка «Создание технологии». При создании нового маршрута/техпроцесса существует три варианта: маршрут, технологический процесс или система задаст вопрос перед созданием. Указание папки создания - обязательно, так как все техпроцессы и маршруты, созданные в редакторе и не помещенные в какую-либо папку, будут относиться к несвязанным элементам.

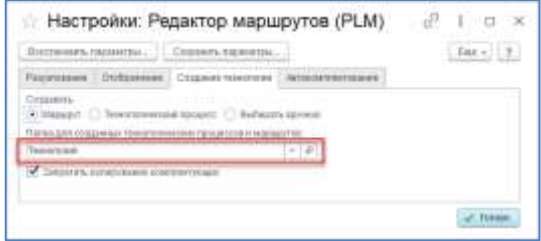

Вкладка «Автокомплектование». Автоматическое комплектование элементами изделия возможно, как на технологической операции, так и на точке маршрута. Для комплектования доступны следующие варианты:

- конкретную операцию по указанному номеру;
- конкретный вид операции, выбранной из справочника «Технологические операции»;
- первую технологическую операцию первого пункта обработки.

В случае формирования только расцеховочного маршрута, без пооперационного описания точек маршрута, точно такие же настройки доступны при комплектовании точек маршрута.

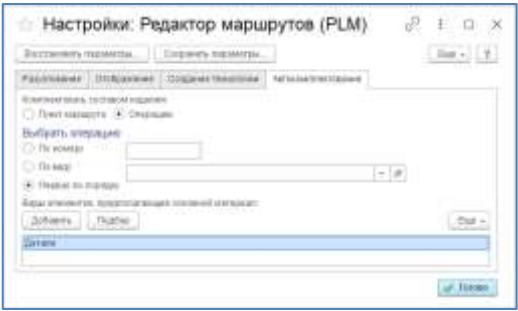

Если в составе детали указан материал, то нажатие кнопки «Устанавливать основные материалы», в разделе Сервисы, позволит в автоматическом режиме присвоить этот материал, как основной, в рамках технологии изготовления деталей. За это отвечает соответствующее указание вида элемента, для которого предполагается основной материал.

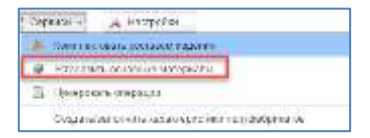

#### **На заметку!**

В случае не указания папки создания, после сохранения все техпроцессы и маршруты могут быть найдены в разделе «Несвязанные элементы» или в окне «Применяемость» от активного элемента.

## **7.3. СОЗДАНИЕ ТЕХНОЛОГИИ В РЕДАКТОРЕ МАРШРУТОВ**

Создание технологического процесса/маршрута происходит автоматически для всех элементов развернутого состава изделия при нажатии кнопки «Создать технологию» → «На все изделия». При выборе «На сборочные единицы» или «На детали» автоматическое создание происходит только для соответствующих видов элементов. Из контекстного меню эта функция работает на активный элемент.

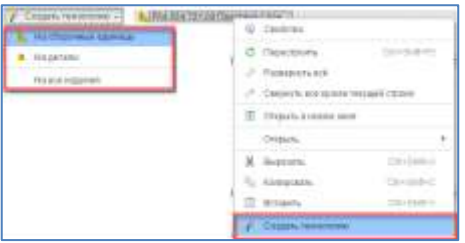

В колонке «Технология» возможно также ручное создание нового маршрута, техпроцесса через копирование уже существующих. Для создания необходимо нажать кнопку «Выбрать» (F4) в результате откроется проводник в режиме выбора. Выбранный маршрут или техпроцесс будет скопирован, обозначение и наименование будет автоматически изменено на новое в соответствии с изделием. Чтобы скопировать весь техпроцесс/маршрут, его нужно полностью развернуть в проводнике перед нажатием кнопки в проводнике «Выбрать».
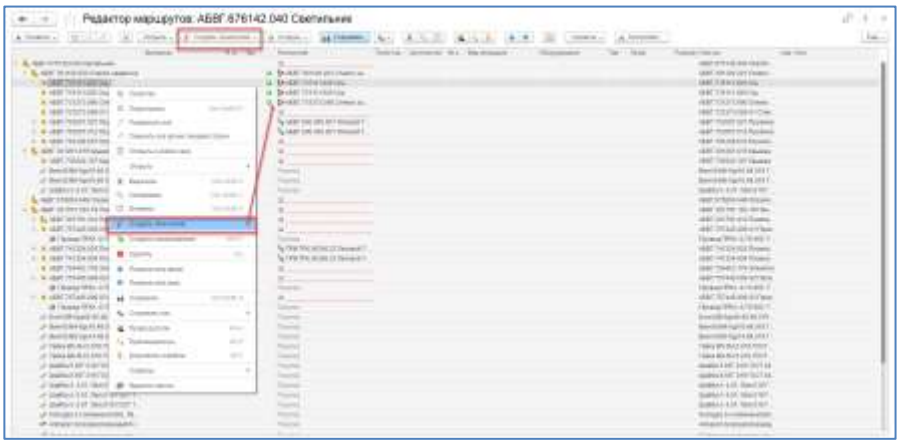

При создании элементов их обозначение и наименование автоматически формируется в соответствии с обозначением и наименованием изделия, для которого был создан элемент, если элемент имеет номер исполнения, этот номер будет присвоен обозначению технологии.

Для создания пунктов маршрута, необходимо выделить маршрут, нажать кнопку **О** Создать и выбрать функцию «Создать операцию/пункт маршрута». В открывшемся окне «Создание элемента» выбирается соответствующий пункт маршрута (точка маршрута). При нажатии кнопки «Далее» открывается окно «Создание элемента «Пункт обработки»», в котором из справочника выбирается необходимая «Точка маршрута» (См. раздел 4.1). После указания необходимых значений параметров для создания «Пункт маршрута» этот пункт появится в составе маршрута.

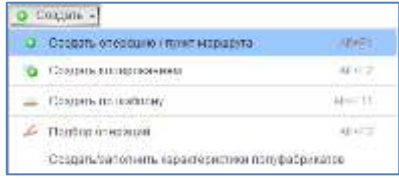

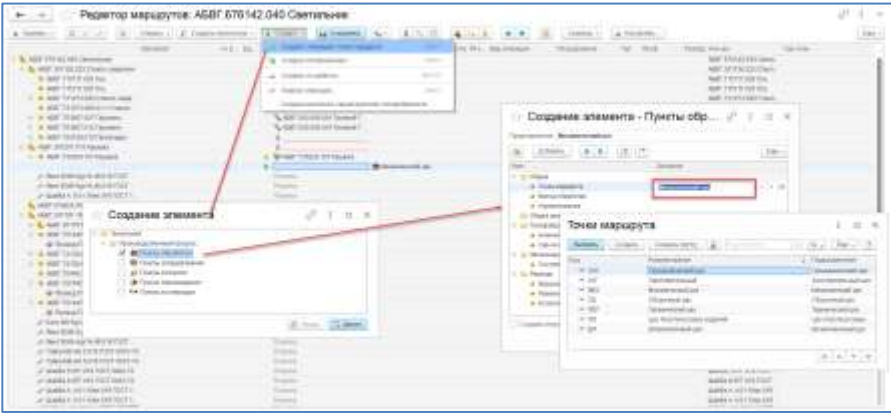

Для указания перечня технологических операций на выделенной (активной) точке маршрута, необходимо нажать кнопку **• Создать** , далее «Создать операцию/пункт маршрута», в результате откроется окно справочника «Технологические операции», в котором осуществляется выбор конкретной операции.

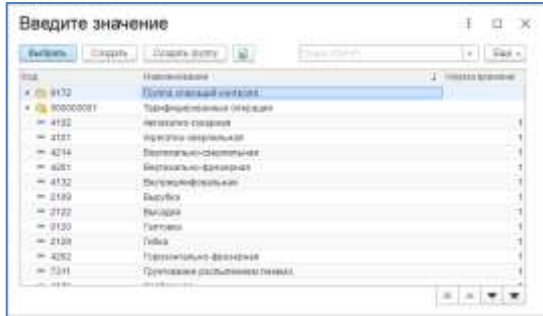

Также операции можно указывать при помощи кнопки «Подбор операций» или с помощью ввода части наименования в строке создания операции. При использовании подбора в открывшемся окне справочника «Технологические операции» при двойном клике мышкой по операции, она попадает в состав точки маршрута, при этом справочник не закрывается и доступен для выбора следующей операции. При завершении подбора, справочник следует закрыть. При указании технологических операций подбором, информация Цех/участок заполняется автоматически, в соответствии с принадлежностью точки маршрута подразделению.

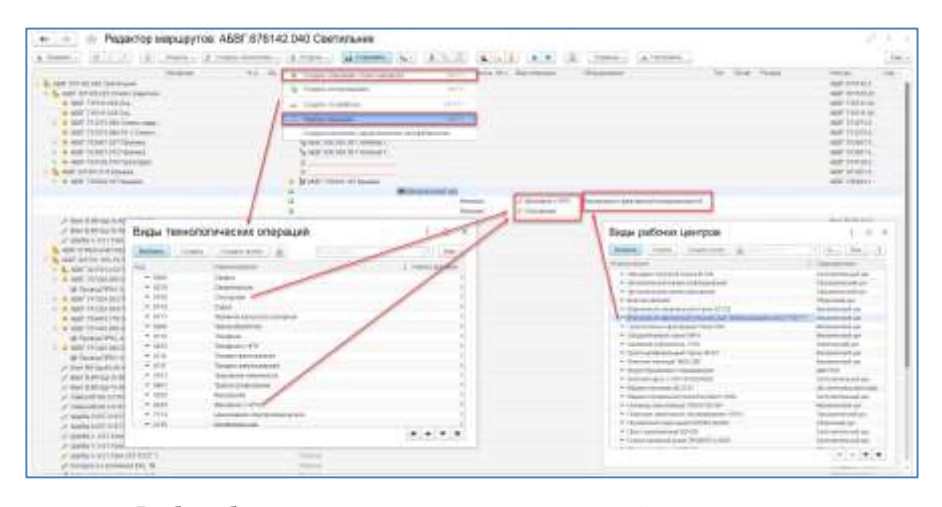

Выбор оборудования осуществляется для каждой операции в отдельности. Выбор производится непосредственно из справочника «Виды рабочих центров», либо по ассоциации, напечатанной в ячейке оборудования, аналогично технологической операции.

При заполнении колонки штучного и подготовительно-заключительного времени Тшт и Тпз, существует возможность ввода значения с клавиатуры, а также с помощью карт укрупненного трудового нормирования (опционально) или специализированных расчётов.

При указанном конструктором материале в составе детали, с соответствующим количеством, при использовании функции «Установить основные материалы», основной материал и норма расхода заполняются автоматически от элемента. При необходимости возможна замена материала и изменение нормы расхода.

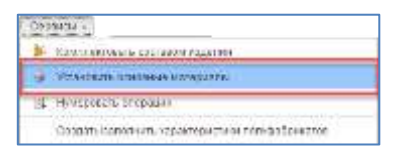

Для указания основного материала вручную, необходимо выделить ячейку в колонке «Материал» у элемента и активировать ее двойным нажатием мышки. Затем при нажатии кнопки выбора в открывшемся проводнике, удобным способом (выбор из конструкторско-технологического справочника, через поиск) выбрать необходимый материал соответствующего сортамента и типоразмера.

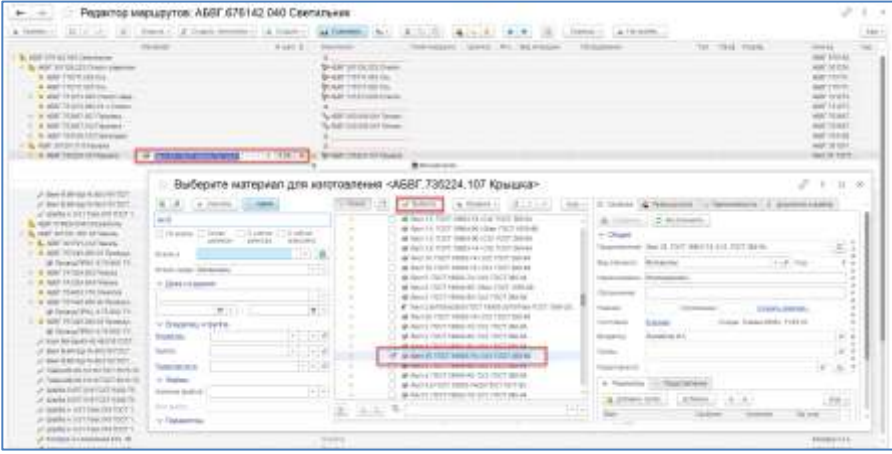

Указание нормы расхода может быть осуществлено либо вводом значения с клавиатуры, либо при расчете значения с помощью карт нормирования.

Для автоматического комплектования технологических операций или точек маршрута сборочного технологического процесса, по правилу, указанному в настройках, всеми элементами, входящими в состав собираемого изделия, необходимо нажать кнопку «Комплектовать составом изделия».

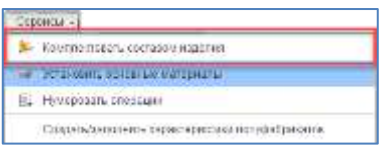

После того, как все маршруты оформлены и заполнены все необходимые параметры, для создания элементов маршрутов в системе, необходимо нажать кнопку «Сохранить». Элементы будут сохранены в папке, указанной в настройках.

При необходимости более подробного описания маршрута изготовления с указанием переходов на операциях, заполнением значений дополнительных свойств, указания технологических эскизов, комплектования маршрута вспомогательными материалами и средствами технологического оснащения, все действия производятся в соответствии с правилами и принципами формирования маршрутов/технологических процессов в системе, в интерфейсе «Управление технологией».

#### **На заметку!**

В результате автоматического комплектования для технологической операции по связи «Комплектование» будут указаны все входящие в состав сборочной единицы элементы, с количеством, соответствующим конструкторской спецификации. При необходимости количество может быть изменено.

Копирование в редакторе маршрутов позволяет ускорить процесс создания маршрутов и технологических процессов. Для того чтобы скопировать содержание маршрута, либо его часть и использовать скопированные элементы при формировании другого маршрута/техпроцесса, необходимо выделить нужные элементы, например, два пункта обработки, на которых применяется аналогичный набор технологические операций и перетащить их на другой маршрут. Также возможно перетаскивание целого маршрута на изделие, перетаскивание доступно из разных вкладок. При этом обозначение и наименование оригинального маршрута автоматически изменяется на обозначение и наименование изделия.

#### **На заметку!**

При перетаскивании элементов в редакторе маршрутов, происходит их копирование с созданием новых элементов, на что указывает знак **•** Это отличие от принципа работы в интерфейсе «Управление технологией», где при перетаскивании элементов система запрашивает выбор заимствования или копирования. Элементы, добавленные по связи Комплектование, не копируются при перетаскивании операции или точки маршрута.

После редактирования необходимых параметров в скопированной части маршрута, для сохранения изменений и создания в системе соответствующих элементов, необходимо нажать кнопку «Сохранить».

#### **7.4. УЧЕТ ПОЛУФАБРИКАТОВ**

Для учета полуфабрикатов в рамках пунктов маршрута, предусмотрен механизм автоматического назначения на них номенклатуры от изготавливаемого изделия и создания/подбора характеристик номенклатуры на все пункты, кроме последнего. За это отвечает кнопка «Создать/заполнить характеристики полуфабрикатов», она доступна из основного меню и отвечает за создание/подбор характеристик по технологической структуре. Так же эта функция доступна из контекстного меню и действует на выделенный элемент деталь или пункт маршрута.

При создании характеристики за ее название принимается наименование пункта маршрута, если в рамках номенклатуры уже присутствует такая характеристика, она подбирается автоматом.

В случае повторного захода изготавливаемой детали в один цех/участок в процессе маршрута изготовления, ко второму и последующим пунктам маршрута будет присвоена характеристика с последовательным номером, начиная с «\_2».

#### **На заметку!**

Важным условием для создания Характеристики номенклатуры, является возможность использования характеристик в рамках номенклатуры.

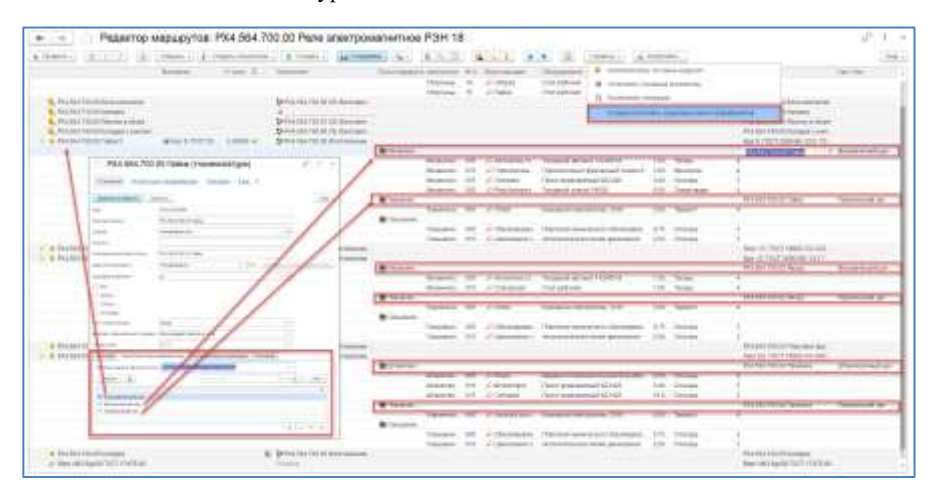

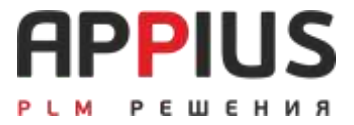

# **ГЛАВА 8**

# **РЕДАКТОР ТИПОВЫХ/ГРУППОВЫХ ТЕХПРОЦЕССОВ**

Компонент представляет собой специализированный интерфейс, предназначенный для удобного просмотра и редактирования типовых/групповых технологических процессов и маршрутов. По организации производства технологические процессы подразделяются на единичные, типовые и групповые.

Типовой технологический процесс – это процесс изготовления группы изделий с общими конструктивными и технологическими признаками. Например, технологический процесс изготовления типоразмерных деталей или исполнений изделия.

Групповой технологический процесс – это процесс изготовления группы изделий с разными конструктивными, но общими технологическими признаками. Например, технологический процесс получение покрытий, окраска и т.д.

## **8.1. ИНТЕРФЕЙС РЕДАКТОРА**

Запуск редактора ТТП/ГТП осуществляется из контекстного меню с технологического процесса.

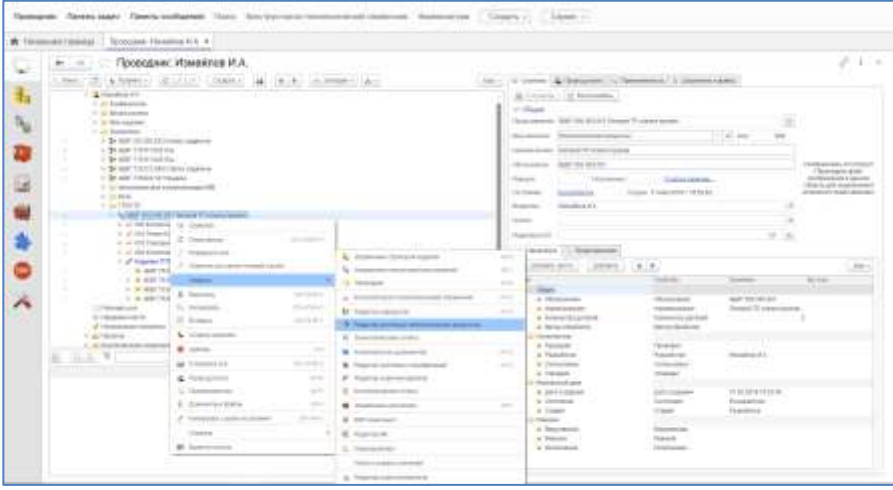

Интерфейс редактор ТТП/ГТП представляет собой многоуровневую таблицу, в строках которой отображаются элементы рассматриваемой технологии, а в колонках - изготавливаемые изделия, входящие в технологию по связи "Изделия ТТП/ГТП".

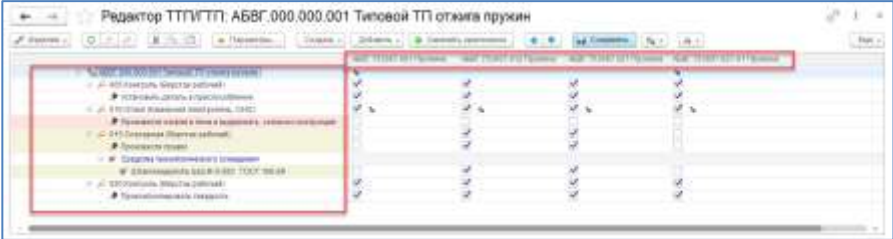

Каждый столбец по изделию соответствует одному технологическому процессу. В ячейке таблицы, расположенной на пересечении столбцов и строк, флагом отмечено участие того или иного элемента в технологии на конкретную деталь. Знак в таблице, означает, что в технологию подставлена ревизия представления элемента общей части по механизму конкретизации для изделия.

В данном примере для всех деталей актуален набор операций 005, 010, 015 и 020. Для детали ВК-400-02.00.07 Планка стопорная (по месту в сборке) в дополнение к четырем общим операциям применяется дополнительная операция 017 Правка. Операция 010 Отжиг для каждого изделия имеет ревизию представления с различными значениями норм штучного времени.

Конкретизация каждого технологического процесса представляет собой следующий вид.

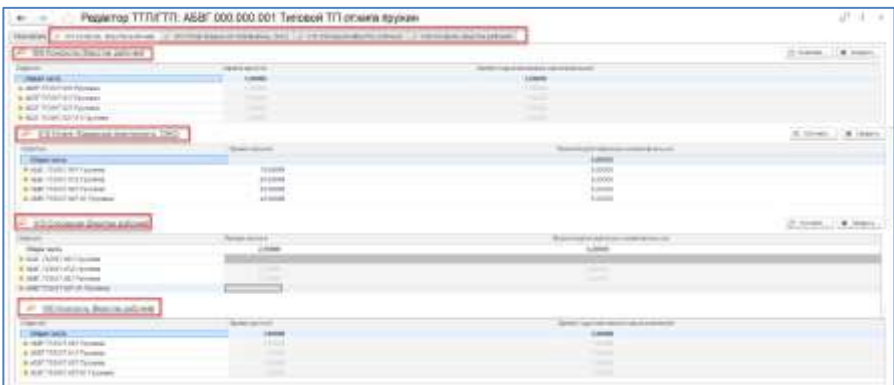

Каждая операция, переход, вспомогательный материал, основной материал, комплектование и их параметры могут быть открыты в отдельной вкладке редактора.

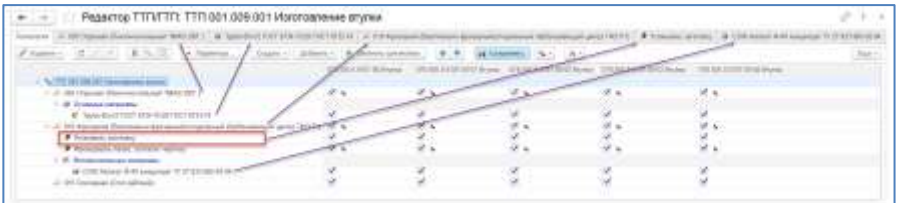

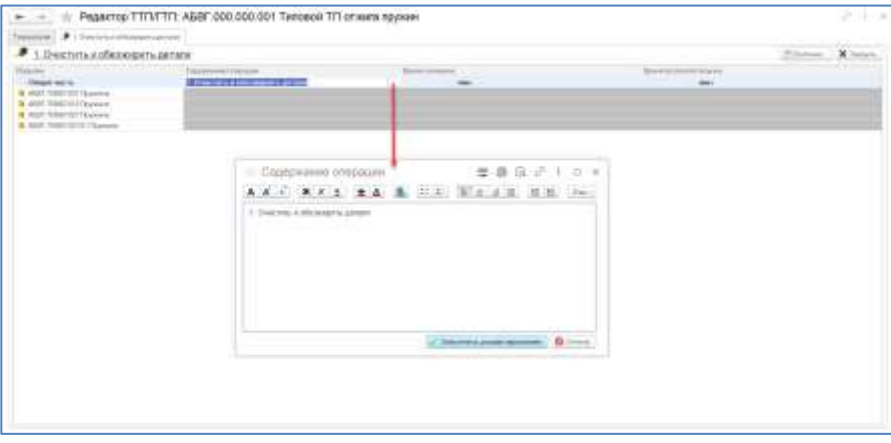

Для описания переходов в рамках редактора ТТП/ГТП, встроен текстовой редактор.

Чтобы открыть параметры операции, перехода и т.д. в новом окне, необходимо в настройках редактора выбрать соответствующую функцию «Открывать параметры в отдельных окнах». В дальнейшем при двойном клике мыши или при нажатии кнопки «Параметры», параметры выбранного элемента будут открыты в новом окне.

В случае если функция настроек «Открывать параметры в отдельном окне» не активна, параметры будут отображаться в отдельных вкладках редактора.

Для каждого элемента в окне параметров может быть настроен список свойств, отображаемых в таблице. За настройку свойств отвечает кнопка «Колонки».

В окне настройки отображаемых свойств могут быть добавлены или удалены параметры, флаг, устанавливаемый слева от параметра, отвечает за отображение его в виде отдельной колонки.

Список изделий, указанных на технологическом процессе в качестве изготавливаемых по ТТП/ГТП отображается в отдельном окне при нажатии кнопки «Изделия». Добавление или удаление изделий из списка доступно в дополнительном окне, открываемом при нажатии кнопки «Список изделий ТТП/ГТП». При этом редактируется список изделий ТТП/ГТП общей части. С помощью флагов, расположенных слева от изделий, можно включать и отключать видимость соответствующих колонок в таблице структуры технологии и строки в таблице параметров.

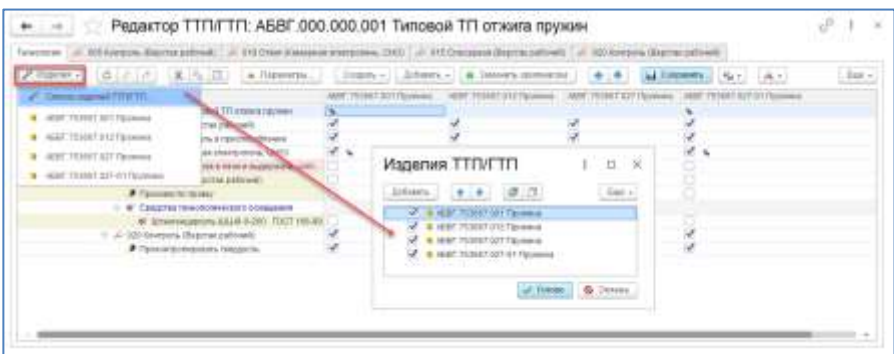

## **8.2. СОЗДАНИЕ ТИПОВОГО/ГРУППОВОГО ТЕХПРОЦЕССА В РЕДАКТОРЕ**

Работа в редакторе ТТП/ГТП начинается с создания в проводнике элемента «Технологический процесс» (см. главу 5). Если запустить редактор с единичного технологического процесса с изделием, указанным по связи «Изготавливаемое изделие», система предложит преобразовать единичный техпроцесс в типовой или создать новый копированием.

```
-<br>Поэкологический предаст - ТП 21.11.000 ГПП городной обрабской ни имеются сигольки. Выберите дельчиваем действие
     [ Преобразовать в ТПТ | Скотаровать и созданить |
                                                            Otween
```
Дальнейшее описание ТТП/ГТП доступно в редакторе. Для создания технологических операций необходимо нажать кнопку «Создать» и заполнить в открывшемся окне параметры операции. После нажатия кнопки «Готово» операция появляется в таблице редактора в виде иерархической последовательности в соответствии с техпроцессом. Флаг принадлежности операции к изготавливаемому изделию устанавливается автоматически. Аналогичным способом создаются все операции и переходы ТТП/ГТП. В зависимости от выделенного (элемента родителя) будет создан соответствующий настройкам подчиненный (элемент потомок).

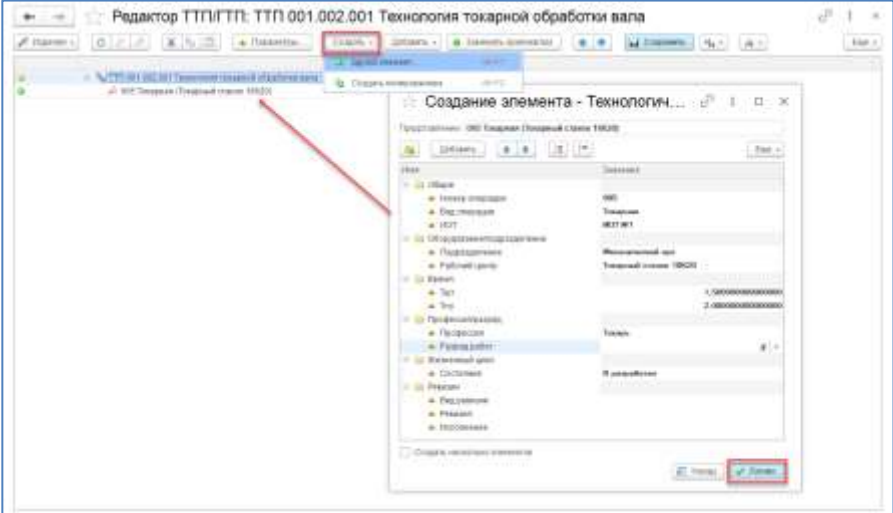

Указание вспомогательных материалов, средств технологического оснащения и комплектования, доступно при нажатии кнопки «Добавить». Выбор происходит из проводника.

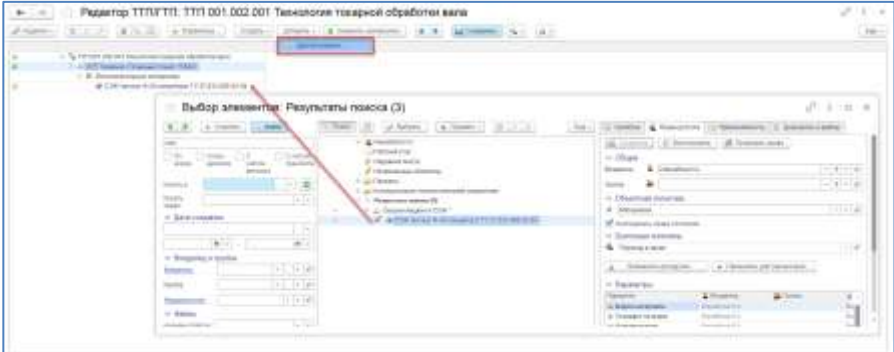

Добавление изготавливаемых изделий в перечень ТТП/ГТП доступно по кнопке «Изделия». При этом для выбора также используется проводник системы. После указания необходимого количества изготавливаемых изделий, необходимо произвести конкретизацию трудовых и материальных норм для каждой детали.

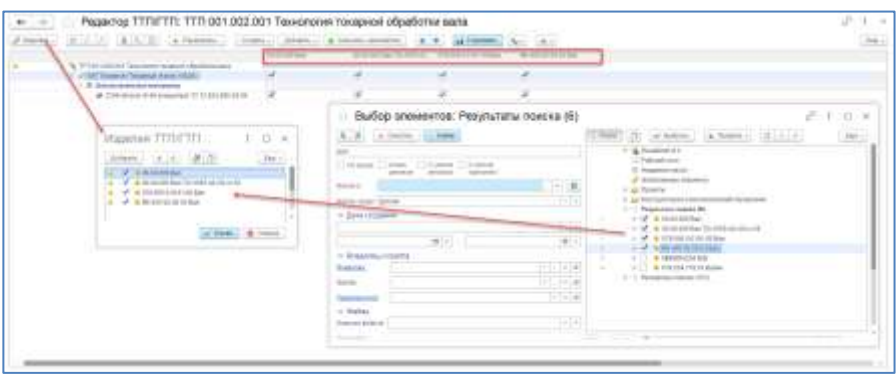

Для этого элемент (операция, переход, вспомогательный материал и т.д.) необходимо открыть в отдельном окне или в новой вкладке и проставить нормы.

Если редактируется значение общей части в таблице, параметр изменяется для каждого изделия, по которому нет конкретизированной ревизии. При редактировании значения параметра для конкретного изделия, изменяется только редактируемое значение. При этом элемент, которому этот параметр принадлежит, считается модифицированным и при сохранении станет конкретизированной по изделию ревизией.

При снятии флага в колонке изделия, с какого-либо элемента из общей части технологического процесса, этот элемент и его подчиненные будут удалены из ревизии техпроцесса на это изделие.

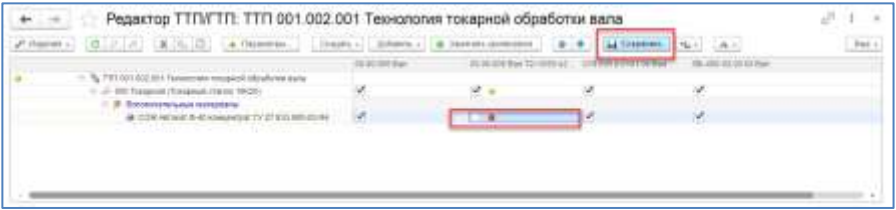

Удаление, перемещение вверх-вниз, сохранение элементов в редакторе производится при помощи стандартных кнопок . При необходимости удаления ревизионной связи используется кнопка «Заменить оригиналом» **8**.

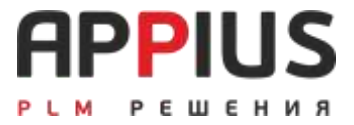

## **ГЛАВА 9**

# **МАТЕРИАЛЬНОЕ И ТРУДОВОЕ НОРМИРОВАНИЕ**

В системе трудовое и материальное нормирование выделено в отдельный блок, так как занимает обособленное положение на большинстве предприятий, представляя собой специализированные отделы и бюро. Принцип действия и материального и трудового нормирования – одинаков и основан на работе с блоками и группами расчетов.

В системе, в качестве примера, предусмотрен ряд расчетов материальных норм основных сортаментов проката (круг, квадрат, уголок, шестигранник, полоса, труба и т.д.). В качестве примера расчета трудовых норм представлен большой список карт укрупненного трудового нормирования для операций металлообработки, а также пример расчета норм основного и вспомогательного времени переходов с учетом режимов резания. Любые расчеты в системе могут быть созданы самостоятельно.

#### **9.1. МАТЕРИАЛЬНОЕ НОРМИРОВАНИЕ**

Система нормирования материалов предназначена для расчета норм расхода материалов, размеров заготовки с учетом припусков на обработку, отрезку и т.д. Система основана на создании так называемых групп расчета и позволяет формировать специализированные комплексы по расчету, включающие в себя различные условия и алгоритмы, указывая приоритет очередности расчета и использование результатов в последующих расчетах.

Система нормирования материалов содержит готовый для использования комплект групп расчета по определению основных параметров заготовки, изготавливаемой из наиболее часто используемых сортаментов:

- Расчет заготовки из двутавра;
- Расчет заготовки из трубы квадратного/прямоугольного сечения;
- Расчет заготовки из уголка;
- Расчет заготовки квадратного сечения;
- Расчет заготовки из швеллера;
- Расчет заготовки из шестигранника;
- Расчет заготовки круглого сечения;
- Расчет заготовки из трубы;
- Расчет заготовки прямоугольного сечения, и т.д.

Для того чтобы воспользоваться нормированием, необходимо загрузить эти расчеты из файла в окне «Расчетов». Расчеты можно скачать на сайте в рамках технической поддержки.

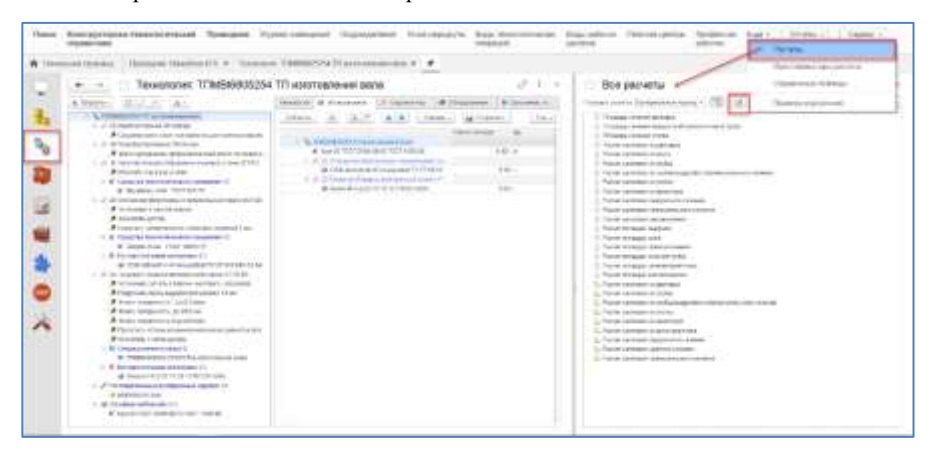

Для расчета параметров основного материала, нужно выделить Технологический процесс или Маршрут и по кнопке «Рассчитать» во вкладке «Материальное нормирование» открыть окно выбора расчета.

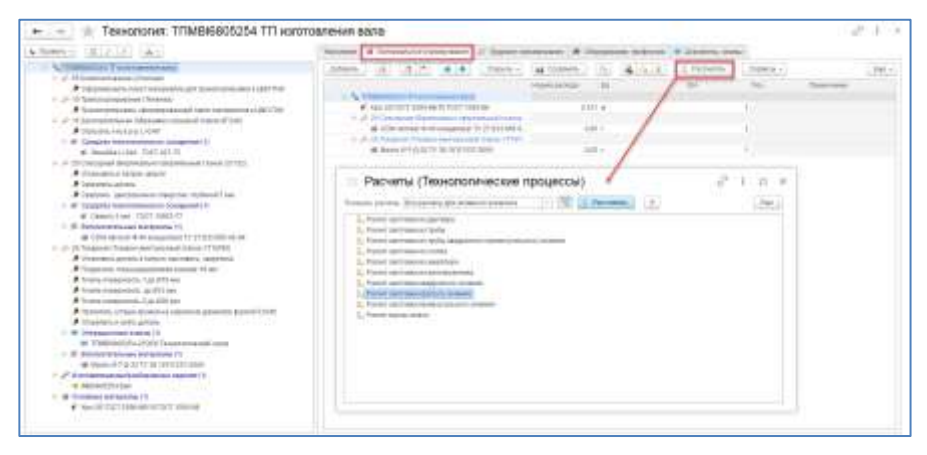

Все значения параметров, имеющиеся у основного материала и у детали, участвующие в расчете, автоматически будут указаны в окне расчета. При использовании материалов из инженерного справочника, все материалы, заведомо, имеют ряд заполненных параметров, необходимых для расчета. При формировании списка применяемости материалов в конструкторскотехнологическом справочнике ручным способом, нужно самостоятельно указывать значения необходимых параметров (например, плотность). Также можно вводить значения параметров для расчета вручную с клавиатуры.

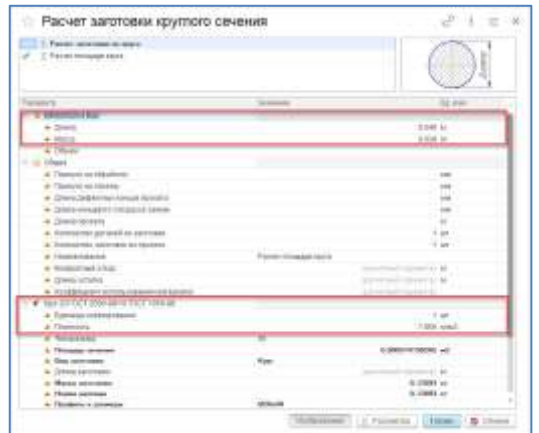

После расчета первого блока, необходимо нажать кнопку «Далее» и система откроет новое окно, нового этапа расчета, если в группе предполагаются последующие расчеты. Существует возможность создания различных способов выбора значений свойств, таких как: таблицы выбора, списки значений и т.д.

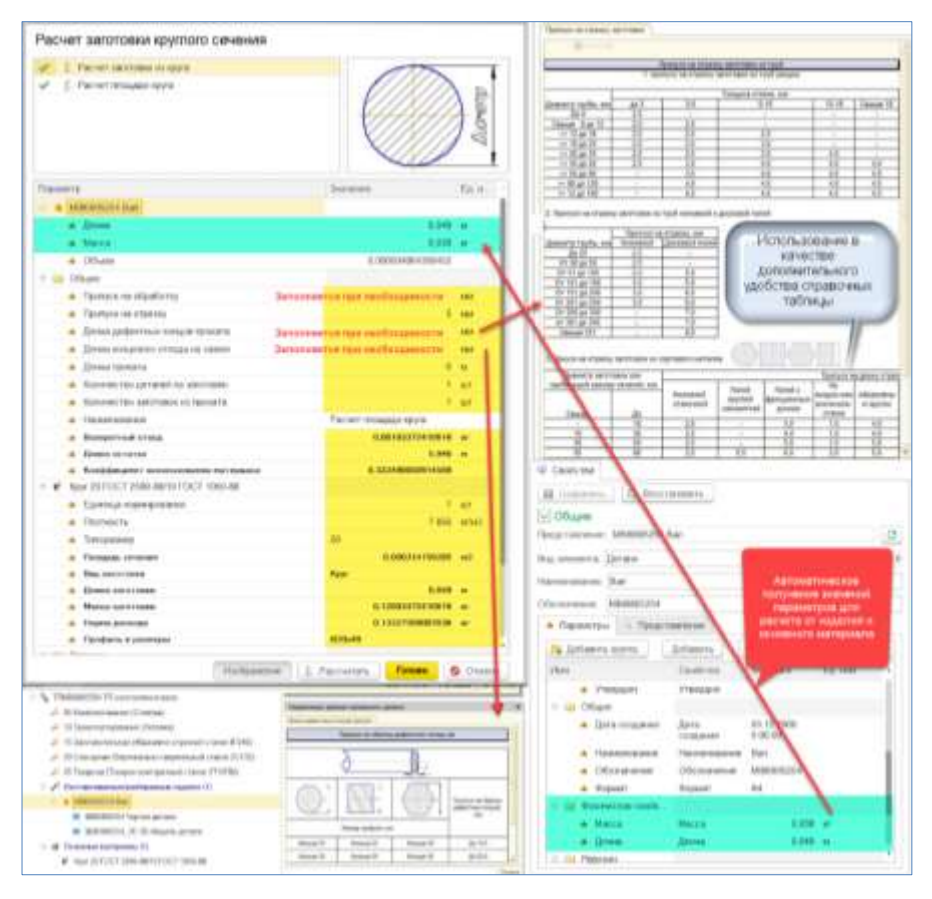

После осуществления расчета, расчетные значения параметров автоматически попадут в окно основного материала, для этого необходимо нажать кнопку «Готово» и сохранить информацию в рамках технологического процесса/маршрута.

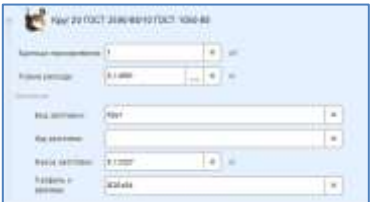

### **9.2. ТРУДОВОЕ НОРМИРОВАНИЕ**

Система трудового нормирования предназначена для расчета норм времени технологических операций и переходов. Система основана на создании так называемых групп расчета и позволяет формировать специализированные комплексы по расчету, включающие в себя различные условия и алгоритмы, указывая приоритет очередности расчета и использование результатов в последующих расчетах.

Система трудового нормирования содержит готовый для использования комплект карт по укрупненному трудовому нормированию (механообработка), а также пример расчета штучного времени технологической операции с учетом основного и вспомогательного времени ее переходов.

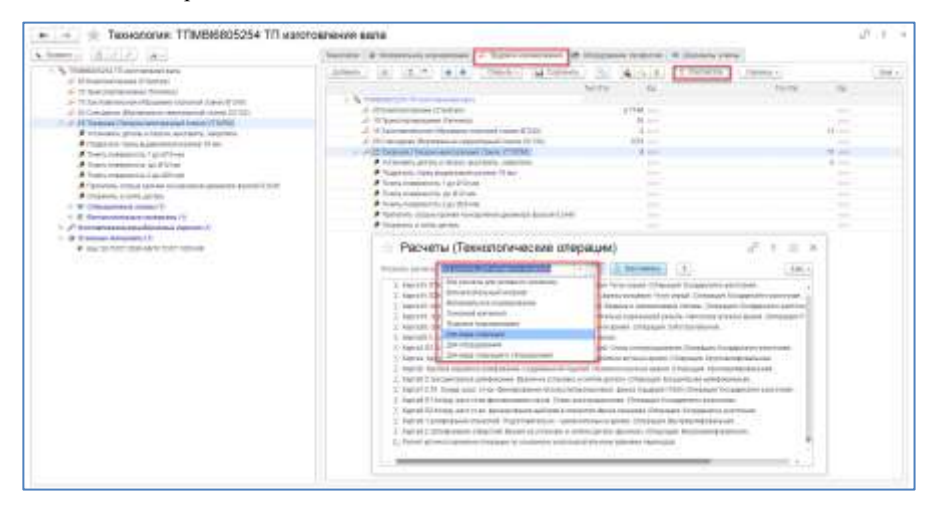

Для того чтобы рассчитать трудовые нормы, необходимо загрузить карты трудового нормирования из файла в окне «Расчетов», аналогично расчетам материальных норм. Карты можно скачать на сайте в рамках технической поддержки.

В окне «Расчетов» для блока или группы расчетов доступна сортировка по Видам расчета. Возможно создание любых видов в рамках одноименного свойства.

При выборе расчета откроется окно, в котором необходимо выбрать значения (из таблицы или списка значений) или указать с клавиатуры. При нажатии кнопки «Готово» значения будут записаны в рамках рассчитываемого свойства.

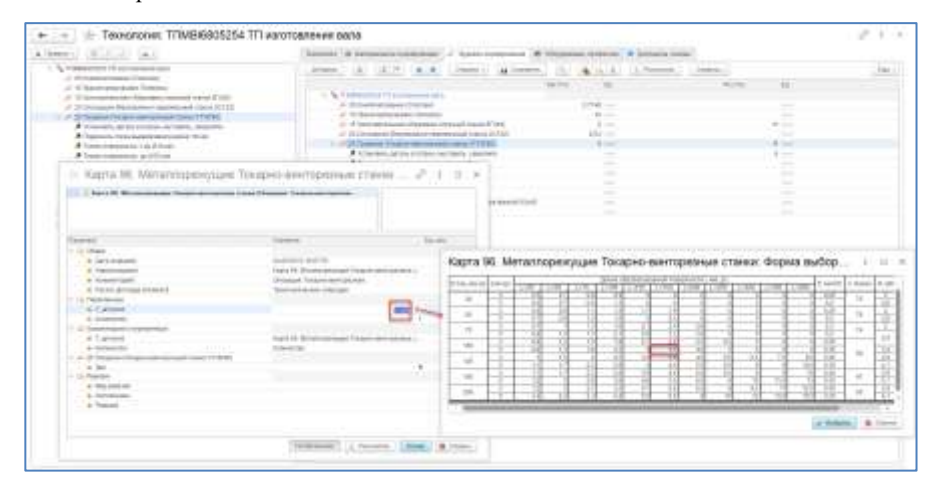

При заполненных значениях свойств в рамках операции или перехода и участии этих свойств в расчете, значения автоматом попадают в расчет.

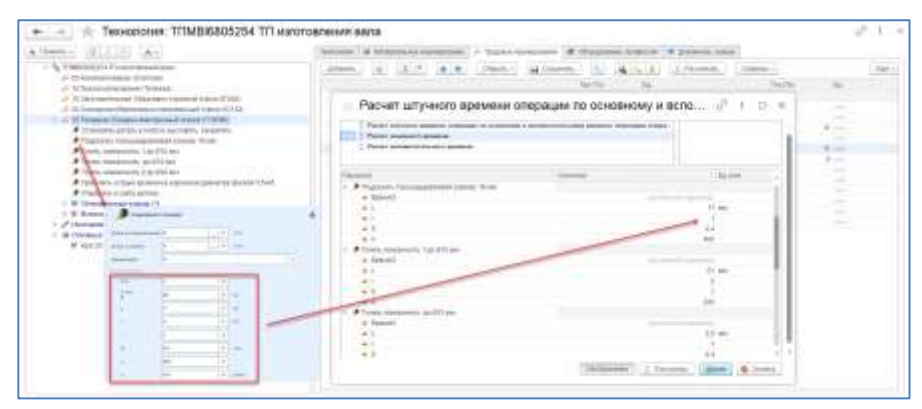

### **9.3. БЛОК РАСЧЕТА, РЕДАКТОР БЛОКА РАСЧЕТА**

Создание блока расчета осуществляется стандартным способом. Выделив папку, в которой предполагается создание блока, необходимо нажать кнопку «Создать» и выбрать элемент «Блок расчета».

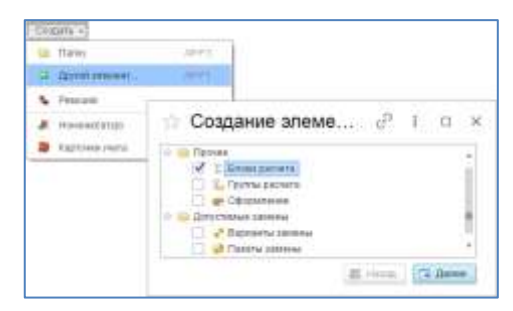

В открывшемся окне создания элемента нужно заполнить наименование блока расчета, вид расчета и нажать кнопку «Готово».

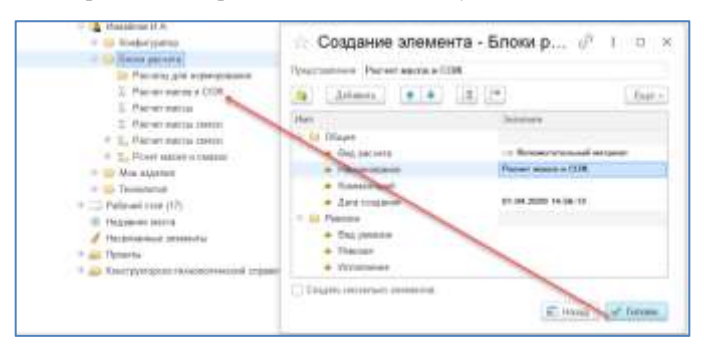

Для описания блока расчета его нужно открыть в редакторе блока расчетов при помощи двойного клика мышью.

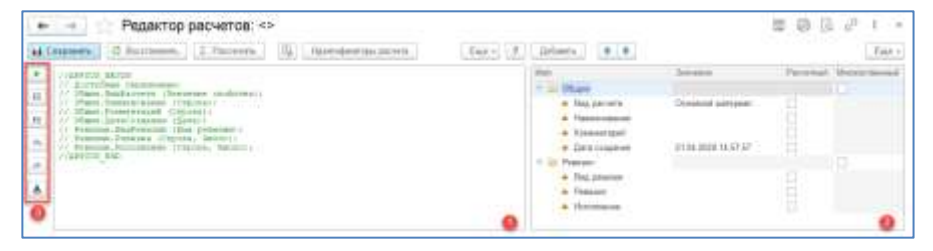

Редактор блока расчетов состоит из двух частей, (1) — это окно формирования расчета, (2) окно свойств, участвующих в расчете, (3) набор функций для применения цветового отделения текста кода.

Во втором окне нужно сформировать список свойств, которые будут участвовать в расчете. Это осуществляется добавлением свойств из справочника. При нажатии кнопки «Добавить», откроется окно, в котором возможен выбор необходимых свойств. Возможно выделение сразу нескольких свойств. Свойства разбиты на три основных раздела «По видам связей», «По видам элементов» и «Произвольные». Вкладка «Произвольные» позволяет добавлять любые свойства из одноименного справочника. После выбора свойств нужно нажать кнопу «ОК».

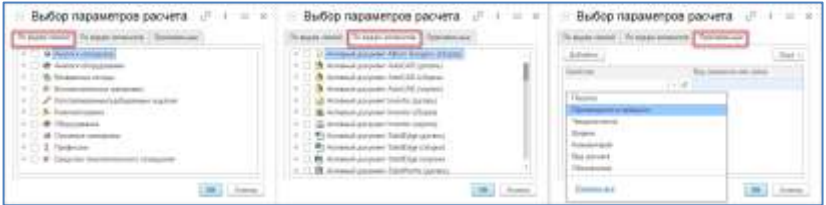

В результате, выбранные свойства появятся во второй части окна редактора блоков расчета, а в первой части окна редактора появится комментарий, используемый для формирования формулы расчета.

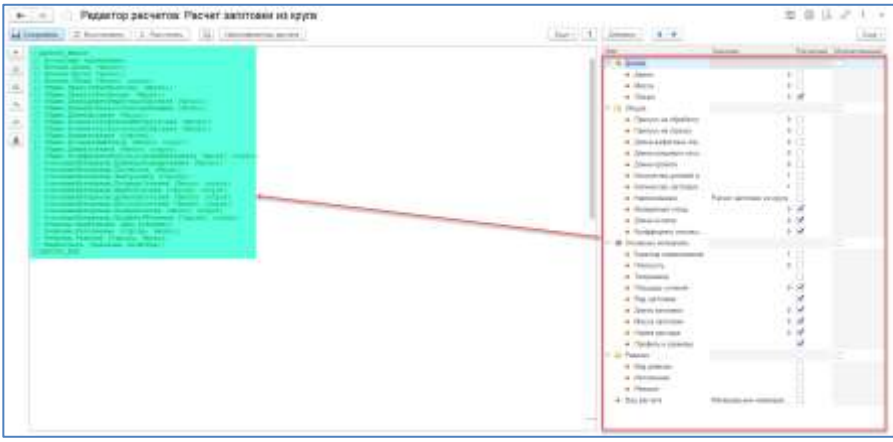

Формула, по которой должен осуществляться расчет создается в первой части окна редактора под комментарием в свободном поле. Формула расчета площади сечения трубы может быть представлена в следующем виде.

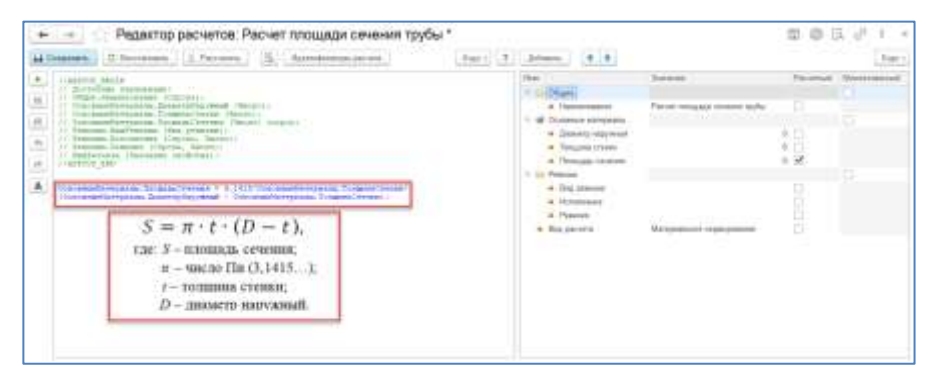

Для принятия изменений блока расчета, необходимо его «Сохранить». Если при редактировании блока расчета, возникла необходимость откатить до варианта последнего сохранения, можно воспользоваться кнопкой «Восстановить». Для проверки расчета, можно воспользоваться кнопкой «Рассчитать», откроется окно расчета, в котором вводятся значения переменных.

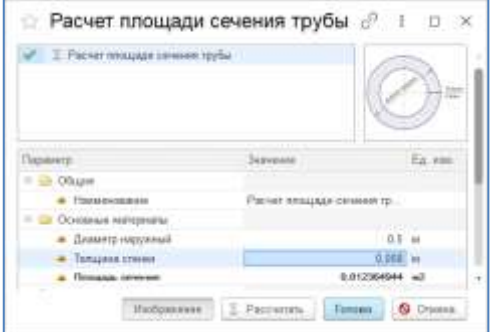

Если в формуле допущена ошибка, система выведет соответствующее сообщение. Для отображения картинки в окне расчета, необходимо для соответствующего блока расчета добавить вторичное представление, в окне свойств.

Подобным образом создаются любые блоки расчетов, из которых могут быть сформированы группы расчетов.

#### **9.4. ГРУППА РАСЧЕТОВ**

Группа расчета – это элемент, который представляет собой перечень блоков расчета, участвующих в расчете «снизу-вверх». Т.е. сперва необходимо рассчитать, тот параметр, значение которого будет участвовать в расчете следующего блока расчетов и т.д. (На рисунке представлен пример группы расчета, который состоит из 2х блоков расчета, в котором для расчета основных параметров заготовки (нормы расхода, массы заготовки, КИМ и т.д.) предварительно необходимо рассчитать площадь сечения по отдельному блоку расчета).

Для того чтобы создать группу расчета, необходимо открыть окно «Расчетов» и нажать кнопку «Создать», «Группу расчета». Элемент «Группа расчета», также может быть создан в рамках папки. В окне «Группа расчета» нужно заполнить наименование и тот вид элемента, для которого будет использоваться расчет, для расчета основного материала – это Технологический процесс/маршрут. Затем нажать кнопку «Добавить» и из выпадающего списка блоков расчета выбрать тот блок, который предполагается рассчитывать последним, затем добавить следующий блок расчета, который будет отображаться на уровень ниже и предполагается, что он будет рассчитан перед верхним блоком. По аналогии добавляются все блоки расчета, которые должны участвовать в группе расчетов.

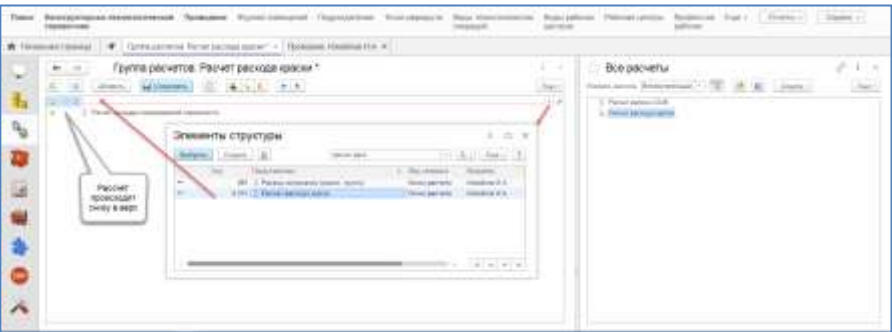

## **9.5. СПОСОБЫ ВЫБОРА ЗНАЧЕНИЙ ДЛЯ СВОЙСТВ**

Каждое свойство в системе может быть связано с различными формами выбора их значений. Для возможности выбора значения свойства из справочных таблиц, для примера, в справочнике свойств выберем свойство «Длина дефектных концов проката» и перейдем на вкладку «Выбор значения».

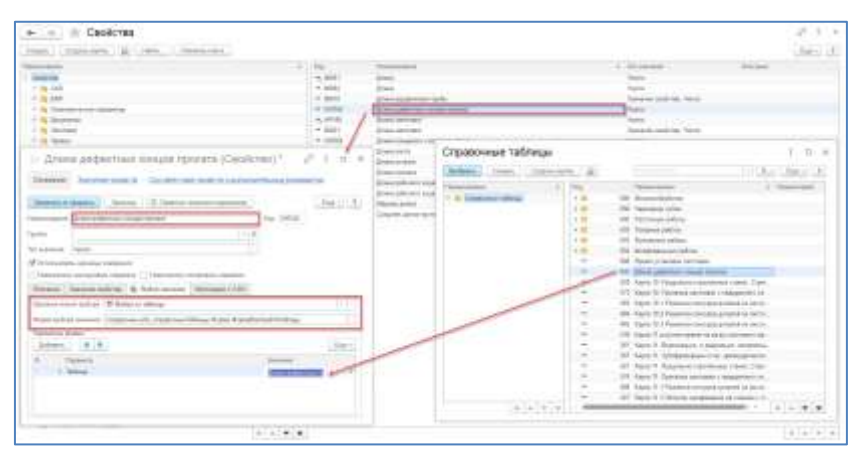

В качестве формы выбора значения указывается справочник «Справочные таблицы» (Справочник.plm\_СправочныеТаблицы.Форма.ФормаВыбораИз Таблицы). Значение параметра формы выбирается из справочника «Справочные таблицы». В этом справочнике хранятся все справочные таблицы, как по трудовому, так и по материальному нормированию. Таблицы могут быть созданы в рамках справочника или импортированы из файла.

В результате указания формы выбора для свойства, при расчете будет доступен выбор значения из справочной таблицы, либо ввода с клавиатуры.

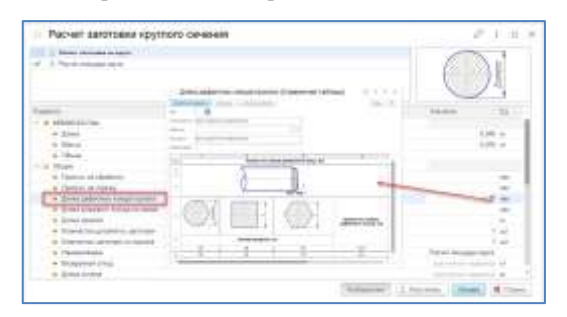

В рамках одного свойства может быть указано несколько справочных таблиц, в таком случае перед выбором значения система предложит выбрать один из справочников.

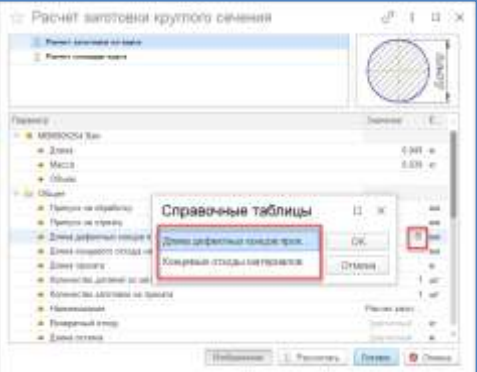

Для выбора значений из списка, необходимо для свойства в рамках вкладки «Значения свойств» указать все его возможные варианты.

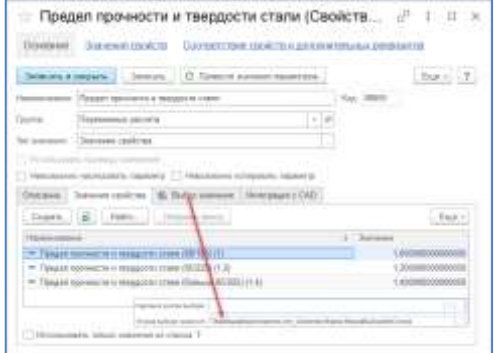

#### **9.6. УМНОЕ НОРМИРОВАНИЕ**

Принцип работы инструмента «Умное нормирование» заключается в использовании шаблонов технологических операций, которые в свою очередь связаны с нормировочными картами, представленными в виде специализированных моделей расчетов. Шаблоны операций могут содержать всю необходимую информацию по переходам, средствам оснащения и вспомогательным материалам, при этом указание трудовых норм происходит автоматически в соответствии с выбранными условиями проведения операции. «Умное нормирование» – внешняя обработка, которая на данный момент не входит в базовую поставку, ее можно выгрузить из справочника «Подключаемые модули» в демо базе.

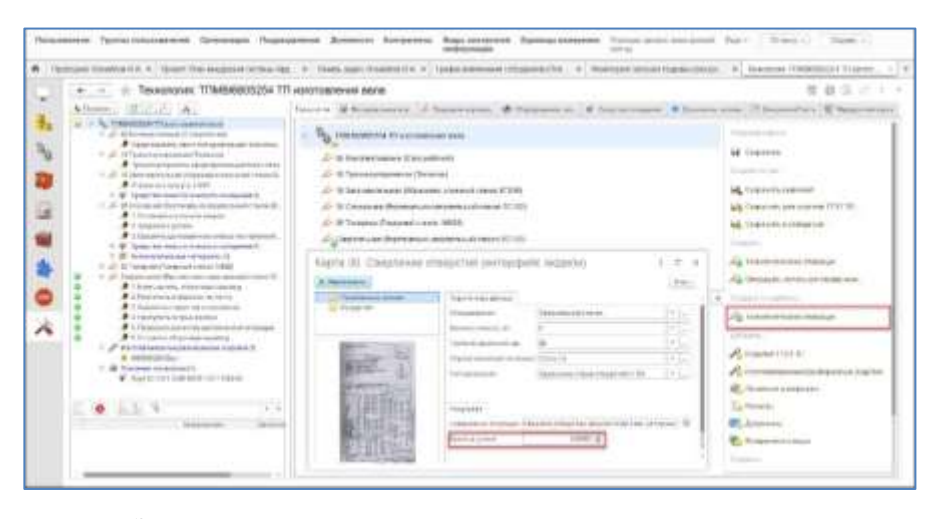

За основу инструмента взята модель продукции подсистемы «Конфигуратор». С ее помощью возможно предусмотреть любые условия и ограничения для параметров выбора, тем самым исключить возможность указания ошибочного значения трудовой нормы. Для хранения информации по выбранным данным предусмотрена передача их в технологическую операцию и формирование содержания операции в виде текстового комментария.

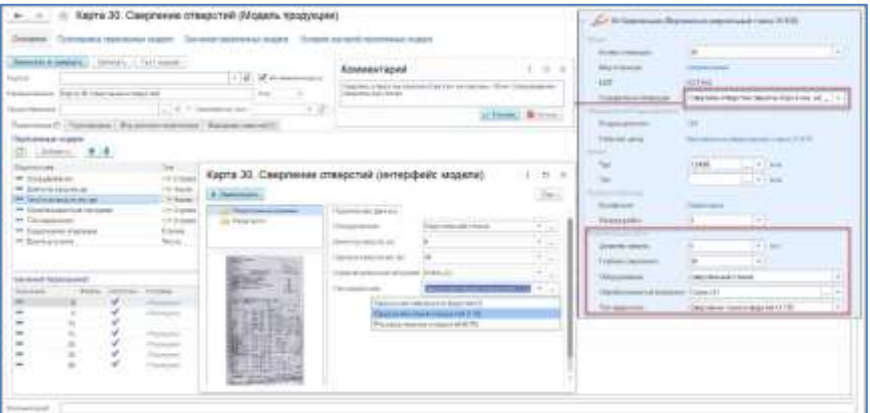

Для создания моделей расчетов требуется лицензия на «Appius-Конфигуратор».

Модель продукции, которая является одним из основных объектов Умного нормирования, представляет собой совокупность переменных и логических условий. В рамках каждой модели предусмотрена возможность настройки визуального отображения будущего инструмента выбора значений переменных. Доступна группировка и описание переменных, а также добавление иллюстраций к разделам и переменным. Каждая переменная может быть описана формулой, определяющей доступность ее значения в сочетании с другими переменными, а также видимость и доступность выбора переменной при работе с интерфейсом модели.

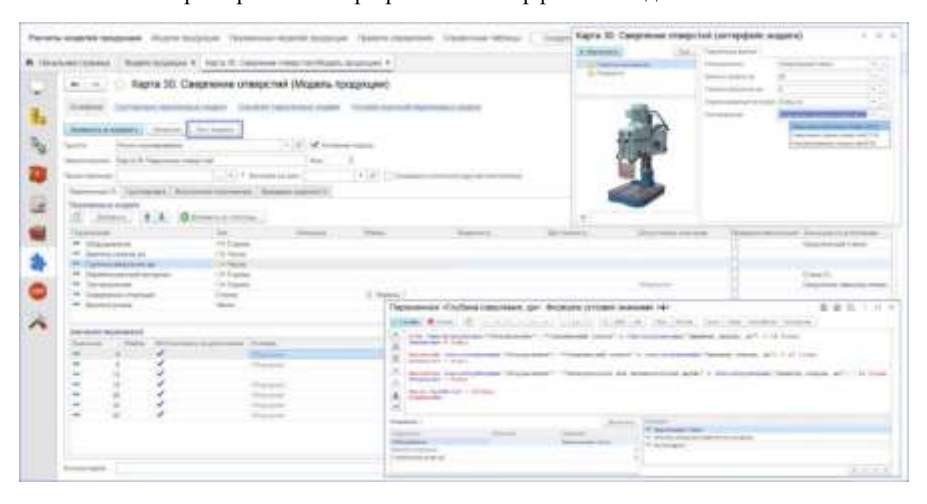

Предусмотрен автоматизированный вариант создания модели продукции на основе таблиц. Этот способ позволяет наполнить модель переменными и их значениями, а также установить все возможные взаимосвязи между переменными без ручного описания формул. Для такого варианта справочная таблица должна быть предварительно подготовлена, с точки зрения присвоения принадлежности значений к группам определенных переменных, т.е. присвоение имени переменной строкам или колонкам таблицы с данными.

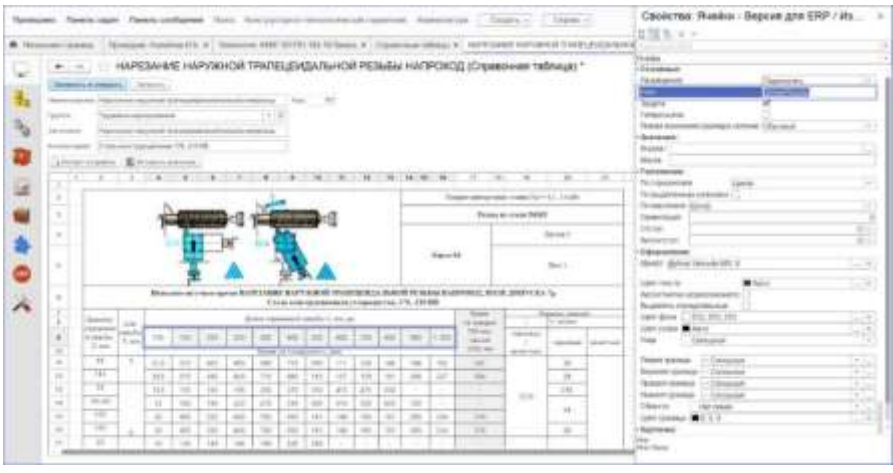

После подготовки таблицы она может быть загружена в модель, а при расчете такого варианта выбор будет осуществляться непосредственно из таблицы.

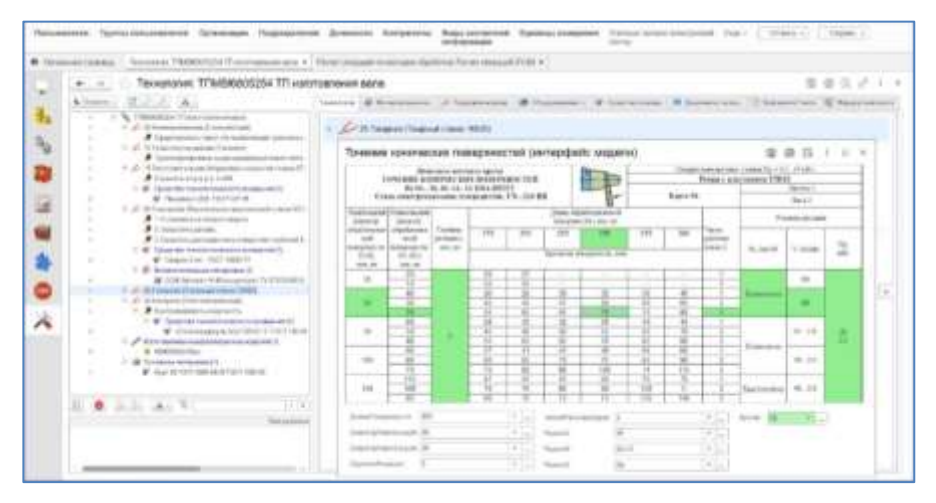

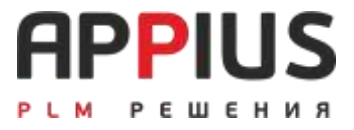

# **ГЛАВА 10**

# **РАБОТА С ЭЛЕКТРОННЫМИ ДОКУМЕНТАМИ**

Основой организации на предприятии электронного архива в рамках системы, являются электронные документы. Управление электронным документом, а именно отслеживание изменений документации, версионность, учет копий документов, штрихкодирование и т.д., позволит полноценно организовать электронный архив конструкторскотехнологической документации.

#### **10.1. ЭЛЕКТРОННЫЙ ДОКУМЕНТ**

Электронный документ (ЭД) является основным средством хранения файлов в системе. В рамках ЭД может храниться любое количество файлов, при необходимости файлы могут быть распределены в рамках папок документа. Каждый документ имеет содержательную часть – файлы и атрибутную часть – параметры документа. К основным параметрам документа можно отнести: Вид документа, который определяет его содержание, Наименование, Обозначение и Шифр документа. Практически в рамках любого документа может быть создан документ, за настройку отвечает справочник «Подчинение элементов составу изделия», а также «Шаблоны связей» для создания документов в рамках технологии.

Электронный архив КТД формируется из папок в разделе общего доступа.

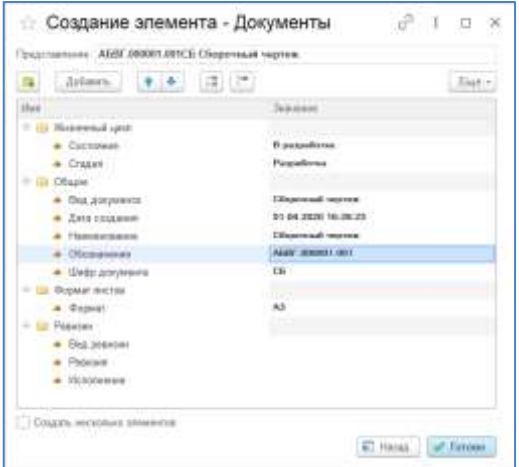

#### **10.2. СОЗДАНИЕ ДОКУМЕНТА**

Создание документа в папке:

- Выделить папку;
- Нажать «Создать», «Другой элемент»;
- Выбрать вид элемента «Документы»;
- Заполнить свойства Вид документа и Обозначение. Наименование автоматически заполняется значением от Вида документа;
- Заполнить параметр Формат, если это необходимо;
- «Готово».

Добавление файлов к документу происходит в закладке проводника «Документы и файлы». Перед добавлением, если документ создан в рамках структуры изделия, необходимо сохранить новый документ. Отображение PDF доступно только в опубликованных на Веб-сервере базах.

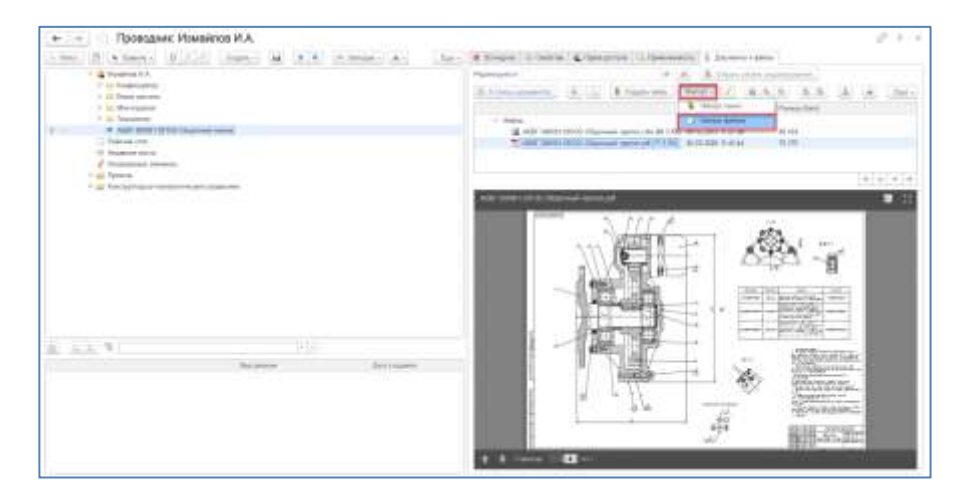

Файлы определяют содержимое документа и хранятся в базе данных или во внешнем хранилище. Для того чтобы увидеть, добавить или удалить файлы документа, необходимо открыть закладку «Документы и файлы».

При наличии у элемента ряда документов, в окне документов и файлов отображается их список, у тех документов, в составе которых есть файлы, имеют значок скрепки в рамках проводника.

Основные функции окна «Документы и файлы» могут быть выбраны в контекстном меню, а также в основном меню.

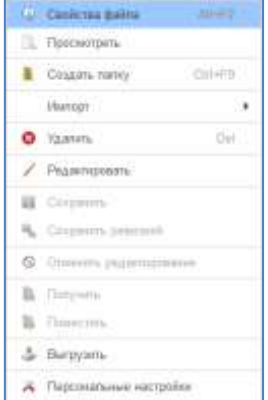

#### **На заметку!**

В имени папки не может быть символов  $\rightarrow$   $\rightarrow$  ? < > : | " \*

#### **На заметку!**

Файл с одним именем и/или один и тот же файл могут быть прикреплены к любому количеству документов.

Выгрузка файлов осуществляется в папку на компьютер, при необходимости можно запаковать файлы в архив и назначить на него пароль. Для выгрузки всех файлов ЭСИ ее необходимо полностью развернуть.

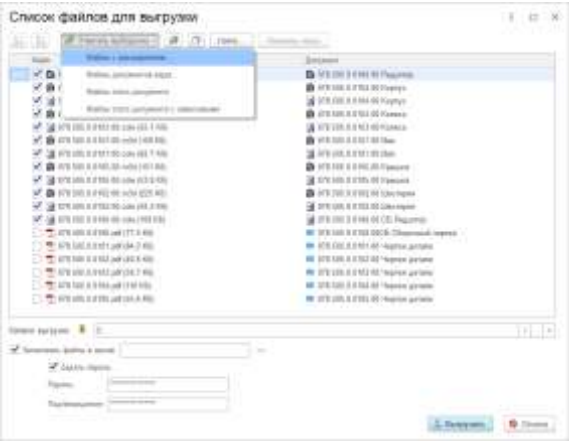

Также выгрузку файлов возможно инициировать, по двойному клику на иконку «Скрепка» в проводнике.

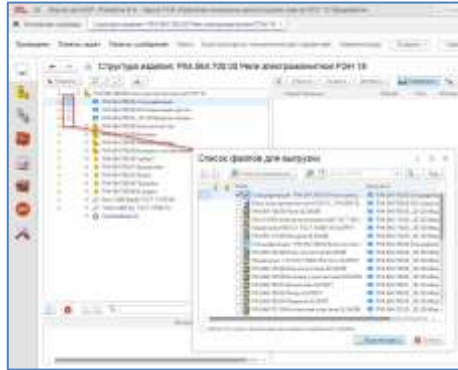

Персональные настройки определяют каталог выгрузки файлов для их просмотра и редактирования.

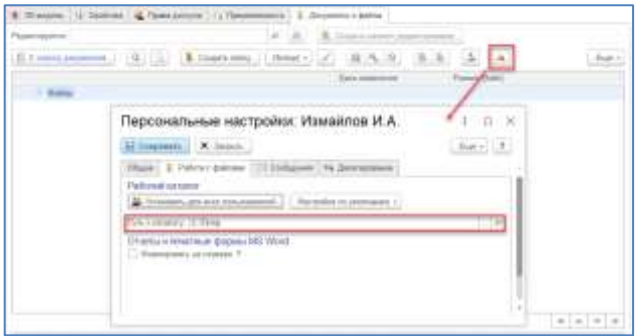

При загрузке файла в документ он помещается в базу или во внешнее хранилище (при этом с файла снимается цифровой идентификационный код, который отвечает за целостность информации и сжимается средствами архивации платформы), принцип хранения зависит от административных настроек.

Удаление файлов и папок осуществляется в окне документов и файлов. Папки и файлы из документа удаляются безвозвратно. Любой файл или папку можно удалить из документа, в соответствии с правами доступа.

#### **10.3. ПРОСМОТР ДОКУМЕНТОВ**

Просмотр файлов осуществляется в ассоциативных программах, для открытия файла необходимо выбрать файл и по двойному щелчку открыть выбор варианта выгрузки.

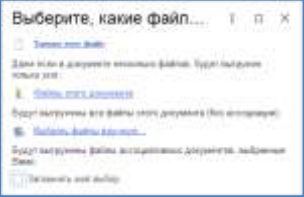

«Только этот файл» означает выгрузку во временный каталог только этого файла, «Файлы этого документа» означает выгрузку всех файлов, относящихся к выделенному документу, «Выбрать файлы вручную…» означает выгрузку по указанному варианту (отметка конкретных файлов).

#### **10.4. РЕДАКТИРОВАНИЕ ФАЙЛОВ**

При взятии файла документа на редактирование, файл выгружается в каталог временной выгрузки и открывается в ассоциативной программе.

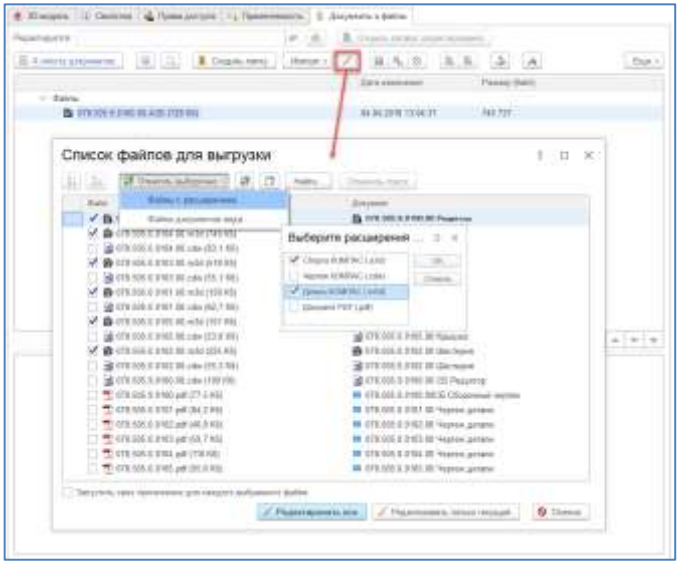
#### **На заметку!**

Если файла нет в списке на выгрузку, то скорее всего:

- Нет права на просмотр документа.
- В одноименном справочнике не настроены типы зависимых файлов.
- Не развернуто дерево ЭСИ.

При взятии на редактирование все документы получают отметку редактирования, которая показывает отсутствие права другого пользователя на редактирование.

При коллективной работе возможно помещение изменений, сделанных в процессе редактирования, помещение происходит для всех зависимых файлов. В процессе помещения создаются новые файлы, которые могут быть добавлены к документу.

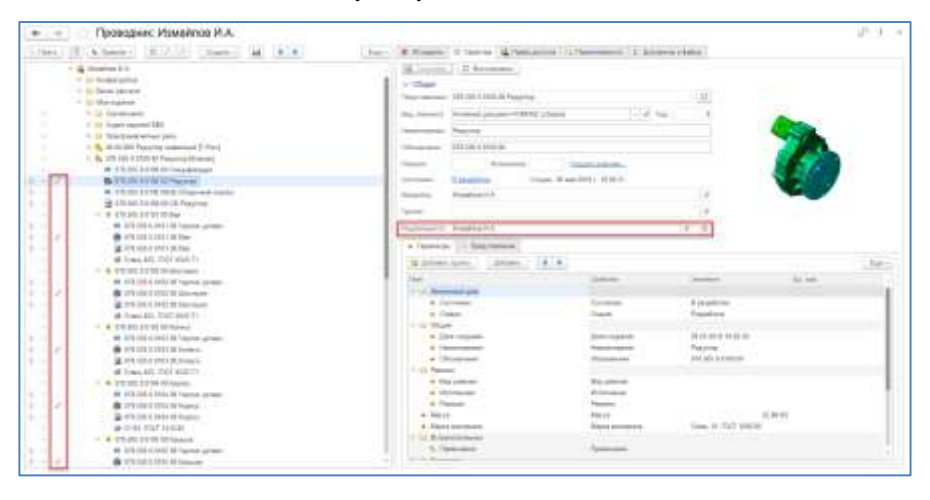

Для получения информации по изменениям от других пользователей можно воспользоваться функцией «Получить измененные файлы».

При необходимости изменения можно отменить, при этом произойдет снятие редактирования, а также отмена изменений всех выгруженных файлов.

Чтобы сохранить изменения файла в системе, необходимо сохранить изменения в ассоциативной программе, где эти изменения были сделаны, а затем сохранить в окне документов и файлов. При этом оригинал файла будет заменен на отредактированный.

## **10.5. ЭЛЕКТРОННАЯ ПОДПИСЬ И ШИФРОВАНИЕ ФАЙЛОВ**

В соответствии с настройками Администратора в системе возможно подписание файлов ЭЦП. За это отвечает закладка «Документы и файлы».

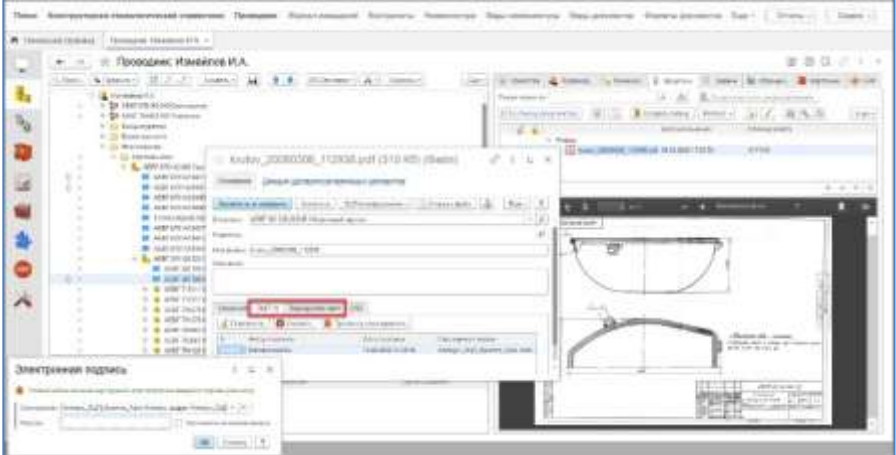

При выгрузке подписанных файлов возможна выгрузка и файлов подписей.

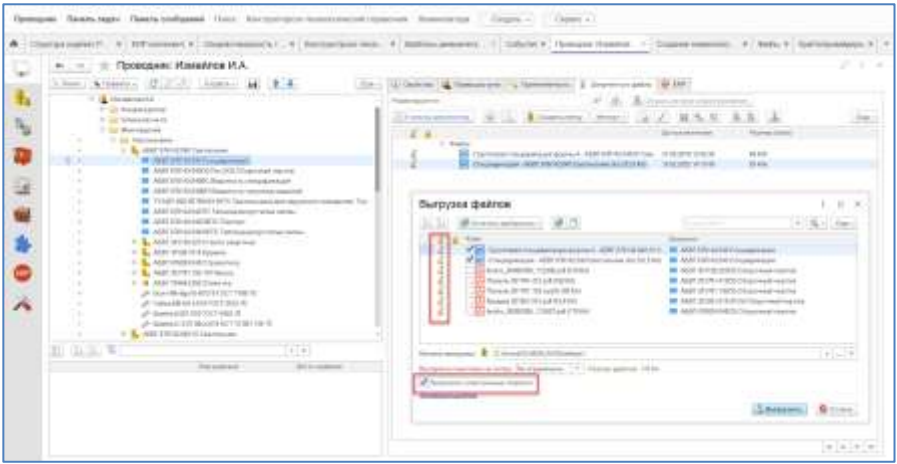

Электронная подпись в процессе согласования будет рассмотрена в главе 12 – «Бизнес-процесс согласования».

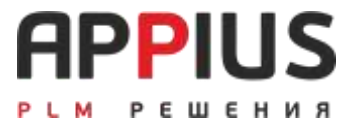

## **ГЛАВА 11**

# **АРХИВ КТД**

Подсистема управления архивом конструкторско-технологической документации позволяет связать электронные документы, присутствующие в базе данных предприятия с их бумажными копиями, хранящимися в бумажном архиве. Основано на ГОСТ 2.501-2013.

В основе управления архивом документации лежит понятие инвентарной книги, в которой находятся электронные карточки учета документов, подлежащих тиражированию, учету изменений и т.д.

Тиражирование и отслеживание копий документов осуществляется с помощью специализированного механизма, в основе которого лежат понятия заявки на тиражирование, выдачи копий и возврата документов. При помощи заявок на тиражирование осуществляются указания о количестве бумажных копий документов, необходимых для тиражирования, а с помощью документов выдачи осуществляется контроль выдачи и возврата документации в бумажный архив.

### **11.1. ИНВЕНТАРНЫЕ КНИГИ**

Инвентарные книги представляют собой иерархический справочник, в котором хранятся карточки учета документов. При помощи папок внутри этого справочника имеется возможность отнести определенные карточки учета к различным инвентарным книгам, организованным в виде папок.

Для просмотра инвентарной книги следует в главном меню системы выбрать пункт «Архив», далее «Инвентарные книги». После выполненных действий откроется окно «Инвентарные книги».

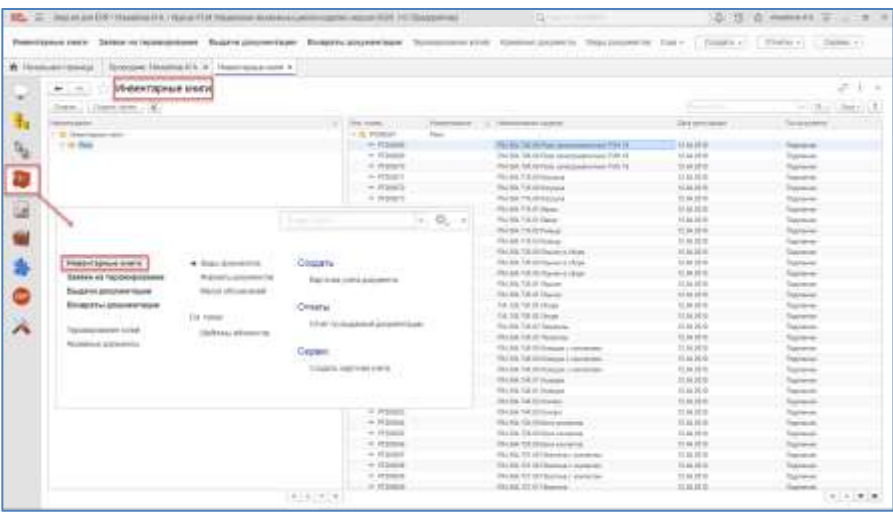

Окно состоит из двух частей. В левой части окна отображаются в иерархическом порядке инвентарные книги, в правой части окна отображается содержимое инвентарной книги/папки, выделенной в левой части окна. Для создания новой инвентарной книги следует выбрать требуемый уровень иерархии в левой части окна, после чего нажать кнопку «Создать группу». После выполненных действий откроется окно «Инвентарные книги (создание группы)».

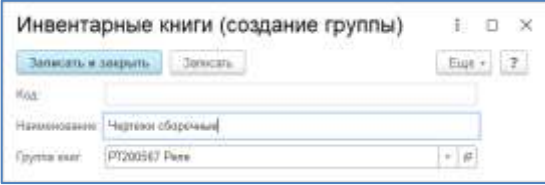

В открывшемся окне следует указать/изменить код/номер инвентарной книги и ее наименование, далее нажать «Записать и закрыть». После выполненных действий в окне «Инвентарные книги» появится новая книга.

Создание новой инвентарной книги так же возможно и при создании карточек учета документов.

Контроль уникальности кодов осуществляться внутри родителя (группы) – инвентарной книги.

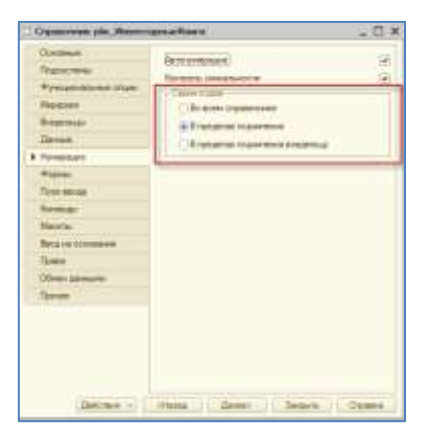

В качестве префикса устанавливается Код родительской группы. Для подгрупп (если они есть) Код необходимо скорректировать вручную – иерархия книг создается также вручную. Пример создания иерархии.

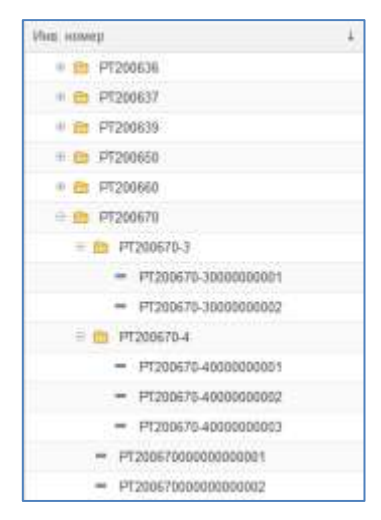

## **11.2. КАРТОЧКИ УЧЕТА**

Карточки учета на документ могут создаваться либо автоматически с состава изделия, либо вручную. Для автоматического создания карточек учета следует любым удобным способом найти электронную структуру изделия или отдельный документ (в проводнике через поиск в системе, в разделе общего доступа и т.д.).

Выбрав структуру изделия или документ, следует открыть его в проводнике.

Для создания карточек учета документов, открытой в проводнике структуры изделия, следует в меню выбрать пункт «Создать» - «Карточки учета».

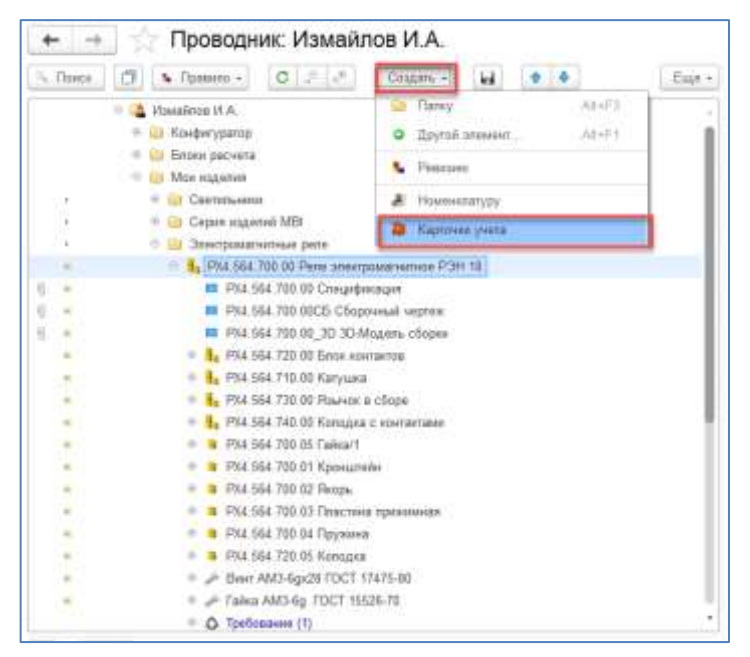

После выполненных действий откроется окно «Создание карточек учета документов».

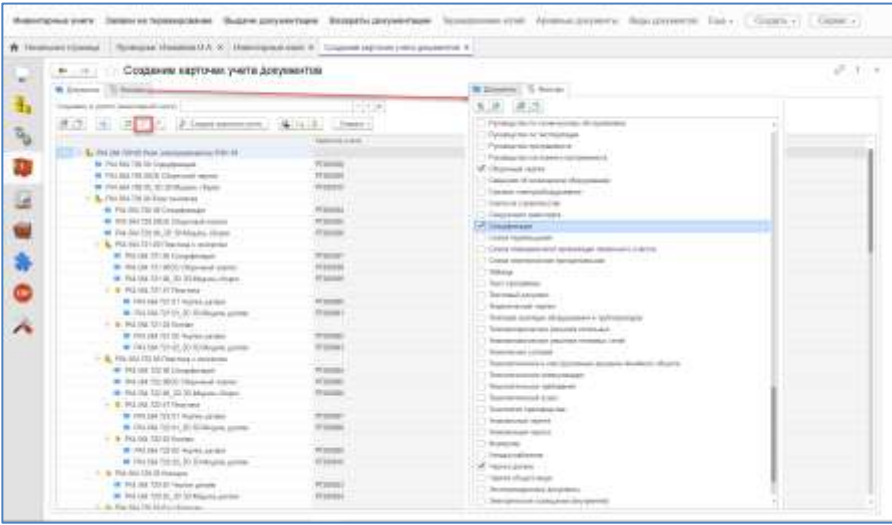

Окно создания карточек учета состоит из двух вкладок «Документы» и «Фильтры». В разделе «Фильтры» отображаются все виды документов, используемых в системе. В данной части окна, напротив требуемых видов документов, для которых предполагается создание карточек учета, следует установить флаг. Для создания карточек учета на все документы состава изделия, в разделе «Документы» структура изделия должна быть развернута на все уровни.

В проводнике предусмотрена специализированная закладка «Карточки учета». На закладке отображается список элементов справочника «Инвентарные книги (PLM)» с учетом отбора.

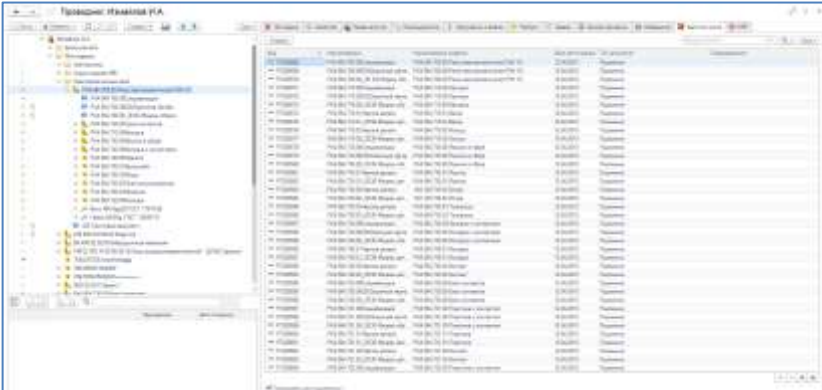

После выполненных действий, по выбору видов документов у работников архива появляется возможность отметить «флагами» те документы изделия, на которые требуется создать карточку учета. При корректном назначении фильтров в окне документов можно воспользоваться автоматическим выделением документов при помощи кнопки **[60]** «Отметить все документы» в соответствии с фильтрами.

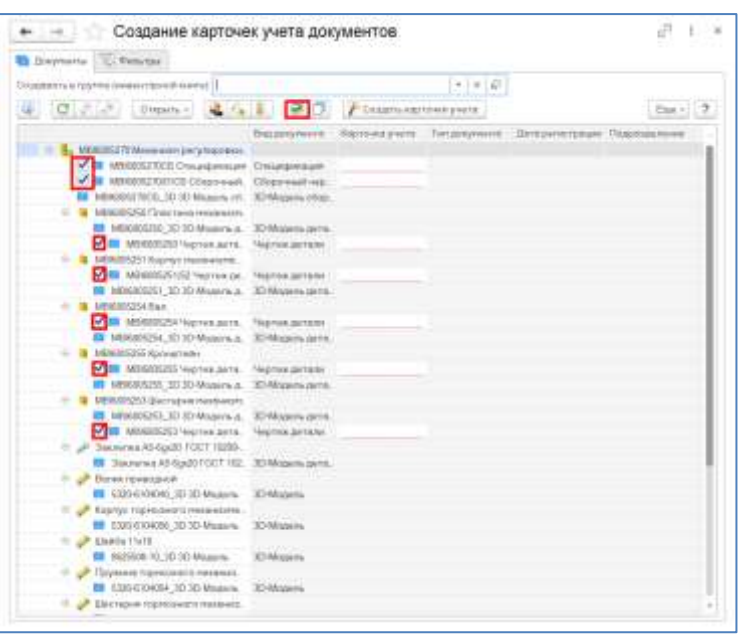

Карточки учета документов, изначально возможно создать в любой инвентарной книге, для этого следует в поле «Создавать в группе (инвентарной книге)» нажать на кнопку выбора, после чего в открывшемся окне выбрать или создать новую инвентарную книгу.

После выполненных действий, в окне «Карточки учета документов» следует нажать кнопку «Создать карточки учета», после нажатия кнопки, в выбранной инвентарной книге и напротив каждого документа, появятся карточки учета документов.

Для просмотра карточки учета, следует выделить ее и нажать на кнопку «Открыть».

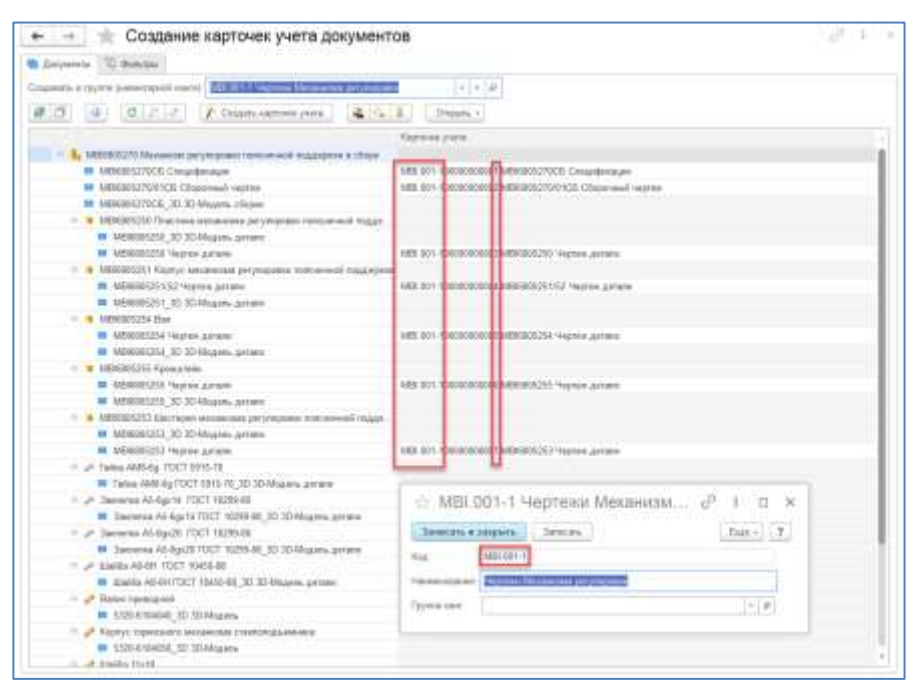

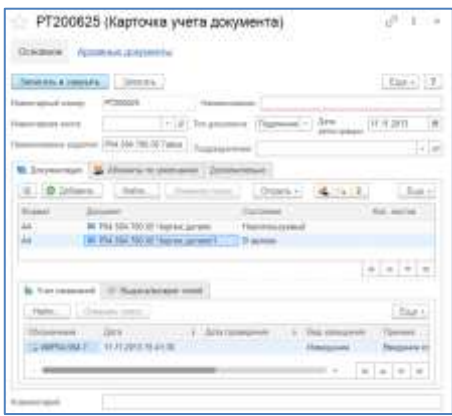

В карточке учета архивариус должен заполнить следующие поля:

Инвентарный номер – уникальный номер карточки учета в рамках справочника инвентарных книг;

Дата регистрации – дата занесения карточки учета в инвентарную книгу;

Тип документа – одно из трех возможных значений:

- Подлинник принимаемый на учет документ является подлинником предприятия.
- Копия принимаемый на учет документ является копией с подлинника, хранящегося у другого предприятия (предприятие-держатель подлинника).
- Дубликат принимаемый на учет документ является дубликатом подлинника или копии.

Подразделение – подразделение, к которому относятся учитываемые документы

Также в карточке учета существуют определенные закладки, такие как «Список документов», «Абоненты по умолчанию», «Дополнительно».

Документ и его ревизии могут быть напечатаны на различных копиях и поэтому для правильного учета инвентарных номеров используется номер изменения (/1,/2 и т.д.), который придает уникальность ревизии в рамках общего инвентарного номера. При проведении извещения об изменении, ревизии документов попадают в карточку автоматически.

Также на закладке «Список документов» отображается вид документа, формат, количество листов и состояние документа. Значения «Вид документа», «Формат» и «Состояние» заполоняются автоматически, если эти данные указывались конструктором при формировании структуры изделия. Значение «Количество листов» устанавливается архивариусом при принятии документов в бумажный архив.

Для просмотра проведенных извещений в карточке учета, необходимо выделить в карточке требуемый документ и переключиться на закладку «Учет изменений». Во вкладке система автоматически формирует записи по проведенным извещениям на документы. Извещение может быть открыто из вкладки «Учет изменений».

Для просмотра количества выданных копий выбранного документа следует перейти на вкладку «Выдача копий». Вкладка отображает все факты выдачи копий документа определенным абонентам с количеством и датой. Каждый факт выдачи оформляется электронным документом «Выдача копий». Записи во вкладке «Выдача копий» формируются системой автоматически.

Для осуществления просмотра или печати файла документа, пользователь должен открыть «Окно документов и файлов» **П**, после чего дважды

кликнуть по файлу в открывшемся окне (См. главу 8). Для просмотра применяемости, как документа, так и самого изделия следует открыть окно применяемости, нажав кнопку . Для просмотра информации об элементе следует нажать кнопку  $\left[ \Phi \right]$ 

#### **«Абоненты по умолчанию»**

Вкладка позволяет указать список пользователей/абонентов, которые будут автоматически включаться в заявку на тиражирование при выборе данного документа для тиражирования. Здесь имеет смысл указывать тех абонентов, которым определенное число копий выдается наиболее часто.

Для указания абонентов можно воспользоваться кнопкой «Добавить из шаблона», в результате откроется справочник «Шаблоны абонентов (PLM)». Из справочника необходимо выбрать требуемый шаблон или создать новый, и нажать кнопку «Ок», после чего на закладке «Абоненты по умолчанию» появится список абонентов с указанным напротив каждого абонента количеством копий.

#### **«Дополнительно»**

Вкладка «Дополнительно» служит для указания места, где конкретно хранятся копии документа в архиве, связав электронный документ и бумажный по средствам заполнения значений «Шкаф», «Полка», «Ячейка».

Если документ является копией (например, копией подлинника другого предприятия), указывается «Держатель подлинника» из справочника «Контрагенты», а также «Инвентарный номер разработчика». Также указывается информация о входящих документах (например, номер акта о сдаче в архив и т.д.).

#### **11.3. ТИРАЖИРОВАНИЕ, ВЫДАЧА И ВОЗВРАТ**

#### **Заявка на тиражирование документов**

Тиражирование документов в системе начинается с создания заявки на тиражирование. Заявка на тиражирование должна быть создана при необходимости учета выданных копий и является основанием для оформления выдачи. Без оформления заявки на тиражирование не может быть оформлена выдача.

Создание заявки на тиражирование осуществляется в справочнике «Заявки на тиражирование», который может быть открыт из основного раздела меню «Архив».

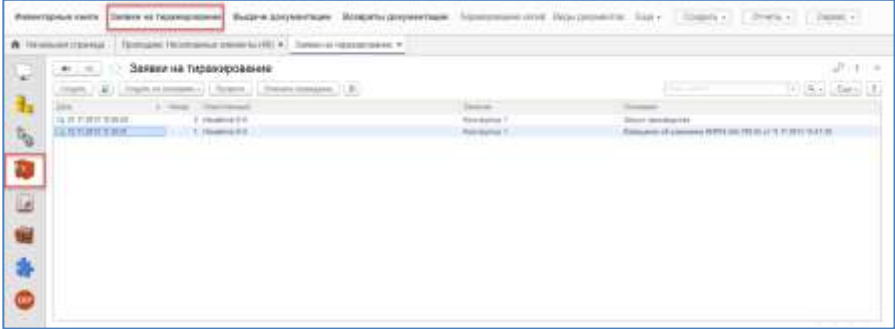

Для создания новой заявки в справочнике «Заявки на тиражирование» нажать кнопку «Создать». В результате откроется окно «Заявка на тиражирование», которое представляет собой электронный документ, в котором необходимо указать заказчика документов, основание для выдачи документов и сами подлежащие тиражированию документы.

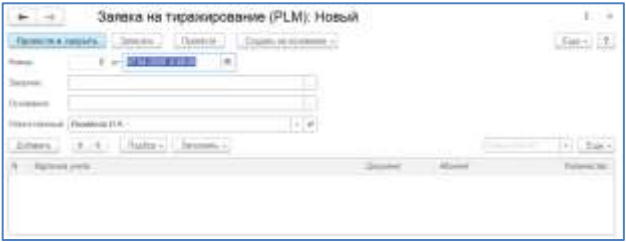

Документы можно указывать, добавляя карточки учета при помощи «Подбора». Также можно осуществить подбор карточек учета по составу изделия, если требуются документы на все изделие, для этого следует воспользоваться командой «Подбор по документам».

После нажатия кнопки «Подбор по документам», откроется «Проводник», при помощи которого необходимо найти требуемое изделие и выделить для выбора его документы. После выполненных действий в заявку на тиражирование попадут все выделенные документы.

В списке появившихся в заявке на тиражирование документов необходимо указать абонентов и количество необходимых копий. В поле «Заказчик» указывается подразделение, контрагент или пользователь, затребовавшие тиражирование, при этом это поле является справочным и может остаться не заполненным. В поле «Основание» указывается причина инициации тиражирования. Основанием может служить извещение об изменении, либо текстовая строка.

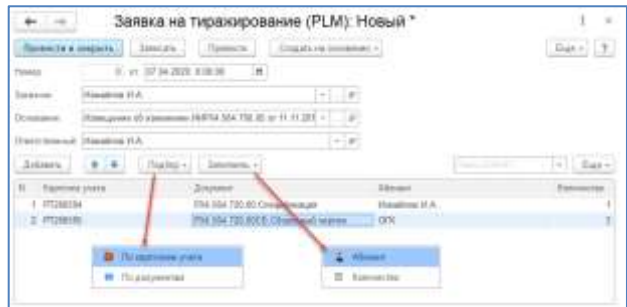

#### **Выдача документов**

Выдача копий оформляется электронным документом выдачи копий. Этот документ оформляется на основании заявки на тиражирование и всегда содержит «разницу» между документами, указанными в заявке на тиражирование, и документами, зарегистрированными в выдаче.

Таким образом, на основе одной заявки на тиражирование может быть оформлено несколько документов выдачи до тех пор, пока количество выданных документов не будет равно количеству запрошенных на тиражирование по заявке.

Для оформления регистрации выдачи копий документов следует зайти в справочник «Заявки на тиражирование (PLM)». В справочнике следует выделить или открыть нужную заявку на тиражирование, нажать кнопку «Создать на основании», далее «Выдача документации».

#### **На заметку!**

Выдача копий документов может быть зарегистрирована только с проведенной заявки на тиражирование.

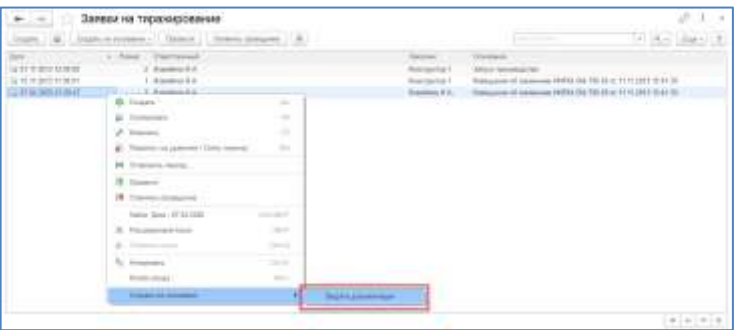

В открывшемся окне «Выдача документации (PLM)» следует указать количество копий выдаваемых документов и нажать «Ок».

В документе выдачи копий имеется возможность указывать большее число копий, чем установлено в заявке на тиражирование. В этом случае отчет о выданных копиях будет содержать отрицательное количество.

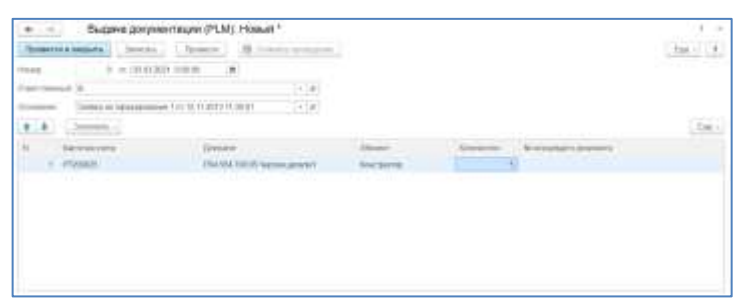

#### **Возврат документов**

Регистрация возврата документов, осуществляется в справочнике «Возврат документации (PLM)».

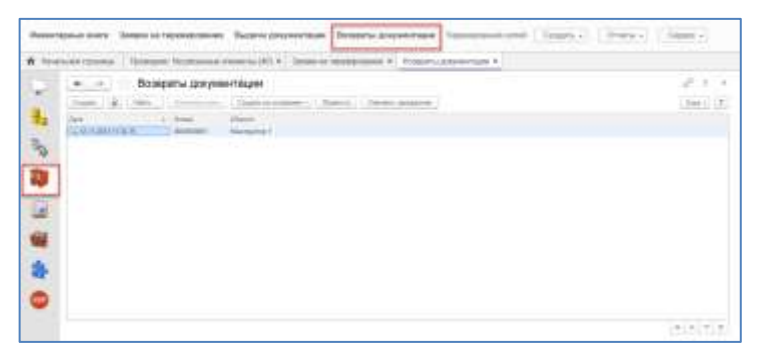

Для оформления возврата следует нажать кнопку «Создать», после чего откроется документ «Возврат документации», в котором необходимо указать, какая именно документация возвращается. Указание возвращаемых карточек учета документов возможно через их выбор из инвентарной книги, а также на основании документа выдачи: «Заполнить», далее «Заполнить по выдаче».

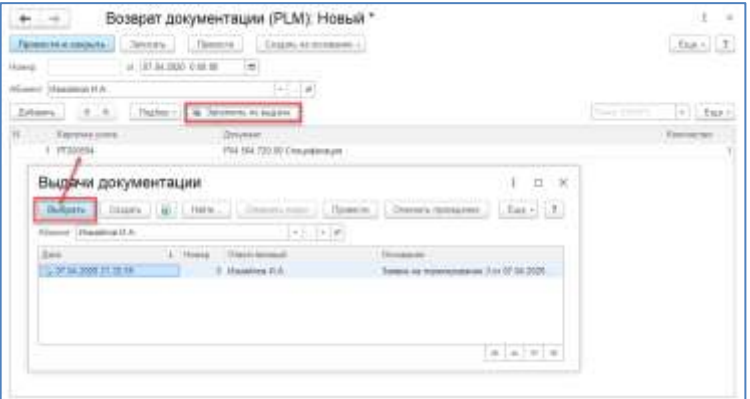

После нажатия кнопки «Заполнить по выдаче» откроется окно «Выдачи документации», в котором выбирается документ выдачи.

После выполненных действий, документ возврата автоматически заполнится по проведенной ранее выдаче.

При нажатии «ОК» документ возврата сохраняется в справочнике.

Для контроля выдачи и возврата документации в системе существует отчет по выдаче и возврату документации в архив. Для формирования отчета следует в главном меню системы выбрать пункт «Архив», далее «Отчет по выданным копиям». В открывшемся окне формирования отчета необходимо нажать кнопку «Сформировать».

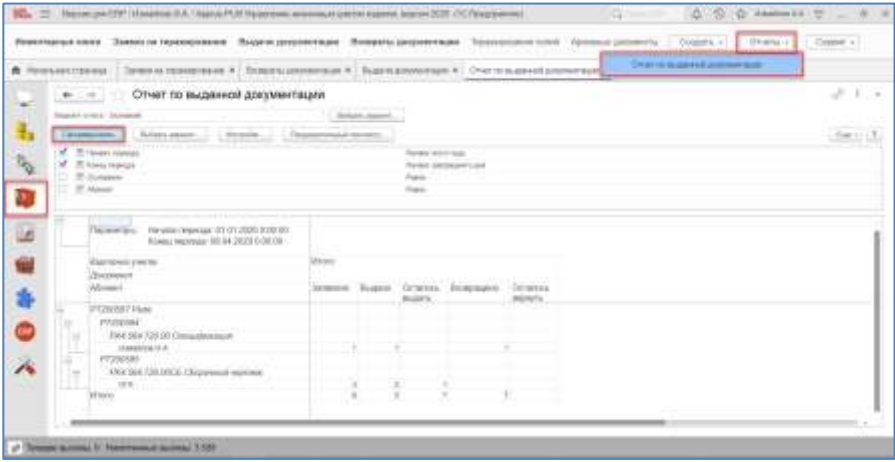

## **11.4. ЭЛЕКТРОННАЯ ПОДПИСЬ И ШТАМПЫ**

Процесс вывода штампов в поле документа формата PDF осуществляется в рамках обработки Комплектность документов.

#### **Внимание!**

- Вывод штампов возможен только на документы формата PDF.
- Запуск процесса вывода штампов доступен пользователям с ролью «Управление архивом» и/или «Администратор».
- Настройка штампов для передачи в файл PDF рассмотрена в руководстве Администратора.

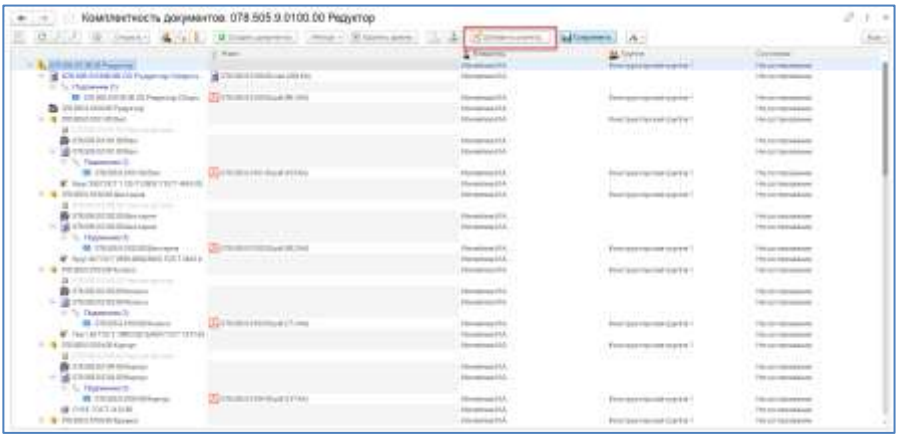

В результате нажатия «Добавить штампы» в окне Комплектности документов, откроется новое окно «Добавление штампов к файлам PDF» и окно назначения списка файлов для штамповки. В списке файлов доступны различные варианты выбора файлов, такие как Файлы с подписями, По виду документа и т.д. В результате выделенные файлы будут добавлены в очередь штамповки.

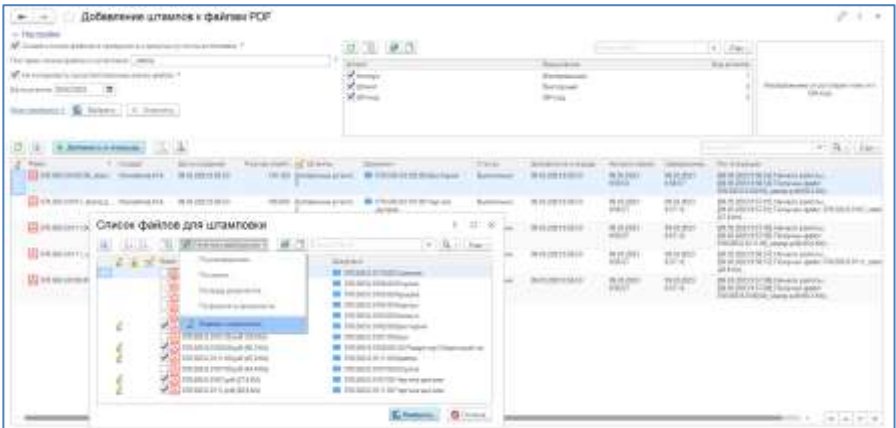

По умолчанию штампы добавляются на копию файла, изменить эту настройку может только администратор. Постфикс имени файла копии назначается администратором в настройках системы, и в окне «Добавление штампов к файлам PDF» может быть изменен только администратором.

При повторной отправке на штамповку существует вариант добавления штампа к ранее проштампованному документу, либо создание новой копии, при этом к постфиксу имени файла прибавляется номер версии.

Одновременно может быть выбрано несколько штампов. В качестве штампа может быть выведен QR-код, Изображение, а также векторное изображение, способное отображать различную связанную с документом информацию (например, информацию по согласующим пользователям, ЭП согласующих, информацию о файле и т.д.).

В результате запуска штамповки при нажатии «Добавить в очередь» формирование новых файлов со штампами будет выполняться в рамках очереди фоновых заданий.

#### **Внимание!**

Процесс не проверяет права доступа, т.е. возможен вывод штампов на документы в состоянии Архив.

Штампы выводятся на документ в соответствии с настройками по их размерам и правилам размещения на листе.

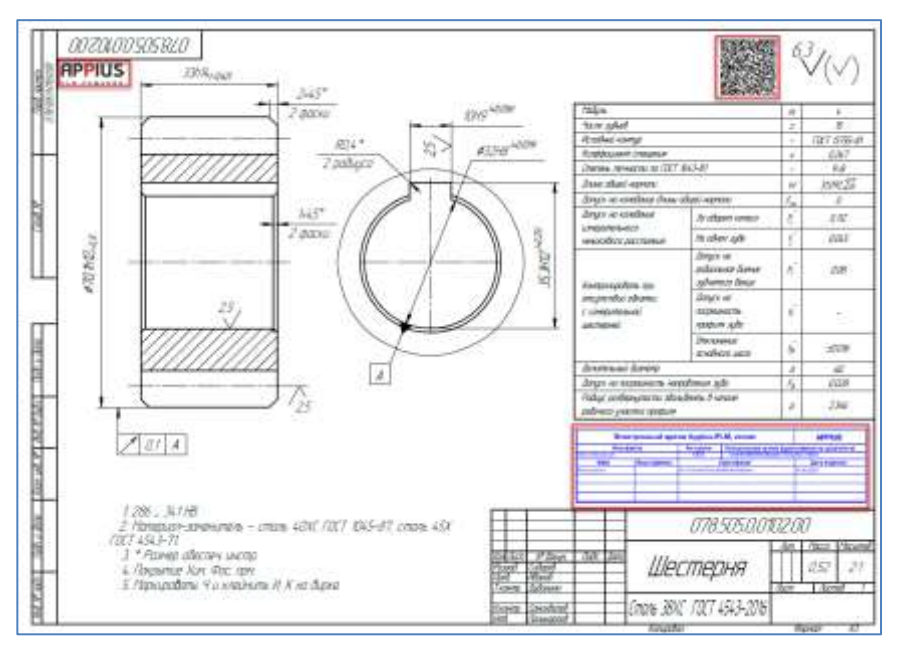

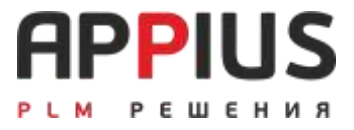

## **ГЛАВА 12**

# **БИЗНЕС-ПРОЦЕСС СОГЛАСОВАНИЯ**

Для согласования вновь созданных ЭСИ и технологии, а также для утверждения изменений в системе предусмотрен специализированный бизнес-процесс согласования (БП). БП основан на принципе изменения Состояния у элементов и их параметров. Основным средством согласования являются автоматически создаваемые задачи.

Как правило, согласование предполагает ограничение прав доступа с наложением на согласуемые элементы и параметры запретной групповой политики.

В системе предусмотрено четыре состояния:

«В разработке» – действует объектная политика безопасности, элемент/документ находится на стадии разработки, внесение изменений доступно владельцу или группе владельцев.

«На согласовании» – назначена соответствующая групповая политика безопасности, промежуточное состояние между «В разработке» и «В архиве». Любые действия по изменению ЭСИ, ТП, а также иных видов элементов запрещены.

«В архиве» – назначена соответствующая групповая политика безопасности, любые изменения ТП и ЭСИ возможны только на основании извещения об изменении и соответствующего согласования. Документы, находящиеся в архиве, считаются актуальными для производства и представляют актуальный вариант.

«Неиспользуемый» – назначена соответствующая групповая политика безопасности, в результате утверждения ревизии изменения в процессе согласования. Только одна версия элемента может находиться в состоянии «В архиве», остальные могут быть лишь в состоянии «Неиспользуемый» либо «В разработке».

## **12.1. ПРОЦЕСС ИЗМЕНЕНИЕ СОСТОЯНИЯ**

Отправить на согласование можно любой элемент, ЭСИ, технологию и т.д., у которого есть параметр Состояние.

Запуск БП согласования происходит из контекстного меню «Отправить на согласование».

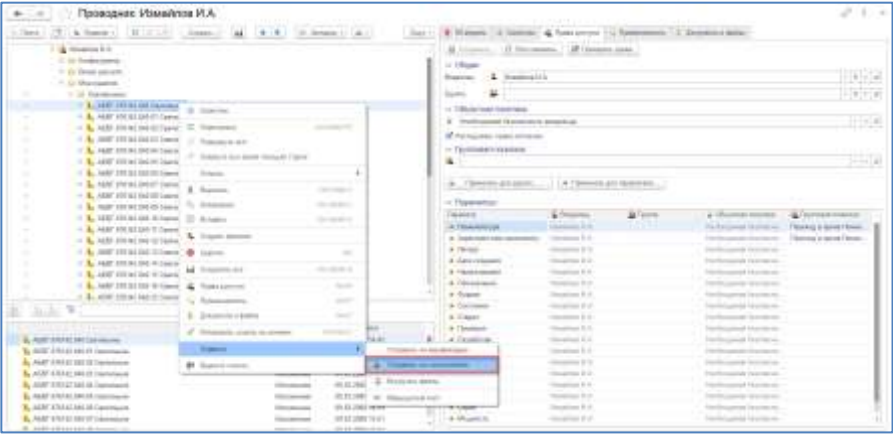

Отправка на согласование доступна из Проводника, управления структурой и технологией. В результате откроется новое окно «Изменение состояний/стадий разработки (Новый)».

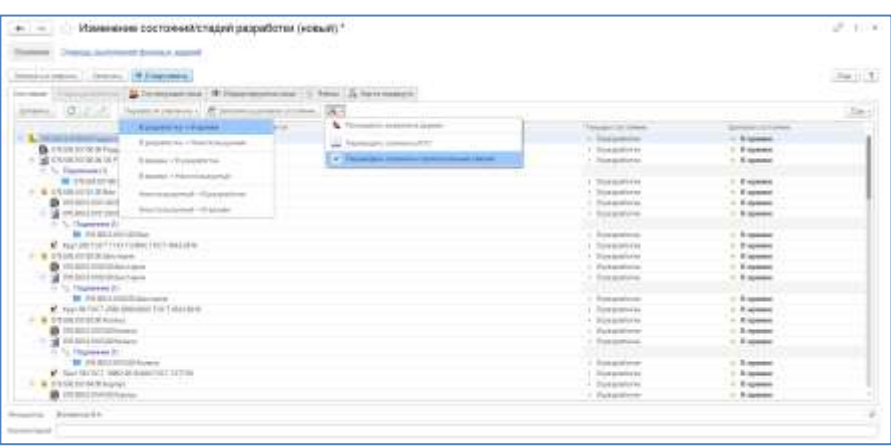

Интерфейс БП согласования состоит из четырех колонок, левая часть, отображает то, что отправляли на согласование. Во второй колонке отображена информация о том, редактируются ли в данный момент кемлибо элементы, добавленные в список согласования. Третья колонка отображает текущее состояние элементов, а последняя колонка – целевое состояние. Если на согласование отправляется ЭСИ или технология, перед указанием целевого состояния необходимо развернуть все уровни дерева.

Процесс изменения состояния имеет ряд преднастроенных по умолчанию направлений (В разработке  $\rightarrow$  В архиве; В разработке  $\rightarrow$  Неиспользуемый и т.д).

Для указания целевого состояния элементов, необходимо выбрать один из шести вариантов в выпадающем меню «Перевести элементы». При согласовании, чаще всего, используется вариант «В разработке  $\rightarrow$  В архиве».

Команда «Заполнить целевое состояние» автоматом назначает одно из трех состояний, не учитывая текущее, а в случае отсутствия у элемента параметра Состояние, назначит его. Как правило, такой вариант можно использовать при необходимости согласования без изменения состояния с указанием для элемента перевода состояния из разработки в разработку.

Настройки позволяют отключить/включить в согласование элементы, добавленные по горизонтальным связям, элементы КТС, а также отображение ревизий в дереве.

## **12.2. СОГЛАСУЮЩИЕ И ИНФОРМИРУЕМЫЕ ЛИЦА, СТАДИИ РАЗРАБОТКИ**

В качестве согласующих и информируемых лиц могут выступать: пользователь, группа пользователей и/или группа исполнителей. Субъекты согласования могут быть выбраны из одноименных справочников или из предварительно подготовленных шаблонов согласования по кнопке «Заполнить по шаблону».

При указании Группы пользователей в рамках вкладки «Согласующие лица», все участники группы получат соответствующие задачи на согласование, и все должны будут согласовать, отклонить или перенаправить поручение. При выборе Группы исполнителей, задачи получат все участники, но согласование, отклонение или перенаправление потребуется только от одного пользователя, который первым возьмет задачи на рассмотрение. Все остальные, в рамках задач бизнес-процесса увидят результат согласования.

При выборе информируемых лиц, после старта бизнес-процесса, рассылаются уведомления о начале БП. Для корректной работы данного функционала, необходима настройка определенных событий, например события при старте и завершения бизнес-процесса.

Для каждого субъекта согласования может быть указан признак участия в согласовании – параллельно или последовательно. Если флаг не установлен, это означает последовательное согласование, по которому следующий субъект не сможет приступить к согласованию, пока предыдущий не выполнит всех действий.

Каждому субъекту согласования может быть указан заместитель и дата перенаправления.

В случае невыполнения действий по БП, задача согласования будет перенаправлена заместителю.

Флаг «Согласовать повторно со всеми участниками после отработки замечаний» позволит повторить процесс в случае возникновения замечаний у последующих участников, при последовательном согласовании. При выключенном флаге повторное согласование происходит только на текущем этапе, а согласовавшие ранее лица в процессе больше не участвуют.

Вид подписи выбирается в зависимости от того, какие свойства есть у элементов, отправляемых на согласование с типом значения – Выбор из справочника Пользователи.

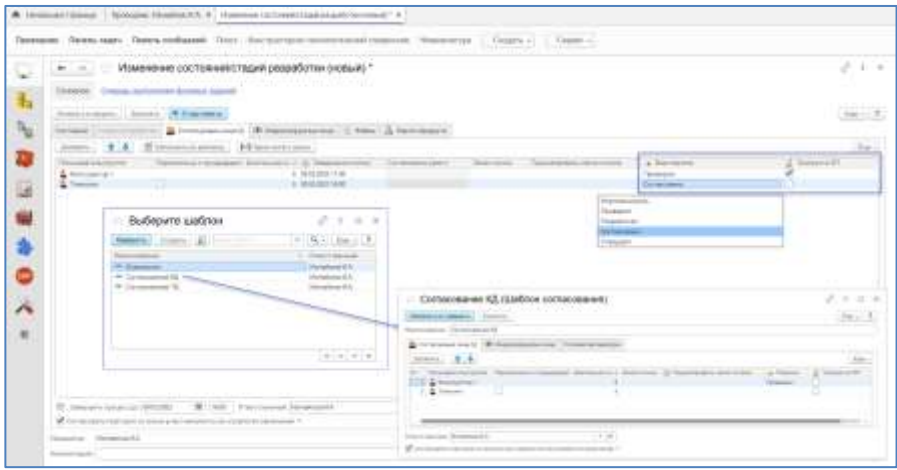

В Бизнес-процесс согласования добавлена функция расчета плановых сроков согласования с учетом длительности и параллельности этапов (согласно производственному календарю/графику работы, которые должны быть настроены администратором системы).

Флаг «Требуется ЭП» не позволит завершить согласование субъекту без подписания файлов документов. Для работы функционала требуются настройки сертификатов электронных подписей.

Согласование Стадии разработки происходит без изменения состояния и актуально для тех элементов, у которых есть параметр Литера.

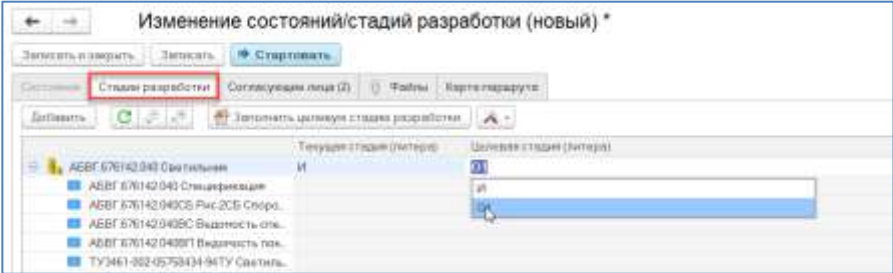

Запуск БП без указания ответственного невозможен, ответственным может быть любой пользователь, если указание субъектов согласования

осуществлялось не по шаблону, система автоматически предложит ответственным инициатора согласования.

Вкладка «Карта маршрута» позволяет просмотреть алгоритм прохождения бизнес-процесса.

В системе бизнес-процесс предварительно настроен и имеет унифицированный вид. При необходимости бизнес-процесс может быть изменен под конкретные требования предприятия средствами технологической платформы.

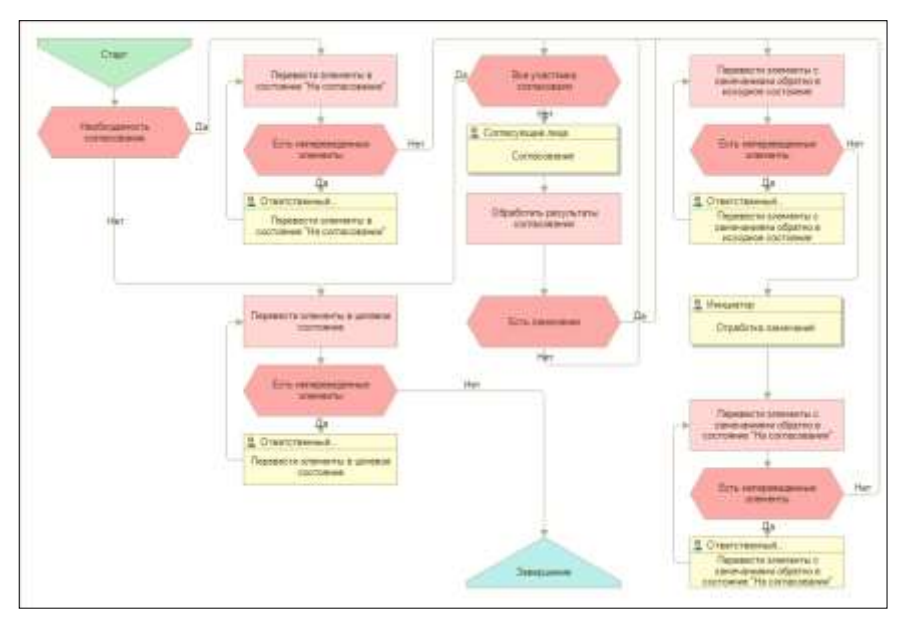

#### **На заметку!**

При запуске бизнес-процесса согласования с указанными субъектами согласования, ко всем элементам присваивается промежуточное состояние «На согласовании» и соответствующая групповая политика безопасности, по которой запрещено сохранение каких-либо изменений в структуре изделия или технологии.

#### **На заметку!**

- Иногда для оповещения пользователей бизнес-процесс согласования может быть запущен без изменения состояний элементов.
- При не указании субъектов согласования и старте БП, система автоматом переводит элементы/параметры в целевое состояние. Это может быть запрещено событием.
- Для работы на предприятиях необходима разработка однозначного регламента, описывающего порядок действий при согласовании для всех участников процесса.

## **12.3. ДЕЙСТВИЯ СОГЛАСУЮЩИХ ЛИЦ**

В результате старта бизнес-процесса согласования, всем участникам через подсистему задач, в зависимости от уровня их участия, приходят соответствующие поручения в виде дерева задач (См. главу «Задачи и поручения»).

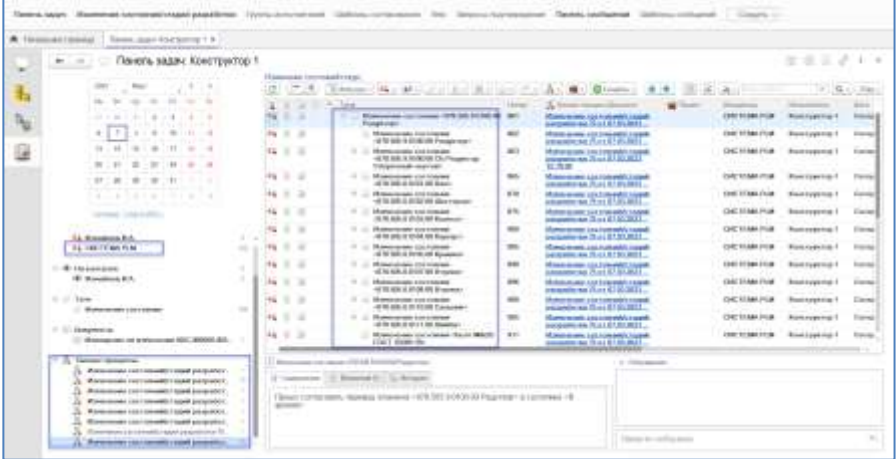

Ответственный за бизнес-процесс пользователь может взять на рассмотрение элементы и в зависимости от принятого решения в результате проверки, либо принять, либо отклонить согласование принудительно. Для удобства и ускорения процесса согласования, пользователи могут одновременно брать на рассмотрение и принимать/отклонять группы элементов. Для этого в окне бизнес-процесса необходимо нажать кнопку «Рассмотрение», и выбрать соответствующее действие («Взять на

рассмотрение», «Перенаправить», «Принять», «Отклонить», «Подписать файлы» или «Удалить подпись»).

Выбранное действие будет распространено на все элементы, которые являются подчиненными активному/выделенному элементу в окне бизнеспроцесса.

При нажатии кнопки «Взять на рассмотрение» в базе данных будет зафиксировано время взятия на рассмотрение. Время будет зафиксировано, до тех пор, пока ответственный пользователь не примет или не отклонит рассматриваемый элемент.

Как правило, рассмотрение производится через открытие из Панели задач всего бизнес-процесса изменения состояния.

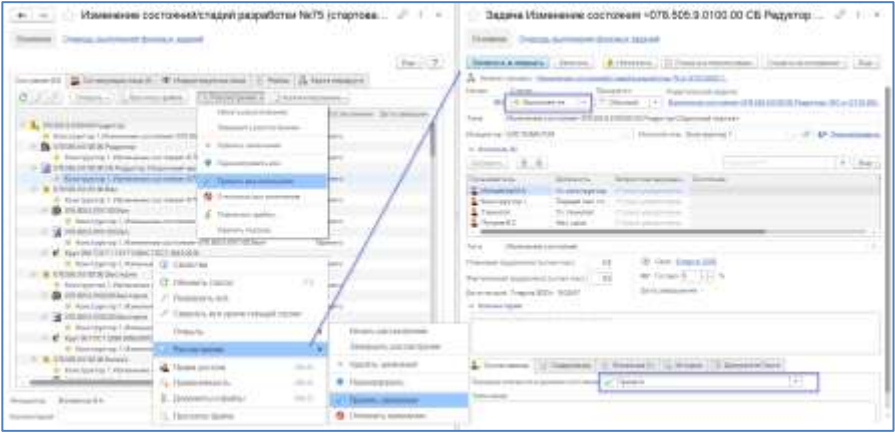

Функции раздела «Рассмотрение» из контекстного меню действуют на выделенный элемент и все его подчиненные. Из основного меню на всю структуру, вне зависимости от того, какой элемент выделен в дереве.

Кнопки принудительного согласования/отклонения доступны только ответственному за бизнес-процесс или администратору.

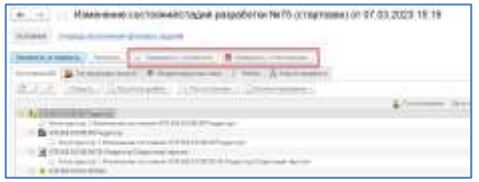

После взятия на рассмотрение возможно либо принять, либо отклонить согласование, при этом указав в окне замечание. Есть возможность

перенаправления согласования. Также все элементы могут быть приняты или отклонены одновременно «Завершить с принятием», «Завершить с отказом».

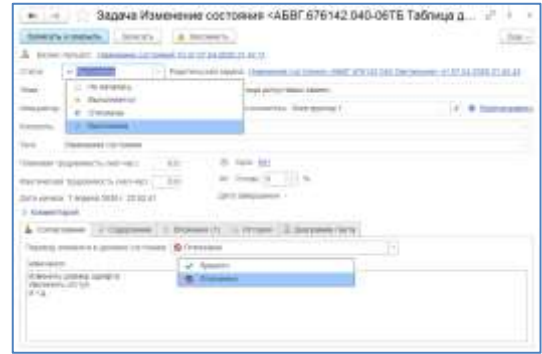

В случае игнорирования ответственным возможности завершения бизнеспроцесса согласования, пользователям/группам пользователей, участвующим в процессе согласования, может быть настроена рассылка сообщений от того, кто был создателем/инициатором бизнес-процесса, по средствам системного справочника «События».

При отклонении задачи, она направляется на отработку замечаний инициатору. До тех пор, пока первый согласующий положительно не примет все задачи по бизнес-процессу, следующим пользователям не будут направлены задачи по согласованию, в случае последовательного согласования.

Все действия по согласованию аналогичны действиям ответственного, за исключением возможности принудительного согласования.

В результате согласования (положительного или отрицательного) пользователем всех задач, участвующих в согласовании, инициатору в панели задач отображается результат согласования, и в зависимости от результатов согласования и наличия элементов, которым было отказано в принятии, Инициатор может повторно отправить на проверку несогласованные элементы, предварительно исправив все замечания. При отклонении в согласовании элементы возвращаются в состояние «В разработке», тем самым позволяя вносить изменения согласно замечаниям.

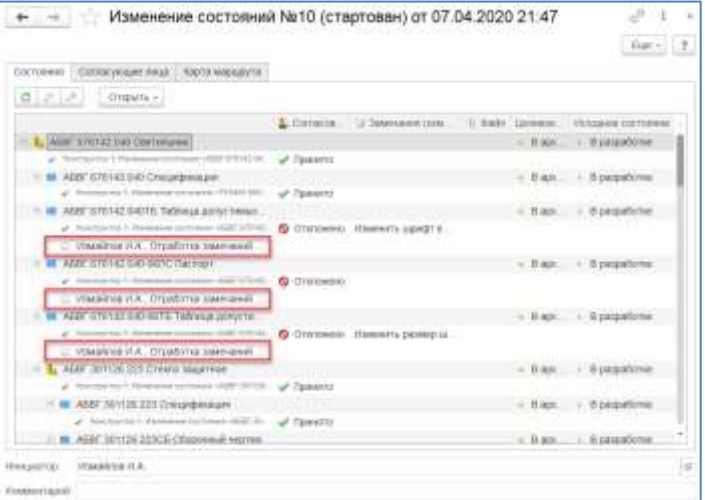

Для отработки замечаний в окне бизнес-процесса предусмотрена кнопка «Отработка замечаний». Эта кнопка доступна только для владельца/инициатора бизнес-процесса.

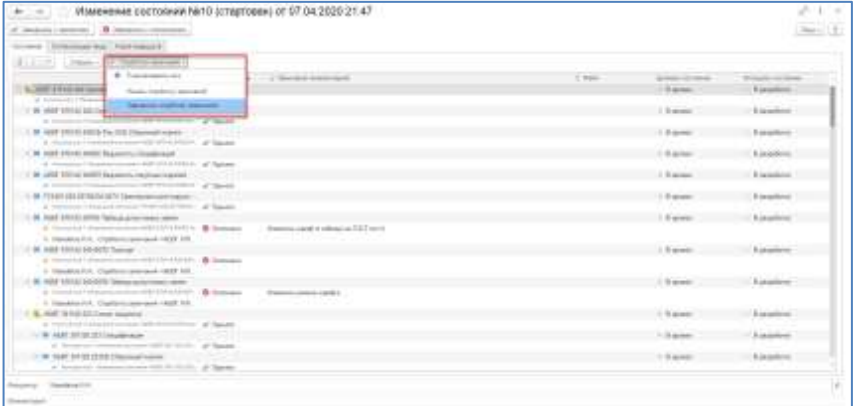

Вся информация по бизнес-процессам согласования, созданным в системе, хранится в специализированном справочнике «Журнал бизнес-процессов изменения состояния».

#### **На заметку!**

Если для пользователя в рамках настроек бизнес-процесса установлено требование по электронному подписанию документов,

завершение процесса будет недоступно без соответствующей подписи.

В результате завершения бизнес-процесса согласования и положительного принятия всех элементов, структуры изделия, технологии изготовления, документов и т.д., сохранение всех дальнейших изменений возможно только с помощью создания извещения об изменении.

В рамках согласования доступен функционал «Комментирование». Комментирование позволяет ускорить работу согласующего путем автоматического создания копий файлов с оригиналов файлов согласуемых документов, для последующей возможности их изменения/комментирования. Все файлы, в которых внесены изменения, при завершении комментирования автоматически попадают в задачу во вкладку «Вложение». Инициатор согласования на основании замечаний, вносит изменения в отклоненный документ. Комментирование актуально только для несвязанных документов, т.е. для индивидуальных файлов, не имеющих ссылочную зависимость. Не подходит для работы с активными документами CAD систем.

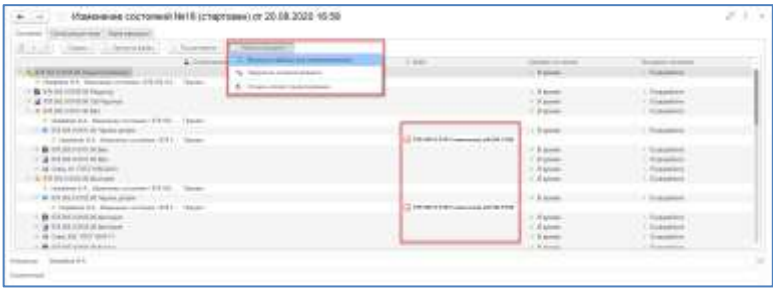

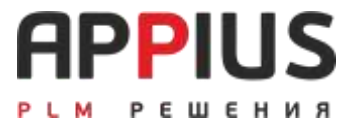

# **ГЛАВА 13**

# **СООБЩЕНИЯ, ВНУТРЕННЯЯ ПОЧТА**

Подсистема сообщений предназначена для возможности взаимодействия всех участников конструкторско-технологической подготовки в рамках обмена информацией.

## **13.1. ВХОДЯЩИЕ СООБЩЕНИЯ**

Каждый пользователь в системе может получить сообщение от других пользователей или системы. Получатель может быть указан в копии к письму или письмо может быть отправлено лично пользователю. При получении письма оно появляется во входящих и до тех пор, пока не будет просмотрено, выделено жирным шрифтом.

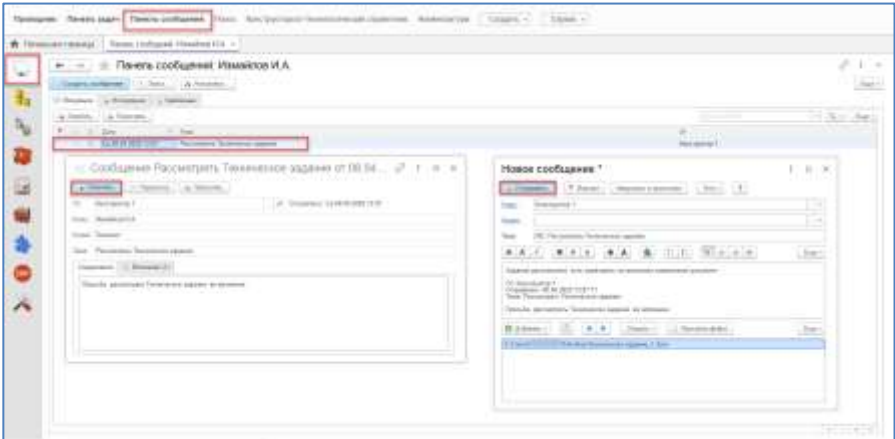

## **13.1. СОЗДАНИЕ СООБЩЕНИЯ**

Для создания нового сообщения в Панели сообщений, необходимо нажать кнопку «Создать сообщение», в появившемся окне нового сообщения заполнить необходимую информацию.

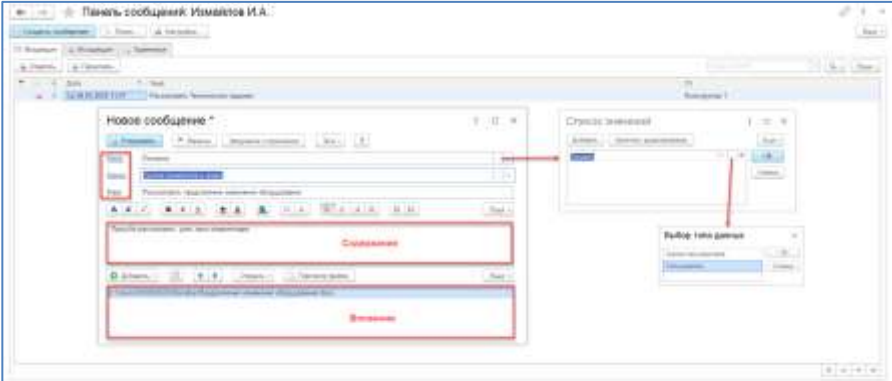

В рамках сообщения могут быть добавлены вложения: файл, элемент или ссылка на документ (извещение, БП и т.д.).

## **13.2. ОТВЕТ НА СООБЩЕНИЕ**

Пользователь, получивший сообщение, может на него ответить, для этого в рамках входящего сообщения необходимо нажать кнопку «Ответить», указать текст ответа, при необходимости добавить вложение.

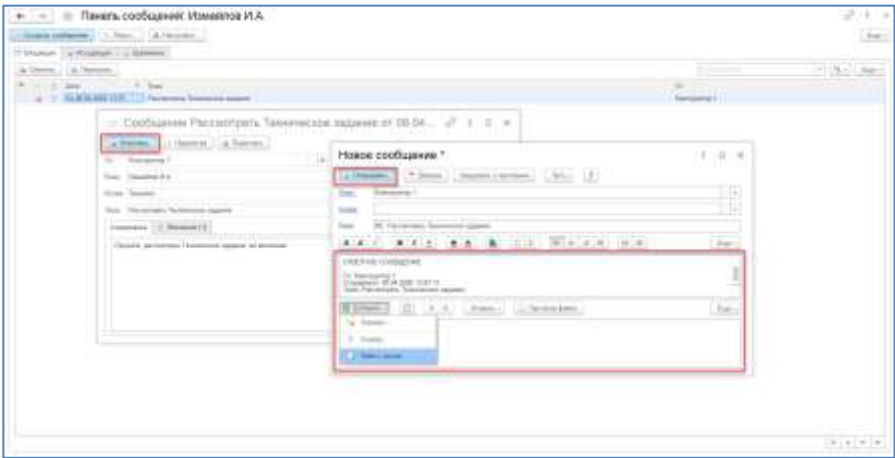

Пересылка отличается от ответов на письмо тем, что помимо цитирования содержимого письма, в письме остаются включенными и вложения. При пересылке письма необходимо указать его получателей.

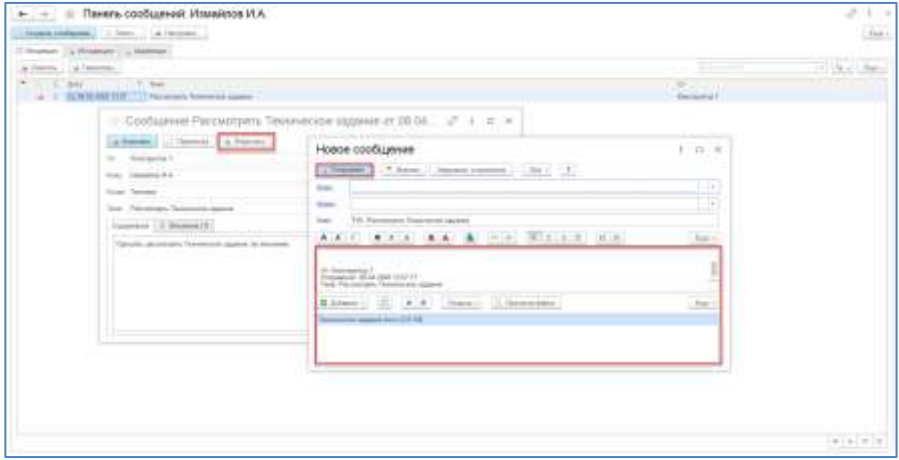

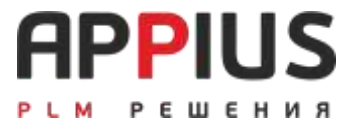

## **ГЛАВА 14**

# **ЗАДАЧИ И ПОРУЧЕНИЯ**

## **14.1. ПОДСИСТЕМА ЗАДАЧ И ПОРУЧЕНИЙ**

Подсистема задач и поручений, является средством электронного взаимодействия пользователей и предназначена для организации коллективной работы, выдачи и отслеживания заданий/поручений в рамках конструкторско-технологической подготовки производства предприятия.

Система позволяет решать следующие задачи:

- формировать списки задач и планировать их по времени (сроки, плановую трудоемкость);
- декомпозировать задачу на несколько подзадач;
- назначать ответственных исполнителей/группу, контролирующих лин:
- контролировать ход выполнения работ, процент готовности, а также фактическую трудоемкость;
- группировать задачи по категориям (тегам);
- добавлять ссылки на элементы ЭСИ, объекты технологии и т.д., комментарии, отслеживать историю изменений;
- вести обсуждение с участниками во встроенном чате в рамках конкретной задачи;
- получать напоминания в нужное время;
- подписываться на события и получать сервисные уведомления на внутреннюю/внешнюю почту.

### **14.2. НОВАЯ ЗАДАЧА, ПОРУЧЕНИЕ**

Задачи представляют собой специализированные сообщения, которые могут быть отправлены пользователям или группам исполнителей. Для создания новой задачи, необходимо открыть панель задач и нажать кнопку «Создать».

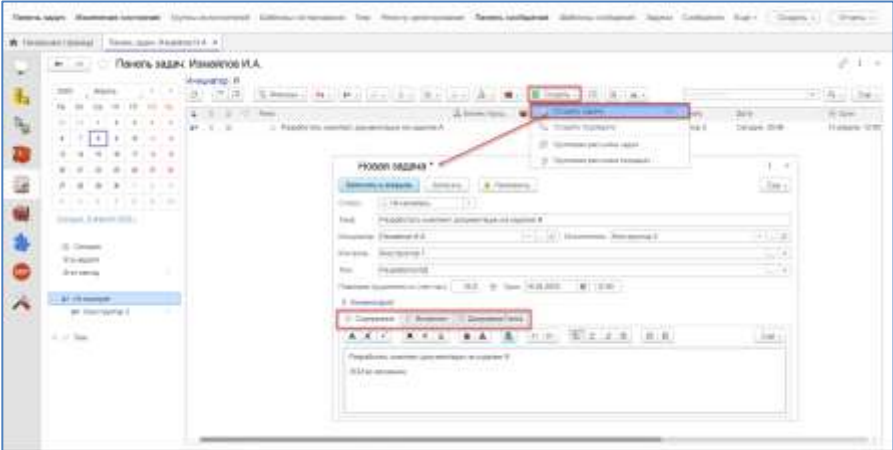

При создании новой задачи, инициатор должен указать исполнителя из соответствующего справочника «Пользователи» или «Группа исполнителей», тему, назначить срок выполнения задачи и контролирующего пользователя, а также может указать трудоемкость в часах. Вкладка «Содержание» может иметь информацию о цели и требованиях к выполнению задачи (допускается ввод с клавиатуры). Инициатор может быть и исполнителем задачи.
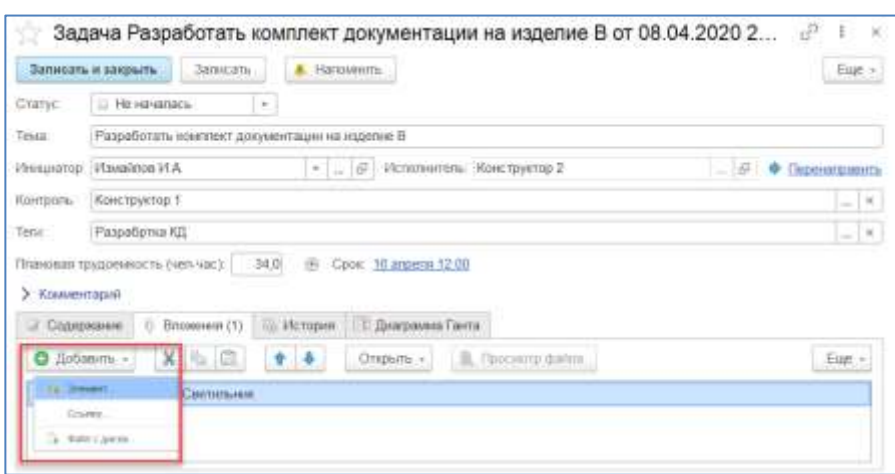

Во вкладке «Вложения» может быть прикреплен любой элемент системы, файл, а также ссылка на системный справочник.

При записи поручения, у назначенного исполнителя в панели задач отображается новое входящее поручение. У контролирующего пользователя в панели задач также отображается задача, находящаяся на контроле.

При отправке поручения, система фиксирует время отправки.

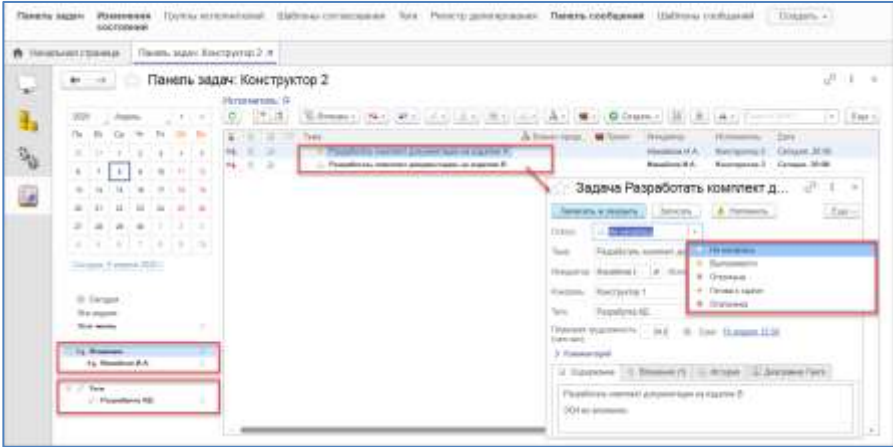

# **14.3. РАССМОТРЕНИЕ ЗАДАЧИ ИСПОЛНИТЕЛЕМ**

При открытии и взятии задачи на выполнение исполнителем, система засекает время работы и ведет учет затраченного времени. На протяжении всего времени рассмотрения исполнитель имеет возможность изменения значения готовности поручения/задачи, в процентах, а также значения фактически затраченного времени. Во вкладке «Вложения» доступны элементы, файлы и ссылки, добавленные к поручению инициатором. Вкладка «История» отображает информацию по ходу участия в поручении пользователей.

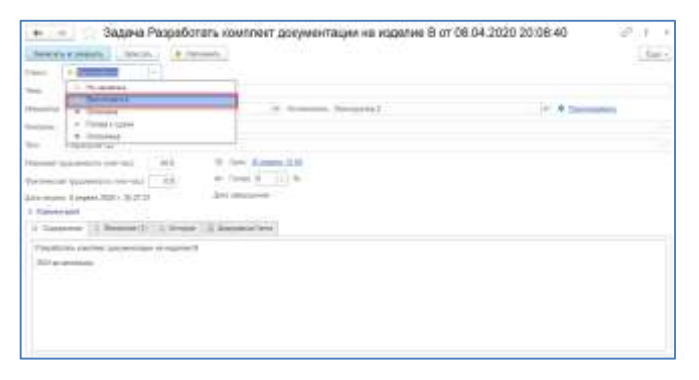

В процессе выполнения задачи исполнитель может неограниченное количество раз сохранять ее результаты, оставляя задачу в статусе «Выполняется», тем самым указывая процент ее выполнения и затраченное время. Для этого используется кнопка «Записать и закрыть». Тем самым, контролирующий и инициатор могут отслеживать процесс изменений в созданной задаче.

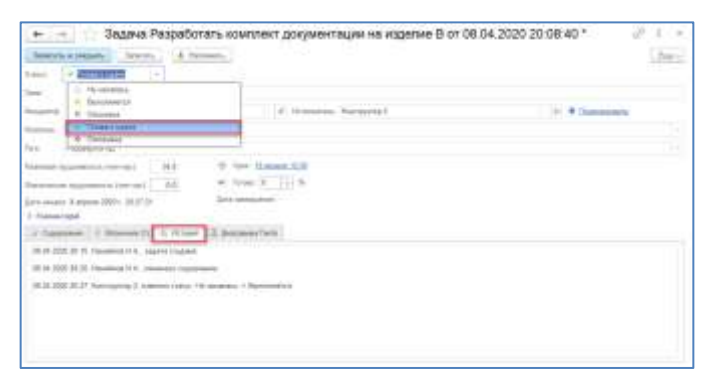

При указании статуса «Готова к сдаче» и записи задачи, система автоматически установит значение полной готовности - 100%. При подготовке к сдаче поручения, исполнитель может ввести свой комментарий по итогам выполнения. Во вкладке «История» система формирует журнал действий по факту работы с задачей и изменению ее статуса. Любой пользователь в системе, в рамках задачи, может создать соответствующие подзадачи, тем самым разбив ее на этапы или добавить дополнительные.

По факту указания статуса для задачи «Готова к сдаче», инициатор и/или контролирующий пользователи в дальнейшем могут изменить статус задачи, выбрав соответствующий из выпадающего списка (Выполнена, Отменена, Отложена).

На основании информации по задачам/поручениям, хранящимся в панели задач, может быть сформирован сводный отчет.

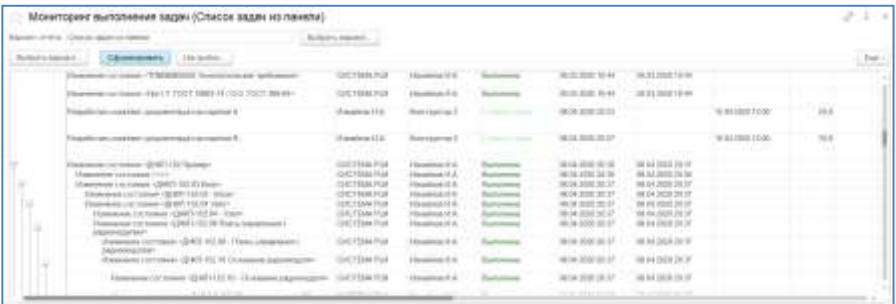

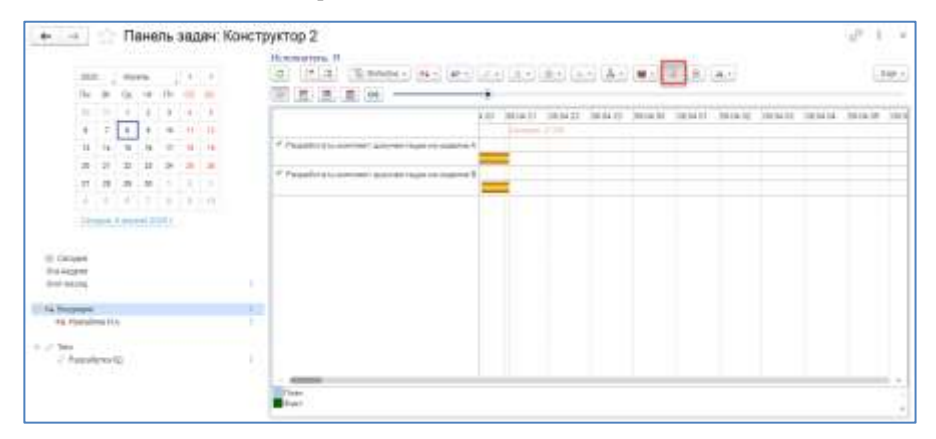

#### Отчет в виде диаграммы Ганта.

Также по итогам распределения задач между пользователями, возможно формирование тепловой карты и графика вовлеченности сотрудников.

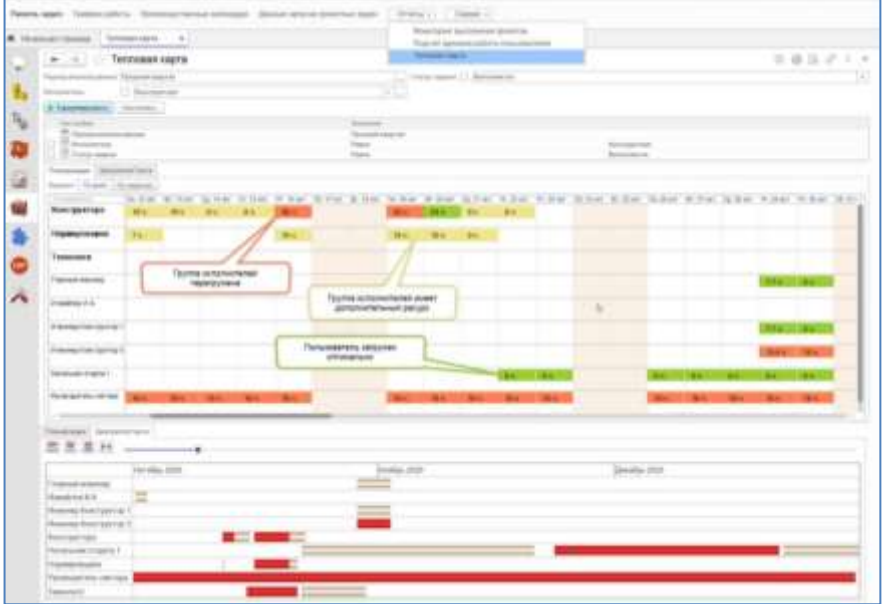

## **14.4. ЗАДАЧИ В ПРОЦЕССЕ СОГЛАСОВАНИЯ**

При отправке на согласование ЭСИ, технологического процесса или любого элемента системы (отправка на согласование, см. главу «Бизнес-процесс согласования») система формирует задачи. Каждая задача отвечает за конкретный элемент, участвующий в согласовании. На картинке представлена панель задач с иерархией задач, соответствующих дереву изделия. В данном случае число задач соответствует количеству элементов, переводимых из состояния «В разработке» в состояние «В архиве», входящих в состав изделия.

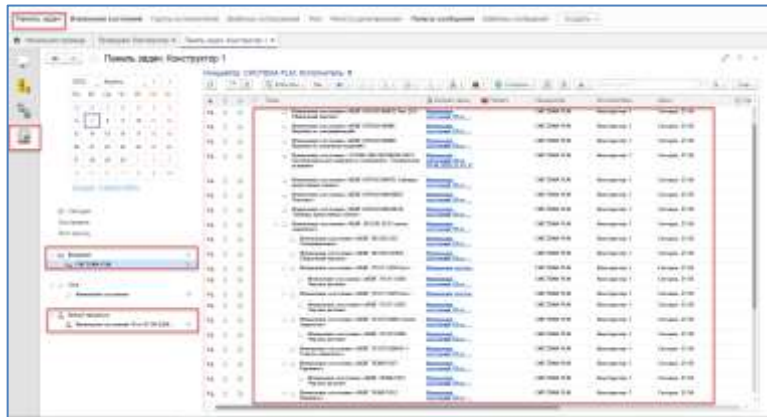

Каждая задача может быть рассмотрена по отдельности, или в составе бизнес-процесса изменения состояния. При рассмотрении конкретной задачи откроется специализированное окно. Задачу можно взять на рассмотрение, установив статус «Выполняется», отложить выполнение или завершить выполнение. Выполнение задачи может быть с принятием либо с отклонением, для этого во вкладке «Согласование» существует возможность выбора «Принято» и «Отклонено». При принятии и отклонении доступно указания комментариев с замечаниями. Вся работа с задачами аналогична и при согласовании, и при работе с задачами вне бизнес-процессов.

При выполнении задачи с одним из вариантов согласования «Принято» или «Отклонено» система предупреждает о недоступности дальнейших изменений после записи принятого решения.

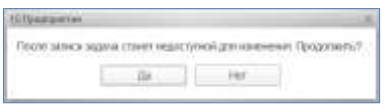

При согласовании из бизнес-процесса, его удобнее открыть в отдельном окне с любой задачи и выполнить действия, по взятию на рассмотрение, принятию или отклонению, завершению рассмотрения либо по перенаправлению другому пользователю.

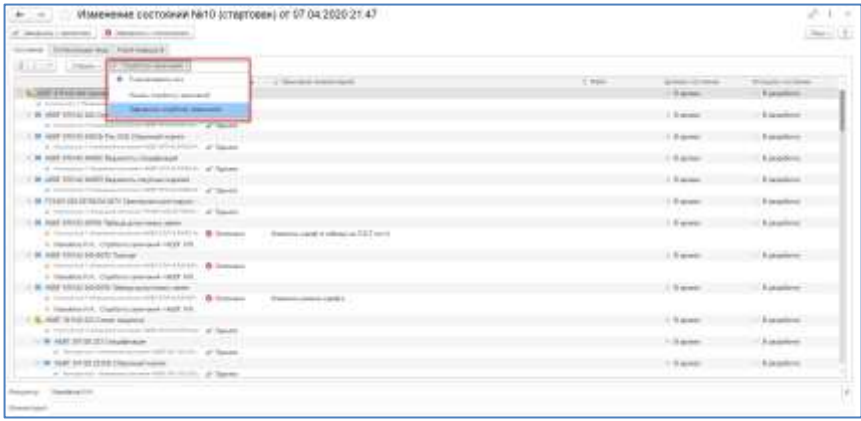

Функциональные кнопки «Завершить с принятием» и «Завершить с отклонением» доступны <del>с вышланные в занятельные</del> пользователю, который указан как ответственные в бизнес-процессе согласования, а также пользователям с ролью администратора.

В бизнес-процессе изменения состояний существует настройка для перевода в целевое состояние элементов КТС. По умолчанию флаг отключен и в дереве нет возможности выбора целевого состояния для этих элементов. Проверка осуществляется не по виду элемента, а непосредственно по применяемости в справочнике КТС.

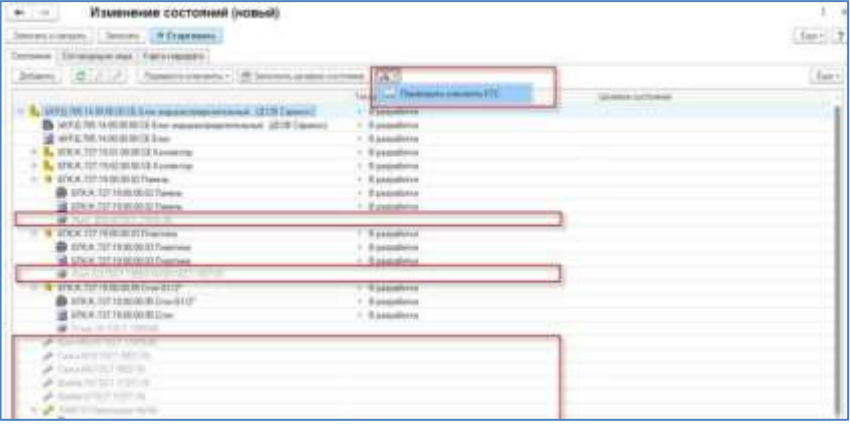

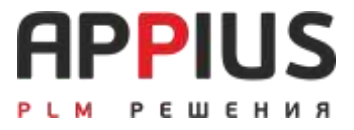

# **ГЛАВА 15**

# **ИЗВЕЩЕНИЕ**

Извещение об изменении – это документ, содержащий сведения, необходимые для изменения в подлинники конструкторских (технологических) документов, их замены или аннулирования, в том числе причину и срок внесения изменений, а также указания об использовании задела изменяемого изделия. ГОСТ 2.503-2013 Правила внесения изменений.

В системе извещение об изменении это электронный документ, в котором аккумулируются все данные по изменениям внесенным пользователем в состав изделия или технологию, и на основании которого формируется соответствующий БП согласования для последующего утверждения.

## **15.1. СОЗДАНИЕ ИЗВЕЩЕНИЯ**

Подготовленные изменения в рамках ЭСИ или технологии, находящихся в состоянии «В архиве», можно сохранить только при помощи извещения об изменении.

На примере указана замена оригинала детали на ревизию изменения. Создание ревизии изменения актуально только в том случае, если элемент имеет единичную применяемость или при множественной применяемости будет заменен везде. В случае, если элемент имеет множественную применяемость, но планируется замена только в рамках конкретной входимости, должно быть создано исполнение элемента или новый элемент. Для элементов справочника применяется только замена одного на другой, без каких-либо созданий ревизий.

При подстановке элемента из окна ревизий двойным кликом мыши, для перевода подстановки **в** изменение **С**, необходим двойной щелчок мыши по значку подстановки или воспользоваться командой «Заменить на подобранные» в рамках Правил управления.

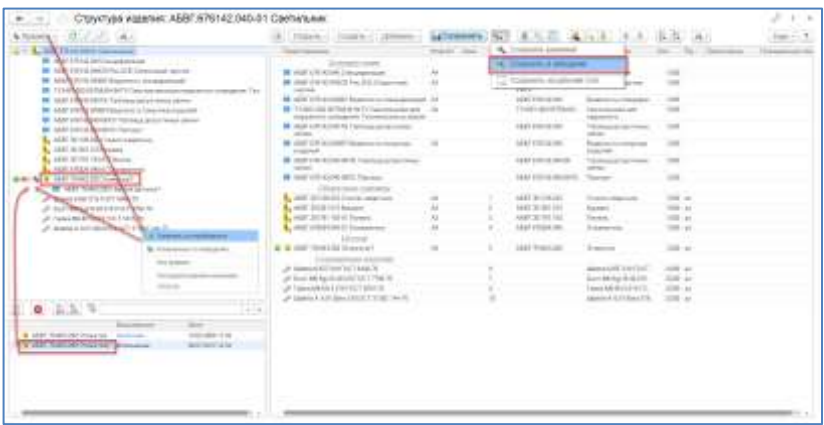

В результате нажатия кнопки «Сохранить в извещение» система предложит создать новое или открыть для добавления информации ранее подготовленное извещение. При создании нового открывается окно электронного документа, в котором необходимо заполнить основные поля.

В рамках извещения предусмотрена проверка уникальности по обозначению извещения, двух одинаковых обозначений быть не может. Обозначение может быть указано с применением масок обозначений. Срок изменения – это тот срок, к которому должна быть изъята старая

документация с производства и выдана новая. Причину и указания о заделе можно выбрать из стандартного перечня или указать любой текст с клавиатуры. Поля ответственный и дата проведения заполняются автоматически после проведения извещения.

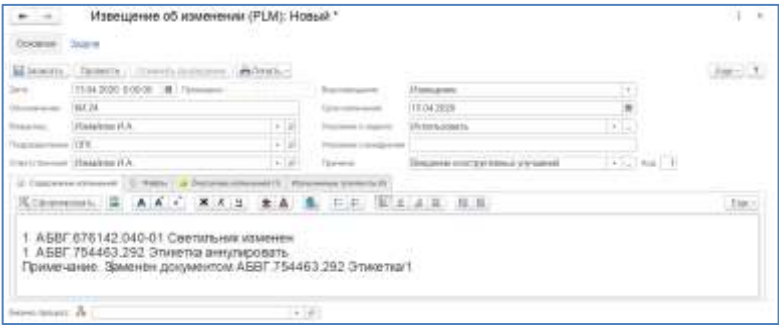

# **15.2. СОДЕРЖАТЕЛЬНАЯ ЧАСТЬ**

В этой вкладке представлено описание изменений с целью подробного объяснения цели и причины их внесения. Система по кнопке «Сформировать содержание» способна предоставить информацию в виде таблицы, в которой отображается факт замены, удаления и добавления новых элементов в рамках структуры. При необходимости текст содержания изменения можно ввести с клавиатуры, а также добавить изображение по кнопке «Вставить изображение».

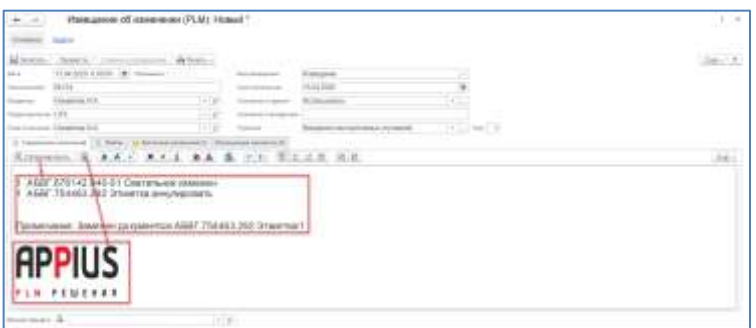

Во вкладку Файлы могут быть добавлены файлы с компьютера, как правило, это оригиналы сканированных извещений, присланные предприятиями, держателями подлинников. На основании этих извещений в состав внесены изменения.

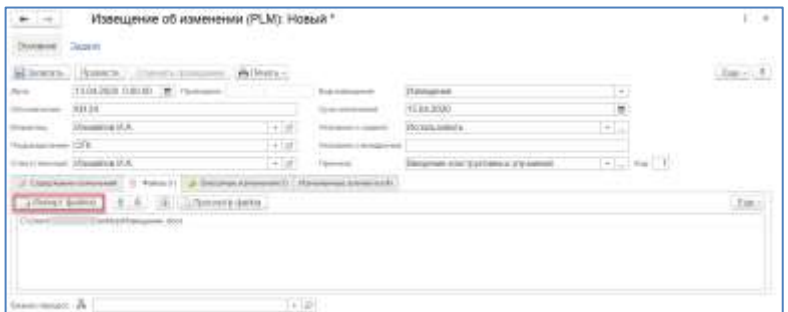

Если информационная база опубликована на WEB сервере, доступна работа с редактором, позволяющим работать с таблицами, использовать картинки в содержании извещения, редактировать текст, применять спецсимволы и т.д.

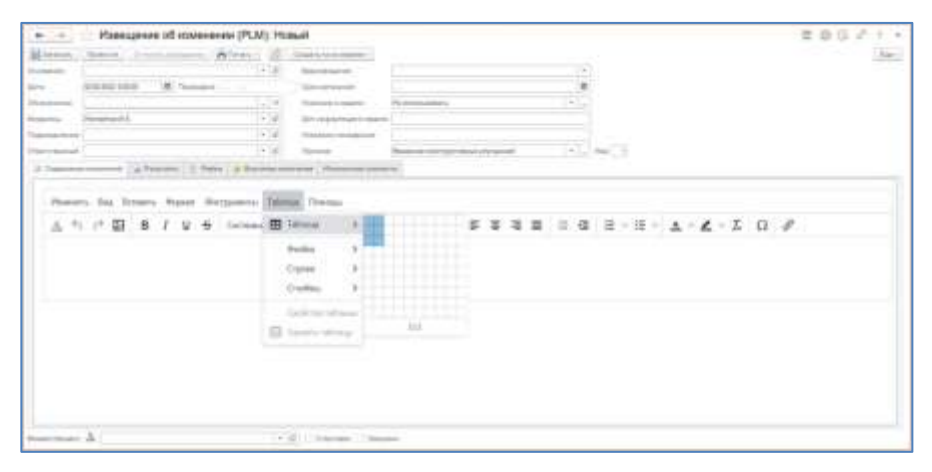

## **15.3. ВНОСИМЫЕ ИЗМЕНЕНИЯ**

Во вкладке «Вносимые изменения» хранятся элементы с внесенными изменениями в рамках конструкторского состава или технологии. В случае необходимости добавления изменений в рамках созданного извещения, необходимо эти изменения производить в рамках элемента, хранящегося в пользовательских изменениях. После добавления изменений, и сохранения в извещении, предыдущий элемент должен быть удален. При помощи кнопки «Замена ревизий по применяемости» автоматически заменит

оригиналы элементов на ревизии только в том случае, если ЭСИ, в которых применяются заменяемые элементы находятся в состоянии «В архиве».

Кнопка «Актуализировать» позволяет привести информацию о вносимых изменениях к актуальному виду. Используется в тех случаях, когда у элемента во вкладке слева отображается знак изменения другим пользователем (серые стрелки). Как правило, такая ситуация возникает если после создания извещения внести дополнительные изменения и не сохранить в рамках созданного извещения.

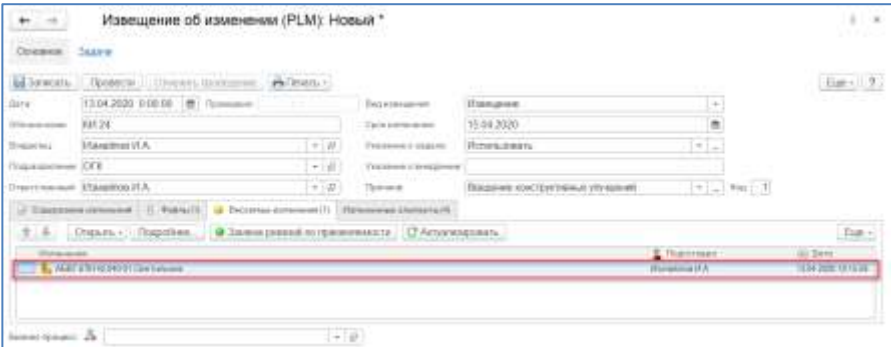

### **На заметку!**

Замена ревизий по применяемости действует и на ЭСИ и на технологию, находящиеся в состоянии «В архиве». Если не предполагается совмещать конструкторские и технологические извещения в одном, изменения по технологии или составу нужно удалить.

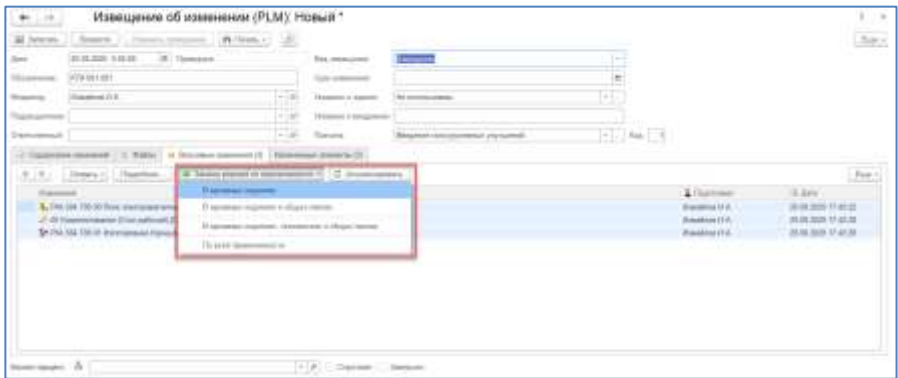

## **15.4. ИЗМЕНЕННЫЕ ЭЛЕМЕНТЫ**

Вкладка «Измененные элементы» заполняется автоматически в соответствии с изменениями и настройкой, которая появляется при первом создании извещения об изменении, а также может быть наполнена вручную, если извещение создается не по внесенным изменениям, а уже сохраненным версиям.

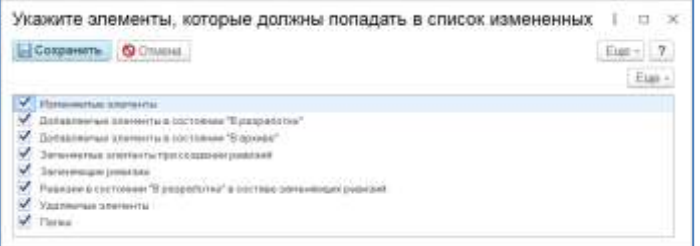

Все элементы, указанные в рамках вкладки измененные элементы в дальнейшем попадут на согласование при создании БП.

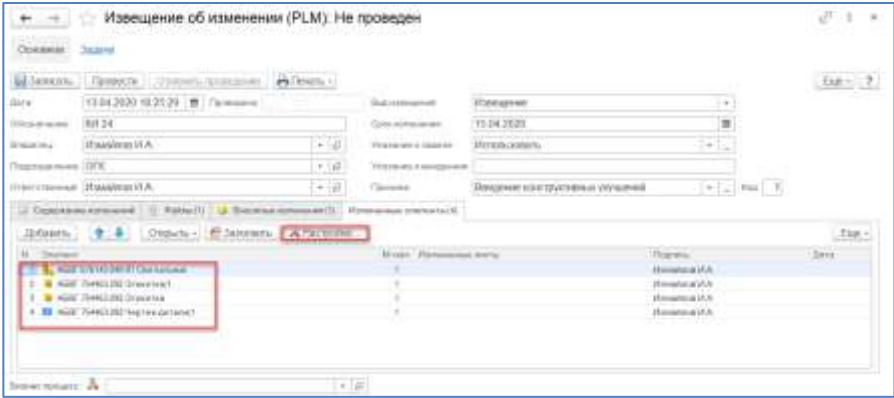

# **15.5. СОГЛАСОВАНИЕ ИЗМЕНЕНИЙ**

Все «Извещение об изменении» хранятся в журнале извещений, удалить извещение может только администратор. В рамках закладки отображаются извещения для активного/выделенного элемента в дереве.

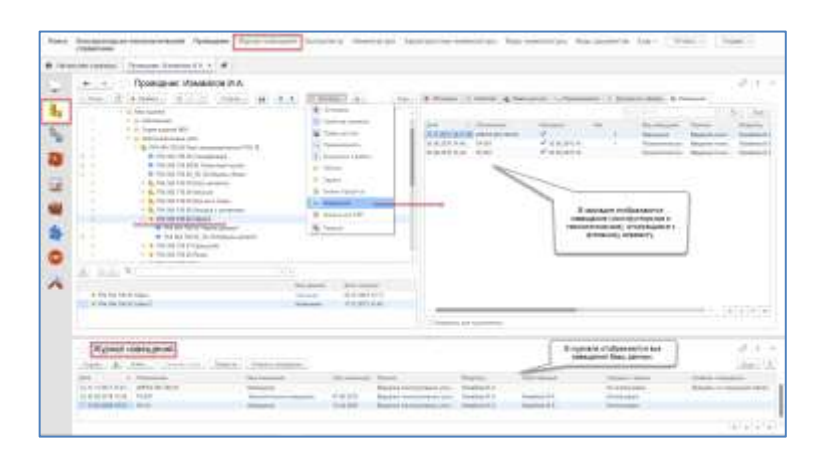

Для того чтобы запустить извещение на согласование, необходимо сформировать БП согласования. Для его запуска необходимо запустить БП по кнопке из извещения.

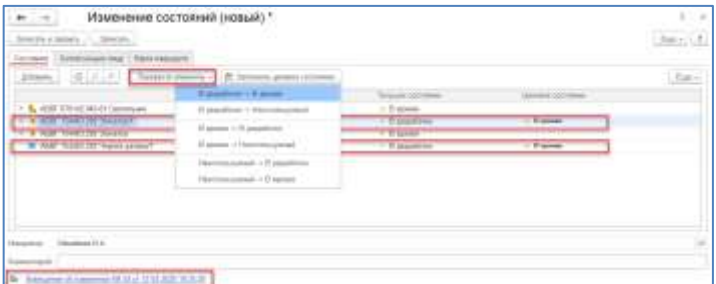

Отличие согласования из извещения заключается в том, что стартует согласование только после проведения извещения. Соответственно, согласующие лица не получат задачи по согласованию до тех пор, пока ответственный или сам инициатор извещения не проведет его.

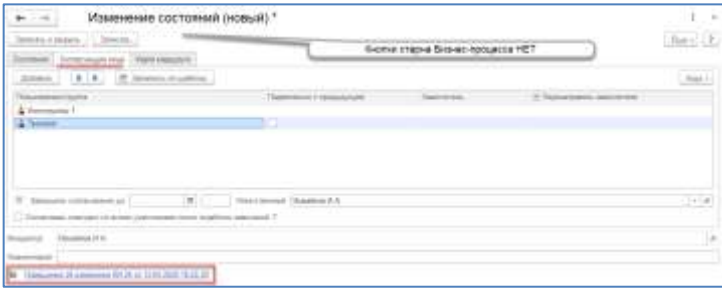

Провести извещение может тот пользователь, у которого есть соответствующая роль «Проведение извещений». Кнопка проведения запускает БП согласования по тому сценарию, который настроен в рамках вкладки «Согласующие лица».

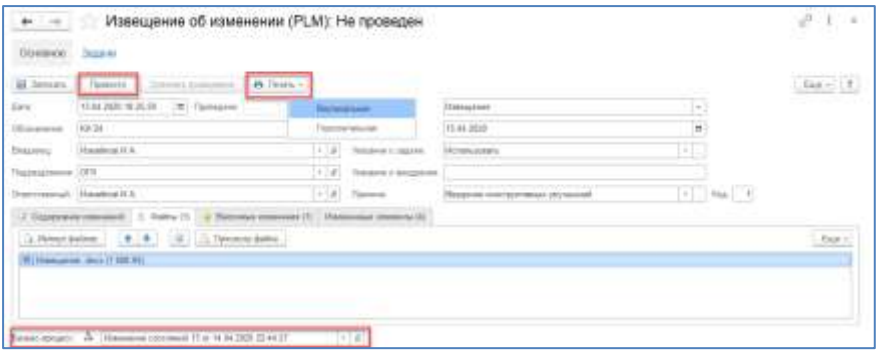

Формирование отчета в виде печатной формы доступно по кнопке «Печать», предусмотрено две формы: вертикальная и горизонтальная. После записи Бизнес-процесса согласования, ссылка не него доступна в нижней части формы извещения.

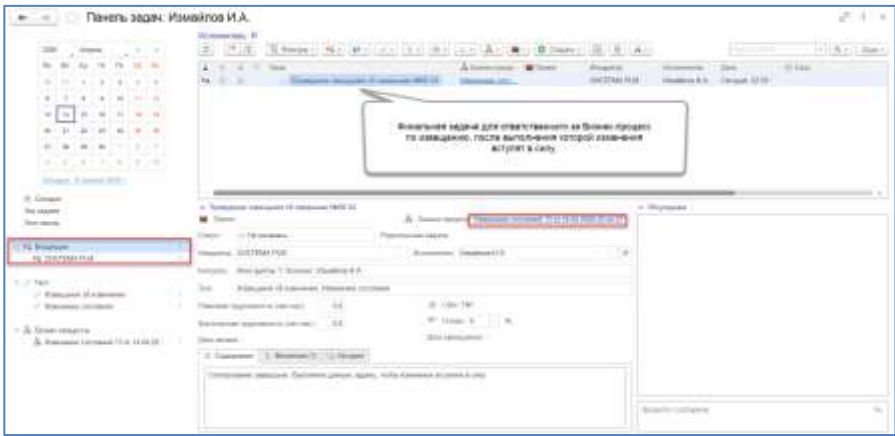

При согласовании изменений, внесенных на основании извещения, последним всегда выступает ответственный за согласование, который должен утвердить завершение бизнес-процесса по отдельной задаче.

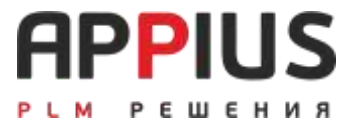

# **ГЛАВА 16**

# **УПРАВЛЕНИЕ ПРОЕКТАМИ**

Деятельность любой организации состоит из выполнения операций и проектов. Операции и проекты имеют много общего, например, выполняются сотрудниками предприятия и на их выполнение выделяются определенные ресурсы. Главное отличие операций от проектов состоит в том, что операции идут постоянно и периодически повторяются, тогда как проекты имеют временные рамки и уникальны. Исходя из этого, проект определяется как временное усилие, предпринятое для создания уникального продукта или услуги. «Временное» означает, что каждый проект имеет точно определенные даты начала и окончания. Говоря об уникальности продукта или услуги, подразумевается, что все проекты имеют заметные отличия от аналогичных продуктов или услуг.

Уникальность каждого проекта определяет сложности при его планировании. Как правило, сложно предположить, как в действительности будут достигаться проектные результаты. Поэтому результатом проектной деятельности является не только продукт или услуга, но и извлеченные уроки, то есть опыт, который будет использоваться в дальнейшем при планировании и выполнении следующих проектов.

Проекты предпринимаются на любых уровнях организации, и в них могут быть вовлечены как несколько человек, так и несколько тысяч. Проекты могут быть разной длительности: от нескольких часов до нескольких лет. Проекты могут осуществляться в любой области деятельности. Так, проектами могут быть и проектирование нового изделия, создание прототипа на основании существующей версии изделия, разработка информационной системы и т.д.

У каждого проекта должны быть определенные начало и конец. Конец проекта наступает вместе с достижением всех его целей или когда становится ясно, что эти цели не будут или не могут быть достигнуты и проект принудительно завершается. Проект конечен и не может состоять из постоянно продолжающихся действий. Фундаментальное отличие проекта заключается в том, что проект кончается, когда поставленные цели достигнуты, тогда как при непроектной деятельности перед исполнителями ставятся новые цели и работа продолжается. Временная природа проектов сказывается и на других аспектах проектной деятельности.

## **16.1. ПРЕДСТАВЛЕНИЕ ПРОЕКТА В СИСТЕМЕ**

Любой проект может быть представлен в виде совокупности этапов и вех.

Этап в плане проекта представляет некоторую деятельность, необходимую для достижения конкретных результатов. Таким образом, этап является основным элементом деятельности, на выполнение которого требуется время, и который может задержать начало выполнения других этапов. Момент окончания этапа означает факт получения конечного продукта (результата работы). Этап является базовым понятием и предоставляет основу для организации данных в системе управления проектами. Этап может состоять из подэтапов.

Веха - событие или дата в ходе осуществления проекта. Веха используется для отображения состояния завершенности тех или иных этапов. В контексте проекта вехи используют для того, чтобы обозначить важные промежуточные результаты, которые должны быть достигнуты в процессе реализации проекта. Последовательность вех, определенных руководителем проекта, часто называется план по вехам. Даты достижения соответствующих вех образуют календарный план по вехам. Важным отличием вех от этапов является то, что они не имеют длительности.

В системе для создания и организации проектной деятельности в рамках справочника «Виды элементов» предусмотрено три специализированных

элемента: Проект , Этап  $\Box$  и Веха  $\Box$ .

Создание проекта в системе доступно в рамках проводника, а также на рабочем столе. Принцип действий по созданию, аналогичен работе конструктора и технолога, описание проекта (создание в рамках проекта этапов и вех) осуществляется в специализированном интерфейсе «Управление проектами». Работа с интерфейсом «Управление проектами» доступна для пользователей с соответствующей ролью.

Для того чтобы создать проект в проводнике, необходимо выбрать папку в разделе «Личное» или «Общий доступ» и нажать кнопку «Создать». В открывшемся окне выбрать вид элемента «Проект» и нажать кнопку «Далее».

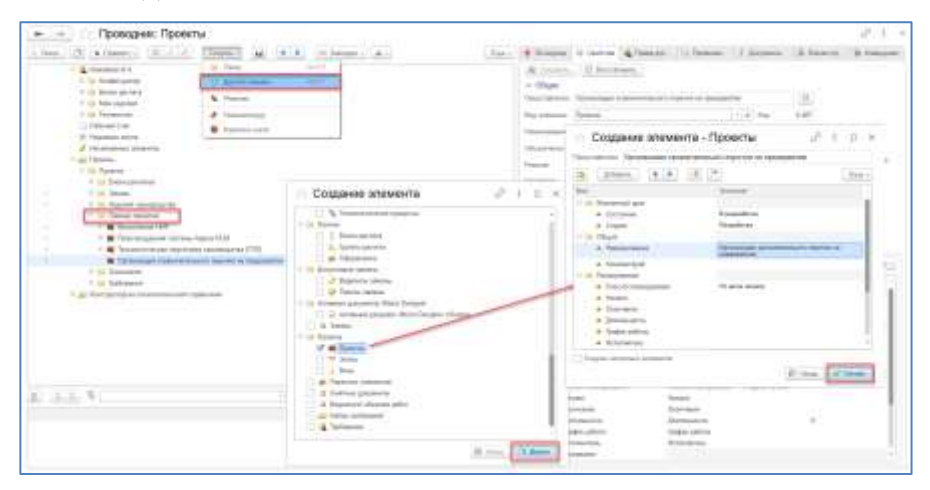

В открывшемся окне «Создание элемента - Проект» необходимо заполнить соответствующие значения предопределенных свойств элемента. Проверка уникальности для элемента «Проект» отсутствует, наименование может быть любым. Свойство «Способ планирования» имеет три предопределенных значения:

• Вручную – устанавливается в случае необходимости самостоятельной установки даты начала (относится и к проекту, и к этапу);

- От даты начала устанавливается по умолчанию, планирование будет осуществляться от установленной даты планируемого начала проекта по календарю;
- От даты окончания планирование будет осуществляться от установленной даты планируемого окончания проекта по календарю.

Параметр «График работы» выбирается из соответствующего справочника. Этот справочник предназначен для создания и хранения графиков работы, которые используются на предприятии. Графики работы формируются на основе [производственных календарей.](v8config://v8cfgHelp/mdobject/id77149f7a-8a76-4569-9487-991c41e132ef/038b5c85-fb1c-4082-9c4c-e69f8928bf3a) Можно использовать графики работы как для предприятия в целом, так и для его подразделений (например, график работы конструкторского отдела). В графике работы подразделения содержится информация о рабочих днях этого подразделения. В зависимости от производственной необходимости или в зависимости от потребностей тех подразделений, для которых график работы предназначен, графики работы могут настраиваться на весь год или на определенный период. Также настройка графика работы может проводиться время от времени в течение всего года, на некоторое количество дней вперед.

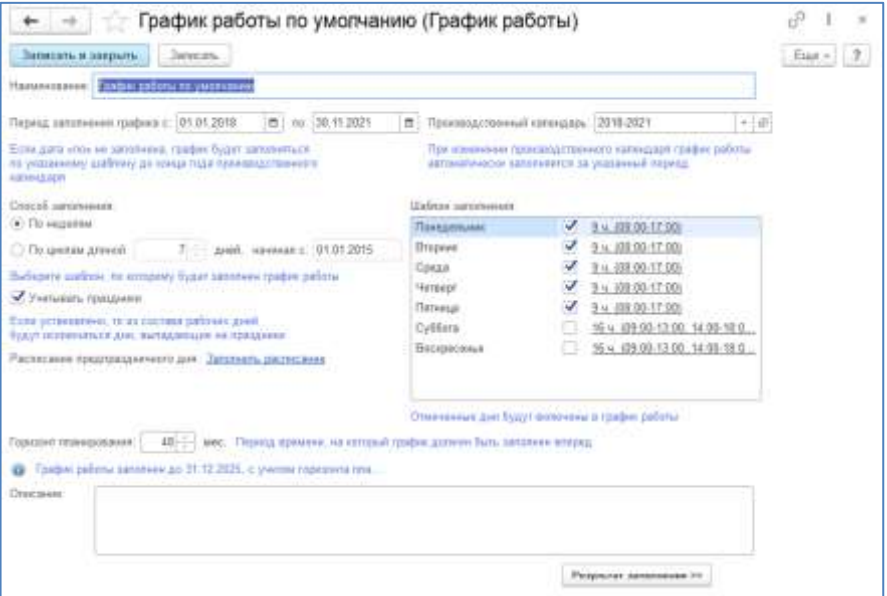

При создании графика работы, заполняются следующие значения:

- Наименование заполняется при вводе графика;
- Производственный календарь указывается, на каком основании введен график работы.
- Способ заполнения вид графика. В зависимости от способа заполнения, графики могут быть двух видов:
	- По неделям (почасовые) такой график жестко привязан к дням недели. Это самый простой график работы, наиболее часто встречающийся. К этому виду принадлежат графики "40-часовая рабочая неделя" и другие. Различаются они только количеством отработанного времени или отработанных дней. Пятидневка, шестидневка, два рабочих дня в неделю - варианты этого графика работы.
	- По циклам произвольной длины. Такой график жестко привязан к числам месяца, т.к. в качестве начала цикла указывается определенная дата, от которой отсчитываются дни цикла. Дни недели на этот график не влияют, очень редко учитываются праздничные дни. Вариантами циклических графиков являются сменные графики, а также графики со скользящими выходными: сутки через трое, два через два и прочие.
- Описание подробное описание заполняется при вводе.

Красным цветом выделяются графики, которые неправильно заполнены.

При настройке, необходимо ввести нужное количество графиков работы на основании производственного календаря.

Для каждого графика работы необходимо указать, какие дни являются в нем рабочими. График работы необходимо заполнять на столько дней вперед, на сколько это необходимо для планирования проекта.

В конце года необходимо заполнить имеющийся график работы несколько вперед на основании данных прошлого года на следующий год, чтобы не было ошибок при расчетах различных документов (на период до выхода общегосударственного календаря на следующий год).

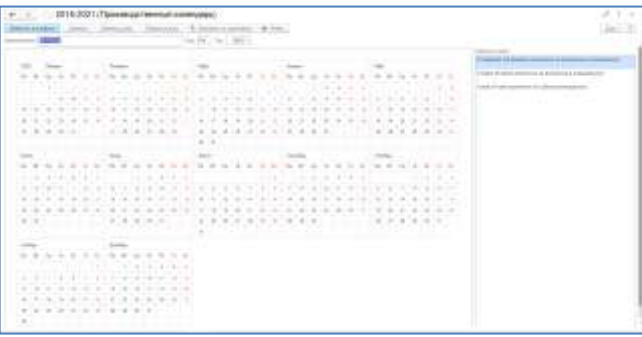

По умолчанию в системе существует предопределенный график работы «График работы по умолчанию», настройка использования графиков осуществляется из вкладки «Администрирование», «Настройки», где указывается основной график работы.

В результате при заполнении значений параметров и нажатии кнопки «Готово», в папке будет создан новый элемент Проект. Работа с проектом осуществляется в интерфейсе «Управление проектами». За открытие элемента в этом интерфейсе отвечает кнопка «Открыть» - «Управление проектами» в контекстном меню. При запуске проекта с рабочего стола, он автоматически открывается в соответствующем интерфейсе.

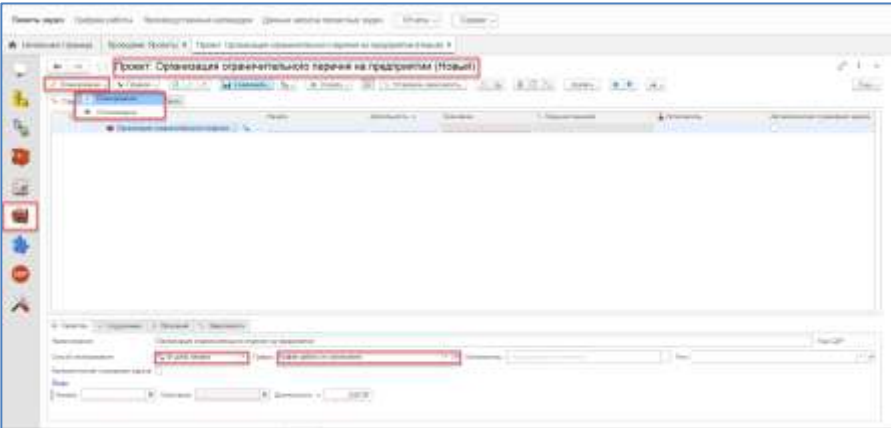

Работа с проектами осуществляется в двух режимах:

- Режим планирования, предназначен для создания проекта;
- Режим отслеживания, предназначен для отслеживания хода выполнения запущенного проекта.

## **16.2. РЕЖИМ ПЛАНИРОВАНИЯ**

Интерфейс «Управление проектами» представляет собой отдельное окно, состоящее из двух вкладок «Структура проекта» и «Диаграмма Ганта».

#### • **Вкладка «Структура проекта»**

Вкладка представляет собой рабочее пространство в виде таблицы [1], в ячейках которой отображаются значения свойств элементов проекта. Ячейки, в зависимости от вида элемента, активные и позволяют изменять значения при создании проекта. Свойства также представлены во вкладке «Свойства» [3]. Во вкладке «Содержание» отображаются комментарии для активных элементов проекта [2].

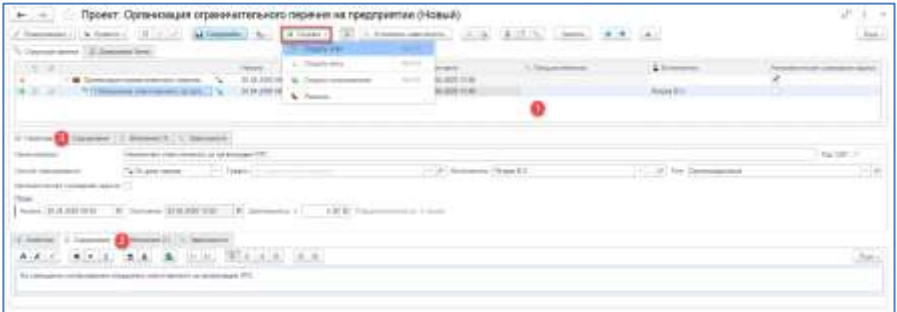

Формирование проекта осуществляется при помощи кнопки «Создать», при этом выбирается определенный вид элемента «Этап» или «Веха». При создании этапа система автоматически присваивает ему порядковый номер (Код СДР (структура декомпозиции работ)), дату начала и способ планирования, соответствующий способу планирования проекта, длительность один час. Наименование этапа может быть произвольным, проверки уникальности для этапов и вех не предусмотрено.

Существует три способа планирования: «Вручную», «От даты начала» и «От даты окончания». Автоматически система при создании нового этапа устанавливает способ «От даты начала», способ может быть изменен, в зависимости от конкретного варианта планирования проекта.

Дата окончания при выбранном способе «От даты начала» рассчитывается автоматически в соответствии с длительностью и выбранным графиком работ по производственному календарю. График работ для этапов может быть не указан, если предполагается, что будет использован график от проекта, в свою очередь, этап может быть спланирован по индивидуальному графику, в этом случае этапу должен быть присвоен свой, индивидуальный график работ.

В качестве исполнителя может быть выбран пользователь или группа исполнителей из одноименных справочников. При указании исполнителя у проекта он становится исполнителем всех этапов и вех, если у последних не будут указаны конкретные исполнители. То же самое касается и подэтапов, то есть исполнитель автоматически наследуется для потомков от родителя. В итоге, при запуске проекта, исполнителям будут автоматически сформированы и разосланы задачи по временному прохождению проекта.

Вкладка «Содержание» [2] предназначена для ввода текста по описанию элементов проекта. Текст комментария может быть отредактирован при помощи стандартных кнопок по редактированию.

«Вложения» эта вкладка позволяет прикреплять к элементам проекта любые элементы системы, используя при выборе проводник. Добавление файлов к элементам проекта доступно только по средствам документа с прикрепленным к нему файлом. Просмотр таких файлов осуществляется стандартным для системы способом, через окно документов и файлов. При необходимости к любому элементу проекта может быть добавлено вторичное представление (См. раздел «Работа с электронными документами»).

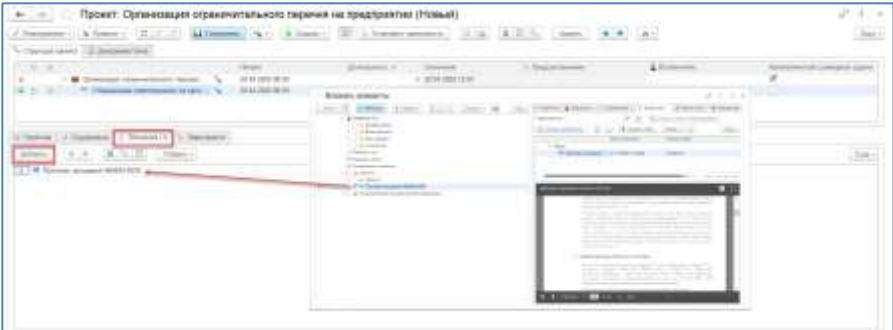

Вкладка «Зависимости» предназначена для указания правила начала этапа/вехи. У первого этапа, первого подэтапа, вехи, зависимость определена по умолчанию, система при попытке указания зависимости для таких элементов выдаст соответствующее предупреждение.

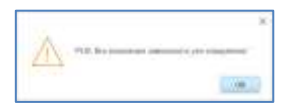

У самого проекта зависимостей быть не может.

Для указания зависимостей, необходимо нажать кнопку «Добавить». В открывшемся окне «Установить зависимость» необходимо указать предшественника из списка возможных (система, в качестве предшественников позволяет выбрать только логически доступные), выбрать тип зависимости и при необходимости установить время запаздывания начала этапа/вехи в зависимости «Элемента проекта» от «Предшественника».

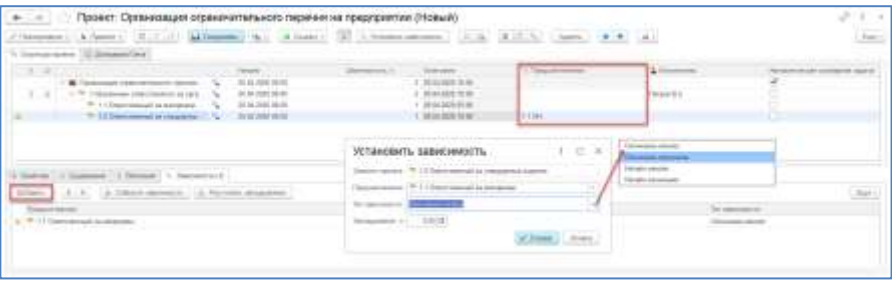

Существует четыре типа зависимостей:

- **•** Окончание-начало (ОН) означает, что «зависимый» этап начнется только после окончания предшественника (при наличии запаздывания или без);
- **•** Окончание-окончание (ОО) означает, что «зависимый» этап завершится совместно с завершением предшественника (при наличии запаздывания или без);
- **•** Начало-начало (НН) означает, что «зависимый» этап начнется совместно с началом предшественника (при наличии или запаздывания без);
- **•** Начало-окончание (НО) означает, что «зависимый» этап завершается с началом предшественника (при наличии запаздывания или без).

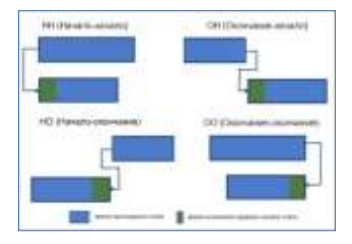

При создании новой зависимости система по умолчанию предлагает тип «Окончание-начало». В рамках одного этапа/вехи может быть создано несколько зависимостей, в соответствии с логикой проекта. Запаздывание в часах, позволит определить за какое время до или после начнется, или закончится этап/веха.

Кнопка [1] «Соблюдать проектные зависимости», по умолчанию включена, и означает, что при изменении длительности этапов автоматически будут изменяться сроки начала и окончания последующих этапов.

Кнопка [2] «Установить зависимости между этапами/вехами» открывает окно создание зависимости. Для указания зависимости элементы проекта должны быть выделены при помощи кнопки «SHIFT». Эта кнопка «Установить зависимости между этапами/вехами» аналогично действию кнопки «Добавить» во вкладке «Зависимости».

Кнопка [3] «Убрать зависимость между этапами/вехами» позволяет удалить зависимость между выделенными элементами, действия аналогичны действиям кнопки **X** во вкладке «Зависимости».

Кнопка [4] «Убрать все зависимости» позволяет удалить все зависимости выделенного элемента.

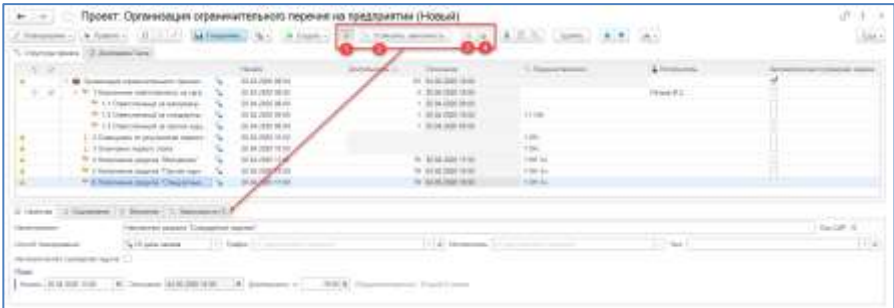

### **На заметку!**

Также, как и при создании структуры изделия и описании технологии изготовления, при формировании структуры проекта необходимо периодически сохранять данные. Наличие несохраненной информации отображается соответствующими значками.

Создание «Вехи» происходит аналогично созданию «Этапа», отличие заключается лишь в том, что для вехи не может быть указана длительность,

а соответственно и дата окончания, так как веха не имеет продолжительности во времени.

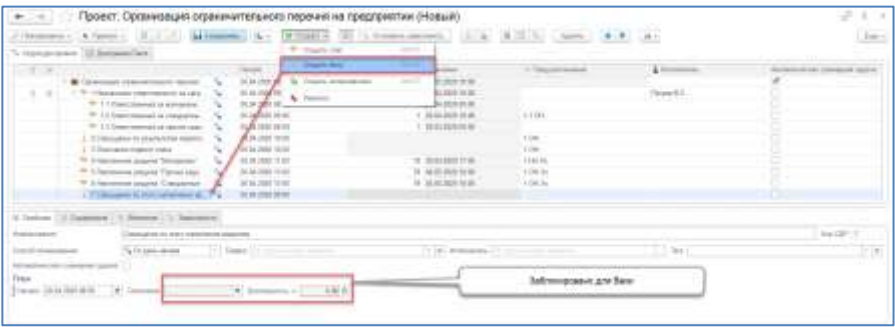

Для каждой вехи, аналогично этапу должны быть заданы зависимости их начала или окончания, при необходимости с учетом задержки. Вкладка «Содержание» позволяет добавлять комментарии по вехам, а вкладка «Вложения», прикреплять любые элементы системы.

#### **На заметку!**

Веха не предполагает создания в своем составе этапов и вех, т.е. не может содержать подчиненные элементы.

В сформированном проекте с указанными длительностями этапов, датой начала, а также с установленными между ними зависимостями, система автоматически рассчитывает дату окончания проекта и длительность его прохождения в соответствии с графиком работы.

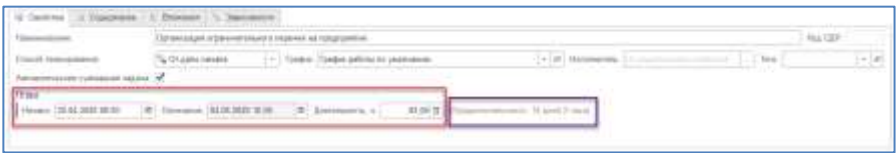

### • **Вкладка «Диаграмма Ганта»**

Это окно позволяет увидеть созданный проект в виде диаграммы Ганта. Диаграмма строится автоматически на основании данных по датам начала и окончания этапов и вех. Представление проекта в виде диаграммы имеет два вида, в процессе планирования и в процессе отслеживания.

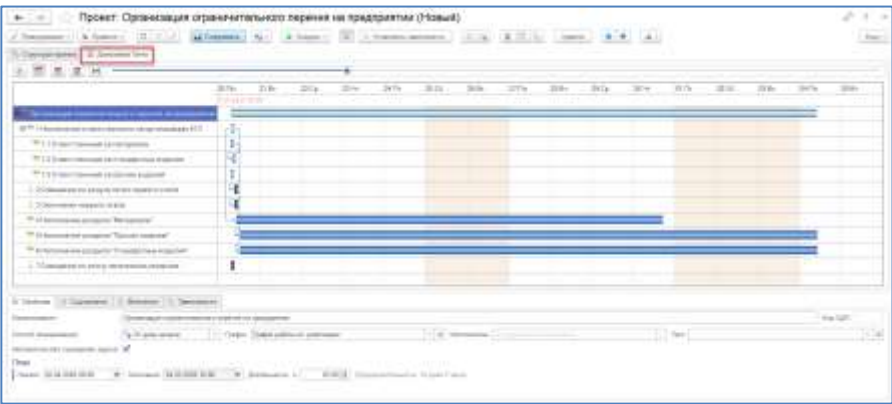

В процессе планирования диаграмма двумя цветами отображает временные участки головного и конечного элемента.

При наведении курсора мыши на временной участок, система отображает его длительность в часах и днях. При удержании участка мышью, возможно перемещение его в рамках временной шкалы вправо и влево, при этом, в зависимости от способа планирования, система либо перестроит диаграмму, пересчитав сроки, либо укажет на ошибки, связанные с несовпадением с длительностью проекта. Тоже касается и ручного увеличения или уменьшения этапов при помощи растягивания или сжатия временного этапа мышью.

Кнопки **NEE CONSTANT УСТАНАВЛИВАТЬ ВРЕМЕННЫЕ** масштабы диаграммы (по часам, по дням, по месяцам, по годам и масштаб за весь период, соответственно). Изменение масштаба возможно при перемещении бегунка по временной шкале.

В случае преувеличения длительности подэтапов относительно этапародителя, система отображает такие участки на временной диаграмме красным цветом.

В рамках структуры проекта предупреждения по несовпадению общей продолжительности проекта/этапа с суммарным временем этапов/подэтапов выглядят в виде предупреждающего значка  $\Box$ . При этом способ планирования изменяется на «Ручное» .

При способе планирования «От даты начала», система может автоматически пересчитать даты по потомкам, при помощи одноименной кнопки в контекстном меню. Те же действия происходят автоматически при изменении даты начала и даты окончания в соответствии с указанным способом планирования.

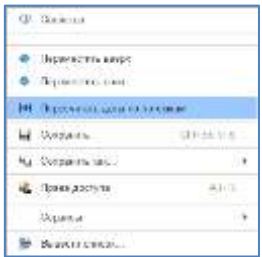

Существует возможность указания для этапов, вех и самого проекта автоматического завершения, например, при выполнении всех этапов проекта, автоматически завершить проект при завершении всех его этапов. За признак автоматического выполнения в режиме отслеживания отвечает свойство «Автоматически суммарная задача».

Добавление свойства в таблицу осуществляется при помощи настройки колонок. Установленный флаг у проекта, этапа и/или вехи, означает их автоматическое выполнение в соответствии с ходом проекта.

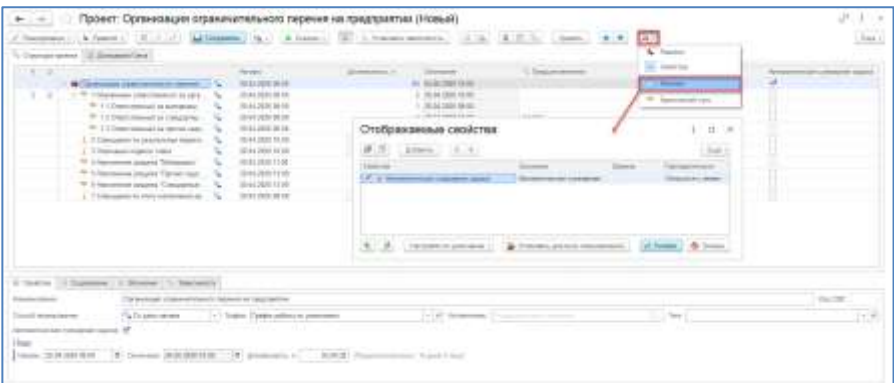

Подготовленный проект в режиме «Планирования» может быть согласован и утвержден на основании соответствующего бизнес-процесса согласования. Все действия по отправке проекта на согласование, рассмотрения ответственными за согласование пользователями задач, аналогичны согласованию электронной структуры изделия и технологии (См. раздел «Согласование»). Согласование проекта в системе осуществляется на усмотрение руководителя проекта и не обязательно.

Права доступа на проект и его состав регламентированы соответствующими дескрипторами доступа объектной и групповой политики безопасности и могут быть настроены под конкретные требования. По умолчанию на проект назначается дескриптор объектной политики «Необходимая безопасность владельца», он же наследуется на все подчиненные элементы (этапы и вехи). При необходимости могут быть созданы события, по которым система в автоматическом режиме будет назначать определенные дескрипторы на элементы проекта (См. инструкцию «Администрирование»).

Для любого элемента проекта может быть использован механизм создания ревизий. В качестве видов ревизий наиболее актуальны «Исполнение» и «Изменение». Ревизия изменения проекта и его элементов используется в качестве изменения содержания утвержденного в процессе согласования проекта и необходимости хранения истории его изменений. Для создания ревизии используется стандартный интерфейс, который может быть запущен из контекстного меню с любого элемента проекта.

Создание и работа с ревизиями аналогична работе конструктора и технолога в системе.

Созданные ревизии отображаются в окне ревизий, которое может быть открыто из настроек интерфейса «Управление проектами».

## **16.3. РЕЖИМ ОТСЛЕЖИВАНИЯ**

Этот режим предназначен для отслеживания хода проекта и его корректировки по датам начала, окончания и длительности этапов и вех в соответствии с графиком работы. Переход в режим отслеживания осуществляется при помощи кнопки [1]. В режиме отслеживания раздел свойств [2] и таблица проекта [3] дополнены рядом свойств, значения которых будут динамически изменяться, в дальнейшем, после запуска проекта. Запуск проекта осуществляется при помощи кнопки «Запустить» [4]. Кнопки управления проектом [5] активны только в рамках запущенного проекта.

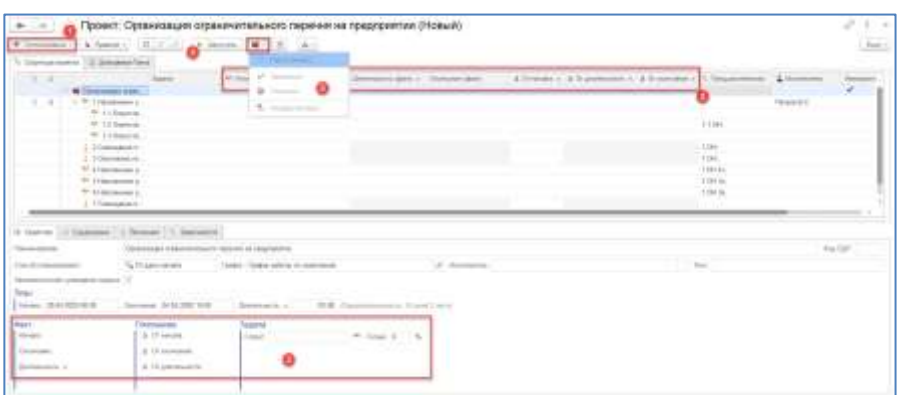

При запуске проекта, система отображает в колонке «Задача» все запущенные на данный момент задачи для исполнителей. Если дата начала проекта еще не наступила, то система формирует задачи для исполнителей в фоновом режиме, а их отправка будет осуществлена по наступлению даты начала. Если запуск проекта произошел по истечении даты начала, то задачи формируются и рассылаются автоматически с просроченной датой начала.

Все задачи первоначально имеют статус «Не началась», в соответствующих колонках отображаются значения отклонения от начала, длительности и окончания.

Администратор системы может указать число дней, за которое задачи должны быть созданы до плановой даты их начала.

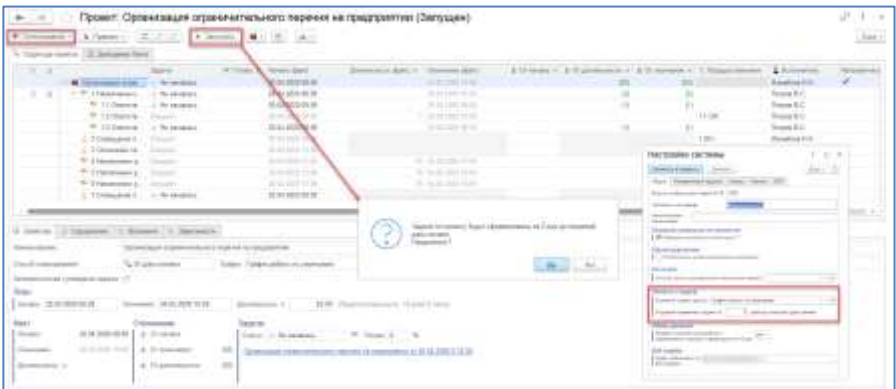

Все задачи, сформированные по проекту, отображаются в панели задач у исполнителей (См. раздел «Уведомления, задачи, поручения»).

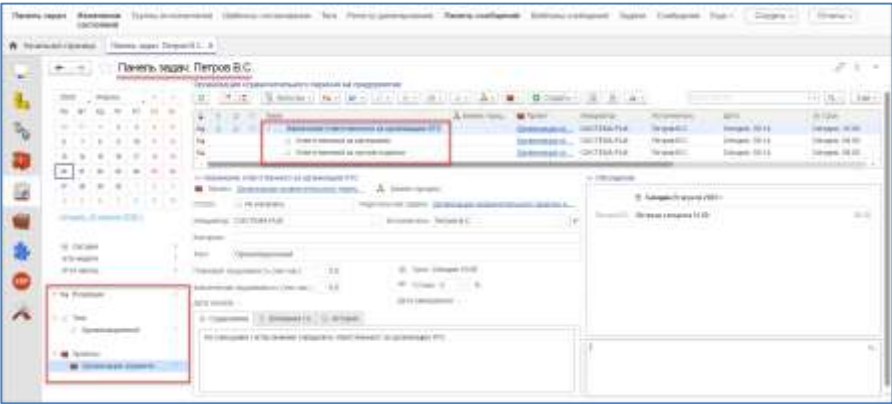

При взятии задачи на выполнение, система фиксирует время и в дальнейшем указывает длительность прохождения этапа по результату времени работы с задачей. В случае, когда исполнитель указывает при выполнении задачи «Фактическую трудоемкость», длительность этапа рассчитывается по введенному значению исполнителем.

При указании у задачи статуса «Выполнена», в режиме отслеживания проекта в колонке готовности отображается значение процента выполнения «100%».

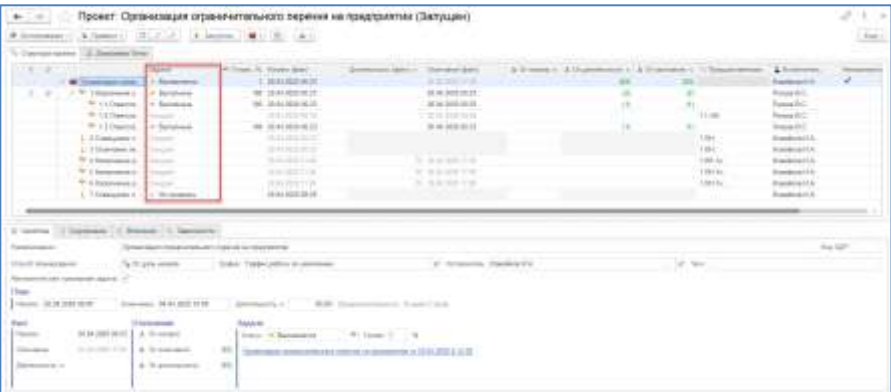

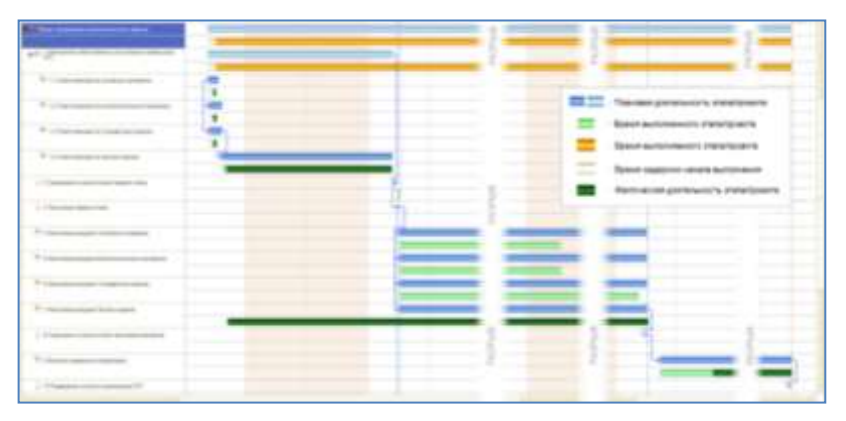

На диаграмме Ганта проект может выглядеть следующим образом.

При указании для проекта «Действовать автоматически», и завершении всех этапов и вех проекта, проект завершается с отображением действительного времени, затраченного на проект (по фактической трудоемкости, установленной исполнителями проекта или по времени, отслеженному системой).

# **16.4. ОТЧЕТЫ ПЛАН-ГРАФИКА**

При необходимости получения информации по проекту в виде отчетов, в системе предусмотрен ряд отчетов.

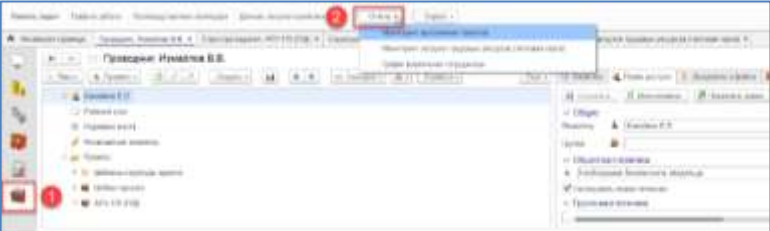

#### **Отчет «Мониторинг выполнения проектов»**

Отчет «Мониторинг выполнения проектов» представляет собой таблицу с информацией по всем проектам которую можно видеть так же в режиме «Отслеживание».

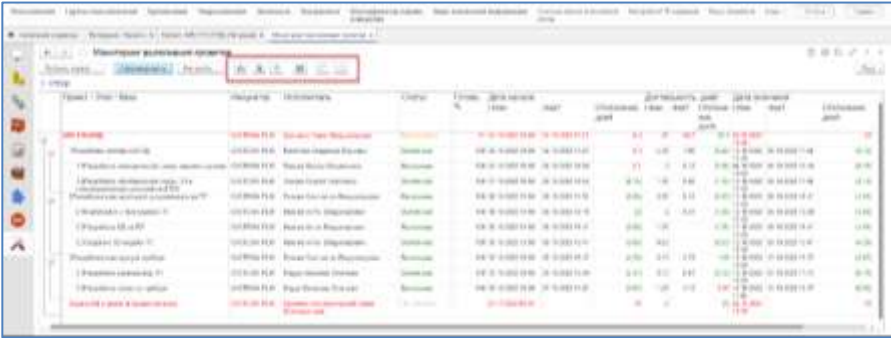

### **Отчет «Мониторинг загрузки трудовых ресурсов»**

Отчет «Мониторинг загрузки трудовых ресурсов» показывает общую картину по занятости трудовых ресурсов с возможностью перехода от информации загрузки в часах, непосредственно к выполняемым (или предстоящим) задачам.

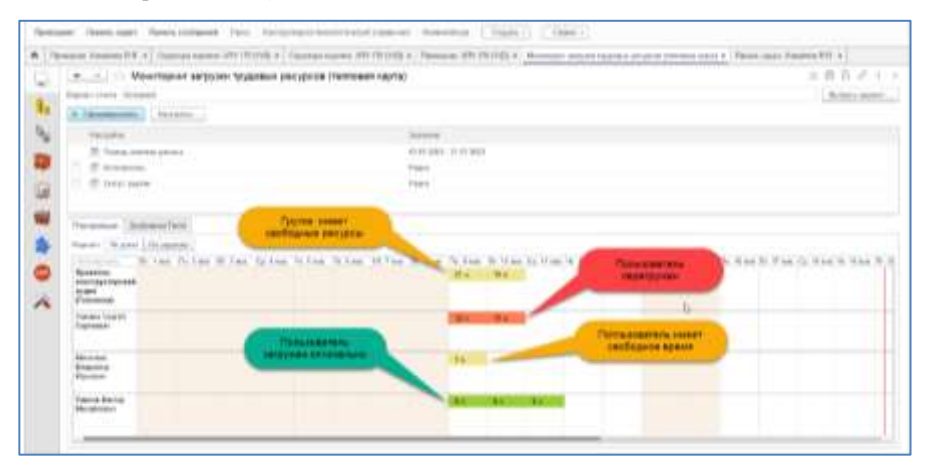

Для получения информации по конкретному периоду (1), исполнителю (2), и задачам с конкретным статусом (3), можно воспользоваться настройками находящихся в верхней части окна с отчетом.

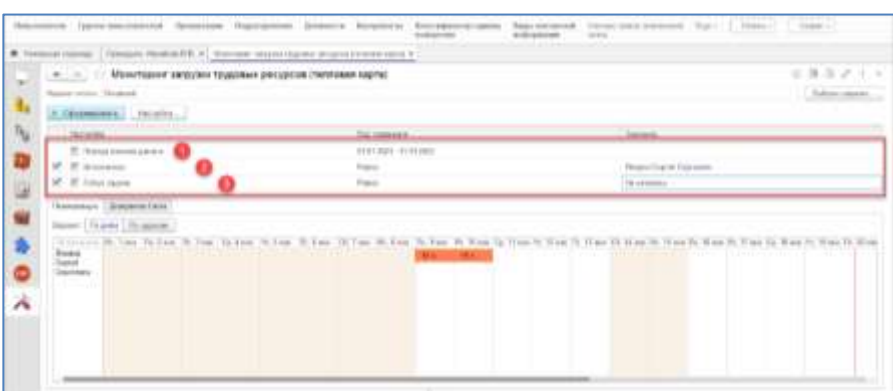

Для отображения загрузки в виде задач, следует выбрать вариант отображения «По задачам». Если требуется получить более точную информацию по задаче, достаточно дважды нажать на нее левой кнопкой мыши.

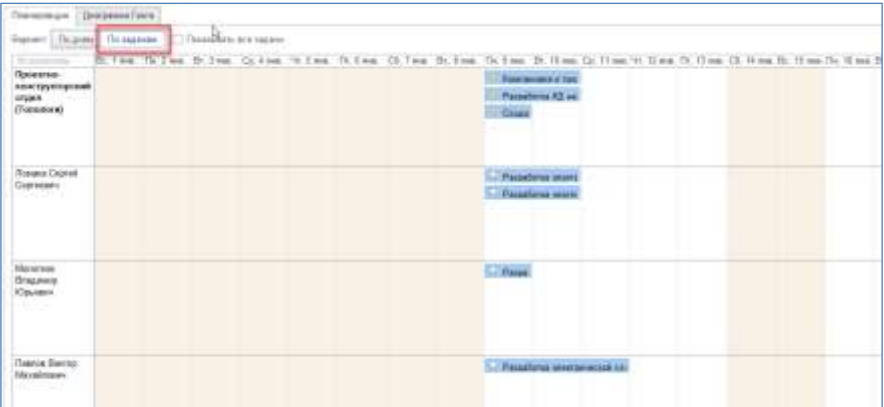

#### **Отчет «График вовлечения сотрудников»**

Отчет позволяет проанализировать сроки выполнения всех задач за определенный период, общий объем задач, срывы сроков, а также степень вовлечения сотрудников в работу.

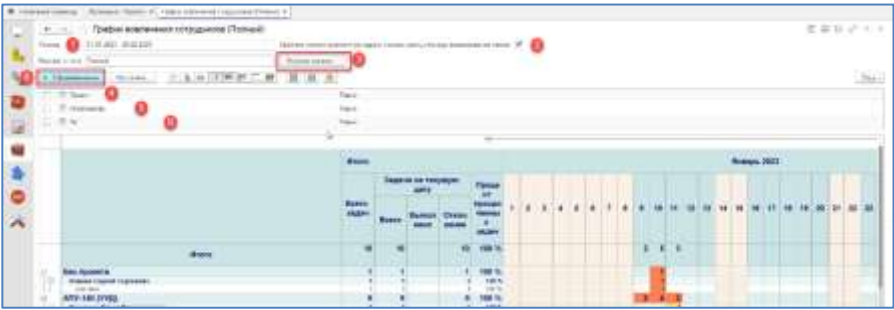

Отчет можно настроить в рамках временного периода (1), с указанием даты окончания периода - крайним сроком задачи (т.е. задача будет считается выполненной, если она выполнена в указанный интервал, не важно, что просрочена с точки зрения срока, указанного в задаче)

Так же отчет имеет три вариант отчета (3) («По исполнителям», «По проектам и тегам» и Полный, включающий в себя оба варианта). Дополнительно, можно конкретизировать в рамках какого проекта создавать отчет (4), исполнителя (5) и тега (6). Индикация цветом в ячейках с указание количества задач означает:

- зеленый срок по задаче не наступил или задача выполнена в срок;
- желтый задача не выполнена, но взята в работу;
- красный просрочена и не взята в работу.

В варианте «По исполнителям» отчет выводиться в виде информации в контексте пользователей, даты и задач.

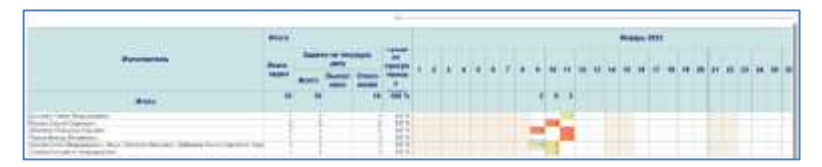

Ниже под таблицей отображается диаграмма вовлечения сотрудников в указанный диапазон дат.

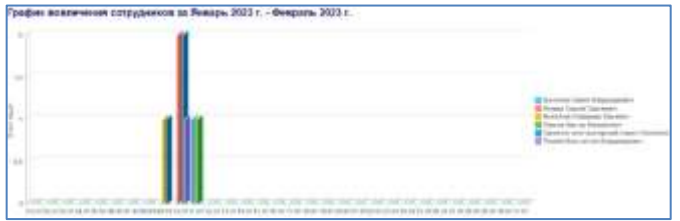

В варианте «По проектам и тегам», отчет строится в рамках задач, тегов и проектов.

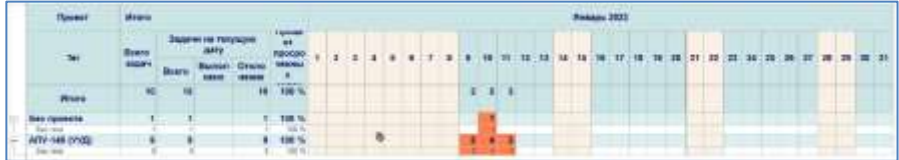

«Полный» - отчет включает в себя информацию по двум предыдущим вариантам.

Для получения более детализированной информации по задачам на определенную дату, нужно двойным нажатием левой кнопкой мыши по ячейке с указанием количества задач открыть меню, в котором можно перейти к мониторингу выполнения задач или к списку задач.

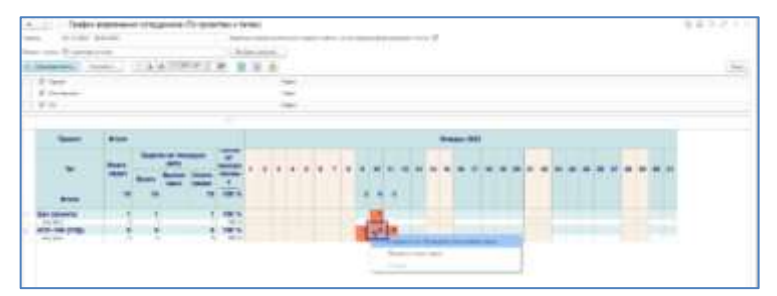

При выборе «Мониторинг выполнения задач», откроется одноименный отчет с детализацией основных параметров задач, из которого можно перейти в таблицу (1) к задаче, или к просмотру состава группы исполнителей (2).

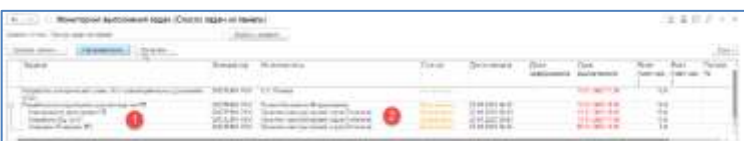

При выборе «Показать список задач», откроется список задач, где можно они доступны для просмотра.

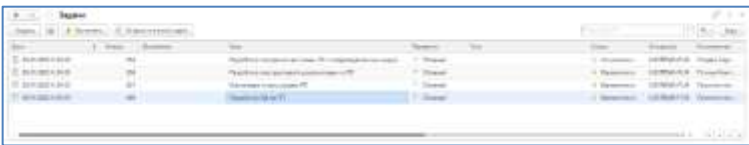
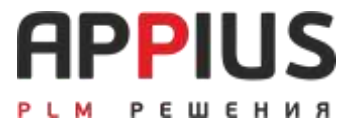

# **ГЛАВА 17**

# **КОНФИГУРИРОВАНИЕ ИЗДЕЛИЯ**

Подсистема обработки параметрических заказов Appius-Конфигуратор (далее Конфигуратор) предназначена для автоматизации процессов формирования состава и параметров изделия на основании требований заказа. Объектом автоматизации служат так называемые конфигурируемые изделия — производимые товары, которые имеют множество вариантов поставки, обусловленных как варьируемым составом товара (например, изделие «Светильник» может дополняться элементом «Выключатель на проводе» по желанию заказчика), так и сочетанием свойств его комплектующих (вид и марка материала, цвет, вид покрытия, производители покупных изделий и т.д.).

Конфигурирование любого изделия производится на основе модели продукции — математического описания изделия, включающего множество констант, переменных, логических условий и расчетных зависимостей между значимыми (с точки зрения конфигурирования) параметрами изделия.

Использование Конфигуратора позволяет:

- менеджерам по продажам конфигурировать продукты в режиме реального времени без обязательного знания всех технологических соотношений между материалами и компонентами;
- повысить эффективность взаимодействия между производством, продажами и закупками;
- быстро и точно конфигурировать заказанные продукты;
- создать гибкие модели продукции с легким для использования интерфейсом;
- улучшить взаимоотношения между клиентами и поставщиками за счет возможности заказывать и конфигурировать их собственные продукты;
- расширить возможности конфигурирования продукции для клиентов и поставщиков средством использования Интернет.

Подсистема Конфигуратор является защищенным блоком в рамках Appius-PLM Управление жизненным циклом изделия, она защищена аппаратным ключом.

### **17.1. ИНТЕРФЕЙС СИСТЕМЫ**

Интерфейс конфигуратора состоит из двух основных частей: Интерфейс создания модели продукции и Интерфейс менеджера по продажам (Документ «коммерческое предложение»).

Этапы создания модели продукции:

- Формирование избыточного состава изделия, включающего в себя комплектование всех вариантов изделия;
- Описание всех вариантов технологических процессов;
- Создание модели продукции;
- Этап работы менеджера по продажам;
- Создание коммерческого предложения на основе моделей продукции.

Для работы в Конфигураторе предусмотрен специализированный интерфейс и роль пользователя.

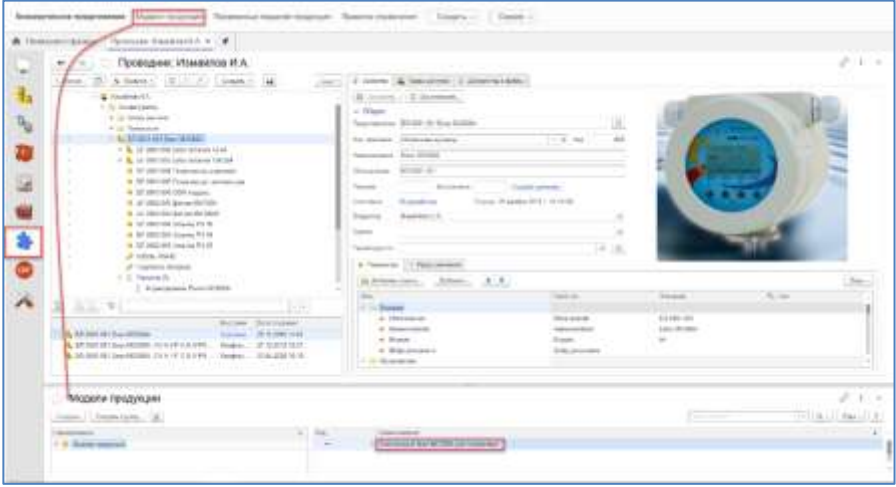

Основными справочниками при работе в конфигураторе над параметрическим изделием, являются: «Модели продукции», «Переменные модели» и «Коммерческое предложение».

# **17.2. ИЗБЫТОЧНЫЙ СОСТАВ ИЗДЕЛИЯ И ТЕХНОЛОГИЯ**

Под избыточным составом изделия, подразумевается электронная структура изделия (ЭСИ) в состав которой входят компоненты (детали, стандартные, прочие, электро-радио элементы) всех вариантов изделия (всех исполнений). Принцип формирования избыточного состава идентичен работе конструктора по созданию ЭСИ (см. Глава «Управление структурой изделия»).

В избыточном составе электронной структуры изделия присутствуют все компоненты всех вариантов выпускаемых изделий. В дальнейшем, при создании модели продукции будут прописаны все возможные условия, по которым будут формироваться экземплярные составы по средствам специализированного вида ревизии «Конфигурация».

Описание технологии изготовления аналогично работе технолога в системе и может быть представлено в виде маршрутной технологии, единичного, типового/группового технологических процессов (см. Глава «Управление

технологией изготовления» и Глава «Маршруты»). Так же может быть создана обобщенная технология с использованием специализированных блоков расчетов.

#### **17.3. МОДЕЛЬ ПРОДУКЦИИ**

Создание модели продукции происходит в специализированном справочнике «Модели продукции».

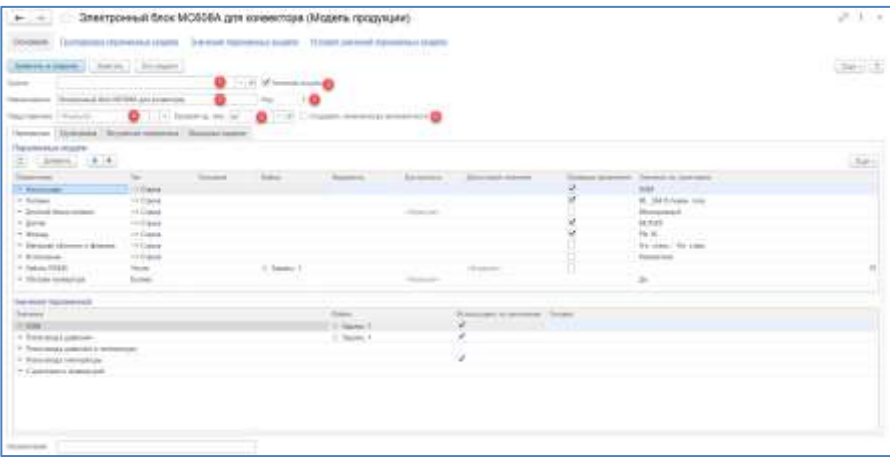

При создании модели продукции, необходимо указать наименование [2], без наименования невозможно сохранить создаваемую модель. Поле «Группа» [1] позволяет выбрать папку из справочника «Модели продукции», тем самым классифицируя по тем или иным характеристикам все модели, существующие в системе. Установка признака «Активная модель» [3] в дальнейшем позволит сформировать коммерческое предложение. Базовая единица измерения [5] выбирается из соответствующего справочника, флаг «Создавать номенклатуру автоматически» [6] позволит в автоматическом режиме создать позицию номенклатуры на созданные конфигурации изделия по модели. Представление [4] позволяет создать в специализированном окне формулу, по которой будет автоматически формироваться наименование конкретизированной модели. Формула для представления создается, как правило, в самом конце, когда все переменные модели описаны с точки зрения из значений и алгоритмов их подбора и использования. Код [7] уникальный системный номер, назначается автоматически системой.

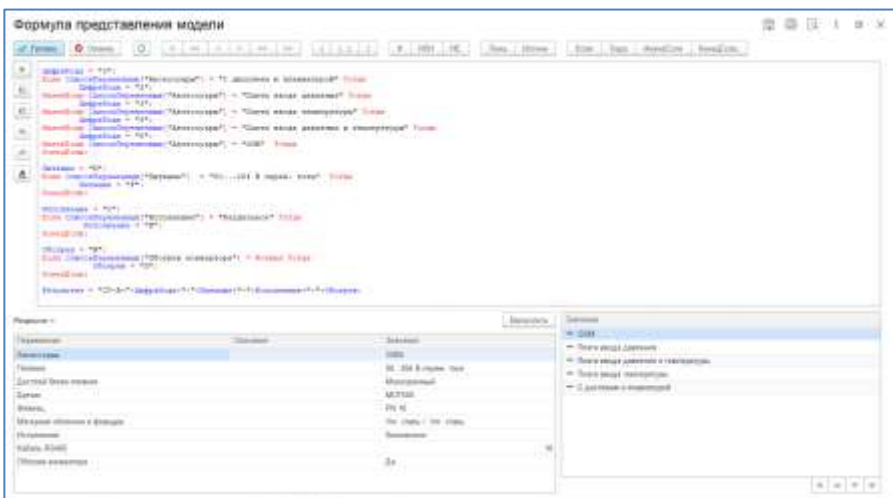

### **17.3.1. ПЕРЕМЕННЫЕ МОДЕЛИ**

Переменные модели — это характеристики (состава или свойств изделия), по которым возможно создание экземплярных изделий для изготовления под конкретный заказ по конкретным требованиям заказчика.

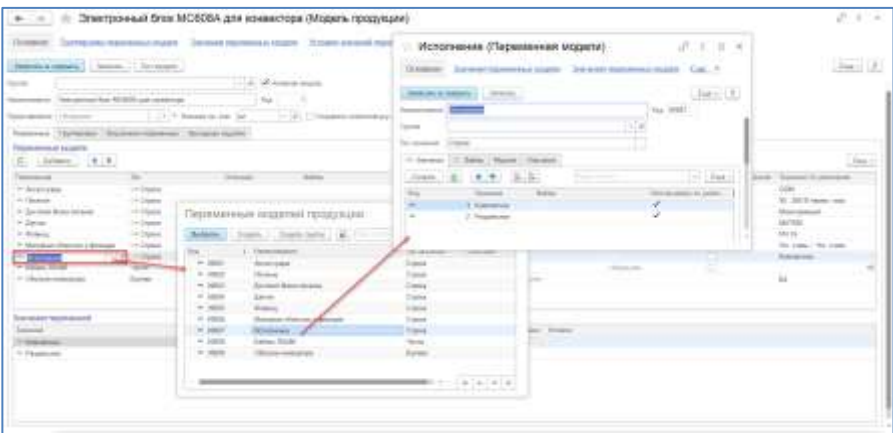

В качестве переменной могут быть, как отдельные объекты «Переменные модели», с типом значения строка, булево значение (да/нет) или число, а также любое свойство с соответствующим типом значения. Значением параметра/свойства указывается соответственно один из вариантов в соответствии с типом значения. Значение переменной также может быть рассчитано, в этом случае описывается условие.

Для каждой переменной может быть загружен файл изображения, для наглядного представления по выбираемым параметрам при формировании заказа с модели. Загруженное изображение будет доступно для просмотра при создании конфигурации с модели продукции.

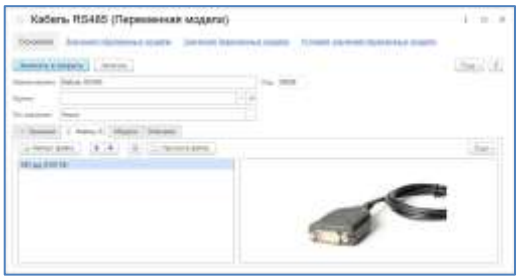

Одна переменная одновременно может быть использована в рамках нескольких моделей продукции, во вкладке «Модели» автоматически отображаются все модели, связанные с переменной.

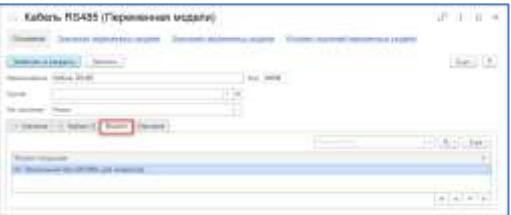

Во вкладке «Описание» допускается ввод любого текстового сообщения, для более подробного описания переменной.

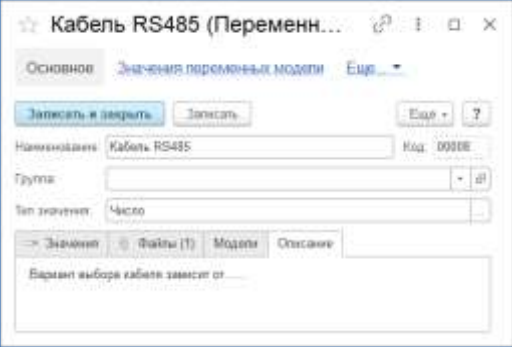

Для переменной, выбор значения которой определяется в соответствии с условием (расчетом, алгоритмом, границами выбора с указанным шагом), предусмотрена колонка «Допустимые значения».

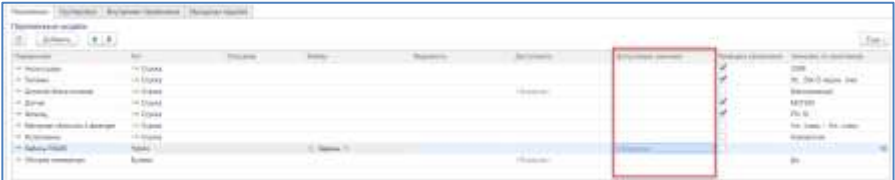

Для описания формулы, предусмотрен специальный интерфейс «Формула допустимых значений».

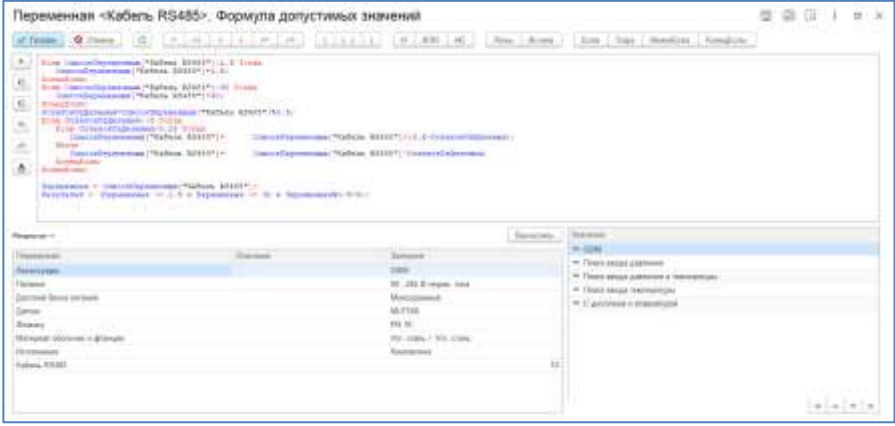

Возможность выбора значений определяется условием, которое может быть прописано в колонке «Доступность».

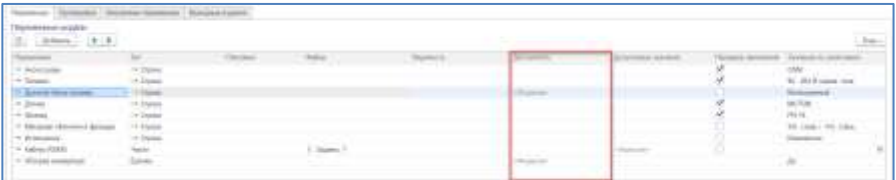

В формуле, как правило, описывается возможность, или запрет на выбор значения параметра по значению определяющего параметра. То есть при одном значении определяющего параметра (Питание = 12-24В) не доступен выбор зависимого (Обогрев конвертора - нет), при другом значении – доступен (Обогрев конвертора - да).

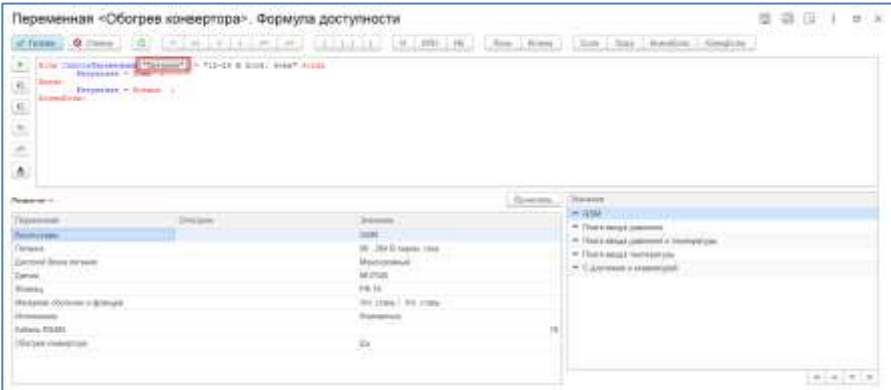

Колонка «Проверка заполнения» отвечает за проверку переменных на заполненность значения. При установленной проверке для переменной, тестировании или создании нового коммерческого предложения будет недоступно при отсутствии значения переменной. Колонка «Значение по умолчанию», в которой указываются, как правило, наиболее часто используемые значения переменных для конфигурирования изделия, позволяет их установить, в зависимости от типа значения параметра (выбор из списка, булево, число с клавиатуры).

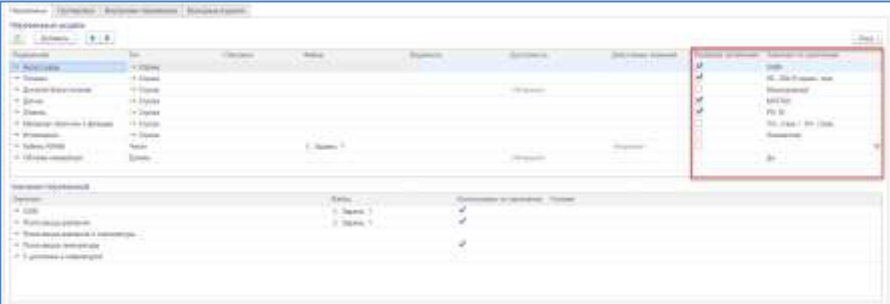

#### **17.3.2. ГРУППИРОВКА ПЕРЕМЕННЫХ**

Вкладка «Группировка», предназначена для настройки группировки переменных модели в интерфейсе менеджера по продажам. При создании новой модели, переменные в левой части окна группировки необходимо перенести в правую часть с установкой порядка следования и созданием групп переменных модели.

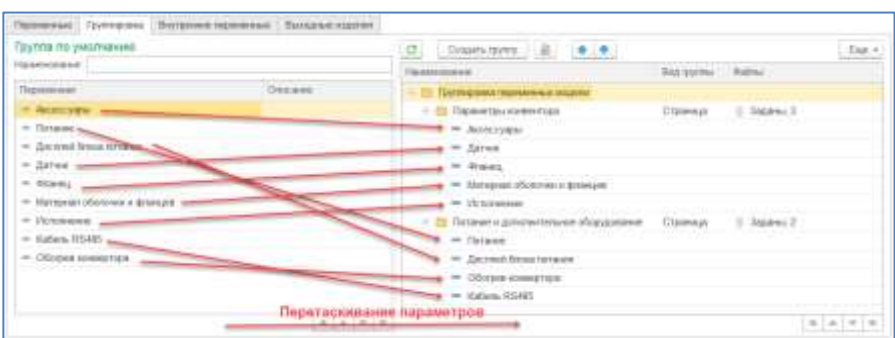

Группы переменных модели создаются при помощи кнопки «Создать группу». При создании группы ей указывается наименование и вид (страница или обычная группа). В группу есть возможность загрузить файлы для визуального отображения изделия (подсказка при выборе, схема и т.д.).

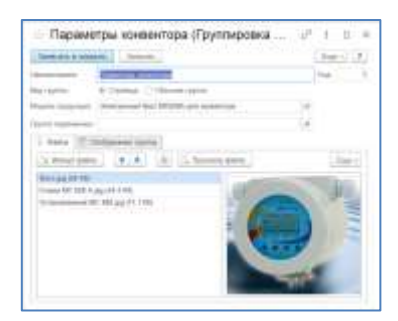

В результате, интерфейс выбора модели будет выглядеть следующим образом.

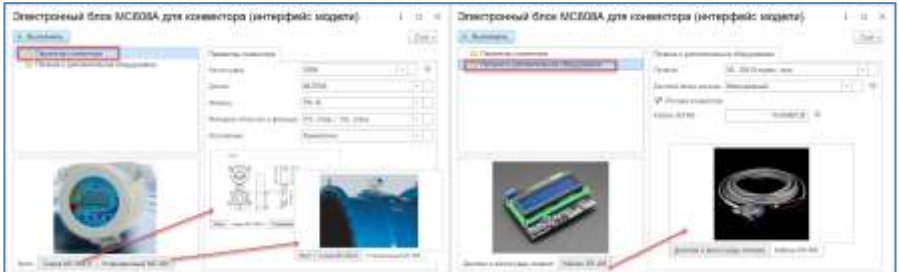

#### **17.3.3. ВНУТРЕННИЕ ПЕРЕМЕННЫЕ**

Внутренние переменные могут быть созданы и использованы в промежуточных расчетах. Для внутренних переменных можно указать список значений по умолчанию, а также формулу, по которой эта внутренняя переменная должна быть рассчитана. Для каждой модели продукции указываются индивидуальные внутренние переменные.

### **17.3.4. ВЫХОДНЫЕ ИЗДЕЛИЯ**

Вкладка «Выходные изделия» отвечает за связь модели изделия с избыточным электронным составом изделия, на который она была разработана. Выбор изделия осуществляется при помощи проводника.

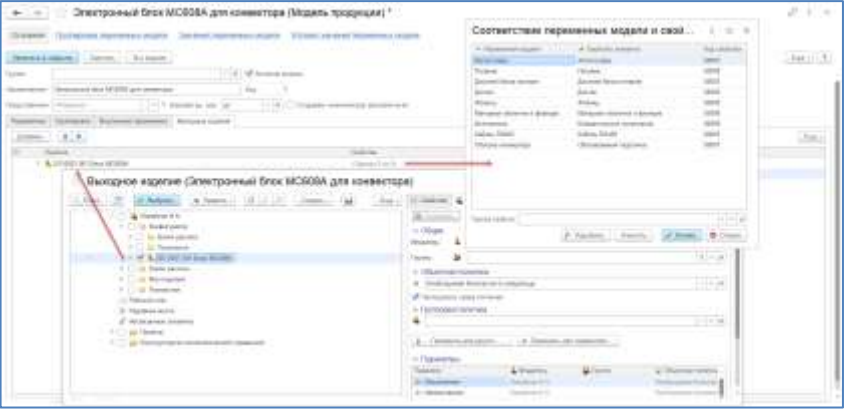

В этой же вкладке необходимо указать соответствие переменных модели свойствам из справочника «Свойства PLM». Имя переменной модели может совпадать с именем свойства, а может быть и различным. При настройке соответствия, свойства могут быть подобраны автоматически, если их имена называются идентично, либо выбраны вручную из справочника. Если в качестве переменных используются Свойства, соответствие заведомо предопределено.

## **17.4. ТЕСТ МОДЕЛИ**

В результате, созданную модель продукции необходимо сохранить и запустить ее тестирование.

При тестировании модели, открывается ее интерфейс, с настроенными страницами и соответствующими рисунками, загруженными в процессе создания группировок переменных модели.

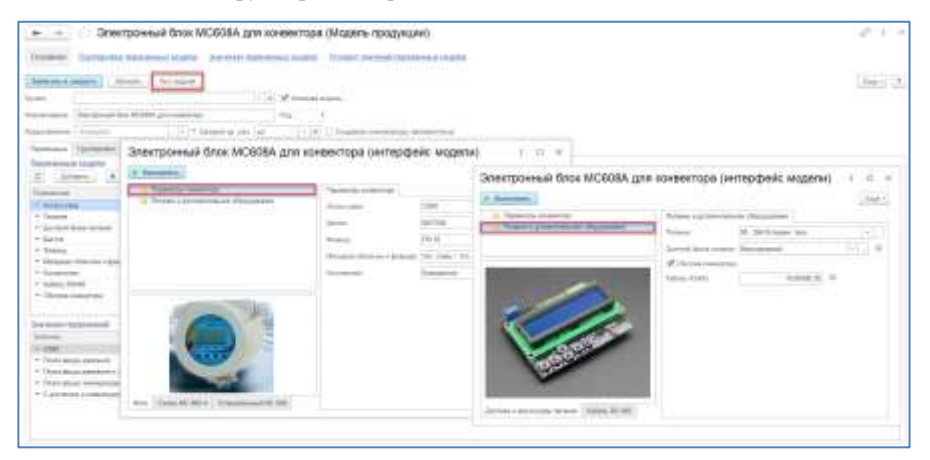

По выбранным значениям переменных в результате нажатия кнопки «Выполнить» система отобразит электронную структуру в специализированном окне.

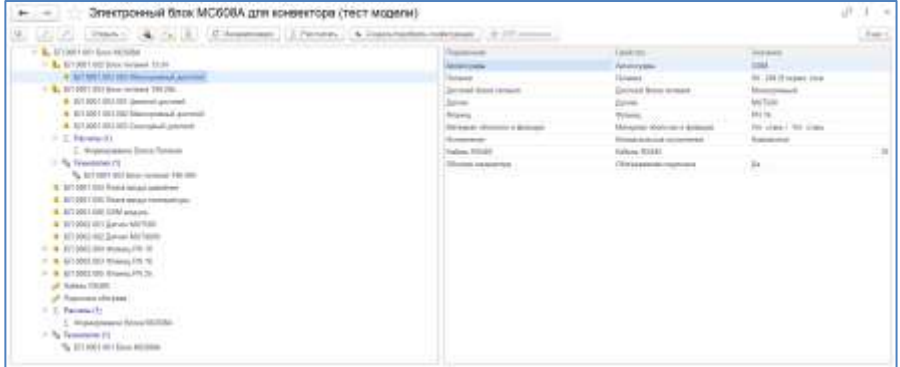

При нажатии кнопки «Рассчитать», система в соответствии с условием, прописанном в блоке расчета избыточного состава изделия, помечает на удаление часть состава изделия, не удовлетворяющего условиям выбранных переменных модели. Соответствующий блок расчета должен быть создан и прикреплен до начала тестирования.

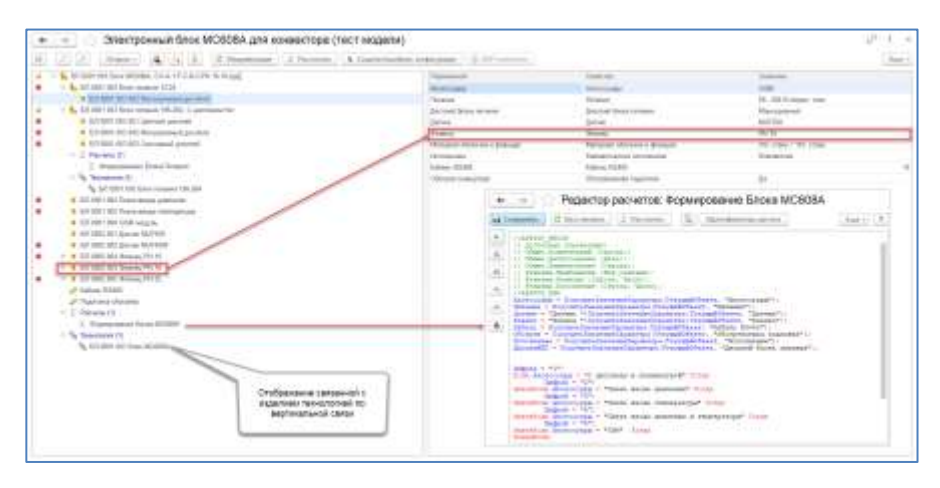

При нажатии кнопки «Создать/подобрать конфигурации», система автоматически формирует новую ревизию «Конфигурация» с уникальным именем.

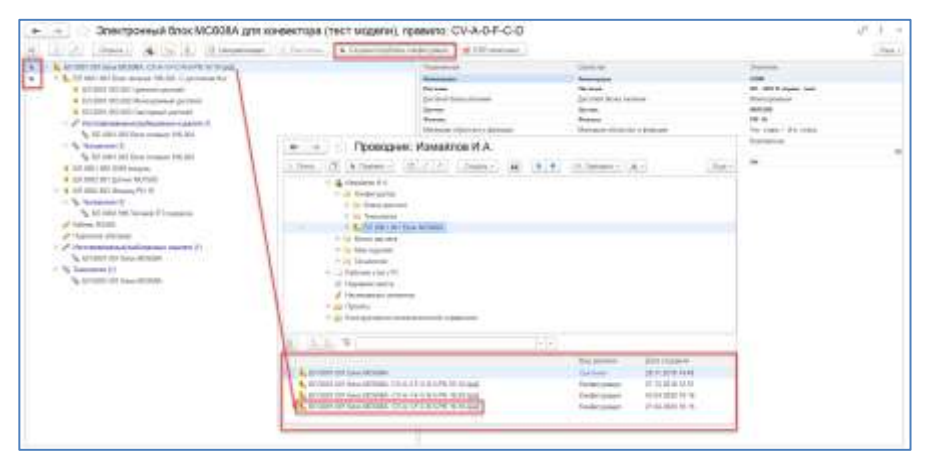

Состав созданной ревизии соответствует выбранным переменным модели.

### **17.5. РАСЧЕТЫ МОДЕЛЕЙ ПРОДУКЦИИ**

На основании подготовленной модели продукции существует возможность создать отдельный документ «Расчет модели продукции», ранее этот документ имел название «Коммерческое предложение». В документе при помощи кнопки «Создать» формируется новый расчет.

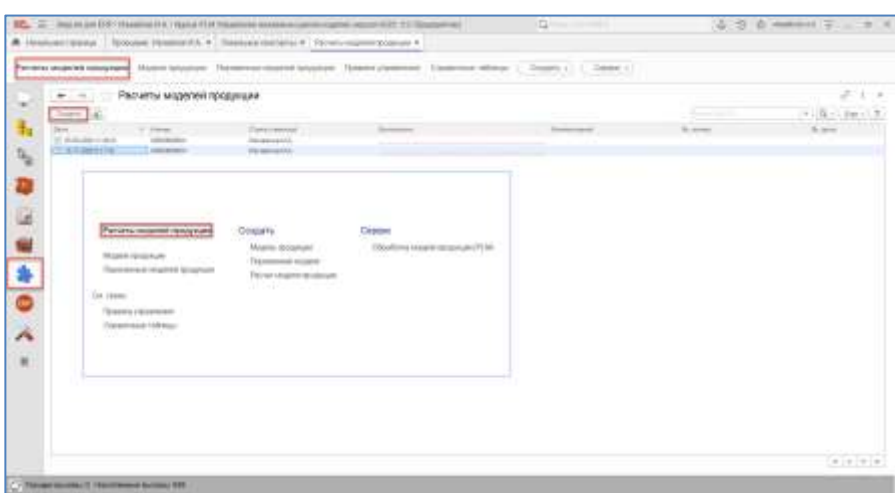

При создании расчета модели продукции во вкладке «Товары», выбирается подготовленная модель продукции, а в колонке «Значения модели» в результате выбора параметром в интерфейсе модели, отображается представление модели. Представление значения модели формируется в соответствии с формулой, указанной при создании модели.

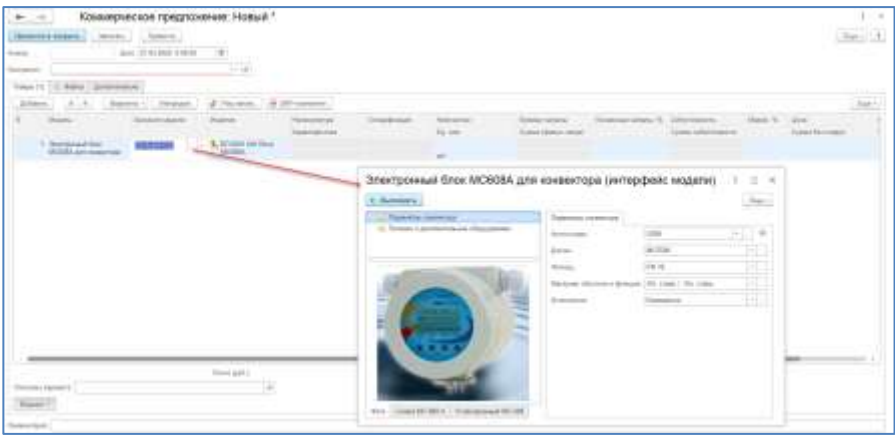

Вкладка «Файлы» позволяет прикрепить файлы к коммерческому предложению, во вкладке «Дополнительно» отображается ответственный пользователь, и может быть указаны данные по входящим документам и дате, а также примечания в виде текста по коммерческому предложению.

При выполнении команды «Рассчитать» в окне коммерческого предложения, автоматически открывается окно ERP-компонента, в котором необходимо сформировать технологическую схему изделия и при необходимости спецификации и технологические карты производства. При настроенном подключении к базе учетной системы в рамках ERPкомпонента доступен расчет себестоимости изделия по созданной ревизии конфигурации, а также информация по складу.

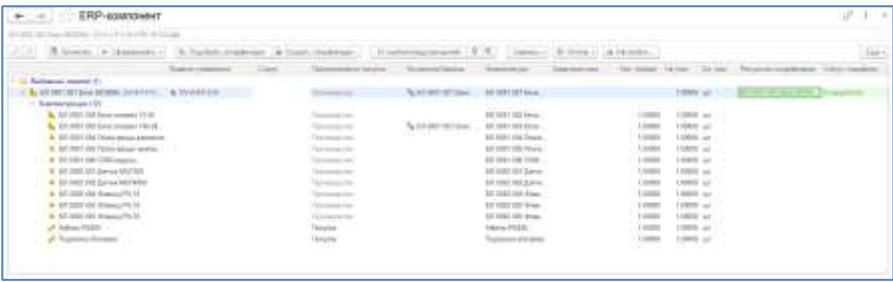

В результате в коммерческом предложении будут заполнены соответствующие поля, номенклатура изделия, выбранного по модели, спецификация на изделие и т.д.

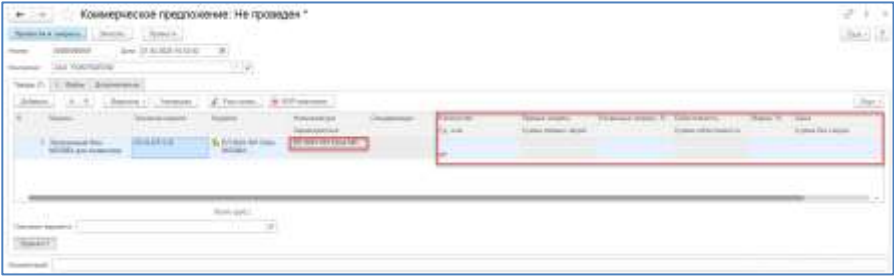

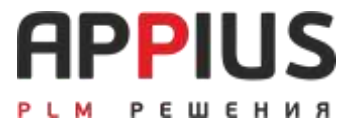

# **ГЛАВА 18**

# **РЕЙТИНГ ЭЛЕМЕНТОВ**

Подсистема рейтинга предназначена для персональной оценки элементов по подготовленному [набору критериев.](v8config://v8cfgHelp/mdobject/id50b59bfc-5c06-49e2-8a71-a2a03f9fdc55/038b5c85-fb1c-4082-9c4c-e69f8928bf3a) В качестве критериев могут выступать абсолютно любые оценочные параметры, позволяющие в требуемом варианте произвести сравнение элементов системы.

Подсистема «Рейтинг» основана на работе с двумя справочниками «Критерии оценки (PLM)» и «Наборы критериев оценки (PLM)».

### **18.1. КРИТЕРИИ ОЦЕНКИ**

Справочник «Критерии оценки (PLM)» предназначен для создания различных критериев оценки, с установкой их значимости по пятибалльной шкале. Каждому критерию задается наименование и оценка.

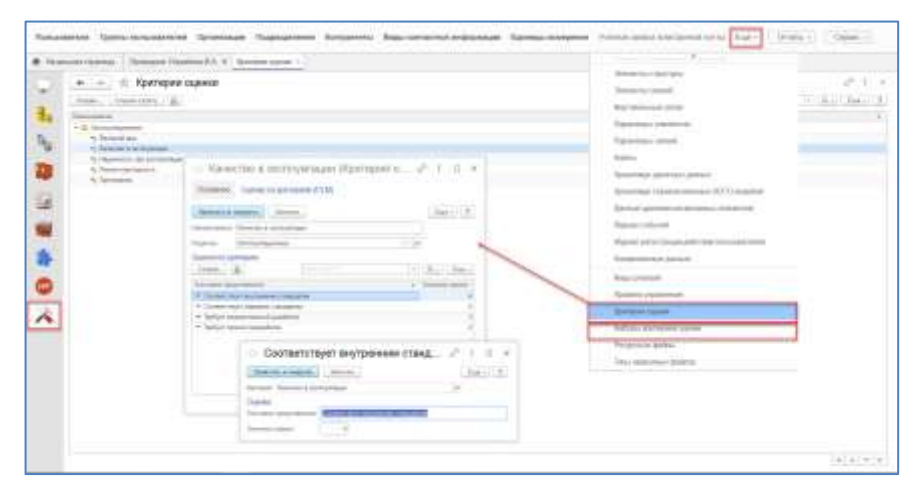

На основании созданных критериев, в справочнике «Наборы критериев оценки (PLM)» создаются специализированные наборы критериев для оценки элементов. Наборов критериев может быть любое количество, при создании набору задается наименование и указываются виды элементов, для которых может быть осуществлена оценка по данному набору критериев. Для набора критериев формируется перечень критериев, из соответствующего справочника, для которых указывается их вес по шкале от 0,1 до 1.

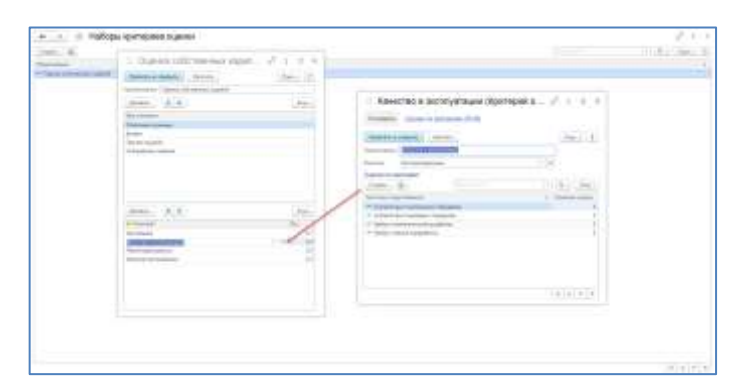

### **18.2. НАБОР КРИТЕРИЕВ ОЦЕНКИ**

Оценка элементов по подготовленному [набору критериев](v8config://v8cfgHelp/mdobject/id50b59bfc-5c06-49e2-8a71-a2a03f9fdc55/038b5c85-fb1c-4082-9c4c-e69f8928bf3a) производится в специализированной закладке «Рейтинг», которая открывается при нажатии кнопки **N** при включении закладок. Для оценки необходимо в любом из интерфейсов системы выделить элемент, подлежащий оценке, открыть окно рейтинга, выбрать тот набор критериев, в соответствии с которым планируется оценка и для каждого из критериев выбрать соответствующий вариант оценки.

В результате установки оценок по критериям формируется общая оценка по набору, для каждого критерия может быть установлено любое количество оценок разными пользователями.

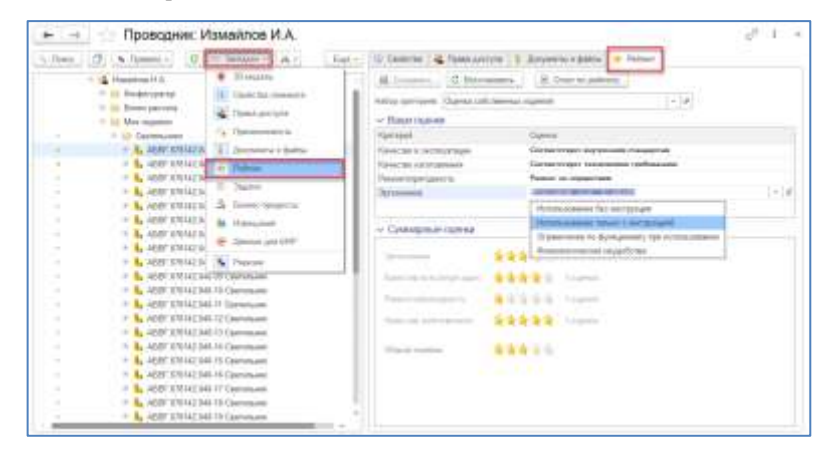

По оценкам, указанным для конкретных наборов критериев в подсистеме «Рейтинг», относительно выбранных элементов, можно сформировать отчет, в виде столбчатой диаграммы. Для формирования отчета в меню Управления структурой изделия нажмите и выберите отчет «Рейтинг элементов». В строке выбора укажите все элементы, которые хотите сравнить по указанному набору критериев.

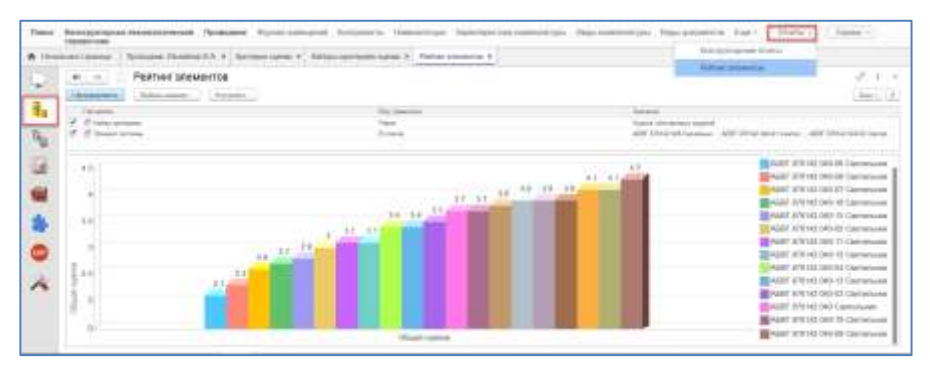

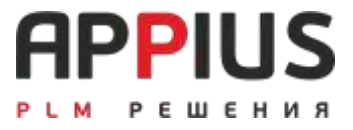

# **ГЛАВА 19**

# **ВЗАИМОДЕЙСТВИЕ APPIUS-PLM И 1С:ERP**

Для совместной работы с конфигурацией 1С:ERP Управление предприятием, предусмотрена возможность настройки обмена данными по средствам расширения, подключаемого в рамках конфигурации 1С:ERP.

## **19.1. СИСТЕМНЫЕ СПРАВОЧНИКИ**

На рисунках представлен общий перечень справочников, документов, констант и регистров сведений.

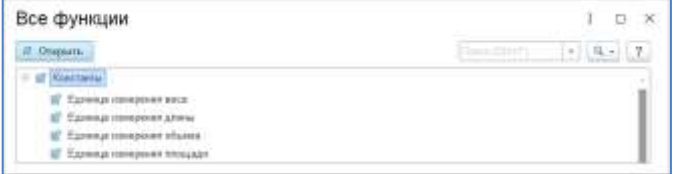

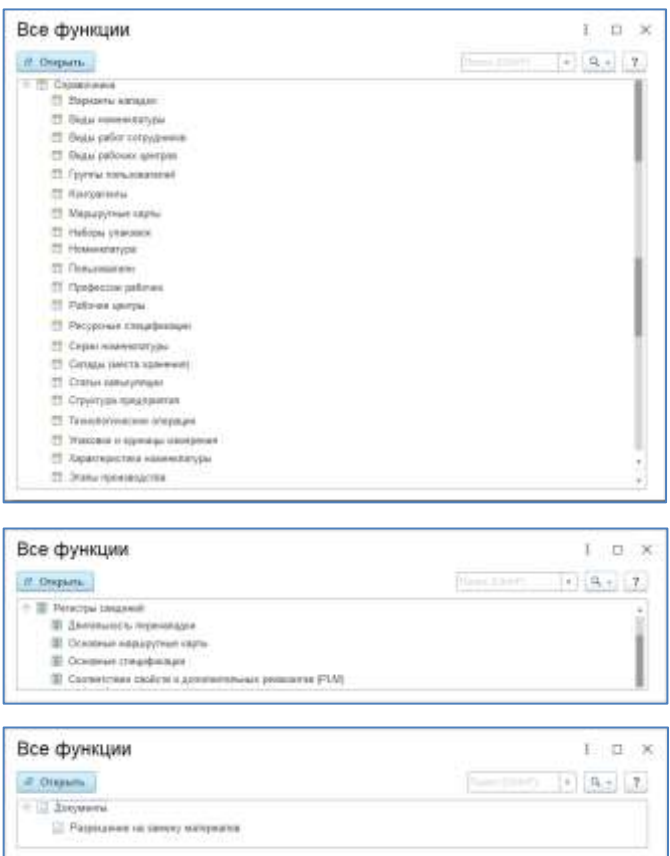

Справочники используются для хранения следующей информации:

**Виды работ сотрудников** - справочник предназначен для классификации наименований работ, которые выполняются сотрудниками организации в рамках производственного процесса. Нормативные объемы видов работ указываются в [Ресурсных спецификациях](v8config://v8cfgHelp/mdobject/idee5a63d2-90be-4f36-8a88-5415230abebc/038b5c85-fb1c-4082-9c4c-e69f8928bf3a) и [Маршрутных картах,](v8config://v8cfgHelp/mdobject/idn0) фактические - в [Маршрутных листах производства](v8config://v8cfgHelp/mdobject/idn0) и при регистрации [Выработки сотрудников.](v8config://v8cfgHelp/mdobject/idn0) На единицу Вида работ предусмотрено задание расценки.

**Технологические операций** — это справочник, в котором хранятся все технологические операции.

**Виды рабочих центров** - справочник описывает группы из нескольких взаимозаменяемых рабочих центров, способных выполнить технологическую операцию с требуемым качеством, но возможно с разной производительностью. Аналог справочника «Группа заменяемости рабочих центров».

**Маршрутные карты** - в справочнике хранятся маршрутные карты, которые используются для ведения детальных схем [технологических операций,](v8config://v8cfgHelp/mdobject/idn0) выполняемых на одном [этапе](v8config://v8cfgHelp/mdobject/id8a5439d8-cc0d-400e-9c24-345aa84acb85/038b5c85-fb1c-4082-9c4c-e69f8928bf3a)  [производства](v8config://v8cfgHelp/mdobject/id8a5439d8-cc0d-400e-9c24-345aa84acb85/038b5c85-fb1c-4082-9c4c-e69f8928bf3a) (по ресурсной спецификации).

**Упаковки. Единицы измерения** - справочник предназначен для ведения списка упаковок, которые используются для учета при поступлении и отгрузке товаров. В справочник можно добавлять любое количество наборов упаковок.

**Ресурсные спецификации** - в справочнике хранятся ресурсные спецификации, которые используются для описания процесса производства изделий. Производственный процесс может быть описан в спецификации одним этапом, несколькими этапами или производством на стороне (силами переработчика).

**Структура предприятия -** в справочнике описывается структура предприятия, которая может быть иерархической, т.е. отражать подчиненность одних подразделений предприятия другим.

Заполнение справочника, как правило, начинается с подразделений «самого» верхнего уровня. Далее для каждого подразделения верхнего уровня вводятся подчиненные ему подразделения.

Справочник «Структура предприятия» объединяет и заменяет в себе два справочника: «Подразделения» и «Точки маршрута».

**Этапы производства** - информация в справочнике является частью [ресурсных спецификаций](v8config://v8cfgHelp/mdobject/idn0) и описывает процесс выполнения производства.

### **19.2. ERP КОМПОНЕНТ**

ERP компонент – средство, позволяющее в кратчайшие сроки проверить большой объем данных и подготовить их в определенном виде, необходимом для ведения производственного учета.

Работа с компонентом может проводиться, как в файловом, так и серверном режиме. В случае серверного режима система выполняет фоновые параллельные задания по разузлованию, что значительно ускоряет процесс работы.

Информацию об изделии, хранящуюся в системе, можно разделить на две составляющие: электронная структура изделия и технология изготовления изделия.

Для ERP-системы в большинстве случаев достаточно маршрутной технологии, с указанием материальных потребностей (основной материал, вспомогательные материалы и комплектующие), а также изготавливаемых изделий и полуфабрикатов. Также не менее важны трудовые затраты, которые определяются технологическими операциями и оборудованием, на котором они выполняются.

Для того чтобы начать работу с ERP компонентом, необходимо запустить соответствующую обработку с изделия при помощи контекстного меню.

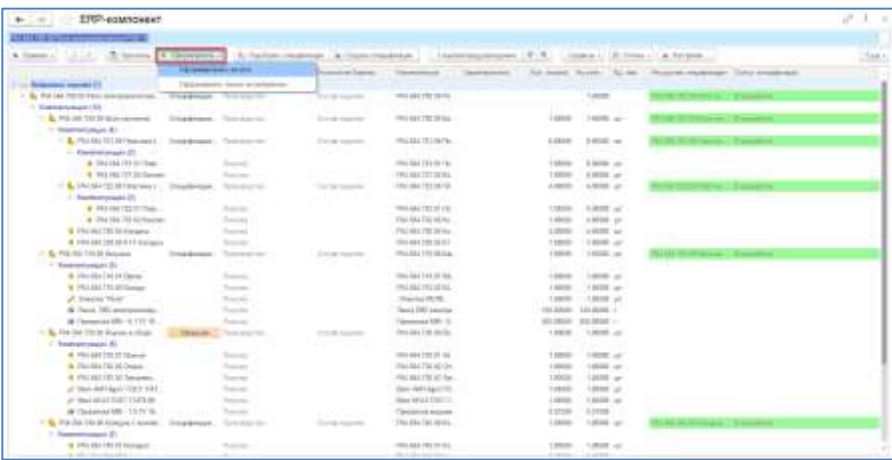

Затем, для формирования технологической схемы, необходимо нажать кнопку «Сформировать» и выбрать один из вариантов формирования. В результате система сформирует технологическую схему изделия, в которой для каждого элемента изделия в соответствующих колонках будут указаны соответствующие ему технология, номенклатура, характеристика номенклатуры, предполагаемый вид воспроизводства, количество и единица измерения, спецификация и ее статус.

Часто в ходе работы возможны появления незаполненных данных в рамках элементов, как изделия, так и технологии изготовления. Для предотвращения возникновения ошибок в первую очередь необходимо проверить правильность заполнения тех параметров, от которых напрямую зависят затраты на изготовление изделия, то есть норм времени и расхода материалов, а также единиц измерения соответствующих величин. Кроме того, есть вероятность внесения «логических ошибок» в технологических процессах или маршрутах.

Ошибки, сделанные конструкторами, технологами, нормировщиками и т.д. выделяются в технологической схеме знаком . Все эти ошибки при нажатии на знак подробно описаны, в окне, из которого их можно отправить в виде уведомления соответствующему пользователю.

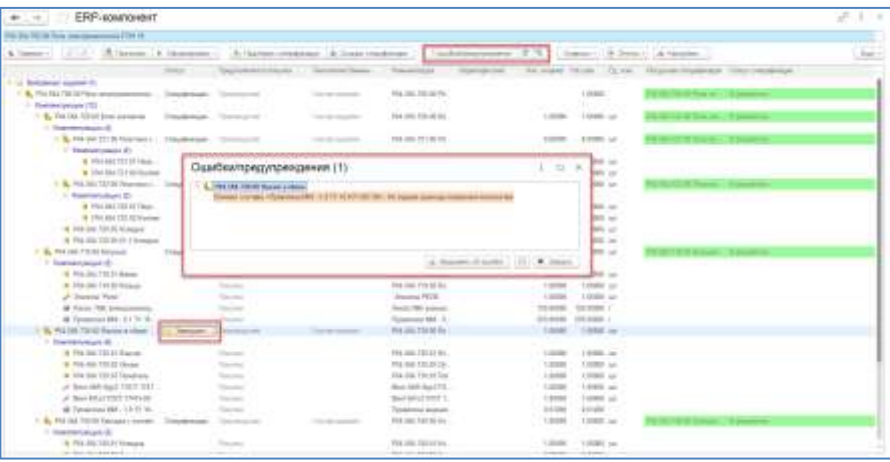

Все основные кнопки управления и настройки расположены в верхней части окна. Здесь также находится информация по количеству ошибок в технологической схеме и возможность сворачивания и разворачивания структуры технологической схемы.

При нажатии функциональной кнопки «Подобрать спецификации» и «Создать спецификации» производится создание и/или подбор существующих ресурсных спецификаций, для элементов технологической схемы, хранящихся в соответствующем справочнике.

Кнопка «Сервисы» - «Сравнение спецификаций» служит для сравнения спецификаций и маршрутных карт. Утверждение на дату спецификаций влечет за собой установку активности и ответственного, тем, кто проводит утверждение.

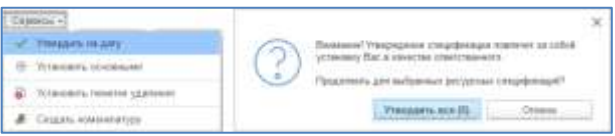

При утверждении откроется окно, в котором необходимо указать дату проведения. Для установки статуса спецификаций «Основная», необходимо указать дату в окне, открывающемся при нажатии на кнопку «Установить основными».

Настройки ERP компонента разделены на два уровня. Один уровень настроек доступен только администратору системы, более подробно по настройкам можно ознакомится в руководстве Администратора. Второй уровень является пользовательским и доступен по кнопке Настройки.

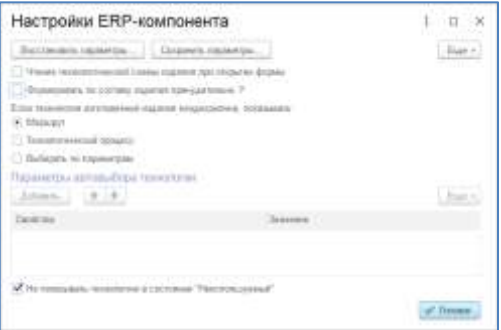

Доступно указание флага, для автоматического чтения ранее сформированной технологической схемы при открытии компонента. При отсутствии технологии изготовления или при необходимости принудительного формирования по составу изделия используется соответствующая настройка.

В случае неоднозначности технологии (многовариантности) возможна конкретизация с использованием дополнительных параметров. Флаг «Не показывать технологию в состоянии "Неиспользуемый"» рекомендуется к установке по умолчанию.

### **19.3. СВОДНЫЕ ВЕДОМОСТИ И ОТЧЕТЫ**

В рамках ERP компонента на основе технологической схемы возможно формирование различных отчетов и сводных ведомостей.

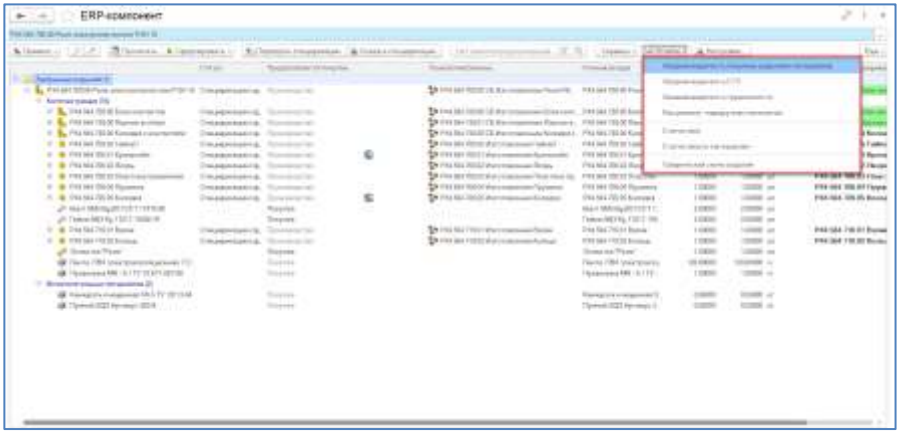

Доступные сводные ведомости:

• Сводная ведомость покупных изделий и материалов (предполагает три варианта: покупные изделия и материалы в единицах номенклатуры; покупные изделия и материалы по виду связи; только материалы в единицах номенклатуры);

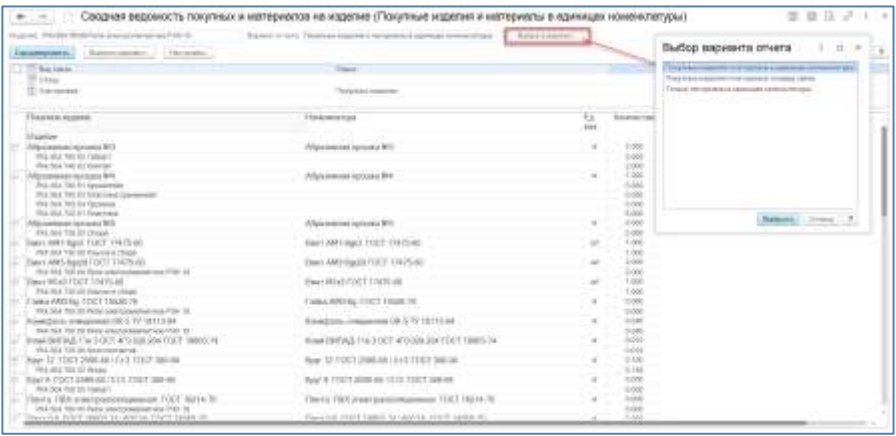

• Сводная ведомость СТО (предполагает четыре варианта: группировка по рабочему центру; группировка по СТО; потребность подразделений по СТО; распределение СТО по подразделениям);

• Сводная ведомость трудоемкости (предполагает четыре варианта: группировка по виду операции; группировка по оборудованию; группировка по подразделению; группировка по профессии);

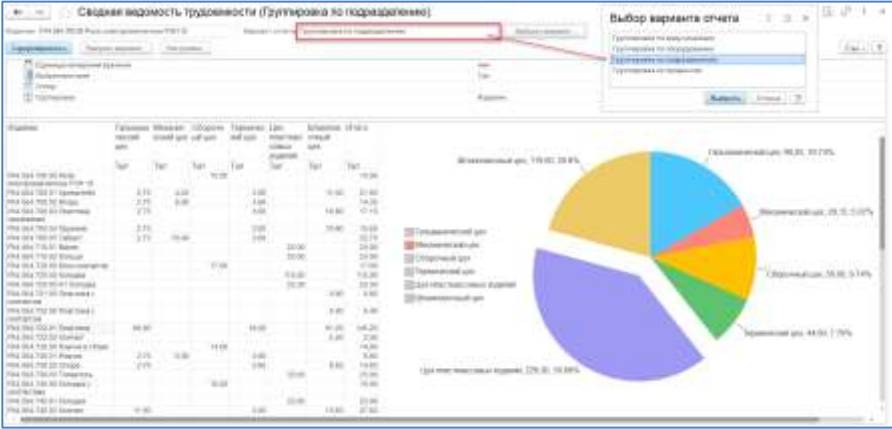

• Расцеховка-маршрутная технология;

Доступные отчеты:

- Статистика;
- Статистика по материалам;
- Графическая схема изделия.

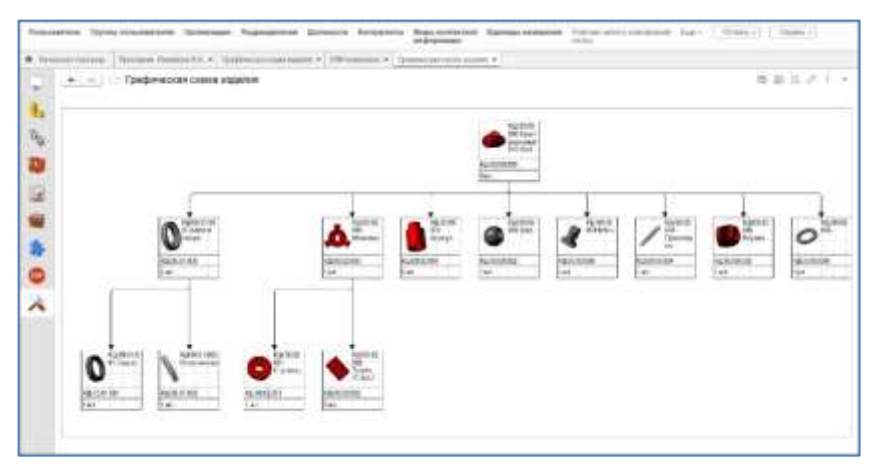

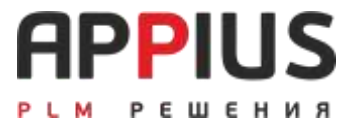

# **ГЛАВА 20**

# **СЕРИЙНЫЕ НОМЕРА**

Серийный номер – уникальная, в рамках заданного периода времени, назначаемая определенным образом, отличительная характеристика изменений в конструкции/или технологии некоторой группы изделий. Одному серийному номеру соответствует строго определенный набор изменений.

Присвоение серийного номера – процесс, устанавливающий изменения изделий в соответствие определенному серийному номеру.

## **20.1. УПРАВЛЯЮЩИЕ ПАРАМЕТРЫ НОМЕРНЫХ ИЗДЕЛИЙ**

Выбор изделий по соответствующим серийным номерам осуществляется выполнением специализированных правил управления. Как следствие, серийные номера должны указываться как диапазоны для каждой из ревизий.

Диапазоны серийных номеров задаются двумя параметрами: «Начальный номер серии» и «Конечный номер серии».

«Начальный номер серии» определяет номер, с которого данная ревизия начинает использоваться в структуре изделия либо технологии. В свою очередь, «Конечный номер серии» определяет серийный номер окончания действия ревизии.

Для одного элемента может существовать несколько диапазонов серийных номеров, в которых используется одна ревизия. Т.е. возможен возврат к ревизии, использовавшейся ранее в других серийных номерах.

#### **20.2. ТЕОРИЯ**

Серийные номера являются дискретными значениями, выбираемыми из множества серийных номеров, и основная задача системы управления жизненным циклом изделия заключается в построении электронной структуры изделия или технологии для выбранного серийного номера. Обратите внимание, система решает задачи по управлению структурой номерных изделий и их технологии, а не учетом серийных номеров в производстве. Последняя задача успешно решается системами производственного учета, разработанными фирмой «1С».

В основе управления номерными изделиями лежат управляемые изделия и управляемая технология, т.е. такие изделия, ревизии которых автоматически могут быть подобраны системой по заданному условию. Условие записывается в соответствующем правиле управления. При этом комбинация диапазона серийных номеров, заданного в каждой из ревизий, а также значения соответствующего серийного номера в правиле управления позволяют, при выполнении правила, получить структуру изделия или технологию заданного серийного номера.

Присвоение начального серийного номера элементам структуры изделия говорит о начале использования определенной ревизии элемента изделия с заданного номера серии. На рисунке А представлена ось календарного года, а также ось времени с отметкой о присвоении серийных номеров.

Для простоты рассмотрим один элемент изделия, например, деталь, которая имеет две ревизии. За год было выпущено 5 типов изделий с серийными номерами с 4001 по 4005. Напомним, что здесь имеется в виду не номер экземпляра, а номер серии. В каждой серии экземпляры одинаковы по конструкции и технологии и могут различаться экземплярным номером.

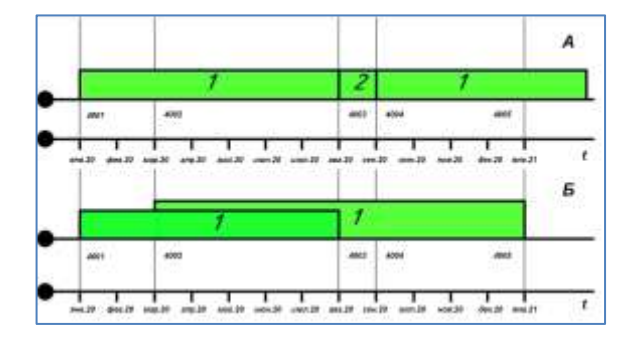

Если же на предприятии такие номера совмещены, то обратите внимание на часть номера, отличающую серию изделий, а не на ту часть, где указана единица выпуска.

Итак, на схеме А представлен срок действия определенной ревизии элемента, начиная с января 2020 года до января 2021. Видно, что ревизия была применена с января 2020 года номером серии 4001. Далее, в марте этого же года была выпущена новая серия головного изделия — 4002, в котором изменения велись в других узлах, а рассматриваемый нами элемент ревизии 1 не изменялся. В августе была выпущена новая серия изделия 4003, в которой вместо ревизии 1 была введена ревизия 2, но затем, начиная с серийного номера 4004, снова вернулись к ревизии 1, которая и действует до окончания рассматриваемого периода.

На схеме Б представлен пример задания пересекающегося диапазона серийных номеров. Задать пересекающиеся диапазоны серийных номеров возможно, но система автоматически объединит их. На схеме Б заданные два диапазона фактически представляют собой один [4001..4005].

### **20.3. ПРИСВОЕНИЕ СЕРИЙНОГО НОМЕРА**

Присвоение серийных номеров начинается с выбора необходимой структуры изделия (технологии) и присвоения ее элементам начального номера серии. Для организации использования серийных номеров с существующей структурой изделия необходимо провести все изменения к моменту присвоения начального серийного номера. При организации присвоения серийных номеров управляемых изделий перед добавлением начального номера ревизии необходимо выполнить соответствующее правило управления.

Действия по присвоению начального номера ревизий:

- Выделить головное изделие или подсборку в окне проводника, или технологический процесс.
- Открыть закладку Свойств.
- Перейти в раздел Параметры элемента.
- Создать новую группу в списке параметров. Имя группы может быть произвольным, однако следует учитывать, что диапазоны серийных номеров объединяются в группы, поэтому желательно, чтобы имя группы отличало соответствующий диапазон.

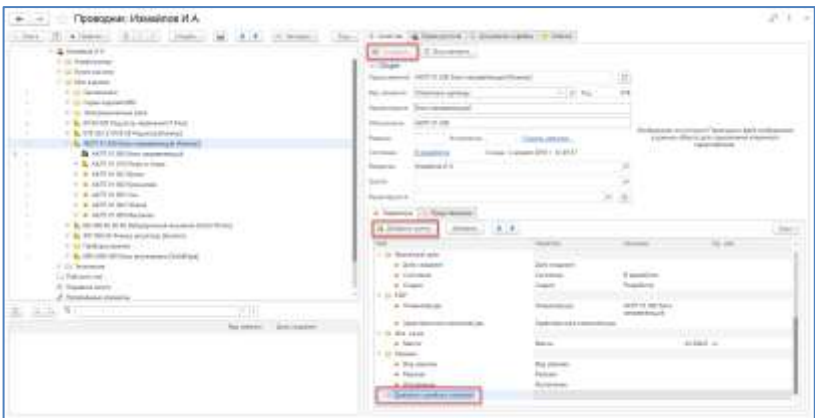

• Добавить в созданную группу новый параметр со свойством «Начальный номер ревизии» и таким же именем. Значение номера установите равным номеру серии, с которой начнет действие данная структура изделия или технология.

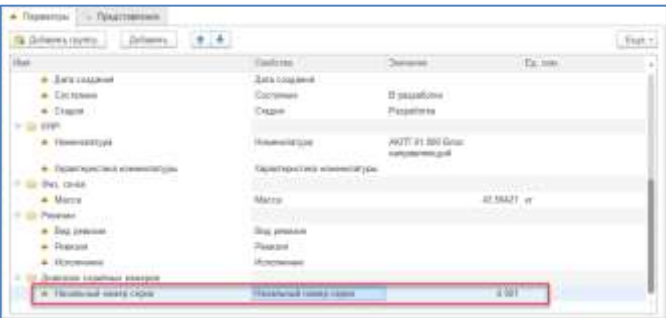

## **20.4. ЗАДАНИЕ ДИАПАЗОНА СЕРИЙНЫХ НОМЕРОВ**

Диапазон серийных номеров служит для указания периода действия ревизии и включает в себя как начальный, так и конечный номер ревизии. При таком указании ревизия будет действовать во всем диапазоне номеров: с начального до конечного, включая все промежуточные.

Для задания диапазона номеров необходимо:

- Создать начальный номер серии, как указано в предыдущем разделе.
- К созданной группе добавить новый параметр со свойством «Конечный номер ревизии» и со значением номера серии, с которого ревизия заканчивает свое действие.

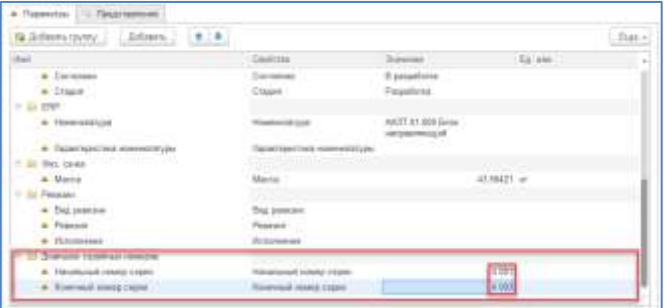

# **20.5. ПОСТРОЕНИЕ СТРУКТУРЫ ДЛЯ ЗАДАННОГО СЕРИЙНОГО НОМЕРА.**

При назначении параметров серийных номеров к ревизиям изделия имеется возможность автоматического построения структуры изделия или технологии, которая соответствует определенному серийному номеру. Для этого необходимо создать и выполнить правило управления.

Для создания правила управления, необходимо:

- В справочнике «Правила управления» создать новое правило, например, «Номер серии». В дальнейшем создавать новое правило управления не нужно. Достаточно изменять параметры.
- Установить приоритет выбора ревизий «Последняя по дате».
- В список условий добавить свойство «Начальный номер серии» с видом сравнения «Меньше или равно» и установить значение, соответствующее желаемому серийному номеру.
- В список условий добавить свойство «Конечный номер серии» с видом сравнения «Больше или равно» и значением, равным номеру серии для свойства «Начальный номер серии».
- «Записать и закрыть».

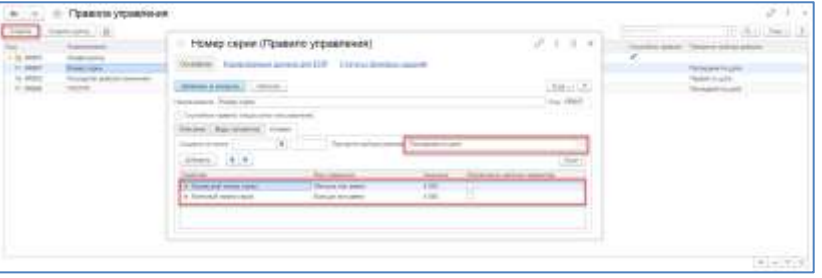

• Нажать на гиперссылку текущего правила управления в окне управления структурой изделия или в окне управления технологией.

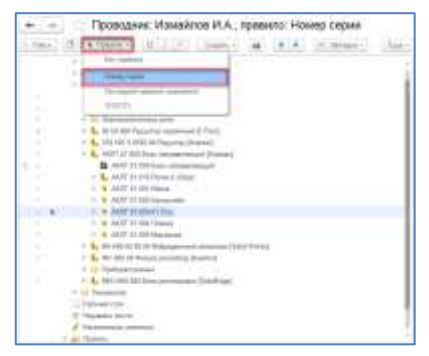

После применения правила управления система подберет ревизии, входящие в указанный диапазон.

## **20.6. ИСПОЛЬЗОВАНИЕ НЕСКОЛЬКИХ ДИАПАЗОНОВ ДЛЯ ОДНОЙ РЕВИЗИИ**

Одна ревизия элемента может применяться для нескольких диапазонов серийных номеров. Для задания нескольких диапазонов необходимо сделать следующее:

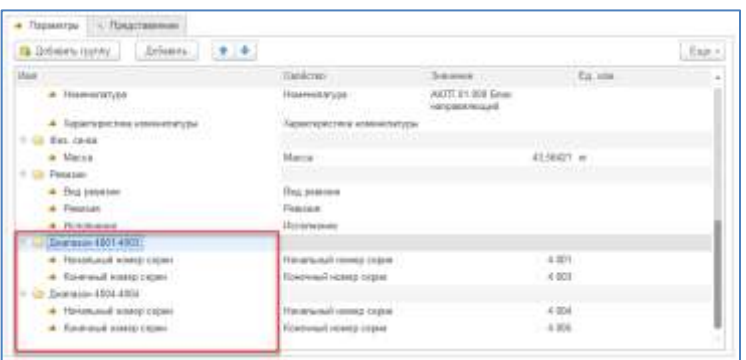

- Для выбранной ревизии создать группы параметров (как описано в разделе «Присвоение серийного номера») соразмерно количеству диапазонов [Начальный номер….Конечный номер].
- В каждой из созданных групп диапазонов добавить параметры «Начальный номер серии» и «Конечный номер серии» так, как показано в главе «Задание диапазона серийных номеров».

# **20.7. ПРАВИЛА ИСПОЛЬЗОВАНИЯ РЕЖИМА НОМЕРНЫХ ИЗДЕЛИЙ**

Для корректного использования серийных номеров необходимо помнить ряд правил, которыми руководствуется система при выборе соответствующих ревизий.

Правило 1. Срок действия ревизии определяется конечным номером серии. Если параметр «Конечный номер серии» не задан, ревизия считается действующей по настоящее время.

Правило 2. Если имеется несколько ревизий с заданным параметром «Начальный номер серии» и отсутствующим параметром «Конечный номер серии», приоритет выбора ревизий необходимо указать в правиле управления.

Правило 3. К номерным изделиям неприменимы стандартные правила работы с фиксированным составом изделия.